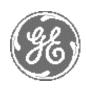

# Technical Publication

Direction 5162630 REVISION 3

GE Healthcare LOGIQ™ S6 Service Manual

Copyright© 2006-2008 by General Electric Co.

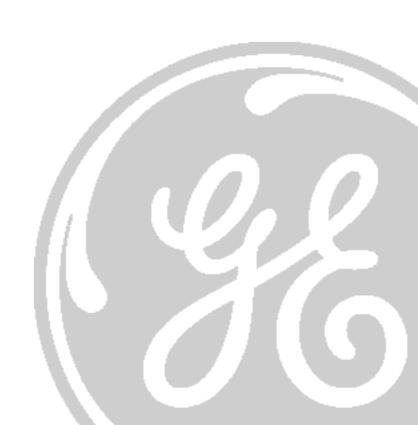

## Important Precautions

### Language

- THIS SERVICE MANUAL IS AVAILABLE IN ENGLISH ONLY.
- IF A CUSTOMER'S SERVICE PROVIDER REQUIRES A LANGUAGE OTHER THAN ENGLISH, IT IS THE CUSTOMER'S RESPONSIBILITY TO PROVIDE TRANSLATION SERVICES.

#### WARNING

- DO NOT ATTEMPT TO SERVICE THE EQUIPMENT UNLESS THIS SERVICE MANUAL HAS BEEN CONSULTED AND IS UNDERSTOOD.
- FAILURE TO HEED THIS WARNING MAY RESULT IN INJURY TO THE SERVICE PROVIDER, OPERATOR OR PATIENT FROM ELECTRIC SHOCK, MECHANICAL OR OTHER HAZARDS.
- CE MANUEL DE MAINTENANCE N'EST DISPONIBLE QU'EN ANGLAIS.
- SI LE PRESTATAIRE DE SERVICES DU CLIENT A BESOIN DE CE MANUEL DANS UNE AUTRE LANGUE QUE L'ANGLAIS, IL INCOMBE AU CLIENT DE LE FAIRE TRADUIRE.

#### **AVERTISSEMENT**

- NE PAS TENTER D'INTERVENTION SUR LES éQUIPEMENTS TANT QUE LE MANUEL DE MAINTENANCE N'A PAS ÉTÉ CONSULTÉ ET COMPRIS.
- LE NON-RESPECT DE CET AVERTISSEMENT PEUT ENTRAÎNER CHEZ LE TECHNICIEN, L'OPÉRATEUR OU LE PATIENT DES BLESSURES DUES à DES DANGERS ÉLECTRIQUES, MÉCANIQUES OU AUTRES.
- DIESES KUNDENDIENST-HANDBUCH EXISTIERT NUR IN ENGLISCHER SPRACHE.
- FALLS EIN FREMDER KUNDENDIENST EINE ANDERE SPRACHE BENÖTIGT, IST ES AUFGABE DES KUNDEN, FÜR EINE ENTSPRECHENDE ÜBERSETZUNG ZU SORGEN.

#### WARNUNG

- WARTEN SIE DIESES GERÄT NUR, WENN SIE DIE ENTSPRECHENDEN ANWEISUNGEN IM KUNDENDIENST-HANDBUCH GELESEN HABEN UND NACHVOLLZIEHEN KÖNNEN.
- WIRD DIESE WARNUNG NICHT BEACHTET, SO KANN ES ZU VERLETZUNGEN DES KUNDENDIENSTTECHNIKERS, DES BEDIENERS ODER DES PATIENTEN DURCH ELEKTRISCHE SCHLÄGE, MECHANISCHE ODER SONSTIGE GEFAHREN KOMMEN.

- ESTE MANUAL DE SERVICIO SÓ LO ESTÁ DISPONIBLE EN INGLÉS.
- SI ALGÚN PROVEEDOR DE SERVICIOS AJENO A GEMS SOLICITA UN IDIOMA QUE NO SEA EL INGLÉS, LA TRADUCCIÓN ES RESPONSABILIDAD DEL CLIENTE.

**AVISO** 

- NO SE DEBERÁ DAR SERVICIO TÉCNICO AL EQUIPO SIN HABER CONSULTADO Y COMPRENDIDO ESTE MANUAL DE SERVICIO.
- LA NO OBSERVANCIA DEL PRESENTE AVISO PUEDE DAR LUGAR A QUE EL PROVEEDOR DE SERVICIOS, EL USUARIO O EL PACIENTE SUFRAN LESIONES PROVOCADAS POR DESCARGAS ELÉCTRICAS, PROBLEMAS MECÁNICOS O PELIGROS DE OTRA NATURALEZA.
- ESTE MANUAL DE ASSISTÊNCIA TÉCNICA SÓ SE ENCONTRA DISPONÍVEL EM INGLÊS.
- SE QUALQUER OUTRO SERVIÇO DE ASSISTÊNCIA TÉCNICA, QUE NÃO A GEMS, SOLICITAR ESTES MANUAIS NOUTRO IDIOMA, É DA RESPONSABILIDADE DO CLIENTE FORNECER OS SERVIÇOS DE TRADUÇÃO.

ATENÇÃO

- NãO TENTE REPARAR O EQUIPAMENTO SEM TER CONSULTADO E COMPREENDIDO ESTE MANUAL DE ASSISTÊNCIA TÉCNICA.
- O NãO CUMPRIMENTO DESTE AVISO PODE PÔR EM PERIGO A SEGURANÇA DO TÉCNICO, OPERADOR OU PACIENTE DEVIDO A CHOQUES ELÉTRICOS, MECÂNICOS OU OUTROS.
- IL PRESENTE MANUALE DI MANUTENZIONE è DISPONIBILE SOLTANTO IN INGLESE.
- SE UN ADDETTO ALLA MANUTENZIONE ESTERNO ALLA GEMS RICHIEDE IL MANUALE IN UNA LINGUA DIVERSA, IL CLIENTE è TENUTO A PROVVEDERE DIRETTAMENTE ALLA TRADUZIONE.

AVVERTENZA

- SI PROCEDA ALLA MANUTENZIONE DELL'APPARECCHIATURA SOLO DOPO AVER CONSULTATO IL PRESENTE MANUALE ED AVERNE COMPRESO IL CONTENUTO.
- NON TENERE CONTO DELLA PRESENTE AVVERTENZA POTREBBE FAR COMPIERE OPERAZIONI DA CUI DERIVINO LESIONI ALL'ADDETTO ALLA MANUTENZIONE, ALL'UTILIZZATORE ED AL PAZIENTE PER FOLGORAZIONE ELETTRICA, PER URTI MECCANICI OD ALTRI RISCHI.
- KÄESOLEV TEENINDUSJUHEND ON SAADAVAL AINULT INGLISE KEELES.
- KUI KLIENDITEENINDUSE OSUTAJA NÕ UAB JUHENDIT INGLISE KEELEST ERINEVAS KEELES, VASTUTAB KLIENT TÕ LKETEENUSE OSUTAMISE EEST.

HOIATUS

- ä RGE ü RITAGE SEADMEID TEENINDADA ENNE EELNEVALT KÄ ESOLEVA TEENINDUSJUHENDIGA TUTVUMIST JA SELLEST ARU SAAMIST.
- KÄ ESOLEVA HOIATUSE EIRAMINE VÕ IB PÕ HJUSTADA TEENUSEOSUTAJA, OPERAATORI VÕ I PATSIENDI VIGASTAMIST ELEKTRILÖ Ö GI, MEHAANILISE VÕ I MUU OHU TAGAJÄ RJEL.

- TÄMÄ HUOLTO-OHJE ON SAATAVILLA VAIN ENGLANNIKSI.
- JOS ASIAKKAAN PALVELUNTARJOAJA VAATII MUUTA KUIN ENGLANNINKIELISTÄ MATERIAALIA, TARVITTAVAN KÄÄNNÖ KSEN HANKKIMINEN ON ASIAKKAAN VASTUULLA.

#### **VAROITUS**

- ä Lä YRITÄ KORJATA LAITTEISTOA ENNEN KUIN OLET VARMASTI LUKENUT JA YMMÄ RTÄ NYT TÄ MÄ N HUOLTO-OHJEEN.
- MIKÄ LI TÄ TÄ VAROITUSTA EI NOUDATETA, SEURAUKSENA VOI OLLA PALVELUNTARJOAJAN, LAITTEISTON KÄ YTTÄ JÄ N TAI POTILAAN VAHINGOITTUMINEN SÄ HKÖ ISKUN, MEKAANISEN VIAN TAI MUUN VAARATILANTEEN VUOKSI.
- ΤΟ ΠΑΡΟΝ ΕΓΧΕΙΡΙΔΙΟ ΣΕΡΒΙΣ ΔΙΑΤΙΘΕΤΑΙ ΣΤΑ ΑΓΓΛΙΚΑ ΜΟΝΟ.
- ΕΑΝ ΤΟ ΑΤΟΜΟ ΠΑΡΟΧΗΣ ΣΕΡΒΙΣ ΕΝΟΣ ΠΕΛΑΤΗ ΑΠΑΙΤΕΙ ΤΟ ΠΑΡΟΝ ΕΓΧΕΙΡΙΔΙΟ ΣΕ ΓΛΩΣΣΑ ΕΚΤΟΣ ΤΩΝ ΑΓΓΛΙΚΩΝ, ΑΠΟΤΕΛΕΙ ΕΥΘΥΝΗ ΤΟΥ ΠΕΛΑΤΗ ΝΑ ΠΑΡΕΧΕΙ ΥΠΗΡΕΣΙΕΣ ΜΕΤΑΦΡΑΣΗΣ.

#### ΠΡΟΕΙΔΟΠΟΙΗΣΗ

- ΜΗΝ ΕΠΙΧΕΙΡΉΣΕΤΕ ΤΗΝ ΕΚΤΕΛΕΣΉ ΕΡΓΑΣΙΩΝ ΣΕΡΒΙΣ ΣΤΟΝ ΕΞΟΠΛΙΣΜΟ ΕΚΤΟΣ ΕΑΝ ΕΧΈΤΕ ΣΥΜΒΟΥΛΕΎΤΕΙ ΚΑΙ ΕΧΈΤΕ ΚΑΤΑΝΟΉΣΕΙ ΤΟ ΠΑΡΟΝ ΕΓΧΕΙΡΙΔΙΟ ΣΕΡΒΙΣ.
- ΕΑΝ ΔΕ ΛΑΒΕΤΕ ΥΠΟΨΗ ΤΗΝ ΠΡΟΕΙΔΟΠΟΙΗΣΗ ΑΥΤΗ, ΕΝΔΕΧΕΤΑΙ ΝΑ ΠΡΟΚΛΗΘΕΙ ΤΡΑΥΜΑΤΙΣΜΟΣ ΣΤΟ ΑΤΟΜΟ ΠΑΡΟΧΗΣ ΣΕΡΒΙΣ, ΣΤΟ ΧΕΙΡΙΣΤΗ Ή ΣΤΟΝ ΑΣΘΕΝΗ ΑΠΟ ΗΛΕΚΤΡΟΠΛΗΞΙΑ, ΜΗΧΑΝΙΚΟΥΣ Ή ΑΛΛΟΥΣ ΚΙΝΔΥΝΟΥΣ.
- EZEN KARBANTARTÁSI KÉZIKÖNYV KIZÁRÓLAG ANGOL NYELVEN ÉRHETŐ
- HA A VEVŐ SZOLGÁLTATÓJA ANGOLTÓL ELTÉRŐ NYELVRE TART IGÉNYT, AKKOR A VEVŐ FELELŐSSÉGE A FORDÍTÁS ELKÉSZÍTTETÉSE.

#### **FIGYELMEZTETÉS**

- NE PRÓBÁLJA ELKEZDENI HASZNÁLNI A BERENDEZÉST, AMÍG A KARBANTARTÁSI KÉZIKÖNYVBEN LEÍRTAKAT NEM ÉRTELMEZTÉK.
- EZEN FIGYELMEZTETÉS FIGYELMEN KÍVÜL HAGYÁSA A SZOLGÁLTATÓ, MŰKÖDTETŐ VAGY A BETEG ÁRAMÜTÉS, MECHANIKAI VAGY EGYÉB VESZÉLYHELYZET MIATTI SÉRÜLÉSÉT EREDMÉNYEZHETI.
- ÞESSI ÞJÓNUSTUHANDBÓK ER EINGÖNGU FÁANLEG Á ENSKU.
- EF ÞJÓNUSTUAÐILI VIÐSKIPTAMANNS ÞARFNAST ANNARS TUNGUMÁLS EN ENSKU, ER ÞAÐ Á ÁBYRGÐ VIÐSKIPTAMANNS AÐ ÚTVEGA ÞÝÐINGU.
- REYNIÐ EKKI AÐ ÞJÓNUSTA TÆKIÐ NEMA EFTIR AÐ HAFA SKOÐAÐ OG SKILIÐ ÞESSA ÞJÓNUSTUHANDBÓK.

#### VIÐVÖRUN

• EF EKKI ER FARIÐ AÐ ÞESSARI VIÐVÖRUN GETUR ÞAÐ VALDIÐ MEIÐSLUM ÞJÓNUSTUVEITANDA, STJÓRNANDA EÐA SJÚKLINGS VEGNA RAFLOSTS, VÉLRÆNNAR EÐA ANNARRAR HÆTTU.

- TENTO SERVISNÍ NÁVOD EXISTUJE POUZE V ANGLICKÉM JAZYCE.
- V Př íPADě, ŽE POSKYTOVATEL SLUŽEB ZÁKAZNÍKŮM POTř EBUJE Ná VOD V JINÉM JAZYCE, JE ZAJIŠTĚNÍ PŘ EKLADU DO ODPOVÍDAJÍCÍHO JAZYKA ú KOLEM Zá KAZNÍKA.
- NEPROVÁDĚJTE ú DRŽBU TOHOTO ZAŤ ÍZENÍ, ANIŽ BYSTE SI PŤ EČ ETLI TENTO SERVISNÍ NÁVOD A POCHOPILI JEHO OBSAH.
- V Př íPADě NEDODRŽOVÁ NÍ TÉTO VÝSTRAHY MŮŽE DOJÍT ÚRAZU ELEKTRICKÁM PROUDEM PRACOVNÍKA POSKYTOVATELE SLUŽEB, OBSLUŽNÉHO PERSONÁ LU NEBO PACIENTŮ VLIVEM ELEKTRICKÉHOP PROUDU, RESPEKTIVE VLIVEM K RIZIKU MECHANICKÉHO POŠKOZENÍ NEBO JINÉMU RIZIKU.
- DENNE SERVICEMANUAL FINDES KUN PÅ ENGELSK.
- HVIS EN KUNDES TEKNIKER HAR BRUG FOR ET ANDET SPROG END ENGELSK, ER DET KUNDENS ANSVAR AT SØRGE FOR OVERSÆTTELSE.

#### **ADVARSEL**

VÝSTRAHA

- FORSØG IKKE AT SERVICERE UDSTYRET MEDMINDRE DENNE SERVICEMANUAL ER BLEVET LÆST OG FORSTÅET.
- MANGLENDE OVERHOLDELSE AF DENNE ADVARSEL KAN MEDFØRE SKADE PÅ GRUND AF ELEKTRISK, MEKANISK ELLER ANDEN FARE FOR TEKNIKEREN, OPERATØREN ELLER PATIENTEN.
- DEZE ONDERHOUDSHANDLEIDING IS ENKEL IN HET ENGELS VERKRIJGBAAR.
- ALS HET ONDERHOUDSPERSONEEL EEN ANDERE TAAL VEREIST, DAN IS DE KLANT VERANTWOORDELIJK VOOR DE VERTALING ERVAN.

#### WAARSCHUWING

- PROBEER DE APPARATUUR NIET TE ONDERHOUDEN VOORDAT DEZE ONDERHOUDSHANDLEIDING WERD GERAADPLEEGD EN BEGREPEN IS.
- INDIEN DEZE WAARSCHUWING NIET WORDT OPGEVOLGD, ZOU HET ONDERHOUDSPERSONEEL, DE OPERATOR OF EEN PATIËNT GEWOND KUNNEN RAKEN ALS GEVOLG VAN EEN ELEKTRISCHE SCHOK, MECHANISCHE OF ANDERE GEVAREN.
- ðÎ APKALPES ROKASGRÂMATA IR PIEEJAMA TIKAI ANGÏU VALODÂ.
- JA KLIENTA APKALPES SNIEDZÇJAM NEPIECIEÐAMA INFORMÂCIJA CITÂ VALODÂ, NEVIS ANGÏU, KLIENTA PIENÂKUMS IR NODROÐINÂT TULKOÐANU.

#### BRÎDINÂJUMS

- NEVEICIET APRÎKOJUMA APKALPI BEZ APKALPES ROKASGRÂMATAS IZLASÎÐANAS UN SAPRAÐANAS.
- ĐÎ BRÎDINÂJUMA NEIEVÇROĐANA VAR RADÎT ELEKTRISKÂS STRÂVAS TRIECIENA, MEHÂNISKU VAI CITU RISKU IZRAISÎTU TRAUMU APKALPES SNIEDZÇJAM, OPERATORAM VAI PACIENTAM.

- ÐIS EKSPLOATAVIMO VADOVAS YRA IÐLEISTAS TIK ANGLØ KALBA.
- JEI KLIENTO PASLAUGØ TEIKËJUI REIKIA VADOVO KITA KALBA NE ANGLØ, VERTIMU PASIRÛPINTI TURI KLIENTAS.

#### ÁSPËJIMAS

- NEMËGINKITE ATLIKTI ÁRANGOS TECHNINËS PRIEÞIÛROS DARBØ, NEBENT VADOVAUTUMËTËS ÐIUO EKSPLOATAVIMO VADOVU IR JÁ SUPRASTUMËTE
- NEPAISANT ÐIO PERSPËJIMO, PASLAUGØ TEIKËJAS, OPERATORIUS AR PACIENTAS GALI BÛTI SUÞEISTAS DËL ELEKTROS SMÛGIO, MECHANINIØ AR KITØ PAVOJØ.
- DENNE SERVICEHÅNDBOKEN FINNES BARE PÅ ENGELSK.
- HVIS KUNDENS SERVICELEVERANDØR TRENGER ET ANNET SPRÅK, ER DET KUNDENS ANSVAR Å SØRGE FOR OVERSETTELSE.

#### ADVARSEL

- IKKE FORSØK Å REPARERE UTSTYRET UTEN AT DENNE SERVICEHÅNDBOKEN ER LEST OG FORSTÅTT.
- MANGLENDE HENSYN TIL DENNE ADVARSELEN KAN FØRE TIL AT SERVICELEVERANDØREN, OPERATØREN ELLER PASIENTEN SKADES PÅ GRUNN AV ELEKTRISK STØT, MEKANISKE ELLER ANDRE FARER.
- NINIEJSZY PODRĘCZNIK SERWISOWY DOSTĘPNY JEST JEDYNIE W JĘZYKU ANGIELSKIM.
- JEŚLI FIRMA ŚWIADCZĄCA KLIENTOWI USłUGI SERWISOWE WYMAGA UDOSTęPNIENIA PODRęCZNIKA W JęZYKU INNYM NIŻ ANGIELSKI, OBOWIĄZEK ZAPEWNIENIA STOSOWNEGO TŁUMACZENIA SPOCZYWA NA KLIENCIE.

#### OSTRZEŻENIE

- NIE PRÓ BOWAĆ SERWISOWAĆ NINIEJSZEGO SPRZĘTU BEZ UPRZEDNIEGO ZAPOZNANIA SIĘ Z PODRĘCZNIKIEM SERWISOWYM.
- NIEZASTOSOWANIE SIĘ DO TEGO OSTRZEŻENIA MOŻE GROZIĆ OBRAŻENIAMI CIAłA SERWISANTA, OPERATORA LUB PACJENTA W WYNIKU PORAŻENIA PRĄDEM, URAZU MECHANICZNEGO LUB INNEGO RODZAJU ZAGROŻEń.
- ACEST MANUAL DE SERVICE ESTE DISPONIBIL NUMAI ÎN LIMBA ENGLEZĂ.
- DACĂ UN FURNIZOR DE SERVICII PENTRU CLIENȚI NECESITĂ O ALTĂ LIMBĂ DECÂT CEA ENGLEZĂ, ESTE DE DATORIA CLIENTULUI SĂ FURNIZEZE O TRADUCERE.

#### **ATENȚIE**

- NU ÎNCERCAȚI SĂ REPARAȚI ECHIPAMENTUL DECÂT ULTERIOR CONSULTĂRII ȘI ÎNȚELEGERII ACESTUI MANUAL DE SERVICE.
- IGNORAREA ACESTUI AVERTISMENT AR PUTEA DUCE LA RĂNIREA DEPANATORULUI, OPERATORULUI SAU PACIENTULUI ÎN URMA PERICOLELOR DE ELECTROCUTARE, MECANICE SAU DE ALTĂ NATURĂ.

- Данное руководство по обслуживанию ПРЕДОСТАВЛЯЕТСЯ только на английском Языке.
- Если сервисно МУ ПЕРСОНАЛУ клиента необходимо руководство не на английском ЯЗЫКЕ, клиенту следует самосто Ятельно ОБЕСПЕЧИТЬ перевод.

#### осторожно!

- ПЕРЕД ОБСЛУЖИВАНИЕМ ОБОРУДОВАНИЯ ОБЯЗАТЕЛЬНО ОБРАТИТЕСЬ К ДАННОМУ РУКОВОДСТВУ И ПОЙМИТЕ ИЗЛОЖЕННЫЕ В НЕМ СВЕДЕНИЯ.
- НЕСОБЛЮДЕНИЕ УКАЗАННЫХ ТРЕБОВАНИЙ МОЖЕТ ПРИВЕСТИ К ТОМУ, ЧТО СПЕЦИАЛИСТ ПО ТЕХОБСЛУЖИВАНИЮ, ОПЕРАТОР ИЛИ ПАЦИЕНТ ПОЛУЧАТ УДАР ЗЛЕКТРИЧЕСКИМ ТОКОМ, МЕХАНИЧЕСКУЮ ТРАВМУ ИЛИ ДРУГОЕ ПОВРЕЖДЕНИЕ.
- TÁTO SERVISNÁ PRÍRUČKA JE K DISPOZÍCII LEN V ANGLIČTINE.
- AK ZÁKAZNÍKOV POSKYTOVATEĽ SLUŽIEB VYŽADUJE INÝ JAZYK AKO ANGLIČTINU, POSKYTNUTIE PREKLADATEĽSKÝCH SLUŽIEB JE ZODPOVEDNOSŤOU ZÁKAZNÍKA.

#### **UPOZORNENIE**

- NEPOKÚŠAJTE SA VYKONÁVAŤ SERVIS ZARIADENIA SKÔR, AKO SI NEPREČÍTATE SERVISNÚ PRÍRUČKU A NEPOROZUMIETE JEJ.
- ZANEDBANIE TOHTO UPOZORNENIA Mô ŽE VYÚSTIŤ DO ZRANENIA POSKYTOVATEĽA SLUŽIEB, OBSLUHUJÚCEJ OSOBY ALEBO PACIENTA ELEKTRICKÝM PRÚDOM, PRÍPADNE DO MECHANICKÉHO ALEBO INÉHO NEBEZPEČ ENSTVA.
- DEN HÄR SERVICEHANDBOKEN FINNS BARA TILLGÄNGLIG PÅ ENGELSKA.
- OM EN KUNDS SERVICETEKNIKER HAR BEHOV AV ETT ANNAT SPRÅK ÄN ENGELSKA ANSVARAR KUNDEN FÖR ATT TILLHANDAHÅLLA ÖVERSÄTTNINGSTJÄNSTER.

#### VARNING

- FÖRSÖK INTE UTFÖRA SERVICE PÅ UTRUSTNINGEN OM DU INTE HAR LÄST OCH FÖRSTÅR DEN HÄR SERVICEHANDBOKEN.
- OM DU INTE TAR HÄNSYN TILL DEN HÄR VARNINGEN KAN DET RESULTERA I SKADOR PÅ SERVICETEKNIKERN, OPERATÖREN ELLER PATIENTEN TILL FÖLJD AV ELEKTRISKA STÖTAR, MEKANISKA FAROR ELLER ANDRA FAROR.
- BU SERVİS KILAVUZU YALNIZCA İNGİLİZCE OLARAK SAĞLANMIŞTIR.
- EĞER MÜŞTERİ TEKNİSYENİ KILAVUZUN İNGİLİZCE DIŞINDAKİ BİR DİLDE OLMASINI İSTERSE, KILAVUZU TERCÜME ETTİRMEK MÜŞTERİNİN SORUMLULUĞUNDADIR.

#### **DİKKAT**

- SERVİS KILAVUZUNU OKUYUP ANLAMADAN EKİPMANLARA MÜDAHALE ETMEYİNİZ.
- BU UYARININ GÖZ ARDI EDİLMESİ, ELEKTRİK ÇARPMASI YA DA MEKANİK
   VEYA DİĞER TÜRDEN KAZALAR SONUCUNDA TEKNİSYENİN, OPERATÖRÜN
   YA DA HASTANIN YARALANMASINA YOL AÇABİLİR.

このサービスマニュアルには英語版しかありません。

GEMS以外でサービスを担当される業者が英語以外の言語を要求される場合、翻訳作業はその業者の責任で行うものとさせていただきます。

## 警告

このサービスマニュアルを熟読し理解せずに、装置のサービスを行わないで下さい。

この警告に従わない場合、サービスを担当される方、操作員あるいは 患者さんが、感電や機械的又はその他の危険により負傷する可能性が あります。

本维修手册仅存有英文本。

非 GEMS 公司的维修员要求非英文本的维修手册时,客户需自行负责翻译。

## 注意:

未详细阅读和完全了解本手册之前,不得进行维修。 忽略本注意事项会对维修员,操作员或病人造成触 电,机械伤害或其他伤害。

- 본서버 지턻는 영뢰 만이묭실 수있싋다 .
- 고맥 서버 제공하가 영어이와 언룀 요활 경우 번역서버를 제공하는 것은고맥 책임대
- 본서赿 지启를 참했고 이해지 않는 한은 해당장됨 수례권 시료지 마침오 .
- 이경도에 유료하지 않면 전기쇼크,기정생의 혹은 다른 위협부터 서비 제공 ,운명 혹은 환째게 위据 가할 수있습다

#### DAMAGE IN TRANSPORTATION

All packages should be closely examined at time of delivery. If damage is apparent write "Damage In Shipment" on ALL copies of the freight or express bill BEFORE delivery is accepted or "signed for" by a GE representative or hospital receiving agent. Whether noted or concealed, damage MUST be reported to the carrier immediately upon discovery, or in any event, within 14 days after receipt, and the contents and containers held for inspection by the carrier. A transportation company will not pay a claim for damage if an inspection is not requested within this 14 day period.

#### CERTIFIED ELECTRICAL CONTRACTOR STATEMENT

All electrical Installations that are preliminary to positioning of the equipment at the site prepared for the equipment shall be performed by licensed electrical contractors. Other connections between pieces of electrical equipment, calibrations and testing shall be performed by qualified GE Medical Systems personnel. In performing all electrical work on these products, GE will use its own specially trained field engineers. All of GE's electrical work on these products will comply with the requirements of the applicable electrical codes.

The purchaser of GE equipment shall only utilize qualified personnel (i.e., GE's field engineers, personnel of third-party service companies with equivalent training, or licensed electricians) to perform electrical servicing on the equipment.

#### **OMISSIONS & ERRORS**

If there are any omissions, errors or suggestions for improving this documentation, please contact the GE Medical Systems Global Documentation Group with specific information listing the system type, manual title, part number, revision number, page number and suggestion details. Mail the information to: Service Documentation, 9900 Innovation Drive (RP-2123), Wauwatosa, WI 53226.

GE Medical Systems employees should use the iTrak System to report all documentation errors or omissions.

viii

## **LEGAL NOTES**

The contents of this publication may not be copied or duplicated in any form, in whole or in part, without prior written permission of GE Medical Systems.

GE Medical Systems may revise this publication from time to time without written notice.

#### **TRADEMARKS**

All products and their name brands are trademarks of their respective holders.

#### **COPYRIGHTS**

All Material Copyright© 2006 by General Electric Inc. All Rights Reserved

This page was intentionally left blank.

X

# Revision History

| Revision | Date         | Reason for change |
|----------|--------------|-------------------|
| 1        | May 17, 2006 | Initial Release   |
| 2        | Nov.1, 2007  | BT08 release      |
| 3        | Nov.6, 2008  | BEP4 release      |

## List of Effected Pages

| PAGES                        | REVISION | PAGES         | REVISION | PAGES      | REVISION |
|------------------------------|----------|---------------|----------|------------|----------|
| Title Page                   | 3        | 1-1 to 1-16   | 3        | Back Cover | N/A      |
| Warnings<br>i to ix          | 3        | 2-1 to 2-11   | 3        |            |          |
| Rev Hist/LOEP<br>xi          | 3        | 3-1 to 3-21   | 3        |            |          |
| Table of Contents xiii to xx | 3        | 4-1 to 4-28   | 3        |            |          |
|                              |          | 5-1 to 5-44   | 3        |            |          |
|                              |          | 6-1 to 6-31   | 3        |            |          |
|                              |          | 7-1           | 3        |            |          |
|                              |          | 8-1 to 8-65   | 3        |            |          |
|                              |          | 9-1 to 9-37   | 3        |            |          |
|                              |          | 10-1 to 10-33 | 3        |            |          |
|                              |          |               |          |            |          |

xii

# **Table of Contents**

## **Important Precautions**

# **CHAPTER 1** Introduction

| Overview                                   |  | <br>' | 1 - | 1  |
|--------------------------------------------|--|-------|-----|----|
| Purpose of Chapter 1                       |  | <br>' | 1 - | 1  |
| Chapter Contents                           |  | <br>' | 1 - | 1  |
| Purpose of Service Manual                  |  | <br>' | 1 - | 1  |
| Typical Users of the Basic Service Manual  |  | <br>' | 1 - | 2  |
| LOGIQ™ S6 Models Covered by this Manual    |  | <br>' | 1 - | 2  |
| Purpose of Operator Manual(s)              |  | <br>' | 1 - | 3  |
| Important Conventions                      |  | <br>' | 1 - | 4  |
| Conventions Used in Book                   |  | <br>' | 1 - | 4  |
| Product Icons                              |  | <br>' | 1 - | 6  |
| Introduction                               |  | <br>  | 1 - | 9  |
| Human Safety                               |  | <br>' | 1 - | 9  |
| Mechanical Safety                          |  | <br>' | 1 - | 9  |
| Electrical Safety                          |  | <br>  | 1 - | 10 |
| Lockout/Tagout Requirements (For USA Only) |  | <br>' | 1 - | 13 |
| Returning/Shipping Probes and Repair Parts |  | <br>  | 1 - | 13 |
| Electromagnetic Compatibility              |  | <br>' | 1 - | 14 |
| Electrostatic Discharge (ESD) Prevention   |  | <br>  | 1 - | 14 |
| CE Compliance                              |  | <br>' | 1 - | 14 |
| Customer Assistance                        |  | <br>  | 1 - | 1  |
| System Manufacture                         |  | <br>' | 1 - | 1  |
| Contact Information                        |  | <br>' | 1 - | 1  |

# **CHAPTER 2**Pre Installation

| Overview                  | 2 - | - 1 |
|---------------------------|-----|-----|
| Purpose of this chapter 2 | 2 - | - 1 |

| General Console Requirements                     | 2 - 2  |
|--------------------------------------------------|--------|
| Console Environmental Requirements               | 2 - 2  |
| Electrical Requirements                          | 2 - 3  |
| EMI Limitations                                  | 2 - 5  |
| Probes Environmental Requirements                | 2 - 6  |
| Facility Needs                                   | 2 - 7  |
| Purchaser Responsibilities                       | 2 - 7  |
| Required Features                                |        |
| Desirable Ultrasound Room Facilities             |        |
| Recommended and Alternate Ultrasound Room Layout | 2 - 9  |
|                                                  |        |
| CHAPTER 3                                        |        |
| Installation                                     |        |
| Overview                                         | 3 - 1  |
| Purpose of Chapter 3                             | 3 - 1  |
| Average Installation Time                        | 3 - 1  |
| Installation Warnings                            | 3 - 2  |
| Safety Reminders                                 | 3 - 5  |
| Moving into Position                             | 3 - 6  |
| LCD Monitor Tilt Caution                         | 3 - 7  |
| Preparing for Installation                       | 3 - 8  |
| Verify Customer Order                            | 3 - 8  |
| Physical Inspection                              | 3 - 8  |
| EMI Protection                                   | 3 - 8  |
| Completing the Installation                      |        |
| Probe (Transducer) Connection                    |        |
| Optional Peripherals/Peripheral Connection       | 3 - 10 |
| Available Probes                                 | 3 - 13 |
| Video Specification                              | 3 - 15 |
| Software Option Configuration                    | 3 - 15 |
| Installation Paperwork                           |        |
| Peripherals/Accessories Connector Panel          | 3 - 16 |

# **CHAPTER 4 Functional Checks**

| Overvi  | ew                                       | 4   | - 1  |
|---------|------------------------------------------|-----|------|
|         | Purpose for Chapter 4                    | 4   | - 1  |
|         | Required Equipment                       | 4   | - 1  |
| Genera  | al Procedure                             | 4   | - 2  |
|         | Lockout/Tagout Requirements              | 4   | - 2  |
|         | Power On/Boot Up                         | 4   | - 2  |
|         | System Restart/Shutdown                  |     |      |
|         | Using MOD/DVD Drive                      | 4   | - 7  |
|         | Archiving and Loading Presets for BT08   |     |      |
|         | Archiving and Loading Presets for R6.x.x |     |      |
|         | Basic Controls                           |     |      |
|         | Performance Tests                        |     |      |
|         | Mode Checks (QG)                         |     |      |
|         | Basic Measurements (QG)                  |     |      |
|         | ECG Checks                               |     |      |
|         | Cineloop Check (QG)                      |     |      |
|         | Backend Processor Checks                 | 4   | - 19 |
|         | Probe/Connectors Usage (QG)              | 4   | - 19 |
|         | Peripheral Checks                        |     |      |
|         | Image Management (QG)                    | 4   | - 20 |
|         | Mechanical Functions                     |     |      |
| Applica | ation Turnover Check List                | 4 - | - 24 |
|         | Software Configuration Checks            |     |      |
| Diagno  | ostics                                   | 4   | - 25 |
| _       | Service Software Menu                    |     |      |
|         | Utility Menu                             |     |      |
| Power   | Supply                                   | 4   | - 26 |
|         | Power Supply Test Procedure              |     |      |
|         | Power Supply Adjustment                  |     |      |
| Site Lc | pgpg                                     | 4   | - 27 |

## CHAPTER 5

## Components and Functions (Theory)

| C | Overview                                                                                     | 5 - 1                            | 1                                        |
|---|----------------------------------------------------------------------------------------------|----------------------------------|------------------------------------------|
| H | Hardware Compatibility Matrix                                                                | 5 - 2                            | 2                                        |
|   | Block Diagrams and Theory.  Block Diagram LOGIQ S6 (For forward production of BT08 or later) | is - 1                           | 14<br>ease<br>15<br>16<br>17<br>17<br>18 |
| F | Peripheral Compatibility                                                                     | 5 - 2                            | 24                                       |
| C | Common Service Platform                                                                      | 5 - 2<br>5 - 2<br>5 - 3<br>5 - 3 | 25<br>25<br>35<br>35<br>36               |
| F | Password                                                                                     | 5 - 3<br>5 - 3                   | 38<br>38                                 |
| Α | Air Flow Control                                                                             | 5 - 4<br>5 - 4                   | 40<br>40                                 |
| N | Monitor Video Specification                                                                  | 5 - 4<br>5 - 4                   | 42<br>43                                 |

# **CHAPTER** 6 Service Adjustments

| Overview            |                                           | 6 - 1  |
|---------------------|-------------------------------------------|--------|
| Purpose of t        | his chapter 6                             | 6 - 1  |
| Caster Brake/Swive  | el Function Adjustments                   | 6 - 2  |
| Brake Funct         | ion Adjustment                            | 6 - 2  |
| Reloading the Prob  | e Data                                    | 6 - 7  |
| Monitor and LCD A   | djustments                                | 6 - 10 |
| CRT Monitor         | r Contrast and Brightness Adjustment      | 6 - 10 |
|                     | Pro type LCD Monitor (5261237) Brightnes  |        |
|                     | type LCD Upgrade systems)                 |        |
|                     | r (5169935) Contrast and Brightness Adjus |        |
| LCD Touch           | Panel Adjustment                          | 6 - 16 |
| Cleaning the Track  | ball                                      | 6 - 21 |
| Jumper and Dip Sw   | vitch Setting                             | 6 - 25 |
| Dip Switch S        | Setting                                   | 6 - 25 |
| Jumper Sett         | ing                                       | 6 - 27 |
| Mitsubishi M        | ID-3000 VCR Dip Switch Setting            | 6 - 28 |
| CP30D Dip S         | Switch Setting                            | 6 - 29 |
| Daylight Saving Tin | ne (DST) - New Dates                      | 6 - 30 |
| Problem             |                                           | 6 - 30 |
| Cause               |                                           | 6 - 30 |
| Solution            |                                           | 6 - 30 |
| Procedures          |                                           | 6 - 30 |
|                     |                                           |        |

# **CHAPTER 7 Diagnostics/Troubleshooting**

| Overview                     | <br>7 - | - 1 |
|------------------------------|---------|-----|
| Purpose of Chapter 7         | <br>7 - | - 1 |
| Diagnostic Procedure Summary | <br>7 - | - 1 |

## **CHAPTER 8**

## **Replacement Procedures**

| •            |                                                                                                    |                                                |
|--------------|----------------------------------------------------------------------------------------------------|------------------------------------------------|
| Overv        | View                                                                                                    | 8 - 1<br>8 - 1                                 |
| Softw        | rare Loading Procedure Guide                                                                                                    | 8 - 3                                          |
| Softw        | rare Loading Procedures (R7.7.x or later with BEP4)                                                                                              | 8 - 5                                          |
| quired       |                                                                                                    | 8 - 5                                          |
| quired       |                                                                                                    | 8 - 5                                          |
| Loading Ste  | ering Guide Pre-installation Procedures Base System Installation (Ghost) and Application Load Install Base System Modify System/Windows Settings | 8 - 6<br>. 8 - 9<br>8 - 13<br>8 - 13<br>8 - 16 |
| R7.7.x Appli | cation Software                                                                                                    | 8 - 34<br>8 - 36                               |

# **CHAPTER 9**Renewal Parts

|            | rpose of Chapter 9                    |
|------------|---------------------------------------|
| List of Ab | breviations                           |
| В          | Parts List For BT08 with BECOMP4      |
|            | Parts List For BT08, LCD with BECOMP3 |

|               | BT08 with BECOMP3 Parts 9 - 7                                                                                                    |     |
|---------------|----------------------------------------------------------------------------------------------------|-----|
| Rene          | Iwal Parts List for Original LOGIQ S6 (BT06)       9 - 9         Original LOGIQ S6 : Equipment Models Covered in this Chapter       9 - 9         Plastic Covers       9 - 11         Monitor       9 - 13         LCD Monitor       9 - 14         OP Panel and Keys       9 - 16         Front End Assemblies       9 - 18         Back End Assemblies       9 - 20         Rear and I/O Assemblies       9 - 24         Power Supply       9 - 25         Other Mechanical Assemblies       9 - 27         Misc. Cables       9 - 29         Option       9 - 35     |     |
| Probe         | es                                                                                                    |     |
|               | ER 10                                                                                                    |     |
| iodi          | c Maintenance view                                                                                                    |     |
| iodi(<br>Oven | c Maintenance                                                                                                    |     |
| Overv         | c Maintenance         view                                                                                                    | 0   |
| Over<br>Why   | C Maintenance         view.       10 - 1         Purpose of Chapter 10       10 - 1         do Periodic Maintenance       10 - 2         Keeping Records       10 - 2         Quality Assurance       10 - 2         dic Maintenance Schedule       10 - 2         How often should PMs be performed?       10 - 2         Standard GE Tool Kit       10 - 4         Special Tools, Supplies and Equipment       10 - 6         Preliminary Checks       10 - 7         Input Power       10 - 9         Cleaning       10 - 9         Physical Inspection       10 - 1 | 0 1 |

### LOGIQ™ S6 SERVICE MANUAL

| Safety Test Overview                                  | .10 - 12 |
|-------------------------------------------------------|----------|
| Grounding Continuity                                  | .10 - 15 |
| Isolated Patient Lead (Source) Leakage-Lead to Ground | .10 - 19 |
| Isolated Patient Lead (Source) Leakage-Lead to Lead   | .10 - 22 |
| Isolated Patient Lead (Sink) Leakage-Isolation Test   | .10 - 22 |
| Probe Leakage Current Test                            | .10 - 24 |

xx

# Chapter 1 Introduction

### Section 1-1 Overview

#### 1-1-1 Purpose of Chapter 1

This Chapter describes important issues related to safety servicing this ultrasound machine. The service provider must read and understand all the information presented here before installing or servicing a unit.

#### 1-1-2 Chapter Contents

Table 1-1 Contents in Chapter 1

| Section | Description           | Page Number |
|---------|-----------------------|-------------|
| 1-1     | Overview              | 1-1         |
| 1-2     | Important Conventions | 1-4         |
| 1-3     | Safety Considerations | 1-9         |
| 1-4     | EMC, EMI, and ESD     | 1-14        |
| 1-5     | Customer Assistance   | 1-15        |

#### 1-1-3 Purpose of Service Manual

This manual provides service information on the LOGIQ™ S6 Ultrasound Scanning System. It contains the following chapters:

- 1.) **Chapter 1, Introduction:** Contains a content summary and warnings.
- 2.) Chapter 2, Pre-Installation: Contains any pre-installation requirements for the LOGIQ™ S6.
- Chapter 3, Installation: Contains the LOGIQ<sup>™</sup> S6 installation procedure with installation checklist.
- 4.) **Chapter 4, Functional Checks:** Contains functional checks that must be performed as part of the installation, or as required during servicing and periodic maintenance.
- 5.) **Chapter 5 Theory**: Contains block diagrams and functional explanations of the LOGIQ<sup>™</sup> S6 electronics.
- 6.) Chapter 6, Service Adjustments: Contains instructions on how to make any available adjustments to the LOGIQ™ S6.
- 7.) Chapter 7, Diagnostics/Trouble Shooting: Provides procedures for running and diagnostic or related routines for the LOGIQ™ S6.
- 8.) **Chapter 8, Replacement Procedures:** Provides disassembly procedures and reassembly procedures for all changeable FRU.
- 9.) Chapter 9, Renewal Parts: Contains a complete list of replacement parts for the LOGIQ™ S6.
- 10.) Chapter 10, Periodic Maintenance: Provides periodic maintenance procedures for the LOGIQ™ S6.

### 1-1-4 Typical Users of the Basic Service Manual

- Service Personnel (installation, maintenance, etc.).
- Hospital's Service Personnel
- Architects (Some parts of Chapter 2 Pre-Installation)

## 1-1-5 LOGIQ™ S6 Models Covered by this Manual

**Table 1-2 LOGIQ™ S6 Model Designations** 

| Part Number | Description                                             | Reference       |
|-------------|---------------------------------------------------------|-----------------|
| 5169603     | OP CSL TYPE_A CRT JPN L6 (100V/NTSC, CRT)               | Initial Release |
| 5170424     | OP CSL TYPE_A CRT USA L6 (120V/NTSC, CRT)               | Initial Release |
| 5170279     | OP CSL TYPE_A CRT EU-ASIA220 L6 (220V/PAL, CRT)         | Initial Release |
| 5170451     | OP CSL TYPE_A CRT KOREA L6 (220V/NTSC, CRT)             | Initial Release |
| 5170310     | OP CSL TYPE_A CRT ASIA120 L6 (120V/NTSC, CRT)           | Initial Release |
| 5170418     | OP CSL TYPE_A CRT CHINA L6 (220V/PAL, CRT)              | Initial Release |
| 5170369     | OP CSL TYPE_A LCD JPN L6 (100V/NTSC, LCD)               | Initial Release |
| 5170380     | OP CSL TYPE_A LCD USA L6 (120V/NTSC, LCD)               | Initial Release |
| 5170264     | OP CSL TYPE_A LCD EU-ASIA220 L6 (220V/PAL, LCD)         | Initial Release |
| 5170314     | OP CSL TYPE_A LCD KOREA L6 (220V/NTSC, LCD)             | Initial Release |
| 5170218     | OP CSL TYPE_A LCD ASIA120 L6 (120V/NTSC, LCD)           | Initial Release |
| 5170354     | OP CSL TYPE_A LCD CHINA L6 (220V/PAL, LCD)              | Initial Release |
| 5268701     | OP CSL TYPE_B JPN LS6 (100V/NTSC,LCD)                   | BT08 LCD        |
| 5272223     | OP CSL TYPE_B USA-ASIA-CALA120 LS6 (120V/NTSC,LCD)      | BT08 LCD        |
| 5269076     | OP CSL TYPE_B EU-ASIA-CALA220 LS6 (220V/PAL,LCD)        | BT08 LCD        |
| 5263818     | OP CSL TYPE_B USA-ASIA-CALA120 TALL LS6 (120V/NTSC,LCD) | BT08 LCD        |
| 5264909     | OP CSL TYPE_B EU-ASIA-CALA220 TALL LS6 (220V/PAL,LCD)   | BT08 LCD        |
| 5265707     | OP CSL TYPE_B KOREA LS6 (220V/NTSC,LCD)                 | BT08 LCD        |
| 5272246     | OP CSL TYPE_B CHINA LS6 (220V/PAL,LCD)                  | BT08 LCD        |
| 5324059     | OP CSL TYPE_C JPN LS6 (100V/NTSC,LCD)                   | BT08 BECOMP4    |
| 5324060     | OP CSL TYPE_C CHINA LS6 (220V/PAL,LCD)                  | BT08 BECOMP4    |
| 5324061     | OP CSL TYPE_C USA-ASIA-CALA120 LS6 (120V/NTSC,LCD)      | BT08 BECOMP4    |
| 5324062     | OP CSL TYPE_C USA-ASIA-CALA120 TALL LS6 (120V/NTSC,LCD) | BT08 BECOMP4    |
| 5324063     | OP CSL TYPE_C EU-ASIA-CALA220 LS6 (220V/PAL,LCD)        | BT08 BECOMP4    |
| 5324064     | OP CSL TYPE_C EU-ASIA-CALA220 TALL LS6 (220V/PAL,LCD)   | BT08 BECOMP4    |
| 5324065     | OP CSL TYPE_C KOREA LS6 (220V/NTSC,LCD)                 | BT08 BECOMP4    |

### 1-1-6 Purpose of Operator Manual(s)

The Operator Manual(s) should be fully read and understood before operating the LOGIQ $^{\text{TM}}$  S6 and also kept near the unit for quick reference.

### Section 1-2 **Important Conventions**

#### **Conventions Used in Book** 1-2-1

#### Model Designations.

This manual covers the LOGIQ™ S6 scanners.

#### Icons.

Pictures, or icons, are used wherever they will reinforce the printed message. The icons, labels and conventions used on the product and in the service information are described in this chapter.

#### Safety Precaution Messages.

Various levels of safety precaution messages may be found on the equipment and in the service information. The different levels of concern are identified by a flag word that precedes the precautionary message. Known or potential hazards are labeled in one of three ways:

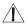

DANGER DANGER IS USED TO INDICATE THE PRESENCE OF A HAZARD THAT WILL CAUSE SEVERE PERSONAL INJURY OR DEATH IF THE INSTRUCTIONS ARE IGNORED.

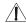

WARNING WARNING IS USED TO INDICATE THE PRESENCE OF A HAZARD THAT CAN CAUSE SEVERE PERSONAL INJURY OR PROPERTY DAMAGE IF INSTRUCTIONS ARE IGNORED.

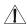

CAUTION Caution is used to indicate the presence of a hazard that will or can cause minor personal injury and property damage if instructions are ignored.

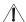

NOTICE Equipment Damage Possible

Notice is used when a hazard is present that can cause property damage but has absolutely no personal injury risk.

Example: Disk Drive will crash.

#### NOTE:

Notes are used to provide important information about an item or a procedure. Be sure to read the notes; the information contained in a note can often save you time or effort.

#### 1-2-2 Standard Hazard Icons

Important Information will always be preceded by the exclamation point contained within a triangle, as seen throughout this chapter. In addition to text, several different graphical icons (symbols) may be used to make you aware of specific types of hazards that could possibly cause harm.

Some others make you aware of specific procedures that should be followed.

Table 1-3 Standard Hazard Icons

| ELECTRICAL     | MECHANICAL | RADIATION |
|----------------|------------|-----------|
| 4              |            |           |
| LASER          | HEAT       | PINCH     |
| LASER<br>LIGHT |            |           |

Some others make you aware of specific procedures that should be followed.

Table 1-4 Standard Icons that indicates that a special procedure is to be used

| AVOID STATIC ELECTRICITY | TAG AND LOCK OUT          | WEAR EYE PROTECTION |
|--------------------------|---------------------------|---------------------|
|                          | TAG & LOCKOUT Signed Date | EYE<br>PROTECTION   |

#### 1-2-3 Product Icons

The following table describes the purpose and location of safety labels and other important information provided on the equipment.

Table 1-5 Warnings

| Label/Symbol                                                  | Purpose/Meaning                                                                                                    | Location                                          | Note |
|---------------------------------------------------------------|----------------------------------------------------------------------------------------------------|---------------------------------------------------|------|
| Identification and Rating Plate                               | Manufacturer's name and address<br>Date of manufacture<br>Model and serial numbers<br>Electrical ratings                                                                                  | Rear of console near power inlet                  |      |
| Type/Class Label                                              | Used to indicate the degree of safety or protection.                                                                                                    |                                                   |      |
| IP Code (IPX8)                                                | Indicates the degree of protection provided by the enclosure per IEC60 529. IPX8 indicates can be used in operating room environment.                                                     | Footswitch                                        |      |
| *                                                             | Equipment Type BF (man in the box symbol) IEC 60878-02-03 indicates B Type equipment having a floating applied part.                                                                      | Probe connectors connector                        |      |
|                                                               | Equipment Type CF (heart in the box symbol) IEC 878-02-05 indicates equipment having a floating applied part having a degree of protection suitable for direct cardiac contact.           | ECG connector and Probes marked Type CF           |      |
| Device Listing/Certification Labels                           | Laboratory logo or labels denoting conformance with industry safety standards such as UL or IEC.                                                                                          | Rear of console                                   |      |
| CAUTION - This unit weighsSpecial care must be used to avoid" | This precaution is intended to prevent injury that may result if one person attempt to move the unit considerable distances or on an incline due to the weight of the unit.               | On the console where easily seen during transport |      |
| "DANGER - Risk of explosion used in"                          | The system is not designed for use with flammable anesthetic gases.                                                                                                    | Rear of console                                   |      |
| Δ                                                             | "CAUTION" The equilateral triangle is usually used in combination with other symbols to advise or warn the user.                                                                          | Various                                           |      |
| <u></u>                                                       | ATTENTION - Consult accompanying documents is intended to alert the user to refer to the operator manual or other instructions when complete information cannot be provided on the label. | Various                                           |      |

Table 1-5 Warnings

| Label/Symbol | Purpose/Meaning                                                                                                    | Location                                                                                    | Note          |
|--------------|----------------------------------------------------------------------------------------------------|---------------------------------------------------------------------------------------------|---------------|
|              | "CAUTION - Dangerous voltage" (the lightning flash with arrowhead in equilateral triangle) is used to indicate electric shock hazards.                                                                                                    | Various                                                                                     |               |
|              | "General Warning Sign"                                                                                                    | Rear panel and UPS battery                                                                  | BT08 or later |
| 4            | "Warning" - Dangerous voltage" (the lightning flash with arrowhead) is used to indicate electric shock hazards.                                                                                                    | Rear panel and inside of console                                                            | BT08 or later |
|              | "Mains OFF" Indicates the power off position of the mains power switch.                                                                                                    | Rear of system adjacent to mains switch                                                     |               |
|              | "Mains ON" indicates the power on position of the mains power switch.                                                                                                    | Rear of system adjustment to mains switch                                                   |               |
| 1/4)         | "ON" indicates the power on position of the power switch. CAUTION This Power Switch DOES NOT ISOLATE Mains Supply "Standby" indicates the power stand by position of the power switch. CAUTION This Power Switch DOES NOT ISOLATE Mains Supply | Adjacent to On/Standby Switch                                                               |               |
|              | "Protective Earth" Indicates the protective earth (grounding) terminal.                                                                                                    | Various                                                                                     |               |
| <b>→</b>     | "Equipotentiality" Indicates the terminal to be used for connecting equipotential conductors when interconnecting (grounding) with other equipment.                                                                                            | Rear of console                                                                             |               |
| $\sim$       | Alternating Current symbol is in accordance with IEC 60878-01-14.                                                                                                    | Rear Panel, Rating Plate, Circuit breaker label of console and front panel (if applicable). | BT08 or later |

Table 1-5 Warnings

| Label/Symbol | Purpose/Meaning                                                                                                    | Location                       | Note          |
|--------------|----------------------------------------------------------------------------------------------------|--------------------------------|---------------|
|              | This symbol indicates that waste electrical and electronic equipment must not be disposed of as unsorted municipal waste and must be collected separately. Please contact an authorized representative of the manufacturer for information concerning the decommissioning of your equipment.                                                                                                    | Rear Panel                     | BT08 or later |
|              | Indicates the presence of hazardous substance(s) above the maximum concentration value. Maximum concentration values for electronic information products, as set by the People's Republic of China Electronic Industry Standard SJ/T11364-2006, include the hazardous substances of lead, mercury, hexavalent chromium, cadmium, polybrominated biphenyl (PBB), and polybrominated diphenyl ether (PBDE). "10" indicates the number of years during which the hazardous substance(s) will not leak or mutate so that the use of this product will not result in any severe environmental pollution, bodily injury, or damage to any assets. | Probe                          | BT08 or later |
| 20           | Indicates the presence of hazardous substance(s) above the maximum concentration value. Maximum concentration values for electronic information products, as set by the People's Republic of China Electronic Industry Standard SJ/T11364-2006, include the hazardous substances of lead, mercury, hexavalent chromium, cadmium, polybrominated biphenyl (PBB), and polybrominated diphenyl ether (PBDE). "20" indicates the number of years during which the hazardous substance(s) will not leak or mutate so that the use of this product will not result in any severe environmental pollution, bodily injury, or damage to any assets. | Rear Panel, China Rating Plate | BT08 or later |
|              | Do not use the following devices near this equipment: cellular phone, radio receiver, mobile radio transmitter, radio controlled toy, broadband power lines, etc. Use of these devices near this equipment could cause this equipment to perform outside the published specifications. Keep power to these devices turned off when near this equipment.                                                                                                    | Rear Panel                     | BT08 or later |

## Section 1-3 Safety Considerations

#### 1-3-1 Introduction

The following safety precautions must be observed during all phases of operation, service and repair of this equipment. Failure to comply with these precautions or with specific warnings elsewhere in this manual, violates safety standards of design, manufacture and intended use of the equipment.

#### 1-3-2 Human Safety

Operating personnel must not remove the system covers.

Servicing should be performed by authorized personnel only.

Only personnel who have participated in a LOGIQ™ S6 Training Seminar are authorized to service the equipment.

#### 1-3-3 Mechanical Safety

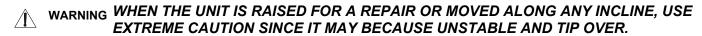

WARNING ULTRASOUND PROBES ARE HIGHLY SENSITIVE MEDICAL INSTRUMENTS THAT CAN EASILY BE DAMAGED BY IMPROPER HANDLING. USE CARE WHEN HANDLING AND PROTECT FROM DAMAGE WHEN NOT IN USE. DO NOT USE A DAMAGED OR DEFECTIVE PROBE. FAILURE TO FOLLOW THESE PRECAUTIONS CAN RESULT IN SERIOUS INJURY AND EQUIPMENT DAMAGE.

WARNING NEVER USE A PROBE THAT HAS FALLEN TO THE FLOOR. EVEN IF IT LOOKS OK, IT MAY BE DAMAGED.

CAUTION Always lock the Control Console in its parking (locked) position before moving the scanner around.

CAUTION Disconnect all probes before moving the scanner around.

The LOGIQ™ S6 weights 189 kg (CRT) / 169 kg (LCD) or more (416 lbs / 373 lbs or more), depending on installed peripherals, when ready for use. Care must be used when moving it or replacing its parts. Failure to follow the precautions listed below could result in injury, uncontrolled motion and costly damage.

#### **ALWAYS:**

- Be sure the path way is clear.
- Use slow, careful motions.
- Use two people when moving on inclines or lifting more than 23 kg (50 lb).

NOTE: Special Care should be taken when transporting the unit in a vehicle:

- Secure the unit in an upright position.
- Lock the wheels (brake).
- · DO NOT use the Control Panel as an anchor point.
- Place the probes in the carrying case.
- Eject any Magnet Optical disk from the MO Drive (if installed).

#### 1-3-4 Electrical Safety

To minimize shock hazard, the equipment chassis must be connected to an electrical ground. The system is equipped with a three-conductor AC power cable. This must be plugged into an approved electrical outlet with safety ground. If an extension cord is used with the system, make sure that the total current rating of the system does not exceed the extension cord rating.

The power outlet used for this equipment should not be shared with other types of equipment.

Both the system power cable and the power connector meet international electrical standards.

#### 1-3-5 Label Locations

NOTE: For the symbols shown in the illustration below, refer to previous pages in this chapter.

NOTE: Background color of the triangle caution marks may be white depending on the system

shipment timing.

For other than China

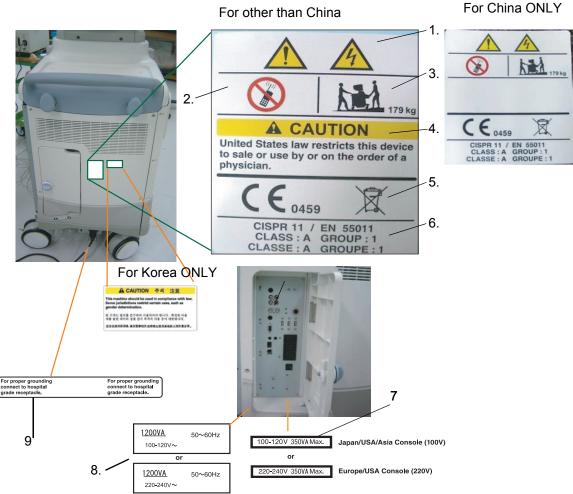

Figure 1-1 OUTSIDE MARKINGS OF LOGIQ™ S6 (Back Side)

- 1.) Possible Shock Hazard
- 2.) Caution for devices near by the equipment
- 3.) Caution for Transportation
- 4.) Prescription Devices (For USA Only)
- 5.) CE Marking of conformity and WEEE mark
- 6.) CISPR
- 7.) Voltage Range
- 8.) Power Indication Label
- 9.) Caution for Grounding Reliability (For USA, Canada and Japan)

#### 1-3-5 Label Locations (cont'd)

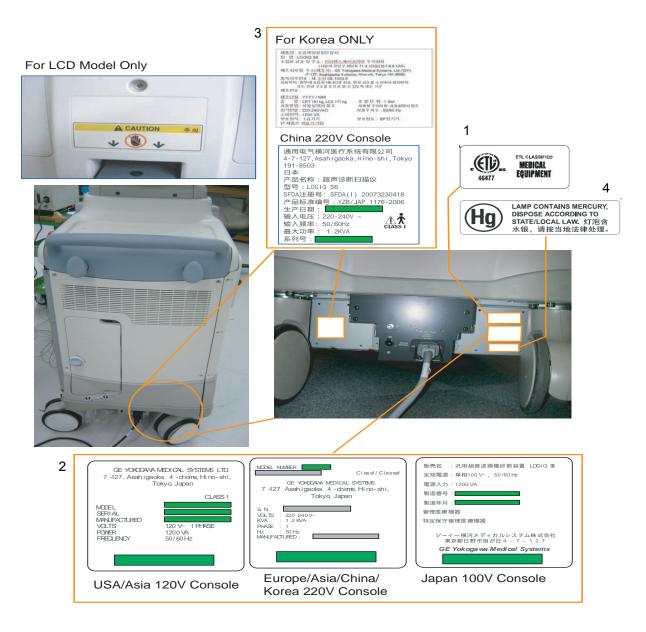

Figure 1-2 OUTSIDE MARKINGS OF LOGIQ™ S6

- 1.) ETL Label
- 2.) Identification and Rating Plate
- 3.) SFDA Label (For China ONLY)
- 4.) Vermont HG Label

#### 1-3-6 **Dangerous Procedure Warnings**

Warnings, such as the example below, precede potentially dangerous procedures through our this manual. Instructions contained in the warnings must be followed.

DANGER DANGEROUS VOLTAGES, CAPABLE OF CAUSING DEATH, ARE PRESENT IN THIS EQUIPMENT. USE EXTREME CAUTION WHEN HANDLING, TESTING AND ADJUSTING.

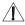

WARNING EXPLOSION WARNING: DO NOT OPERATE THE EQUIPMENT IN AN EXPLOSIVE ATMOSPHERE. OPERATION OF ANY ELECTRICAL EQUIPMENT IN SUCH AN ENVIRONMENT CONSTITUTES A DEFINITE SAFETY HAZARD.

WARNING DO NOT SUBSTITUTE PARTS OR MODIFY EQUIPMENT: BECAUSE OF THE DANGER OF INTERDICTING ADDITIONAL HAZARDS. DO NOT INSTALL SUBSTITUTE PARTS OR PERFORM ANY UNAUTHORIZED MODIFICATION OF THE EQUIPMENT.

#### 1-3-7 Lockout/Tagout Requirements (For USA Only)

Follow OSHA Lockout/Tagout requirements by ensuring you are in total control of the electrical Mains plug.

NOTICE Energy Control and Power Lockout for LOGIQ™ S6

When servicing parts of the system where there is exposure to voltage greater than 30 Volts: Unplug the system

Maintain control of the system power plug

There are no test points to verify isolation, you must wait for at least 20 seconds for capacitors to discharge

Beware that the AC Control Box, Front End Processor and Back End Processor may be energized even if the power is turned off when the cord is still plugged into the AC Outlet.

#### 1-3-8 **Returning/Shipping Probes and Repair Parts**

Equipment being returned must be clean and free of blood and other infectious substances.

GEMS policy states that body fluids must be properly removed from any part or equipment prior to shipment. GEMS employees, as well as customers, are responsible for ensuring that parts/equipment have been properly decontaminated prior to shipment. Under no circumstance should a part or equipment with visible body fluids be taken or shipped from a clinic or site (for example, body coils or an ultrasound probe).

The purpose of the regulation is to protect employees in the transportation industry, as well as the people who will receive or open this package.

NOTE:

The US Department of Transportation (DOT) has ruled that "items that were saturated and/or dripping with human blood that are now caked with dried blood; or which were used or intended for use in patient care" are "regulated medical waste" for transportation purposes and must be transported as a hazardous material.

### Section 1-4 **EMC, EMI, and ESD**

#### 1-4-1 **Electromagnetic Compatibility**

Electro Magnetic Compatibility describes a level of performance of a device within its electromagnetic environment. This environment consists of the device itself and its surroundings including other equipment, power sources and persons with which the device must interface. Inadequate compatibility results when a susceptible device fails to perform as intended due interface from its environment or when the device produces unacceptable levels of mission to its environment. This interface is often referred to as radio-frequency or electromagnetic interface (RFI/EMI) and can be radiated through space or conducted over interconnecting power of signal cables. In addition to electromagnetic energy, EMC also includes possible effects from electrical fields, magnetic fields, electrostatic discharge and disturbances in the electrical power supply.

#### 1-4-2 **Electrostatic Discharge (ESD) Prevention**

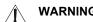

WARNING DO NOT TOUCH ANY BOARDS WITH INTEGRATED CIRCUITS PRIOR TO TAKING THE **NECESSARY ESD PRECAUTIONS:** 

- 1.) Always connect yourself, via an arm-wrist strap, to the dedicated ground point located on the rear of the scanner (to the left of the power connector) or a proper frame ground.
- 2.) Follow general guide lined for handling of electrostatic sensitive equipment.

#### 1-4-3 **CE Compliance**

The LOGIQ™ S6 unit conforms to all applicable conducted and radiated emission limits and immunity from electrostatic discharge, radiated and conducted RF fields, magnetic fields and power line transient requirements.

Applicable standards are: 47CFR Part18, IEC60601-1-2, and 806-13.

NOTE:

For CE Compliance, it is critical that all covers, screws, shielding, gaskets, mesh, clamps, are in good condition, installed tightly without skew or stress. Proper installation following all comments noted in this service manual is required in order to achieve full EMC performance.

## Section 1-5 Customer Assistance

This system is not repairable by the customer. If this equipment does not work as indicated in the Operator Manual, please contact your service support center. If the service engineer needs additional information to repair this equipment, please contact the following address (The necessary information will be provided to the Service Engineer as needed).

## 1-5-1 System Manufacture

**Table 1-6 System Manufacture** 

## **GE YOKOGAWA MEDICAL SYSTEMS**

4-7-127 Asahigaoka, Hino-shi, Tokyo, 191-8503 JAPAN

## 1-5-2 Contact Information

## For GE Service:

**Table 1-7 Phone Numbers for Customer Assistance** 

| Location                                                                                                    | Phone Number                                                                                        |
|----------------------------------------------------------------------------------------------------|----------------------------------------------------------------------------------------------------|
| USA/ Canada GE Medical Systems Ultrasound Service Engineering 4855 W. Electric Avenue Milwaukee, WI 53219                         | Tel: 1-800-321-7937  1-800-682-5327 1-262-524-5698                                                  |
| Customer Answer Center                                                                                                    | Fax: +1-414-647-4125                                                                                |
| Latin America GE Medical Systems Ultrasound Service Engineering 4855 W. Electric Avenue Milwaukee, WI 53219                       | Tel: 1-262-524-5300                                                                                 |
| Customer Answer Center                                                                                                    | 1-262-524-5698<br>Fax: +1-414-647-4125                                                              |
| Europe GE Ultraschall Deutschland GmbH& Co. KG BeethovenstraBe 239 Postfach 11 05 60, D-42655 Solingen Germany                    | Tel:<br>+33 0 130 831 300 - CARDIAC<br>+33 0 130 831 300 - GENERAL IMAGING<br>Fax: +49 212 2802 431 |
| Asia (Singapore) GE Ultrasound Asia Service Department - Ultrasound 298 Tiong Bahru Road #15-01/06 Central Plaza Singapore 169730 | Tel: +65-6277-3512  Fax: +65 6272-3997                                                              |
| ASIA (Japan)                                                                                                    | +65-277-3512                                                                                        |

## **1-5-2** Contact Information (cont'd)

NOTE: If this equipment does not work as indicated in the Operator Manual(s), contact your support center. Have the system ID number available when you call.

# Chapter 2 Pre Installation

## Section 2-1 Overview

## 2-1-1 Purpose of this chapter 2

This chapter provides the information required to plan and prepare for the installation of a LOGIQ<sup>™</sup> S6. Included are descriptions of the facility and electrical needs to be met by the purchaser of the unit. A checklist is also provided at the end of this section to help determine whether the proper planning and preparation is accomplished before the actual equipment installation is scheduled.

Table 2-8 Contents in Chapter 2

| Section | Description                  | Page Number |
|---------|------------------------------|-------------|
| 2-1     | Overview                     | 2-1         |
| 2-2     | General Console Requirements | 2-2         |
| 2-3     | Facility Needs               | 2-7         |

## Section 2-2 General Console Requirements

## 2-2-1 Console Environmental Requirements

Table 2-9 Environmental Requirements for LOGIQ™ S6 Scanners

|             | Operational    | Storage        | Transport      |  |  |  |
|-------------|----------------|----------------|----------------|--|--|--|
| Temperature | 10 - 35 °C     | -10 - 50 °C    | -10 - 50 °C    |  |  |  |
|             | 50 - 95 °F     | 14 - 122°F     | 14 - 122 °F    |  |  |  |
| Humidity    | 30 - 80%       | 30 - 80%       | 30 - 80%       |  |  |  |
|             | non-condensing | non-condensing | non-condensing |  |  |  |
| Pressure    | 700 - 1060hPa  | 700 - 1060hPa  | 700 - 1060hPa  |  |  |  |

Table 2-10 Environmental Requirements for an Ultrasound Room

| Item                | Values                                                        |  |  |  |  |
|---------------------|---------------------------------------------------------------|--|--|--|--|
| Power Source        | Refer to Table 2-11 on page 2-3.                              |  |  |  |  |
| Current Rating      | 20A (120V, 100V); 7.5A (220-240V) CIRCUIT BREAKER             |  |  |  |  |
| Radiation Shielding | NONE REQUIRED for ULTRASOUND ENERGY                           |  |  |  |  |
| Temperature         | 20-26 DEG. C (68-79 DEG F) for PATIENT COMFORT                |  |  |  |  |
| Humidity            | 50% to 70% for PATIENT COMFORT                                |  |  |  |  |
| Heat Dissipation    | 3500 BTU/Hr.                                                  |  |  |  |  |
| Floor Landing       | Approximately 680 - 800 kg/m <sup>2</sup> without Accessories |  |  |  |  |
| Floor Condition     | Gradient: WITHIN 5 degrees                                    |  |  |  |  |
| Weight              | Approximately 179 kg (395lbs) without Accessories             |  |  |  |  |

## 2-2-1-1 Cooling

The cooling requirement for the LOGIQ<sup>™</sup> S6 is 3500 BTU/hr. This figure does not include cooling needed for lights, people, or other equipment in the room. Each person in the room places an additional 300 BTU/hr. demand on the cooling system.

## 2-2-1-2 **Lighting**

Bright light is needed for system installation, updates and repairs. However, operator and patient comfort may be optimized if the room light is subdued and indirect. Therefore a combination lighting system (dim/bright) is recommended. Keep in mind that lighting controls and diameters can be a source of EMI which could degrade image quality. These controls should be selected to minimize possible interface.

## 2-2-2 Electrical Requirements

### 2-2-2-1 Electrical Requirements

### NOTE:

GE Healthcare requires a dedicated power and ground for the proper operation of its Ultrasound equipment. This dedicated power shall originate at the last distribution panel before the system.

### Sites with a mains power system with defined Neutral and Line:

The dedicated line shall consist of one phase, a neutral (not shared with any other circuit), and a full size ground wire from the distribution panel to the Ultrasound outlet.

## Sites with a mains power system without a defined Neutral:

The dedicated line shall consist of one phase (two lines), not shared with any other circuit, and a full size ground wire from the distribution panel to the Ultrasound outlet.

Please note that image artifacts can occur, if at any time within the facility, the ground from the main facility's incoming power source to the Ultrasound unit is only a conduit.

## 2-2-2-2 LOGIQ™ S6 Power Requirements

The following power line parameters should be monitored for one week before installation. We recommend that you use an analyzer Dranetz Model 606-3 or Dranetz Model 626:

Table 2-11 Electrical Specifications for LOGIQ™ S6

| PARAMETER            | AREA             | LIMITS                                                                                                    |  |  |
|----------------------|------------------|----------------------------------------------------------------------------------------------------|--|--|
| Valtaga Danga        | 100-120V         | 100-120 VAC ±10% (90-132 VAC)                                                                                                    |  |  |
| Voltage Range        | 220-240V         | 220-240 VAC ±10% (198-264 VAC)                                                                                                    |  |  |
| Power                | All applications | MAX. 1200 VA                                                                                                    |  |  |
| Line Frequency       | All applications | 50/60Hz (±2Hz)                                                                                                    |  |  |
| Power Transients     | All applications | Less than 25% of nominal peak voltage for less than 1 millisecond for any type of transient, including line frequency, synchronous, asynchronous, or aperiodic transients. |  |  |
| Decaying Oscillation | All applications | Less than 15% of peak voltage for less than 1 millisecond.                                                                                                    |  |  |

## 2-2-2-3 Inrush Current

Inrush Current is not a factor to consider due to the inrush current limiting properties of the power supplies.

### 2-2-2-4 Site Circuit Breaker

It is recommended that the branch circuit breaker for the machine be ready accessible.

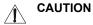

POWER OUTAGE MAY OCCURE. The LOGIQ™ S6 requires a dedicated single branch circuit. To avoid circuit overload and possible loss of critical care equipment, make sure you DO NOT have any other equipment operating on the same circuit.

## 2-2-5 Site Power Outlets

A desiccated AC power outlet must be within reach of the unit without extension cords. Other outlets adequate for the external peripherals, medical and test equipment needed to support this unit must also

be present within 1 m (3.2 ft.) of the unit. Electrical installation must meet all current local, state, and national electrical codes.

## 2-2-2-6 Unit Power Plug

If the unit arrives without the power plug, or with the wrong plug, you must contact your GE dealer or the installation engineer must supply what is locally required.

## 2-2-2-7 Power Stability Requirements

Voltage drop-out

Max 10 ms.

**Power Transients** 

Refer Table

### 2-2-3 EMI Limitations

Ultrasound machines are susceptible to Electromagnetic Interference (EMI) from radio frequencies, magnetic fields, and transient in the air wiring. They also generate EMI. The LOGIQ™ S6 complies with limits as stated on the EMC label. However there is no guarantee that interface will not occur in a particular installation.

Possible EMI sources should be identified before the unit is installed.

Electrical and electronic equipment may produce EMI unintentionally as the result of defect.

These sources include:

- medical lasers,
- scanners,
- cauterizing guns,
- · computers,
- · monitors,
- fans,
- · gel warmers,
- microwave ovens,
- · light dimmers,
- · portable phones.

The presence of broadcast station or broadcast van may also cause interference. See for EMI Prevention tips.

Table 2-12 EMI Prevention/abatement

| EMI Rule                                         | Details                                                                                                    |
|--------------------------------------------------|----------------------------------------------------------------------------------------------------|
| Be aware of RF sources                           | Keep the unit at least 5 meters or 15 feet away from other EMI sources. Special shielding may be required to eliminate interference problems caused by high frequency, high powered radio or video broadcast signals.                                                                                                    |
| Ground the unit                                  | Poor grounding is the most likely reason a unit will have noisy images. Check grounding of the power cord and power outlet.                                                                                                    |
| Replace all screws, RF gaskets, covers, cores    | After you finish repairing or updating the system, replace all covers and tighten all screws. Any cable with an external connection requires a magnet wrap at each end. Install the shield over the front of card cage. Loose or missing covers or RF gaskets allow radio frequencies to interface with the ultrasound signals. |
| Replace broken RF gaskets                        | If more than 20% or a pair of fingers on the RF gaskets are broken, replace the gaskets. Do not turn on the unit until any loose metallic part is removed.                                                                                                    |
| Do not place labels where RF gaskets touch metal | Never place a label where RF gaskets meet the unit. Otherwise, the gap created will permit RF leakage. Or, if a label has been found in such a position, move the label.                                                                                                    |
| Use GE specified harnesses and peripherals       | The interconnect cables are grounded and require ferrite beads and other shielding. Also, cable length, material, and routing are all important; do not change from what is specified.                                                                                                    |
| Take care with cellular phones                   | Cellular phones may transmit a 5 V/m signal; that could cause image artifacts.                                                                                                    |
| Properly dress peripheral cables                 | Do not allow cables to lie across the top of the card cage or hang out of the peripheral bays. Loop the excess length for peripheral cables inside the peripheral bays. Attach the monitor cables to the frame.                                                                                                    |

## 2-2-4 Probes Environmental Requirements

Table 2-13 Operation and storage Temperatures for 2D Probes

|             | Operational    | Storage        | Transport      |  |  |
|-------------|----------------|----------------|----------------|--|--|
| Temperature | 10 - 40 °C     | -10 - 60 °C    | -40 - 60 °C    |  |  |
|             | 50 - 104 °F    | 14 - 140°F     | -40 - 140 °F   |  |  |
| Humidity    | 30 - 85%       | 30 - 90%       | 30 - 90%       |  |  |
|             | non-condensing | non-condensing | non-condensing |  |  |
| Pressure    | 700 - 1060hPa  | 700 - 1060hPa  | 700 - 1060hPa  |  |  |

Table 2-14 Operation and storage Temperatures for 4D Probes

|             | Operational             | Storage                    | Transport                  |  |  |  |
|-------------|-------------------------|----------------------------|----------------------------|--|--|--|
| Temperature | 18 - 30 °C<br>64- 86 °F | -10 - 50 °C<br>14 - 122 °F | -10 - 50 °C<br>14 - 122 °F |  |  |  |
| Humidity    | Max. 70% non-condensing | Max. 90%<br>non-condensing | Max. 90%<br>non-condensing |  |  |  |
| Pressure    | 700 - 1060hPa           | 700 - 1060hPa              | 700 - 1060hPa              |  |  |  |

## Section 2-3 Facility Needs

## 2-3-1 Purchaser Responsibilities

The work and materials needed to prepare the site is the responsibility of the purchaser. Delay, confusion, and waste of manpower can be avoided by completing pre installation work before delivery. User the Pre Installation checklist to verify that all needed steps have been taken, Purchaser reasonability includes:

- Procuring the materials required.
- Completing the preparations before delivery of the ultrasound system.
- Paying the costs for any alternations and modifications not specifically provided in the sales contract.

NOTE:

All electrical installation that are preliminary to the positioning of the equipment at the site prepared for the equipment must be performed by licensed electrical contractors. Other connections between pieces of electrical equipment, products involved (and the accompanying electrical installations) are highly sophisticated and special engineering competence is required. All electrical work on these product must comply with the requirements of applicable electrical codes. The purchaser of GE equipment must only utilize qualified personnel to perform electrical servicing on the equipment.

The desire to use a non-listed or customer provided product or to place an approved product further from the system than the interface kit allows presents challenges to the installation team. To avoid delays during installation, such variances should be made known to the individuals or group performing the installation at the earliest possible date (preferable prior to purchase).

The ultrasound suite must be clean proof to delivery of the machine. Carpet is not recommended because it collects dust and creates static. Potential sources of EMI (electromagnetic interference) should also be investigated before delivery. Dirt, static, and EMI can negatively impact system.

## 2-3-2 Required Features

- Dedicated single branch power outlet of adequate amperage (see *Table 2-10*) meeting all local and national codes which is located less than 2.5 m (8 ft.) from the unit's proposed location
- Door opening is at least 76 cm (30 in) wide
- Proposed location for unit is at least 0.3 m (1 ft.) from the wall for cooling
- Power outlet and place for any external peripheral are within 2 m (6.5 ft.) of each other with peripheral within 1 m of the unit to connect cables.

NOTE: The LOGIQ™ S6 has three outlets inside the unit for on board peripherals.

- Power outlets for other medical equipment and gel warmer
- Power outlets for test equipment and modem within 1 m (3.2 ft.) of unit
- Clean and protected space to store transducers (in their cases or on a rack)
- Material to safely clean probes (done with a plastic container, never metal)

## 2-3-3 Desirable Ultrasound Room Facilities

- Door is at least 92 cm (3 ft.) wide
- · Circuit breaker for dedicated power outlet is easily accessible
- Sink with hot and cold water
- Receptacle for bio-hazardous waste, like used probe sheaths
- Emergency oxygen supply
- · Storage for linens and equipment
- Nearby waiting room, lavatory, and dressing room
- Dual level lighting (bright and dim)
- · Lockable cabinet ordered by GE for its software and service manual

## 2-3-4 Recommended and Alternate Ultrasound Room Layout

Recommended standard floor plan and a minimal floor plan for ultrasound equipment:

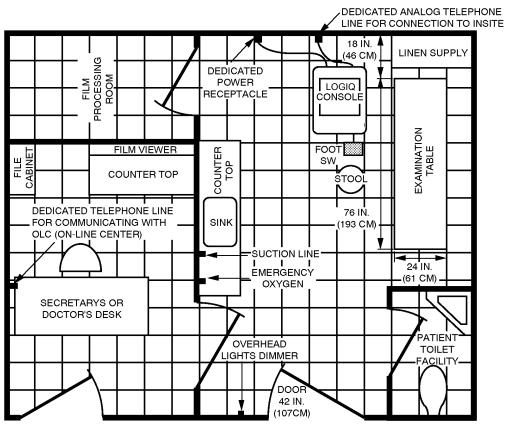

A 14 by 17 foot Recommended Floor Plan

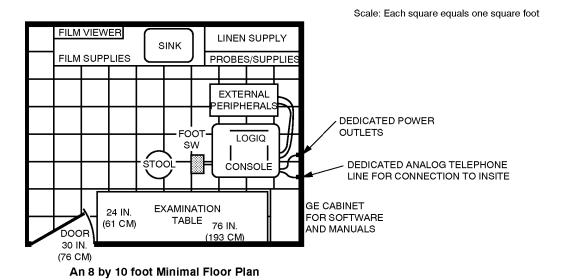

Figure 2-3 RECOMMENDED ULTRASOUND ROOM LAYOUT

## 2-3-5 Networking Pre-installation Requirements

### 2-3-5-1 Purpose of DICOM Network Function

DICOM services provide the operator with clinically useful features for moving images and patient information over a hospital network. Examples of DICOM services include the transfer of images to workstations for viewing or transferring images to remote printers. As an added benefit, transferring images in this manner frees up the on-board monitor and peripherals, enabling viewing to be done while scanning continues. With DICOM, images can be archived, stored, and retrieved faster, easier, and at a lower cost.

## 2-3-5-2 DICOM Option Pre-installation Requirements

To configure the LOGIQ™ S6 to work with other network connections, the site's network administrator must provide some necessary information.

Information must include:

- A host name, local port number, AE Title, IP address and Net Mask for the LOGIQ™ S6.
- The IP addresses for the default gateway and other routers at the site for ROUTING INFORMATION.
- The host name, IP address, port and AE Title for each device the site wants connected to the LOGIQ™ S6 for DICOM APPLICATION INFORMATION. A field for the make (manufacturer) and the revision of the device, is also included. This information may be useful for solving errors.

| 2-3-5-2                        | DICOM OF                                                    | otion Pre-installati   | on Requireme | nts (cont'd)        |                     |      |
|--------------------------------|-------------------------------------------------------------|------------------------|--------------|---------------------|---------------------|------|
| LOGIQ™<br>Host Nan<br>AE Title |                                                             | Loca                   | al Port      | IP Address Net Mask | ]                   | ].   |
|                                | INFORMATION  ROUTER1  ROUTER2  ROUTER3  PPLICATION INFORMAT | Destination IP Address |              | Default             | ATEWAY IP Addresses |      |
|                                | NAME                                                        | MAKE/REVISION          | AE TITLE     | IP ADDRESS          | ES                  | PORT |
| Store 1                        |                                                             |                        |              |                     |                     |      |
| Store 2                        |                                                             |                        |              |                     |                     |      |
| Store 3                        |                                                             |                        | -            |                     |                     |      |
| Store 4                        |                                                             |                        |              |                     |                     |      |
| Store 5                        |                                                             |                        |              |                     |                     |      |
| Store 6                        |                                                             |                        |              |                     |                     |      |
| Worklist                       |                                                             |                        |              |                     |                     |      |
| Storage<br>Commit              |                                                             |                        |              |                     |                     |      |
| MPPS                           |                                                             |                        |              |                     |                     |      |

Figure 2-4 Worksheet for DICOM Network Information

This page was intentionally left blank.

## Chapter 3 Installation

## Section 3-1 Overview

## 3-1-1 Purpose of Chapter 3

This chapter contains information needed to install the unit. Included are references to a procedure that describes how to receive and unpack the equipment and how to file a damage or loss claim. How to prepare the facility and unit of the actual installation, and how to check and test the unit, probes, and external peripherals for electrical safety are included in this procedure. Also included in this section are guidelines for transporting the unit to a new site.

Table 3-15 Contents in Chapter 3

| Section | Description                           | Page Number |
|---------|---------------------------------------|-------------|
| 3-1     | Overview                              | 3-1         |
| 3-2     | Receiving and Unpacking the Equipment | 3-3         |
| 3-3     | Preparing for Installation            | 3-8         |
| 3-4     | Completing the Installation           | 3-9         |
| 3-5     | Installation Paperwork                | 3-16        |

## 3-1-2 Average Installation Time

Table 3-16 Average Installation Time

| Description           | Average Installation Time | Comments                                        |
|-----------------------|---------------------------|-------------------------------------------------|
| Unpacking the scanner | 0.5 hour                  |                                                 |
| Scanner wo/options    | 0.5 hour                  | Dependant on the configuration that is required |
| DICOM Option          | 0.5 hour                  | Dependant on the amount of configuration        |
| InSite Option         | 0.5 hour                  |                                                 |

The LOGIQ<sup>™</sup> S6 has been designed to be installed and checked out by an experienced service technician in approximately four hours. LOGIQ<sup>™</sup> S6 consoles with optional equipment may take slightly longer.

#### 3-1-3 **Installation Warnings**

- 1.) Since the LOGIQ<sup>™</sup> S6 weighs approximately 179 kg. (395 lb) without options, preferably two people should unpack it. Two people are also preferable for installing any additional bulky items.
- 2.) There are no operator serviceable components. To prevent shock, do not remove any covers or panels. Should problems or malfunctions occur, unplug the power cord. Only qualified service personnel should carry out servicing and troubleshooting.
- 3.) After being transported, the unit may be very cold or hot. If this is the case, allow the unit to acclimate before you turn it on. It requires one hour for each 2.5×C increment it's temperature is below 10×C or above 40×C.

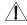

## CAUTION

Equipment damage possibility. Turning the system on without acclimation after arriving at site may cause the system to be damaged.

Table 3-17 Time for Settlement

| °C  | 60  | 55  | 50  | 45  | 40  | 35 | 30 | 25 | 20 | 15 | 10 | 5  | 0  | -5 | -10 | -15 | -20 | -25 | -30 | -35 | -40 |
|-----|-----|-----|-----|-----|-----|----|----|----|----|----|----|----|----|----|-----|-----|-----|-----|-----|-----|-----|
| °F  | 140 | 131 | 122 | 113 | 104 | 96 | 86 | 77 | 68 | 59 | 50 | 41 | 32 | 23 | 14  | 5   | -4  | -13 | -22 | -31 | -40 |
| hrs | 8   | 6   | 4   | 2   | 0   | 0  | 0  | 0  | 0  | 0  | 0  | 2  | 4  | 6  | 8   | 10  | 12  | 14  | 16  | 18  | 20  |

#### 3-1-3-1 **Brake Pedal Operation**

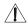

WARNING REMEMBER: IF THE FRONT CASTER SWIVEL LOCK IS ENGAGED FOR TRANSPORTATION, PRESSING THE RELEASE PEDAL ONCE EDISENGAGES THE SWICEL LOCK. YOU MUST DEPRESS THE RELEASE PEDAL A SECOND TIME TO ENGAGE THE BRAKE.

## Section 3-2 Receiving and Unpacking the Equipment

When a new system arrives, check that any components are not damaged and are not in short supply. If shipping damage or shortage occurs, contact the address shown in Chapter 1.

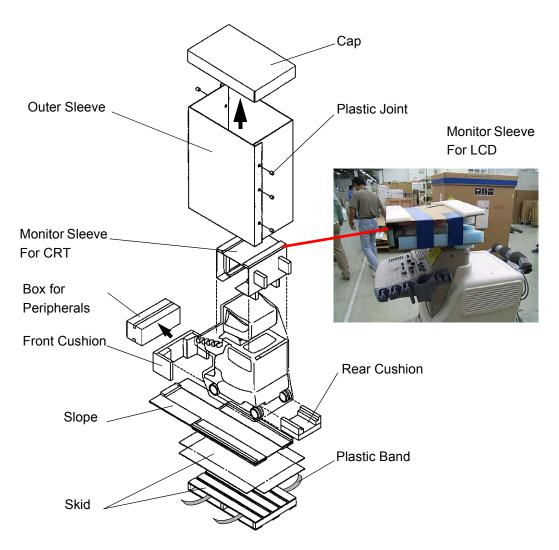

Figure 3-5 Unpacking Procedures

## **Unpacking Procedures:**

- 1.) Cut the two Metal Bands.
- 2.) Lift the Cap up and off.
- 3.) Remove the six (6) Plastic Joints from the Outer Sleeves.
- 4.) Remove the Outer Sleeves.
- 5.) Remove the Monitor Sleeve.
- 6.) Remove the Box for Peripherals.
- 7.) Remove the Front and Rear Cushions.
- 8.) Slide out and set up the Slope.
- 9.) Unlock the brakes by stepping down on the brake pedal in front, then carefully roll the LOGIQ™ S6 rear side first off the Skid.

#### Receiving and Unpacking the Equipment (cont'd) Section 3-2

NOTE: Check the shipping container for special instructions. Verify that the container is intact. In some cases a secondary container may be used. If so, ask the carrier for unpacking instructions.

NOTICE For the protection of LCD monitor, re-use the packing sleeve whenever possible, in case of shipment after unpacking.

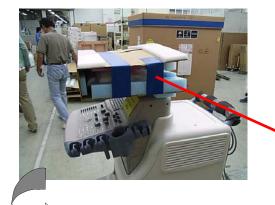

Secure the LCD Sleeve with adhesive tape after placing it to the proper location.

Adhesive Tape (Each side)

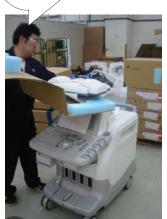

Turn over the LCD monitor, and place the sleeve to the location above. Make sure LCD arm is locked.

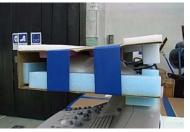

Pull over the sleeve to the LCD arm, and secure the LCD Sleeve with adhesive tape after placing it to the proper location.

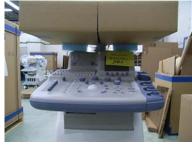

Front view after packed

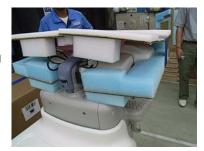

Rear view after packed

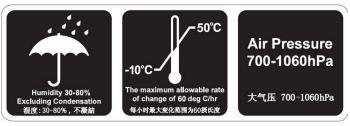

Note: These labels are attached onto the shipping box, defining environment at which consoles are to be transported or stored.

Figure 3-6 Labels on Package

## 3-2-1 Safety Reminders

| Â | DANGER  | WHEN USING ANY TEST INSTRUMENT THAT IS CAPABLE OF OPENING THE AC GROUND LINE (I.E., METER'S GROUND SWITCH IS OPEN), DO NOT TOUCH THE UNIT!                                                                                  |
|---|---------|----------------------------------------------------------------------------------------------------|
| Â | CAUTION | Two people should unpack the unit because of its weight. Two people are required whenever a part weighing 19kg (35 lb.) or more must be lifted.                                                                             |
| Â | CAUTION | If the unit is very cold or hot, do not turn on its power until it has had a chance to acclimate to its operating environment.                                                                                              |
| Â | CAUTION | To prevent electrical shock, connect the unit to a properly grounded power outlet. Do not use a three to two prong adapter. This defeats safety grounding.                                                                  |
| Â | CAUTION | Do NOT wear the ESD wrist strap when you work on live circuit and more than 30 V peak is present.                                                                                                    |
| Â | CAUTION | Do not use a 20 Amp to 15 Amp adapter on the 120 Vac unit's power cord. This unit requires a dedicated 20 A circuit and can have a 15 A plug if the on board peripherals do not cause the unit to draw more than 14.0 amps. |
| Â | CAUTION | Do not operate this unit unless all board covers and frame panels are securely in place. System performance and cooling require this.                                                                                       |
| Â | CAUTION | OPERATOR MANUAL(S) The User Manual(s) should be fully read and understood before operating the LOGIQ™ S6 and kept near the unit for quick reference.                                                                        |
| Â | CAUTION | ACOUSTIC OUTPUT HAZARD Although the ultrasound energy transmitted from the LOGIQ™ S6 probe is within FDA limits, avoid unnecessary exposure. Ultrasound energy can produce heat and mechanical damage.                      |
| Â | CAUTION | Do not lift the unit by the Keyboard. Equipment damage may result.                                                                                                    |
| Â | CAUTION | The crate with the LOGIQ™ S6 weighs approximately 340 kg. (749.7 lb) Be prepared for a sudden shift of weight as the unit is removed from its base (pallet)                                                                 |

#### 3-2-2 **Moving into Position**

CAUTION Do not lift the unit by the Keyboard.

Do not tilt the unit more than 10 degrees to avoid tipping it over.

To avoid injury by tipping over. Set the monitor to the lowest position before moving.

Equipment Damage Possibility. Lifting the console by holding covers may damage the covers. Do not lift the console by holding any covers.

In general, a single adult can move the LOGIQ™ S6 along an even surface with no steep grades. At least two people should move the machine when large humps, grooves, or grades will be encountered. (It is better to pull from the rear rather than push from the front of the unit). Before moving, store all loose parts in the unit. Wrap transducers in soft cloth or foam to prevent damage.

Although LOGIQ<sup>™</sup> S6 is a compact and mobile machine, two people should move it over rough surfaces or up and down grades.

#### **LCD Monitor Tilt Caution** 3-2-3

CAUTION Do NOT put your hand here! Your fingers might be pinched when adjusting angle of the LCD monitor.

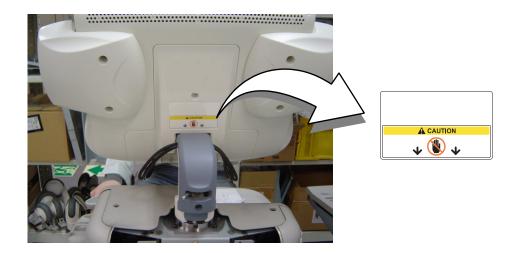

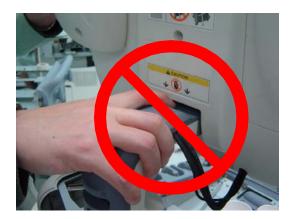

Figure 3-7 LCD Tilt Caution

## Section 3-3 Preparing for Installation

## 3-3-1 Verify Customer Order

Compare items received by the customer to that which is listed on the delivery order. Report any items that are missing, back ordered or damaged.

## 3-3-2 Physical Inspection

## 3-3-2-1 System Voltage Settings

Verify that the scanner is set to the correct voltage. The Voltage settings for the LOGIQ™ S6
 Scanner is found on the label onto the rear lower of the scanner.

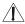

WARNING CONNECTING A LOGIQ™ S6 SCANNER TO THE WRONG VOLTAGE LEVEL WILL MOST LIKELY DESTROY THE SCANNER.

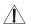

WARNING PROTECTIVE EARTH MUST BE TAKEN WHEN CONNECTING AC POWER CABLE (200V) WITHOUT ITS PLUG TO WALL OUTLET.

## 3-3-3 EMI Protection

This Unit has been designed to minimize the effects of Electro Magnetic Interference (EMI). Many of the covers, shields, and screws are provided primarily to protect the system from image artifacts caused by this interference. For this reason, it is imperative that all covers and hardware are installed and secured before the unit is put into operation.

## Section 3-4 Completing the Installation

## 3-4-1 Probe (Transducer) Connection

- 1.) Connect a transducer to the upper transducer receptacle as follows:
  - a.) Ensure that the transducer twist lock lever to the horizontal position.
  - b.) Insert the transducer connector on the receptacle guide pin until it touches the receptacle mating surface.
  - c.) Twist the transducer twist lock lever to vertical position to lock it in place. Twist the lever to the horizontal position to disconnect the transducer.

NOTE: It is not necessary to turn OFF power to connect or disconnect a transducer.

2.) Connect the main power cable to a hospital grade power receptacle with the proper rated voltage checked during pre installation. Never use a three-to-two prong adapter; this defeats the safety ground.

## 3-4-2 Optional Peripherals/Peripheral Connection

Depending on the customer order, the peripheral(s) already has been installed onto the scanner before shipment. If it does not, select the proper location to install the peripherals, following the table below.

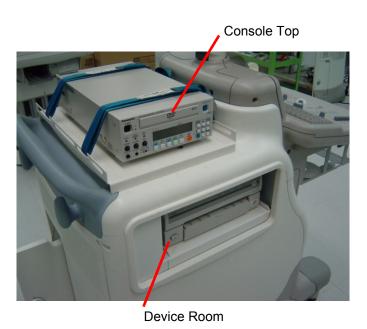

Figure 3-8 Peripherals Locations

**Table 3-18** 

| Location for peripheral | Color Printer UP-D55 | Color Printer UP-D23 | Two peripherals               |
|-------------------------|----------------------|----------------------|-------------------------------|
| Console Top             | Not used             | <u>Used</u>          | VCR or DVD recorder or UP-D23 |
| Device Room             | <u>Used</u>          | Not used             | Color Pinter (UP-D55)         |

## **3-4-2** Optional Peripherals/Peripheral Connection (cont'd)

Check if the fixing belts are loosen. If it is, tighten the belts again to secure the peripheral(s). If necessary, remove the peripheral from the device room to tighten the belts.

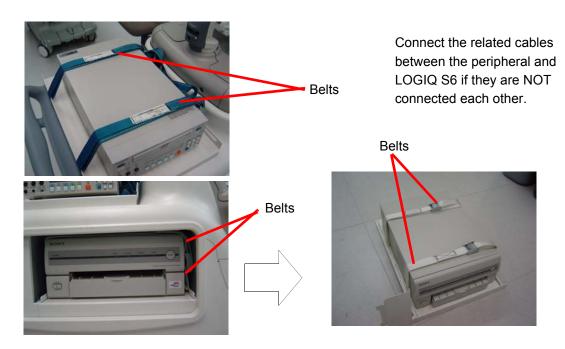

Figure 3-9 Belt Locations

#### Approved on-board peripherals 3-4-2-1

Refer to Section 5-4 Peripheral Compatibility.

## **Connecting Cables**

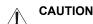

**CAUTION** Possible equipment damage if mis-handled. Be sure to use the following recommended connecting cables to connect recording devices and a network with LOGIQ™ S6 console.

**Table 3-19 List of Connecting Cables** 

| Name                          | Part No.      | Figure                                      | NOTE                                                                                        |
|-------------------------------|---------------|---------------------------------------------|---------------------------------------------------------------------------------------------|
| Power Supply Cable            | P9509EE       |                                             | Connected to power                                                                          |
| USB Serial Bridge<br>Cable    | 2304621       |                                             | For converting the signal of RS232C cable to USB cable: connected to VCR1 on the Rear Panel |
| AV Cable                      | 2119874       | -CBM                                        | Connected to Video-In/Out on the Rear Panel                                                 |
|                               | The following | gs are the cables for BT04 ore lower system | m ONLY.                                                                                     |
| Mini-Plug Cable               | P9509BE       | <u>Å</u>                                    | Shutter control signals:<br>connected to B/W Printer                                        |
| RS232C Cable<br>Cross 2305550 |               |                                             | For control signals: connected to Serial Bridge Cable                                       |
| RS232C Cable<br>Straight      | 2305549       |                                             | For control signals:<br>connected to Serial Bridge Cable                                    |
| BNC Cable                     | 2297053       |                                             | For control signal: connected to Composite B/W                                              |
| USB Cable                     | 2324360       |                                             | Connected to USB port.                                                                      |
| SCSI cables<br>(UP-D50 ONLY)  | 2375479       |                                             | Connected toSCSI port and SCSI Cable Connector.                                             |

#### 3-4-2-2 Reference off-board peripherals and options

None.

## 3-4-3 Available Probes

See in specification in the LOGIQ™ S6 Reference Manual for Probes and intended use. See Chapter 9 - Renewal Parts for Part Numbers to be used when ordering new or replacement probes.

Table 3-20 List of Transducers

| Probe Name | Material of<br>Headshell | Area of Using                           | TYPE          | Catalog Number       | Part Number          |
|------------|--------------------------|-----------------------------------------|---------------|----------------------|----------------------|
| 3C         | PES                      | ABDOMINAL                               | CONVEX        | H79802P<br>H40412LB  | 2286353<br>2286354   |
| 5C         | PES                      | ABDOMINAL                               | CONVEX        | H79822P<br>H40412LA  | 2294515<br>2294516   |
| 8C         | PBT                      | NEONATAL<br>PEDIATRICS                  | MICRO-CONVEX  | H79792P<br>H40412LJ  | 2348093<br>2348094   |
| E8C        | NORYL<br>PBT             | TRANSVAGINAL                            | MICRO-CONVEX  | H79852P<br>H40412LE  | 2294640<br>2294641   |
| M7C        | PBT                      | ABDOMINAL                               | CONVEX        | H79832P<br>H40412LC  | 2294513<br>2294514   |
| M12L       | PBT                      | SMALL PARTS                             | LINEAR        | H79842P<br>H40412LD  | 2294510<br>2294511   |
| 7L         | NORYL                    | ABDOMINAL<br>SUPERFICIAL                | LINEAR        | H79862P<br>H40412LF  | 2294520<br>2294521   |
| 10L        | NORYL                    | SUPERFICIAL                             | LINEAR        | H79872P<br>H40412LG  | 2294522<br>2294523   |
| 108        | ABS                      | PEDIATRIC                               | SECTOR        | H79922P<br>H4901PC   | 2309478<br>2298589   |
| 3.5C       | NORYL                    | ABDOMINAL                               | CONVEX        | H79812P<br>H4901PE   | 2303215<br>2296158   |
| 3.5CS      | NORYL                    | ABDOMINAL                               | CONVEX        | H78042P<br>H40412LK  | 2380854<br>2051858   |
| 3S         | NORYL                    | CARDIOLOGY                              | SECTOR        | H79632P<br>H4701SZ   | 2348878<br>2323337   |
| i12L       | ABS                      | INTRAOPERATIVE                          | LINEAR        | H79322P<br>H4012L    | 2270556<br>2264883   |
| M3S        | PBT                      | CARDIOLOGY                              | SECTOR        | H79892P<br>H45011SZ  | 2293726<br>2295649   |
| 6T-OR-TEE  | PU: PolyUrethane         | TRASOPHAGEAL FOR<br>ADULT<br>CARDIOLOGY | SECTOR        | H79932P<br>H45521DX  | 2294534<br>KN100068  |
| 7S         | PBT                      | CARDIOLOGY                              | SECTOR        | H78082P<br>H40422LB  | 2355698<br>2347471   |
| BE9C       | PBT                      | TRANSRECTAL                             | MICRO-CONVEX  | H40412LW             | 2389381<br>2389382   |
| T739       | NORYL                    | INTRAOPERATIVE                          | LINEAR        | H76572SR<br>H40212LM | 2259245<br>2259246   |
| 4D3C_L     |                          | ABDOMINAL                               | CONVEX Volume | H44801G              | 5121652<br>KTZ195893 |

Table 3-20 List of Transducers(Continued)

| Probe Name | Material of<br>Headshell | Area of Using | TYPE          | Catalog Number | Part Number          |
|------------|--------------------------|---------------|---------------|----------------|----------------------|
| 4D10L      |                          | SUPERFICIAL   | LINEAR Volume | H44801GB       | 5121651<br>KTZ156836 |
| 4C         |                          | ABDOMINAL     | CONVEX        | H4904PC        | 5131944<br>5123455   |
| 12L        |                          | SUPERFICIAL   | LINEAR        | H40412LH       | 2295375<br>2295377   |
| P2D        |                          | CARDIOLOGY    | CWD           | H4830JE        | TE100024             |
| P6D        |                          | SUPERFICIAL   | CWD           | H4830JG        | TQ100002             |

NOTE: PES: Polyethersulfone NORYL: Modified Polyphenylene Oxide PU: Polyurethane

PBT: Polybutylene Terephthalate ABS: Acrylonitrile Butadiene Styrene

NOTE: Some probes indicated on the table above have two different part numbers. The upper row shows the part numbers of probes for Japan. The lower row shows the part numbers of probes for regions other than Japan. Probes which have only one part number are not available in

Japan.

The following transducers, additional to ones listed in Table 3-21, are supported by BT08 and later LOGIQ S6 models.

Table 3-21 List of Transducers supported by BT08 or later

| Probe Name | Material of<br>Headshell | Area of Using           | TYPE          | Catalog Number      | Part Number          |
|------------|--------------------------|-------------------------|---------------|---------------------|----------------------|
| 3CRF       | PU: PolyUrethane         | ABDOMINAL               | MICRO-CONVEX  | H78762P<br>H40442LP | 5214820<br>5196216   |
| 4DE7C      | PBT                      | OB Gyn Urology          | CONVEX Volume | H78242P<br>H44801GA | 5121650<br>KTI195860 |
| 9L         | PBT                      | VASCULAR SMALL<br>PARTS | LINEAR        | H78572P<br>H40412LT | 5177407<br>5149427   |
| 11L        | PBT                      | SUPERFICIAL             | LINEAR        | H78842P<br>H40412LY | 5251881<br>5171885   |

## 3-4-4 Video Specification

Table 3-22 Video Specifications

| CRT                                    |                 | LCD                                    |                      |
|----------------------------------------|-----------------|----------------------------------------|----------------------|
| Timing Parameter                       | 800x600<br>75Hz | Timing Parameter                       | 1280 x 1024<br>60Hz  |
| Horizontal Rate [kHz]                  | 46.88           | Horizontal Rate [kHz]                  | 64                   |
| Horizontal Period [μ <b>s]</b>         | 21.33           | Horizontal Period [μ <b>s]</b>         | 15.625               |
| Pixel Clock [MHz]                      | 49.50           | Pixel Clock [MHz]                      | 108                  |
| H Blank Width [μ <b>s</b> ]            | 5.17            | H Blank Width [μ <b>s</b> ]            | 3.778 (408dots)      |
| H Sync Width [μ <b>s</b> ]             | 1.62            | H Sync Width [μ <b>s</b> ]             | 1.037 (112dots)      |
| H Front Porch [μ <b>s</b> ]            | 0.32            | H Sync Front Porch [μ <b>s</b> ]       | 0.444 (48dots)       |
| Active Horizontal Period [μ <b>s</b> ] | 16.16           | Active Horizontal Period [μ <b>s</b> ] | 11.852<br>(1280dots) |
| Vertical Rate [Hz]                     | 75.00           | Vertical Rate [Hz]                     | 60.0                 |
| Vertical Period [ms]                   | 13.33           | Vertical Period [ms]                   | 16.67<br>(1066lines) |
| V Sync Width [lines=ms]                | 25=0.53         | V Sync Front Porch [ms]                | 0.016 (1 line)       |
| V Front Porch [lines=μs]               | 3=64.00         | Equalization Porch                     | None                 |
| Equalization Gate [lines=μ <b>s</b> ]  | 1=21.3          | Lines: Field/Frame                     | 1066                 |
| Lines: Field/Frame                     | 625             | Active Lines/Frame                     | 1024                 |
| Active Lines/Frame                     | 600             |                                        |                      |

## 3-4-5 Software Option Configuration

## 3-4-5-1 Onsite check and configuration

Select **Utility > Admin > System Admin** and check the option software to be installed.

## Section 3-5 Installation Paperwork

NOTE:

During and after installation, the documentation (i.e. Users Manual, Installation Manuals...) for the peripheral units must be kept as part of the original system documentation. This will ensure that all relevant safety and user informations are available during the operation and service of the complete system.

## 3-5-1 Peripherals/Accessories Connector Panel

LOGIQ<sup>™</sup> S6 peripherals and accessories can be properly connected using the rearIO Assy located behind the rear door, front connector panel located next to the video printer, and Footswitch connector located bottom of the OP panel.

## 3-5-1-1 Rear Panel Connector

Located on the rear panel are video input and output connectors, audio input and output, camera expose connectors, footswitch connector power connector and control connections for VCR, printer, and service tools.

This section indicates the pin assignment for each connector VZS..

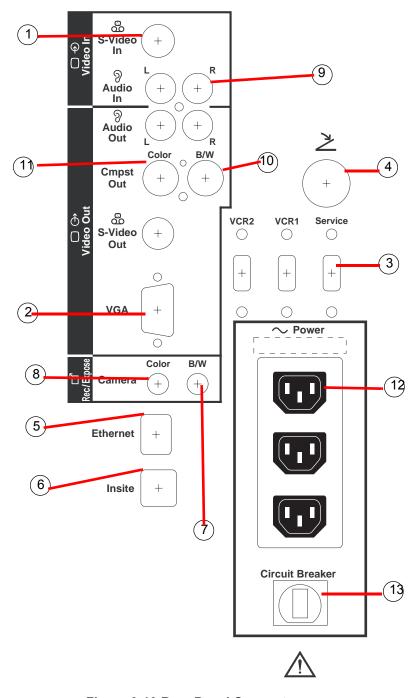

Figure 3-10 Rear Panel Connector

1 Pin Assignment of S-Video Connector

Connector: S-Terminal, 4-pin

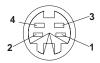

| Pin No | Output/Input Signal | Description       |
|--------|---------------------|-------------------|
| 1      | SVIDEO OUT/IN YG    | Y (Luma) GND      |
| 2      | SVIDEO OUT/IN CG    | C (Chroma) GND    |
| 3      | SVIDEO OUT/IN Y     | Y (Luma) SIGNAL   |
| 4      | SVIDEO OUT/IN C     | C (Chroma) SIGNAL |

2 Pin Assignment of VGA Connector

Connector: Shrank D-Sub, 15-pin

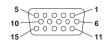

Table 3-24 Pin Assignment of VGA Connector

Table 3-23 Pin Assignment of S-Video Connector

| Pin No | Output Signal  | Description |
|--------|----------------|-------------|
| 1      | IO VGA OUT1 R  | Red         |
| 2      | IO VGA OUT1 G  | Green       |
| 3      | IO VGA OUT1 B  | Blue        |
| 6      | IO VGA OUT1 RG | Reg GND     |
| 7      | IO VGA OUT1 GG | Green GND   |
| 8      | IO VGA OUT1 BG | Blue GND    |
| 13     | IO VGA OUT1 HS | H Sync      |
| 14     | IO VGA OUT1 VS | V Sync      |
| Others | GND            | GND         |

Pin Assignment of Service/VCR 1/VCR 2 Connector, USB2.0.

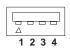

Connector: 4 pin

Table 3-25 Pin Assignment of Service/VCR 1/VCR 2 Connector

| Pin No | Output Signal | Description  |
|--------|---------------|--------------|
| 1      | VBUSn         | Power Supply |
| 2      | Dn            | Data (-)     |
| 3      | Dn            | Data (+)     |
| 4      | GNDn          | Power Ground |

4 Pin Assignment of Foot Switch

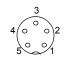

Round 5 pin connector.

Table 3-26 Pin Assignment of Mini-Jack for Footswitch

| Pin No | Output Signal          |
|--------|------------------------|
| 1      | SW1-WH                 |
| 2      | SW2-RD                 |
| 3      | SW3-GN                 |
| 4      | SW1-BK, SW2-BK, SW3-BK |
| 5      | Frame GND              |

NOTE: Output level of control signals indicated in the above tables are TTL level.

<sup>(5)</sup>Pin Assignment of Ethernet

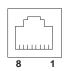

Connector: RJ-45 Modular, 8-pin

**Table 3-27 Pin Assignment of Ethernet Connector** 

| Pin No | Output Signal | Description    |
|--------|---------------|----------------|
| 1      | ETHER TD      | Ethernet TD+   |
| 2      | ETHER TD      | Ethernet TD-   |
| 3      | ETHER RD      | Ethernet RD+   |
| 6      | ETHER RD      | Ethernet RD-   |
| Others | NC            | Non-connection |

6 Pin Assignment of Insite

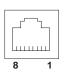

Connector: RJ-11 Modular, 6-pin

Table 3-28 Pin Assignment of Insite Connector

| Pin No | Output Signal | Description    |
|--------|---------------|----------------|
| 2      | TEL L4        | Telephone L4   |
| 3      | TEL L2        | Telephone L2   |
| 4      | TEL L1        | Telephone L1   |
| 5      | TEL L3        | Telephone L3   |
| Others | NC            | Non-connection |

7 Pin Assignment for Camera B/W

Camera B/W

Table 3-29 Pin Assignment of Mini-Jack for Controlling B/W Camera

| Pin No | Output Signal |
|--------|---------------|
| 1      | PRINT         |
| 2      | Signal GND    |

NOTE: Output level of control signals indicated in the above tables are TTL level.

8 Pin Assignment of Insite

Camera Color

Table 3-30 Pin Assignment of Mini-Jack for Controlling Color Camera

| Pin No | Output Signal |
|--------|---------------|
| 1      | SHUTTER       |
| 2      | Signal GND    |

9 Pin Assignment of Audio

RCA pin Jack

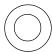

Table 3-31 Pin Assignment of RCA pin Jack

| Pin No | Output Signal | Description |
|--------|---------------|-------------|
| 1      | Audio OUT/IN  | Signal      |
| 2      | Audio OUT/IN  | GND         |

10 Pin Assignment of Composite Out, B/W

BNC Connector

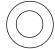

Table 3-32 Pin Assignment of BNC Connector

| Pin No | Output Signal   | Description |
|--------|-----------------|-------------|
| 1      | Composite Video | B/W         |
| 2      | Composite Video | GND         |

11) Pin Assignment of Composite Out, Color

BNC Connector

Table 3-33 Pin

Table 3-33 Pin Assignment of BNC Connector

| Pin No | Output Signal   | Description |
|--------|-----------------|-------------|
| 1      | Composite Video | Color       |
| 2      | Composite Video | GND         |

12 Peripheral Power Outlets

**Power Outlet Connector** 

**Table 3-34 Power Outlet Connector** 

| Pin No | Output Voltage           | Description           |
|--------|--------------------------|-----------------------|
| -      | 100 - 120 V / 350 VA max | For U.S.A, Japan, etc |
| -      | 220 - 240 V / 350 VA max | For Europe, etc       |

13 Circuit Breaker

Circuit Breaker

Table 3-35 Circuit Breaker

| Pin No | Specifications | Description     |
|--------|----------------|-----------------|
| -      | 4 A            | For 100 - 120 V |
| -      | 2 A            | For 220 - 240 V |

This page was intentionally left blank.

# Chapter 4 Functional Checks

## Section 4-1 Overview

#### 4-1-1 **Purpose for Chapter 4**

This chapter provides procedures for quickly checking major functions of the LOGIQ™ S6 console, diagnostics by using the built-in service software, and power supply adjustments.

Table 4-36 Contents in chapter 4

| Section | Description                     | Page Number |
|---------|---------------------------------|-------------|
| 4-1     | Overview                        | 4-1         |
| 4-2     | General Procedure               | 4-2         |
| 4-3     | Functional Checks               | 4-17        |
| 4-4     | Application Turnover Check List | 4-24        |
| 4-5     | Diagnostics                     | 4-25        |
| 4-6     | Power Supply                    | 4-26        |
| 4-7     | Site Log                        | 4-27        |

NOTICE Most of the information pertaining to this Functional Checks chapter is found in the LOGIQ™ S6 Quick Guide.

Look for the letters (QG) after a section in the Table of Contents to determine if the information is in this chapter or in the Quick Guide.

#### 4-1-2 **Required Equipment**

- An empty (blank) MO Disk or DVD-R Disk.
- At least one transducer. (normally you should check all the transducers used on the system.)

# Section 4-2 General Procedure

# Â

# CAUTION SYSTEM REQUIRES ALL COVERS

Operate this unit only when all board covers and frame panels are securely in place. The covers are required for safe operation, good system performance and cooling purposes.

#### 4-2-1 Lockout/Tagout Requirements

Follow OSHA Lockout/Tagout requirements by ensuring you are in total control of the plug.

#### 4-2-2 Power On/Boot Up

NOTE: After turning off the system, wait at least ten seconds before turning it on again. The system may not be able to boot if power is recycled too quickly.

#### 4-2-2-1 Power Up

1.) Connect the Main Power Cable at the rear of the System.

# Â

# WARNING PROTECTIVE EARTH MUST BE TAKEN WHEN CONNECTING AC POWER CABLE (200V) WITHOUT ITS PLUG TO WALL OUTLET.

- 2.) Connect the Main Power cable to an appropriate mains power outlet.
- 3.) Switch ON the Main Circuit Breaker (Equipotential terminal) at the rear of the System.

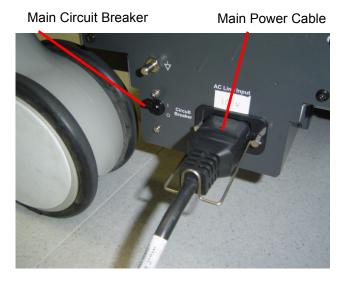

Figure 4-11 Circuit Breaker

When power is applied to the Scanner, and the Rear Circuit breaker is turned ON, Power is distributed to the Fans, Control panel, Monitor, Internal and External I/O's, Cage Boards, Peripherals and the Backend Processor. When the Power ON/OFF key is pressed once, the Backend Processor starts and its software code is distributed to initiate the scanner.

#### **4-2-2-1 Power Up** (cont'd)

4.) Press the **ON/OFF** key at the front of the System once.

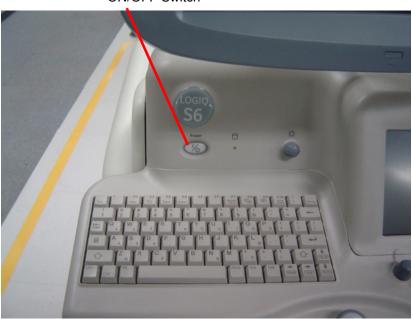

ON/OFF Switch

Figure 4-12 Power On/Off Standby Switch Location

5.) After initialization is complete, all lighted buttons on the Control Panel light and the default B-Mode screen or Patient screen (no probes are connected) is displayed on the monitor display.

#### 4-2-2-2 Power Up Sequence

1.) The Start Up Screen will be shown on the Monitor display when the system is turned ON.

#### 4-2-2-3 Entering the Maintenance Mode

Purpose: This is a description on how to enter the maintenance mode.

- 1.) Insert the service dongle into any USB port.
- 2.) Wait for scanner boot-up.
- 3.) Tap ON/OFF the power switch.

#### **4-2-2-3** Entering the Maintenance Mode (cont'd)

4.) Click on Exit.

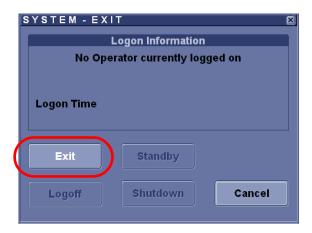

Figure 4-13 Exit

- 5.) Enter the proper password to enter the maintenance mode.
- 6.) Click on OK.

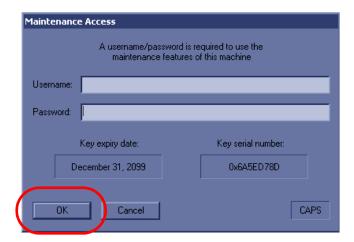

Figure 4-14 OK

#### **4-2-2-3** Entering the Maintenance Mode (cont'd)

7.) Click on maintenance.

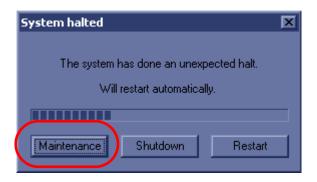

Figure 4-15 Maintenance

8.) Click on Exit to window.

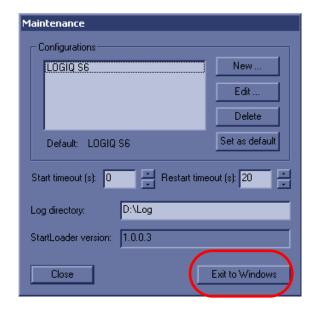

Figure 4-16 Exit to Windows

#### 4-2-3 System Restart/Shutdown

Purpose: This is a description on how to Shutdown the system.

# 4-2-3-1 Complete Power Shutdown

- 1.) Press the ON/OFF key at the front of the System for about two (2) seconds. Refer to Figure 4-12 on page 4-3.
- 2.) Switch OFF the Main Circuit Breaker at the rear of the system Refer to Figure 4-11 on page 4-2.
- 3.) Disconnect the Main Power Cable if needed. Refer to Figure 4-11 on page 4-2.

#### 4-2-4 Using MOD/DVD Drive

#### 4-2-4-1 Using DVD Drive

# Î

#### NOTICE

Never move the unit with a disk in the DVD because the drive actuator will not be locked and the DVD could break.

- 1.) Push the **EJECT** button, the disk tray will appear.
- 2.) Put the disk onto the disk tray.
- 3.) Press the **EJECT** button to insert the disk into the DVD device.
- 4.) There are a number of methods to eject a disk from the DVD. Ejection is automatic in some cases. Manual ejection methods, listed in preferred order of use, are:
  - a.) Press **EJECT** button on the DVD while system is ON.
  - b.) Press and hold **EJECT** button while the system is booting.
  - c.) Mechanical ejection. Insert the end of a paper clip into the hole while system power is OFF.

# 1

#### NOTICE

Avoid mechanical ejection whenever possible. Mechanical ejection leaves the actuator unlocked and the MOD susceptible to damage if moved. If forced to use this method, reboot the system, then insert and eject a known good disk using one of the other methods.

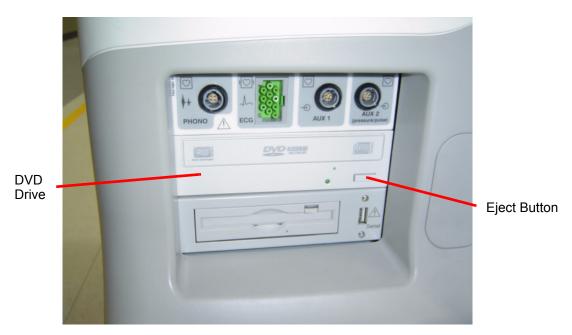

Figure 4-17 DVD drive

NOTE: Be careful not to scratch the disk when wiping it off for cleaning.

NOTE: Keeping your DVD disc in an original DVD case or caddy all the time will prevent it from becoming dirty or damaged.

#### 4-2-4-2 Using MOD Drive

- 1.) Before installing an MO disk in the MOD, check the MO disk for loose hardware or damaged labels which could jam inside the MO Drive. Also ensure that the slide switch in one corner of the disk is set so that the disk is write enabled (disk hole closed).
- 2.) Insert the disk into the MOD with the label facing up.

# NOTICE

Never move the unit with a disk in the MOD because the drive actuator will not be locked and the MOD could break.

- 3.) The are a number of methods to eject a disk from the MOD. Ejection is automatic in some cases. Manual ejection methods, listed in preferred order of use, are:
  - a.) Press **EJECT** button on the MOD while system is ON.
  - b.) Press and hold **EJECT** button while the system is booting.
  - c.) Mechanical eject. Insert the end of a paper clip into the hole while system power is OFF.

# Â

#### **NOTICE**

Avoid mechanical ejection whenever possible. Mechanical ejection leaves the actuator unlocked and the MOD susceptible to damage if moved. If forced to use this method, reboot the system, then insert and eject a known good disk using one of the other methods.

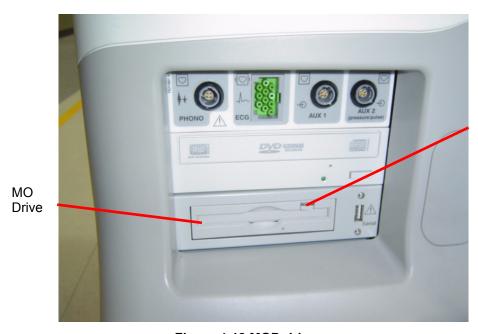

Eject Button

Figure 4-18 MOD drive

#### 4-2-5 Archiving and Loading Presets for BT08

NOTE:

Always save presets before any software reload. This ensures the presets loaded after the software reload are as up-to-date as possible.

All user presets except changes to Summary, Anatomy, and Biometry pages, can be saved on an CD-R/MO/DVD-R disk for reloading on the system.

**NOTICE** 

Presets should NOT be saved on the same CD-R/MO/DVD-R disk as images. The Archive Menu lists the images but does NOT list the presets stored on a CD-R/MO/DVD-R disk.

#### 4-2-5-1 Regional Preset - General (Supported from BT08)

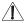

NOTICE Do not attempt to change/use Regional Preset buttons for Upgraded BT08. For Upgrade BT08 always use Factory Default in order to avoid preset conflict. Contact application specialist for details.

This feature has the capability to have factory default preset defined by the following regions; Americas, Europe, Asia, or Japan.

**Table 4-37** 

| Presets Unique to Regions                                                                                                    | Presets NOT unique to Regions                                                                                                    |
|----------------------------------------------------------------------------------------------------|----------------------------------------------------------------------------------------------------|
| System Imaging (System>System Imaging page) System Measure (System->System Measure page) Imaging Settings (Imaging page) Comments (Comments page) Body Patterns (Body Patterns page) Application (Application page) 3D/4D (3D/4D page) Measure (Measure page) : Utility/Measure Advanced and Doppler preset | System General (System>General page) Connectivity (Connectivity page) Reports (Report page) Measure (Measure page): Utility/Measure M&A and OB Table preset |

#### 4-2-5-2 **Using Regional Preset**

Regional Preset is selected during Application Load (Refer to 8-8-13 - Installing R7.x.x Application Software for details).

Current Regional Preset is displayed under Utility > System > About .

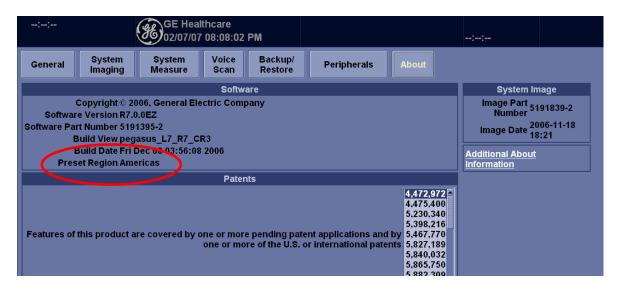

Figure 4-19 Current Regional Preset

NOTICE For Upgraded BT08, this field always shows "None" as Region Preset is feature available for pure BT08 and onward.

Factory Default Regional Preset can be re-loaded from Utility > Systme > About > Additional About.

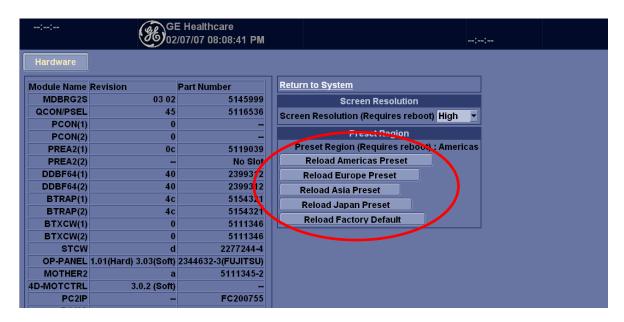

Figure 4-20 Factory Default Regional Preset

#### 4-2-5-3 Cautions Using Regional Preset

- Do not attempt to modify Regional Preset on Upgraded BT08.
- Backup/Restore function should be used between the same region systems. Unexpected setting
  may result if you restore the preset files to another region setting system.

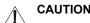

When software is upgraded (from BT08 and on) re-loaded or upgraded (from BT08 and on), make sure to select the factory default. Because the preset region information in globalconfig.res file shall not be upgraded, if different region presets are loaded, then it may cause conflict between system setting and region presets.

#### 4-2-5-4 Formatting CD-R/DVD-R Disk

- 1.) Insert an empty (blank) CD-R/DVD-R disk into the CD-R/DVD-R device.
- 2.) Access to the Utility Menu on the Touch Panel, and select Connectivity>Removable Media.
- 3.) Select the removable media from media list.
- 4.) Type a name for the removable media in Label field.
- 5.) Select Format button.

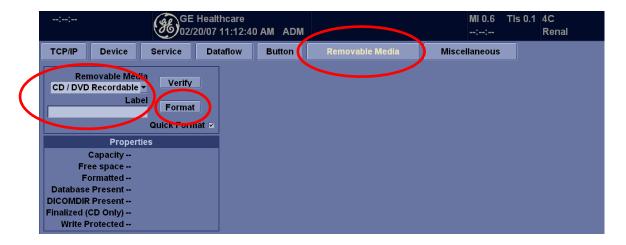

Figure 4-21 Selecting Format Button

#### 4-2-5-5 Archiving Presets to an CD-R/DVD-R Disk

- 1.) Insert an empty (blank) formatted CD-R/DVD-R disk into the CD-R/DVD-R device.
- 2.) Access to the **Utility** Menu on the Touch Panel, and select **System>Backup/Restore**. The Backup screen will be shown on the monitor.
- 3.) Select the item to back up either from Resource Files.
- 4.) Select the media to locate the items.
- 5.) Click on **Backup**. The backup status for each item is displayed on the Result column.

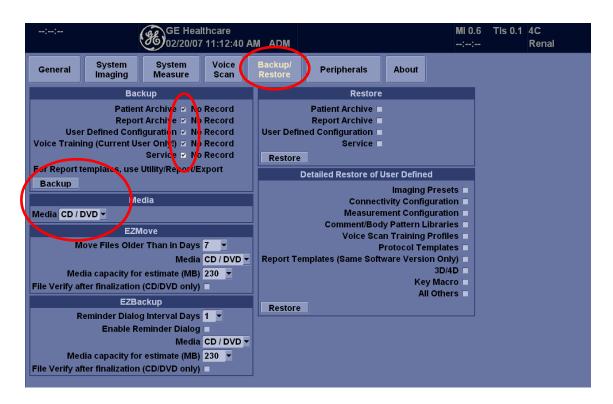

Figure 4-22 Clicking on Backup

6.) Make sure "Finished OK" is displayed on the Result column.

#### 4-2-5-6 Loading Presets from an CD-R/DVD-R disk

- 1.) Insert the CD-R/DVD-R disk with the archived Presets into the CD-R/DVD-R.
- 2.) Access to the **Utility** Menu on the Touch Panel, and select **System>Backup/Restore**. The Restore sheet will be shown on the monitor.
- 3.) Select the item to restore either from resource Files.
- 4.) Click on **Restore**. A message to make sure the restore process is displayed on the monitor. Click **OK**. The restore status for each item is displayed on the Result column.

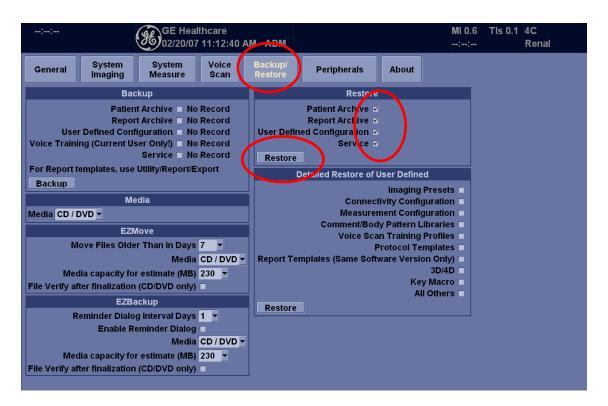

Figure 4-23 Clicking on Restore

5.) Make sure "Finished OK" is displayed on the Result column.

#### 4-2-5-7 Regional Preset - Files

**Service Tip:** The system shall have each region preset files into:

- Americas : C:/Pegasus/target/resources/Pegasus/ Americas/userdefs/
- Europe: C:/Pegasus/target/resources/Pegasus/Europe/userdefs/
- Asia: C:/Pegasus/target/resources/Pegasus/ Asia/userdefs/
- Japan: C:/Pegasus/target/resources/Pegasus/Japan/userdefs/

When region is selected, Region preset files are copied to:

C:/Pegasus/target/resources/idunn/userdefs/

#### 4-2-6 Archiving and Loading Presets for R6.x.x

NOTE:

Always save presets before any software reload. This ensures the presets loaded after the software reload are as up–to–date as possible.

All user presets except changes to Summary, Anatomy, and Biometry pages, can be saved on an MO/DVD-R disk for reloading on the system.

Â

#### NOTICE

Presets should NOT be saved on the same MO/DVD-R disk as images. The Archive Menu lists the images but does NOT list the presets stored on a /MO/DVD-R disk.

#### 4-2-6-1 Formatting MO/DVD-R Disk

- 1.) Insert an empty (blank) MO/DVD-R disk into the MO/DVD-R device.
- 2.) Access to the **Utility** Menu on the Touch Panel, and select **Connectivity>Tools**. The Tools screen will be shown on the monitor.

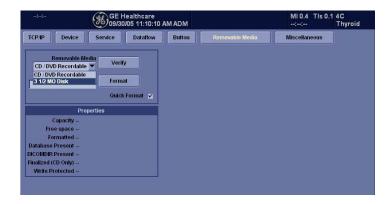

Figure 4-24 Formatting Removable Media1

- 3.) Select the removable media from media list.
- 4.) Type a name for the removable media in Label field.

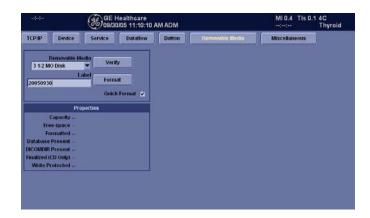

Figure 4-25 Formatting Removable Media2

5.) Select Format button.

#### 4-2-6-2 Archiving Presets to an MO/DVD-R Disk

- 1.) Insert an empty (blank) formatted MO/DVD-R disk into the MO/DVD-R device.
- 2.) Access to the **Utility** Menu on the Touch Panel, and select **System>Backup/Restore**. The Backup screen will be shown on the monitor.

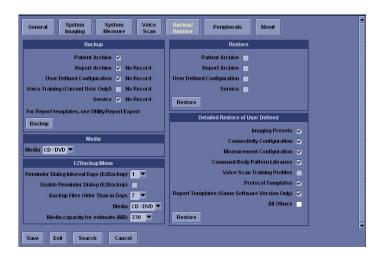

Figure 4-26 Backup Sheet

- 3.) Select the item to back up either from Resource Files.
- 4.) Select the media to locate the items.
- 5.) Click on **Backup**. The backup status for each item is displayed on the Result column.
- 6.) Make sure "Finished OK" is displayed on the Result column.

#### 4-2-6-3 Loading Presets from an MO/DVD-R disk

- 1.) Insert the MO/DVD-R disk with the archived Presets into the MO/DVD-R.
- 2.) Access to the **Utility** Menu on the Touch Panel, and select **System>Backup/Restore**. The Restore sheet will be shown on the monitor.

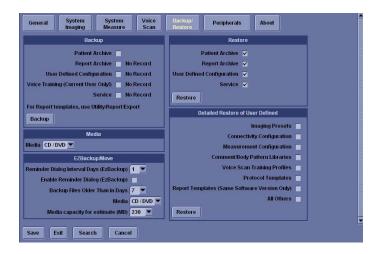

Figure 4-27 Restore Sheet

- 3.) Select the item to restore either from resource Files.
- 4.) Click on **Restore**. A message to make sure the restore process is displayed on the monitor. Click **OK**. The restore status for each item is displayed on the Result column.
- 5.) Make sure "Finished OK" is displayed on the Result column.

# Section 4-3 Functional Checks

#### 4-3-1 Basic Controls

For a functional check of the system's features, including the **Control Panel**, **Touch Panel**, **Monitor**, **Keyboard** and **Trackball**, refer to the LOGIQ™ S6 Quick Guide.

#### 4-3-2 Performance Tests

#### 4-3-2-1 Recommended Test Phantoms

GE Healthcare recommends the RMI 430GS phantom, but it is not required. It is the most current phantom recommended to our field service personnel and provides the necessary targets and extended life necessary for consistent system testing.

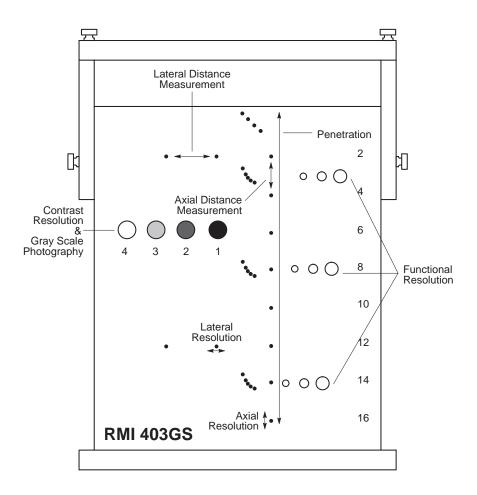

**Figure 4-28 Performance Test** 

#### 4-3-3 Mode Checks (QG)

For a functional check of the system's different modes, refer to the LOGIQ™ S6 Quick Guide. The Quick Guide will familiarize you with image optimization for **B-Mode**, **M-Mode**, **Color Flow**, and **Doppler**.

#### 4-3-3-1 System Checks

Table 4-38 System Functional Checks

| ÷ | Step                            | Description                                                                                                    |
|---|---------------------------------|----------------------------------------------------------------------------------------------------|
|   | B-Mode                          | Verify basic B-Mode (2D) operation. Check the basic system controls that affect this mode of operation.                                                                                     |
|   | CF-Mode                         | Verify basic CF-Mode (Color Flow Mode) operation. Check the basic system controls that affect this mode of operation.                                                                       |
|   | Doppler Modes                   | Verify basic Doppler operation (PW and CW if available). Check the basic system controls that affect this mode of operation.                                                                |
|   | M-Mode                          | Verify basic M-Mode operation. Check the basic system controls that affect this mode of operation.                                                                                          |
|   | *Applicable<br>Software Options | Verify the basic operation of all optional modes such as Multi-Image, 3D, Contrast, Harmonics, Cine, Stress Echo, etc. Check the basic system controls that affect each options operation.  |
|   | Probe Elements                  | Perform an Element Test on each probe to verify that all probe elements (and system channels) are functional.                                                                               |
|   | System Diagnostic               | Perform the Automatic Tests to verify that all boards function according to specifications.                                                                                                 |
|   | Control Panel Test              | Perform the Control Panel Test Procedure to verify that all keyboard controls are OK. This is performed by the internal PC (backend processor) which does a normal keyboard run through.    |
|   | Monitor                         | Verify basic Monitor display functions. Refer to Chapter 3 of the User Manual.                                                                                                    |
|   | Touch Panel                     | Verify basic Touch Panel display functions. Refer to Chapter 3 of the User Manual.                                                                                                    |
|   | Measurements                    | Scan a gray scale phantom and use the measurement controls to verify distance and area calculation accuracy. Refer to the User Manual, Chapter 18, for measurement accuracy specifications. |

NOTE: \* Some software may be considered standard depending upon system model configuration.

#### 4-3-4 Basic Measurements (QG)

Basic Measurements for the LOGIQ<sup>™</sup> S6 include **Distance and Tissue Depth**, **Circumference/Area** (Ellipse and Trace), **Volume**, **Time Interval**, **Velocity**, **PI**, **RI**, **S/D Ratio**, **D/S Ratio**, and **A/B Ratio**. Information for all these tests is found in the LOGIQ<sup>™</sup> S6 Quick Guide.

#### 4-3-5 ECG Checks

Connect the ECG Harness and check:

Table 4-39 ECG Control

| Step | Task                                                        | Expected Result(s)                                                |
|------|-------------------------------------------------------------|-------------------------------------------------------------------|
| 1    | Connect the ECG at the Connector on the Front of the system | It will display a curve along the bottom edge of the image sector |

#### 4-3-6 Cineloop Check (QG)

For activating Cine, creating and storing Cine Loops, and information on the Cine Timeline, refer to the LOGIQ™ S6 Quick Guide.

#### 4-3-7 Backend Processor Checks

- If all the previous tests have been passed successfully, the backend processor is most likely OK.
- If the system seems to be operating erratically, please refer to Chapter 7, Diagnostic/ Troubleshooting.

## 4-3-8 Probe/Connectors Usage (QG)

The LOGIQ™ S6 Quick Guide, provides information on connecting, activating, deactivating and disconnecting probes.

### 4-3-9 Peripheral Checks

Check that peripherals work as described below:

Table 4-40 Peripheral checks

| Step | Task to do                              | Expected Result(s)                                                                                                  |
|------|-----------------------------------------|----------------------------------------------------------------------------------------------------|
| 1.   | Press Freeze                            | Stop image acquisition.                                                                                             |
| 2.   | Press (P1) or (P4) on the Control panel | The image displayed on the screen is printed on B&W or Color printer depending on the key assignment configuration. |

#### 4-3-9-1 Peripheral/Option Checks

If any peripherals or options are not part of the system configuration, the check can be omitted. Refer to the User Manual for a list of approved peripherals/options.

Table 4-41 GE Approved Peripheral/Hardware Option Functional Checks

| Step | Item          | Description                                                                                                    |  |
|------|---------------|----------------------------------------------------------------------------------------------------|--|
| 1    | VCR           | Verify record/playback capabilities of the VCR. Clean heads and covers if necessary.                                   |  |
| 2    | B/W Printer   | Verify hardcopy output of the B/W video page printer. Clean heads and covers if necessary.                             |  |
| 3    | Color Printer | Verify hardcopy output of the Color video page printer. Clean heads and covers if necessary.                           |  |
| 4    | DICOM         | Verify that DICOM is functioning properly. Send an image to a DICOM device.                                            |  |
| 5    | InSite/iLinq  | Verify that InSite is functioning properly. Ensure two-way remote communications. (Warranty & Contract Customers only) |  |
| 6    | Camera        | Verify hardcopy output of the film camera. Clean as necessary.                                                         |  |
| 7    | Footswitch    | Verify that the footswitch is functioning as programed. Clean as necessary.                                            |  |
| 8    | ECG           | Verify basic operation with customer                                                                                   |  |
| 9    | 3D Probe      | Ask Engineering about Calibration Check for 3-D                                                                        |  |

#### 4-3-10 Image Management (QG)

This section in the LOGIQ™ S6 Quick Guide talks about several topics:

- Clipboard
- Printing Images
- Browsing and Managing an Exam's Stored Image
- · Connectivity, Dataflow Concept and Creation
- Starting an Exam
- Configuring Connectivity
- TCP/IP
- Services (Destination)
- Buttons
- Views
- · Verifying and Printing a Device

#### 4-3-11 Mechanical Functions

#### 4-3-11-1 Brakes and Direction Locks Checks

Check that: brakes and direction (swivel) locks function as described below. Refer to Figure 4-29 for the locations of brake and swivel.

Table 4-42 Brakes and Direction (swivel) Lock Check

| Step | Task to do                    | Expected Result(s)                                            |
|------|-------------------------------|---------------------------------------------------------------|
| 1.   | Press on pedal no.1           | To engage the pedal in full lock (Brake Lock and Swivel Lock) |
| 2.   | Press on pedal no.2           | To release the brake and swivel lock.                         |
| 3.   | Shift pedal no.3 to the left. | To release swivel lock                                        |

Table 4-42 Brakes and Direction (swivel) Lock Check

| Step | Task to do                     | Expected Result(s)    |
|------|--------------------------------|-----------------------|
|      | Shift pedal no.3 to the right. |                       |
| 4    | 3                              | To engage swivel lock |

# 4-3-11-1 Brakes and Direction Locks Checks (cont'd)

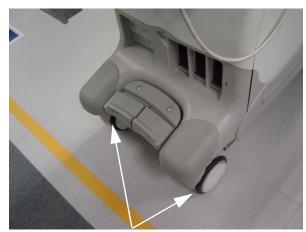

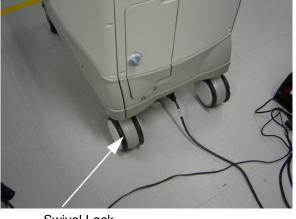

Brake / Swivel Lock

Swivel Lock

Figure 4-29 Brake and Swivel Location

#### 4-3-11-2 Caster and Caster Link Checks

Check if:

- For Caster:
  - No loose caster with it jacked up.
  - Smooth operation when moving the scanner.
- For Caster Link Assy:
  - Effective brake and direction lock function (See section 4-3-11-1).
  - The pedals can be smoothly returned.
  - The lock pin must be removed.

# **Section 4-4 Application Turnover Check List**

Complete these checks before returning the scanner to customer for use:

# 4-4-1 Software Configuration Checks

**Table 4-43 Software Configuration Checks** 

| Step | Task to do                                                    | Expected Result(s)        |
|------|---------------------------------------------------------------|---------------------------|
| 1.   | Check Date and Time setting                                   | Date and Time are correct |
| 2.   | Check that Location (Hospital Name and Department) is correct | Location Name is correct  |
| 3.   | Check Language setting                                        | Language is proper        |
| 4.   | Check Units setting                                           | Units are proper          |

# Section 4-5 Diagnostics

#### 4-5-1 Service Software Menu

Refer to Section 5-5 - Common Service Platform.

# 4-5-2 Utility Menu

Refer to Section 5-5 - Common Service Platform.

# Section 4-6 Power Supply

# 4-6-1 Power Supply Test Procedure

There is no need to perform any special tests on the Power Supplies if there does not seem to be a problem that may be related to the Power Supplies.

## 4-6-2 Power Supply Adjustment

There are no adjustments on the power supplies. The DC Power is self-regulated. If a voltage is outside the specified range, it means that something is wrong, either with the power supply itself or with a unit connected to that specific power outlet.

# Section 4-7 Site Log

Table 4-44 Site Log

| DATE | SERVICE PERSON | PROBLEM | COMMENTS |
|------|----------------|---------|----------|
|      |                |         |          |
|      |                |         |          |
|      |                |         |          |
|      |                |         |          |
|      |                |         |          |
|      |                |         |          |
|      |                |         |          |
|      |                |         |          |
|      |                |         |          |
|      |                |         |          |
|      |                |         |          |
|      |                |         |          |
|      |                |         |          |
|      |                |         |          |
|      |                |         |          |
|      |                |         |          |
|      |                |         |          |
|      |                |         |          |
|      |                |         |          |
|      |                |         |          |
|      |                |         |          |
|      |                |         |          |
|      |                |         |          |
|      |                |         |          |
|      |                |         |          |
|      |                |         |          |
|      |                |         |          |
|      |                |         |          |

Table 4-44 Site Log

| DATE | SERVICE PERSON | PROBLEM | COMMENTS |
|------|----------------|---------|----------|
|      |                |         |          |
|      |                |         |          |
|      |                |         |          |
|      |                |         |          |
|      |                |         |          |
|      |                |         |          |
|      |                |         |          |
|      |                |         |          |
|      |                |         |          |
|      |                |         |          |
|      |                |         |          |
|      |                |         |          |
|      |                |         |          |
|      |                |         |          |
|      |                |         |          |
|      |                |         |          |
|      |                |         |          |
|      |                |         |          |
|      |                |         |          |
|      |                |         |          |
|      |                |         |          |
|      |                |         |          |
|      |                |         |          |
|      |                |         |          |
|      |                |         |          |
|      |                |         |          |
|      |                |         |          |
|      |                |         |          |
|      |                |         |          |

# Chapter 5 Components and Functions (Theory)

# Section 5-1 Overview

This chapter explains LOGIQ™ S6's system concepts, component arrangement, and subsystem function. It also describes the Power Distribution System (PDS) and probes.

Table 5-45 Contents in Chapter 5

| Section | Description                   | Page Number |
|---------|-------------------------------|-------------|
| 5-1     | Overview                      | 5-1         |
| 5-2     | Hardware Compatibility Matrix | 5-2         |
| 5-3     | Block Diagrams and Theory     | 5-14        |
| 5-4     | Peripheral Compatibility      | 5-24        |
| 5-5     | Common Service Platform       | 5-25        |
| 5-6     | Password                      | 5-38        |
| 5-7     | Air Flow Control              | 5-40        |
| 5-8     | Monitor Video Specification   | 5-42        |

# Section 5-2 Hardware Compatibility Matrix

# 5-2-1 Hardware Comaptibility BT06 or later

#### 5-2-1-1 Plastic Mechanics

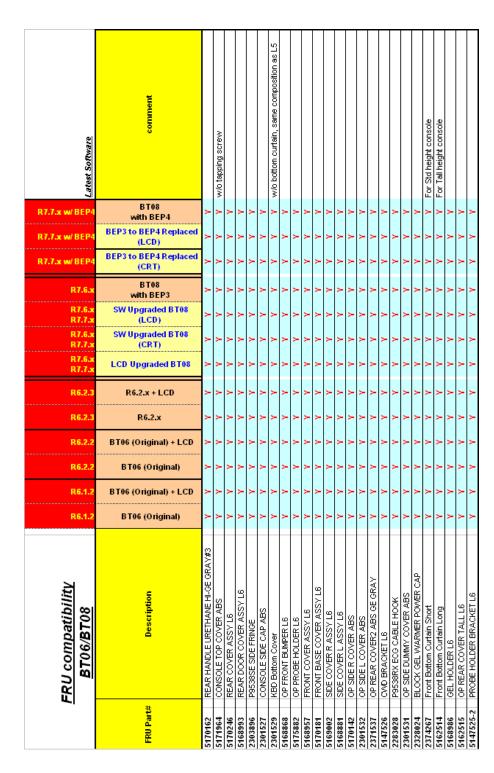

Figure 5-30 Plastic Mechanics

#### 5-2-1-2 Monitor

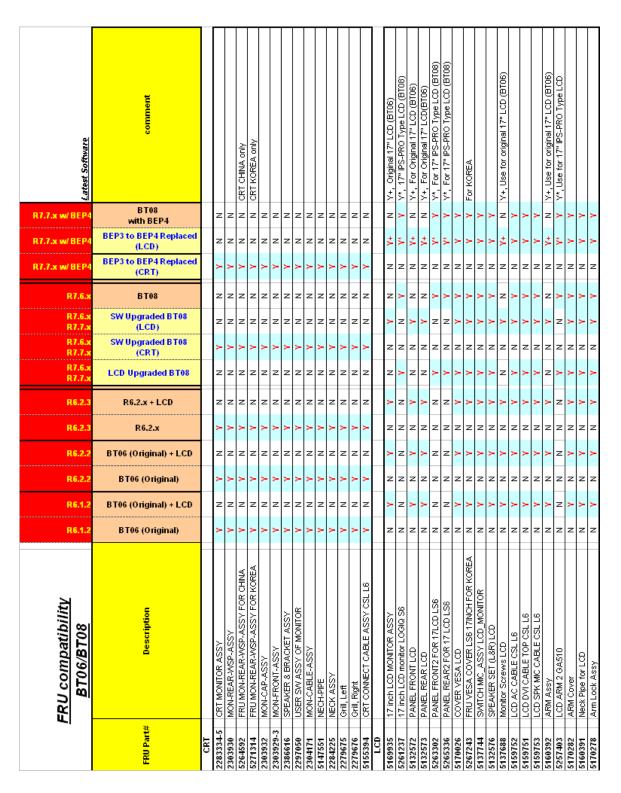

Figure 5-31 Monitor

#### 5-2-1-3 Keyboard

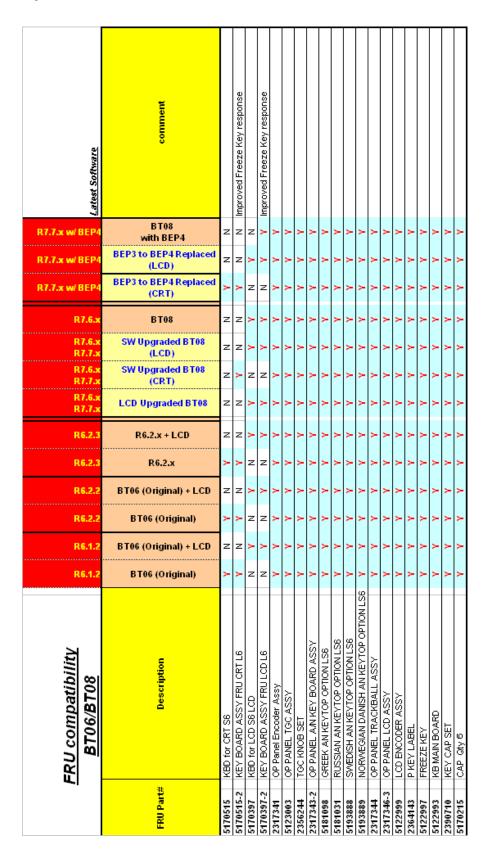

Figure 5-32 Keyboard

#### 5-2-1-4 NEST boards

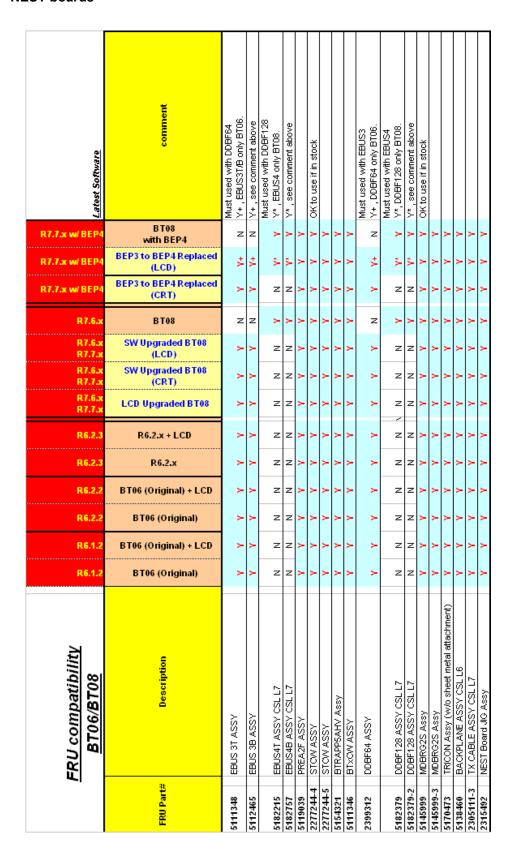

Figure 5-33 NEST boards

#### 5-2-1-5 Software and BECOMP

|                      |                                                                                |                  |                       |                 |                       |        |              |                   |                        |                        |        | _                           | _                           | _                 |                                                                          |
|----------------------|--------------------------------------------------------------------------------|------------------|-----------------------|-----------------|-----------------------|--------|--------------|-------------------|------------------------|------------------------|--------|-----------------------------|-----------------------------|-------------------|--------------------------------------------------------------------------|
|                      |                                                                                |                  |                       |                 |                       |        |              |                   |                        |                        |        | R7.7.x                      | R7.7.x                      | R7.7.x            |                                                                          |
| <u> </u>             | FRU compatibility                                                              | R <sub>6</sub> . | 刀                     | 70              | 70                    | R6.    | R6.          | 지 지               | 지 지                    | R7.                    | ᅍ      | €                           | €                           | W/ B              |                                                                          |
|                      | <u>BT06/BT08</u>                                                               | 6.1.2            | R6.1.2                | R6.2.2          | R6.2.2                | 6.2.3  | 6.2.3        | R7.6.x<br>R7.7.x  | R7.6.x<br>R7.7.x       | 7.6.x<br>7.7.x         | R7.6.x | / BEP4                      | BEP4                        | BEP4              | <u>Latest Software</u>                                                   |
| FRU Part#            | Description  SVP-MBECOMP3-NP                                                   | BT06 (Original)  | BT06 (Original) + LCD | BT06 (Original) | BT06 (Original) + LCD | R6.2.x | R6.2.x + LCD | LCD Upgraded BT08 | SW Upgraded BT08 (CRT) | SW Upgraded BT08 (LCD) | втов   | BEP3 to BEP4 Replaced (CRT) | BEP3 to BEP4 Replaced (LCD) | BT08<br>with BEP4 | comment                                                                  |
| 5308151              | SVP-MBECOMP3-NP<br>SVP-BECOMP4-LS6                                             | N                | N                     | N               | N                     | N      | N            | N                 | N                      | N                      | N N    | N<br>N                      | N<br>Y                      | Y                 | w/o CRT Connection Label                                                 |
| 5308151-2            | SVP-BECOMP4-LS6                                                                | N                | N                     | N               | N                     | N      | N            | N                 | N                      | N                      | N      | Y                           | Y                           | Ŷ                 | Includes CRT Connection Label                                            |
| 2304809-2            | Battery Pack LOGIQ7                                                            | Υ                | Υ                     | Υ               | Υ                     | Υ      | Υ            | Υ                 | Υ                      | Υ                      | Υ      | Υ                           | Υ                           | Υ                 |                                                                          |
| 5133526              | DGPCIO VIC 2-A ASSY                                                            | Y<br>N           | Y<br>N                | Y<br>N          | Y                     | Y      | Y            | Y                 | Y<br>N                 | Y                      | N<br>Y | N<br>Y                      | N<br>Y                      | N<br>Y            |                                                                          |
| 5301220-2<br>5257226 | PCI-DGVIC2 Assembly BulkHead for L7 and LS6                                    | N<br>N           | N<br>N                | N<br>N          | N<br>N                | N<br>N | N<br>N       | N<br>N            | N<br>N                 | N<br>N                 | Y      | Y                           | Y                           | Y                 | Parts for PCIDGVIC2                                                      |
| 5257220              | Cable13 for BulkHead                                                           | N                | N                     | N               | N                     | N      | N            | N                 | N                      | N                      | Y      | Y                           | Y                           | Y                 | Parts for PCIDGVIC2                                                      |
| 5257233              | Cable25 for BulkHead                                                           | N                | N                     | N               | N                     | N      | N            | N                 | N                      | N                      | Υ      | Υ                           | Υ                           | Υ                 | Parts for PCIDGVIC2                                                      |
| 5118511              | Extended MEMORY3 LOGIQ7                                                        | Υ                | Υ                     | Υ               | Υ                     | Υ      | Υ            | Υ                 | Υ                      | Υ                      | Υ      | N                           | N                           | N                 | MEMORY3 only BECOMP3 ( 512M )                                            |
| 5306528              | DDR2 MEMORY4 1GB                                                               | N                | N                     | N               | N                     | N      | N            | N                 | N                      | N                      | N      | Y                           | Y                           | Y                 | DDR2 MEMORY4 for BECOMP4 (1G)                                            |
| 5118510<br>5306526   | HD LOGIQ7<br>SATA HDD 160GB                                                    | Y<br>N           | Y<br>N                | Y<br>N          | Y<br>N                | Y<br>N | Y<br>N       | Y<br>N            | Y<br>N                 | Y<br>N                 | Y<br>N | N<br>Y                      | N<br>Y                      | N<br>Y            | 80GByte ( PATA ) for BECOMP3 only<br>160G Byte ( SATA ) for BECOMP4 only |
| FC200656             | PC2IP 2B                                                                       | Y                | Y                     | Y               | Y                     | Y      | Y            | Y                 | Y                      | Y                      | N      | N                           | N                           | N                 | 160G Byte ( SATA ) for BECOMP4 only                                      |
| FC200755             | PC2IP3                                                                         | N                | N                     | N               | N                     | N      | N            | N                 | N                      | N                      | Y      | Y                           | Y                           | Y                 | OK to use if in stock                                                    |
| FD200033             | PC2IP3                                                                         | N                | N                     | N               | N                     | N      | N            | N                 | N                      | N                      | Υ      | Υ                           | Υ                           | Υ                 | Fully compatible with above                                              |
| 5147460              | Capture Board                                                                  | Υ                | Υ                     | Υ               | Υ                     | Υ      | Υ            | Υ                 | Υ                      | Υ                      | Υ      | Υ                           | Υ                           | Υ                 |                                                                          |
| 2362887              | P9536TK AGP BOARD ASSY                                                         | Υ                | N                     | Y               | N                     | Υ      | N            | N                 | Υ                      | N                      | Y      | N                           | N                           | N                 | Graphic card for BECOMP3                                                 |
| 5306525              | PCI Express Graphic board                                                      | N<br>Y           | N<br>Y                | N<br>Y          | N<br>Y                | N<br>Y | N<br>Y       | N<br>Y            | N<br>Y                 | N<br>Y                 | N<br>Y | Y                           | Y                           | Y                 | Graphic card for BECOMP4                                                 |
| FA200801<br>5150568  | PAT. I/O<br>DVD drive 5                                                        | Y                | Y                     | Y               | Y                     | Y      | Y            | Y                 | Y                      | Y                      | Y      | Y                           | Y                           | Y                 |                                                                          |
| 5150568-2            | DVD drive 6                                                                    | Ÿ                | Ÿ                     | Ÿ               | Ÿ                     | Ÿ      | Ÿ            | Ŷ                 | Ÿ                      | Ÿ                      | Ÿ      | Y                           | Ÿ                           | Ÿ                 |                                                                          |
| 5150568-3            | DVD drive 7                                                                    | Υ                | Υ                     | Υ               | Υ                     | Υ      | Υ            | Υ                 | Υ                      | Υ                      | Υ      | Υ                           | Υ                           | Υ                 |                                                                          |
| 5113449              | MO Drive LOGIQ7                                                                | Υ                | Υ                     | Υ               | Υ                     | Υ      | Υ            | Υ                 | Υ                      | Υ                      | N      | Υ                           | Υ                           | N                 | 1.3G PATA                                                                |
| 5169668              | MO Panel CSL LS6                                                               | Υ                | Υ                     | Υ               | Υ                     | Υ      | Υ            | Υ                 | Υ                      | Υ                      | Υ      | Υ                           | Υ                           | Υ                 |                                                                          |
| 5122012              | HDD Extension Cable LOGIQ7                                                     | Υ                | Υ                     | Υ               | Υ                     | Υ      | Υ            | Υ                 | Υ                      | Υ                      | Υ      | N                           | N                           | N                 | Used with 80GByte HDD only                                               |
| 2389075              | P9536HZ PCI CABLE                                                              | Y                | Y                     | Y               | Y                     | Y      | Y            | Y                 | Y                      | Y                      | Y      | Y                           | Y                           | Y                 |                                                                          |
| 5149429<br>2384469   | EMC Parts L7 P9536TM EXTENDED USB PORT                                         | Y                | Y                     | Y               | Y                     | Y      | Y            | Y                 | Y                      | Y<br>Y                 | N<br>Y | N<br>Y                      | N<br>Y                      | N<br>Y            |                                                                          |
| 5142743              | BECOMP3 REAR FAN CSL L7                                                        | Ÿ                | Y                     | Ÿ               | Y                     | Y      | Ÿ            | Ÿ                 | Y                      | Y                      | Y      | Y                           | Ÿ                           | Ÿ                 |                                                                          |
| 5111298              | DUAL DVI AGP                                                                   | N                | N                     | N               | N                     | N      | N            | N                 | N                      | N                      | N      | N                           | N                           | N                 | Obsolete. Should not be used (quality)                                   |
| 5111298-2            | DUAL DVI AGP                                                                   | N                | Υ                     | N               | Υ                     | N      | Υ            | Υ                 | N                      | Υ                      | N      | N                           | N                           | N                 | Graphic card for BECOMP3                                                 |
| 5121039              | PCI VGA                                                                        | N                | Υ                     | N               | Υ                     | N      | Υ            | Υ                 | N                      | Υ                      | N      | N                           | N                           | N                 | Graphic card for BECOMP3                                                 |
| 2305014              | P9536SH PC BOX FAN ASSY                                                        | Υ                | Y                     | Υ               | Υ                     | Υ      | Υ            | Υ                 | Υ                      | Y                      | Y      | Y                           | Υ                           | Y                 | Owner from John J. Co. PTOO PEOOMES                                      |
| 5257241<br>5316350   | BECOMP3 LS6 LABEL<br>SVP-BECOMP4 Accessory                                     | N<br>N           | N<br>N                | N<br>N          | N<br>N                | N<br>N | N<br>N       | N<br>N            | N<br>N                 | N<br>N                 | Y<br>N | N<br>N                      | N<br>Y                      | N<br>Y            | Connection label for BT08 BECOMP3 only w/o CRT Connection Label          |
| 5316350-2            | SVP-BECOMP4 Accessory SVP-BECOMP4 Accessory                                    | N                | N<br>N                | N               | N                     | N      | N            | N                 | N                      | N                      | N      | Y                           | Y                           | Y                 | Includes CRT Connection Label                                            |
| SW / GHOST           | -                                                                              |                  |                       |                 |                       |        |              |                   |                        |                        |        |                             |                             |                   |                                                                          |
| 5170144-2            | LOGIQ S6 Ghost CD for BEP-NP, R6.1.0                                           | N                | N                     | N               | N                     | N      | N            | N                 | N                      | N                      | N      | N                           | N                           | N                 | Obsolete (Must be R6.2.3 by FMi72272)                                    |
| 5176956              | LOGIQ S6 R6.1.2 Application Software CD                                        | N                | N                     | N               | N                     | N      | N            | N                 | N                      | N                      | N      | N                           | N                           | N                 | Obsolete (Must be R6.2.3 by FMi72272)                                    |
| 5194288              | LOGIQ S6 Ghost CD for BEP-NP R6.2.2                                            | N                | N                     | N               | N                     | N      | N            | N                 | N                      | N                      | N      | N                           | N                           | N                 | Obsolete (Must be R6.2.3 by FMi72272)                                    |
| 5195312              | LOGIQ S6 R6.2.2 Application Software CD                                        | N                | N                     | N               | N                     | N      | N            | N                 | N                      | N                      | N      | N                           | N                           | N                 | Obsolete (Must be R6.2.3 by FMi72272)                                    |
| 5272921              | LOGIQS6 Kit for FMI72272 (Late Request Plan                                    | Y                | Y                     | Y<br>N          | Y                     | N<br>Y | N<br>Y       | N                 | N<br>N                 | N                      | N<br>N | N<br>N                      | N<br>N                      | N<br>N            | FMi72272 equivalent with R6.2.3 software                                 |
| 5220776<br>5220774-2 | LOGIQ S6 Ghost CD for BEP-NP R6.2.3<br>LOGIQ S6 R6.2.3 Application Software CD | N<br>N           | N<br>N                | N<br>N          | N<br>N                | Y      | Y            | N<br>N            | N<br>N                 | N<br>N                 | N<br>N | N<br>N                      | N<br>N                      | N<br>N            |                                                                          |
| 5252046              | LOGIQ S6 R6.2.3 Application Software CD  LOGIQ S6 Ghost DVD for BEP-NP, R7.6.0 | N                | N<br>N                | N               | N<br>N                | N      | N            | Y                 | Y                      | Y                      | Y      | N<br>N                      | N                           | N<br>N            |                                                                          |
|                      | LOGIQ S6 R7.6.0 Application Software CD                                        | N                | N                     | N               | N                     | N      | N            | Y                 | Y                      | Y                      | Y      | N                           | N                           | N                 |                                                                          |
| 5316351              | LOGIQ S6 R7.6.1 Application Software CD                                        | N                | N                     | N               | N                     | N      | N            | Y                 | Υ                      | Y                      | Υ      | N                           | N                           | N                 | For 'Stripe Noise' reduction                                             |
| 5305207              | LOGIQ S6 Ghost DVD for BECOMP4                                                 | N                | N                     | N               | N                     | N      | N            | N                 | N                      | N                      | N      | Υ                           | Υ                           | Υ                 | BECOMP3                                                                  |
| 5324919              | LOGIQ S6 Ghost CD for BEP-NP, R7.7.0                                           | N                | N                     | N               | N                     | N      | N            | Υ                 | Υ                      | Υ                      | Υ      | N                           | N                           | N                 | For BECOMP3 only. Do not use for BECOMP4                                 |
| 5315082-2            | LOGIQ S6 R7.7.0 Application Software CD                                        | N                | N                     | N               | N                     | N      | N            | Υ                 | Υ                      | Υ                      | Υ      | Υ                           | Υ                           | Υ                 | Common sw between BECOMOP3 & 4                                           |
|                      |                                                                                |                  |                       |                 |                       |        |              |                   |                        |                        |        |                             |                             |                   |                                                                          |

Figure 5-34 Software and BECOMP

#### 5-2-1-6 Rear I/O

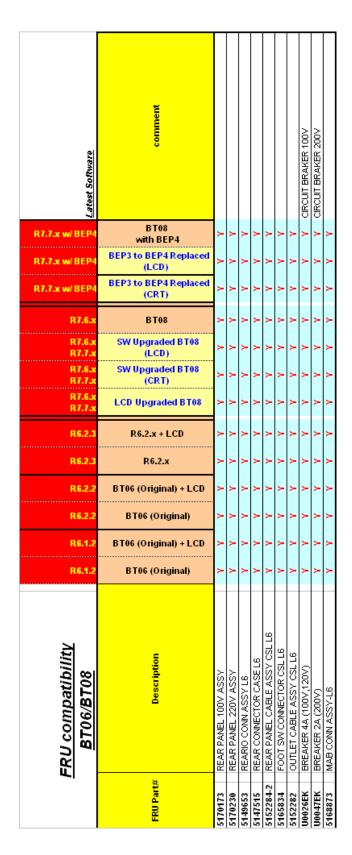

Figure 5-35 Rear I/O

#### 5-2-1-7 Power Supply

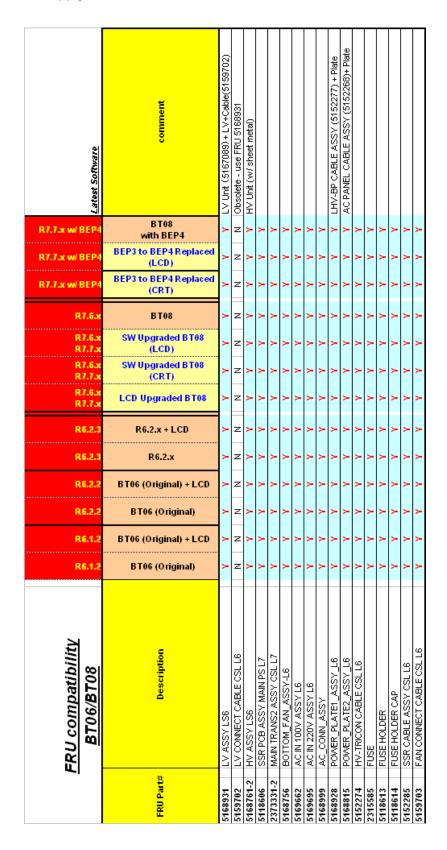

Figure 5-36 Power Supply

#### 5-2-1-8 Other Mechanics

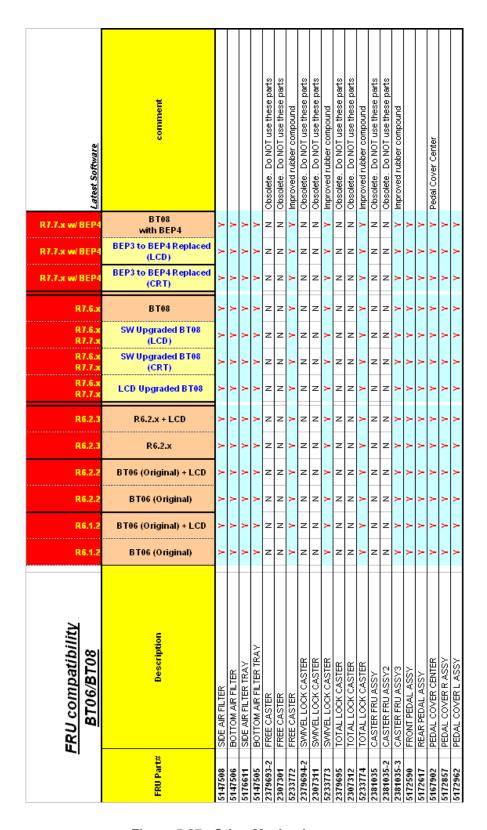

Figure 5-37 Other Mechanics

#### 5-2-1-9 Cables

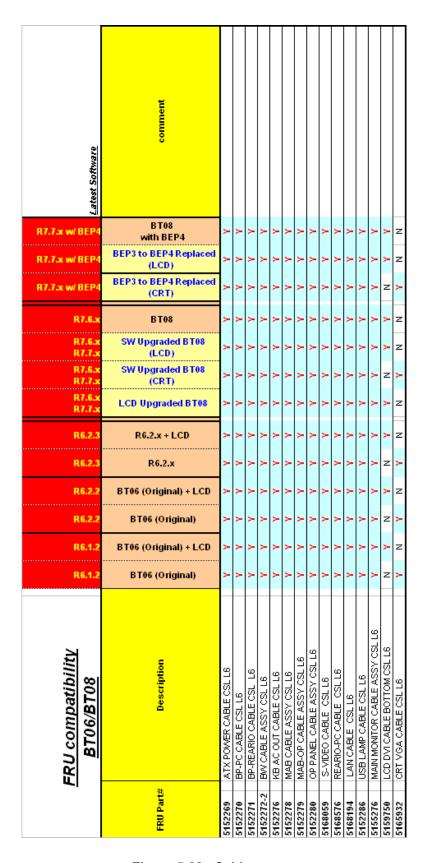

Figure 5-38 Cables

#### 5-2-1-10 Option FRU

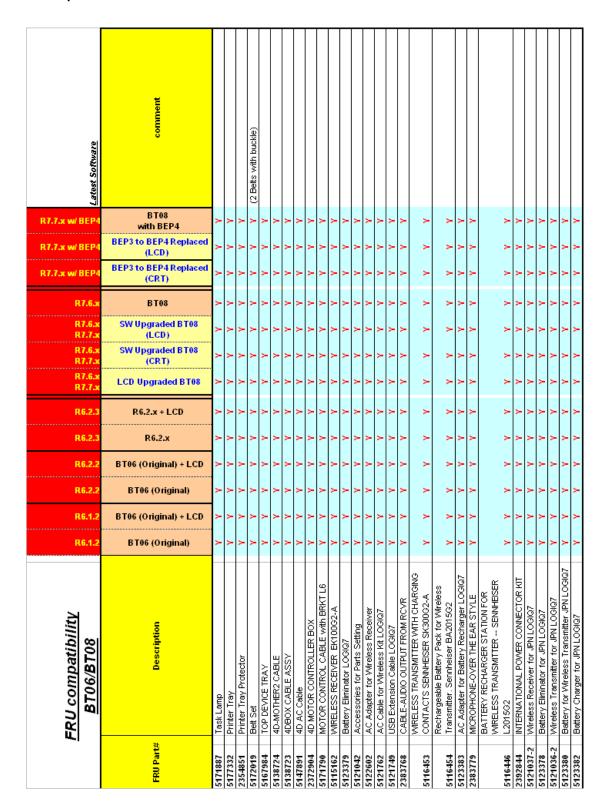

Figure 5-39 Option FRU

# 5-2-2 Hardware Identification Tip

#### 5-2-2-1 How to Identify LS6 BT08 with BEP4 Units

The flowchart below describes how to identify BT08 with BEP4 unit.

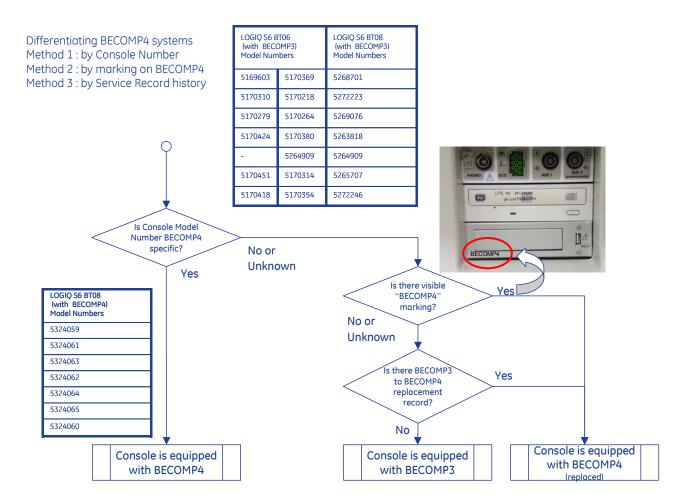

Figure 5-40 How to Identify BT08 with BEP4

#### 5-2-2-2 LCD Monitor Differences

The flowchart below describes how to differentiate LCD monitor type.

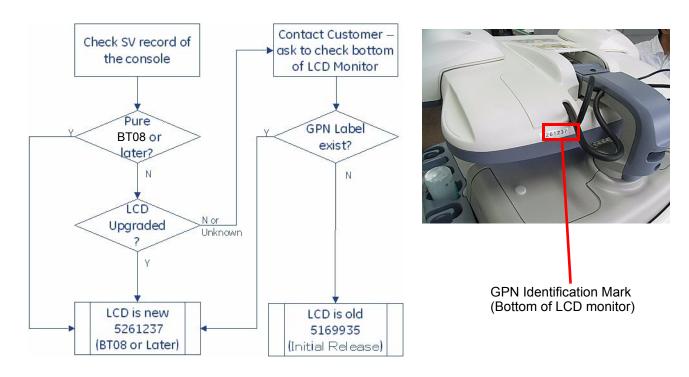

Figure 5-41 LCD monitor- How to Differentiate

#### 5-2-2-3 How to identify MD-3000USB

The label "RS232C Not Available" is attached on the back side of the printer.

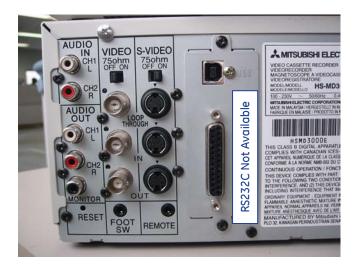

Figure 5-42 MD-3000 USB

# Section 5-3 Block Diagrams and Theory

# 5-3-1 Block Diagram LOGIQ S6 (For forward production of BT08 or later)

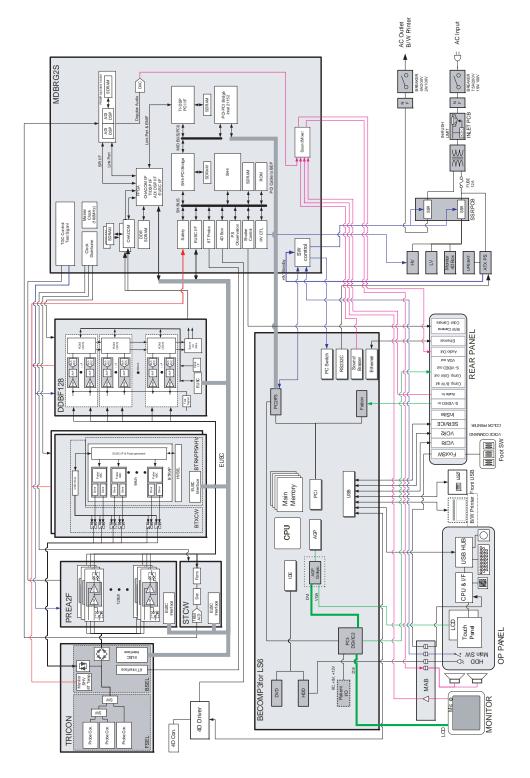

Figure 5-43 Block Diagram LOGIQ S6 (For forward production of BT08 or later)

# 5-3-2 Block Diagram LOGIQ S6 (For original HW config systems, including initial release, and upgraded BT08 systems)

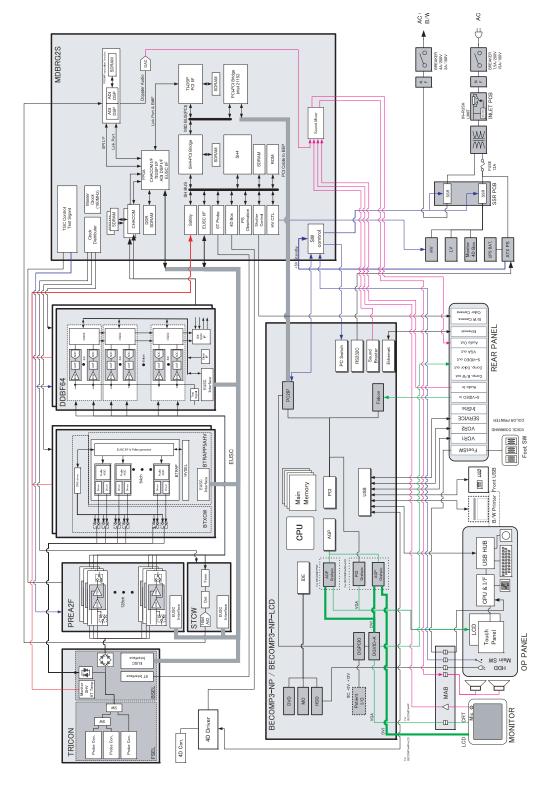

Figure 5-44 Block Diagram LOGIQ S6 (For original HW config systems, including initial release, and upgraded BT08 systems)

#### 5-3-3 General Information

- LOGIQ™ S6 is a phased and linear array ultrasound imaging scanner. It has provisions for analog input sources like ECG and phono. A dedicated Doppler probe may also be connected and used.
- The system can be used for:
  - 2D Black and White imaging
  - 2D Color Flow
  - M-Mode Black and White imaging
  - Color M-Mode
  - Doppler
  - a number of combinations of the above
- LOGIQ™ S6 is a digital beam forming system that can handle up to 192 element linear probes through multiplexing.
- Signal flow from the Probe Connector Panel to the Front End, to the Mid Processors and Back End Processor and finally to the monitor and peripherals.
- System configuration is stored on a hard disk and all necessary software is loaded from the hard disk on power up.

#### 5-3-4 Patient I/O (Option)

The optional Patient I/O is mounted at the front of the scanner with its connector panel.

#### **Available inputs:**

ECG

# 5-3-5 Top Console

The Top Console includes a Stand By/On switch, a keyboard, different controls for manipulating the picture quality, controls for use in Measure & Analyze (M&A), and loudspeakers for stereo sound output (used during Doppler scanning, inside the CRT monitor cover).

#### 5-3-6 External I/O (Rear Panel)

The External I/O is the interface between the scanner and all external items, located at the rear side of the scanner.

Examples: InSite, TCP/IP network, Printer, etc.

# 5-3-7 Peripherals

A VCR, a Black & White Video Printer and a Color Printer may be installed onboard the scanner. These devices are connected to the External I/O (Rear Panel).

# 5-3-8 Interconnect Cabling (For forward production of BT08 or later with BEP4)

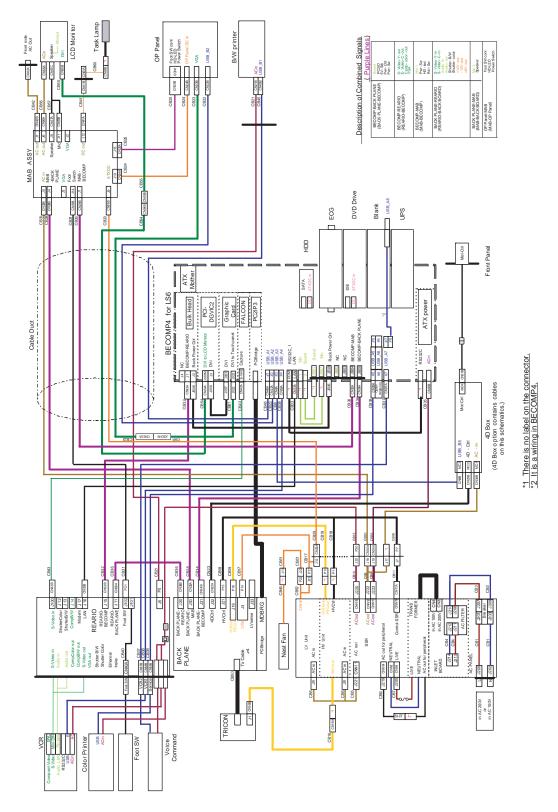

Figure 5-45 Interconnect Cabling (For forward production of BT08 or later with BEP4)

# 5-3-9 Interconnect Cabling (For forward production of BT08 or later)

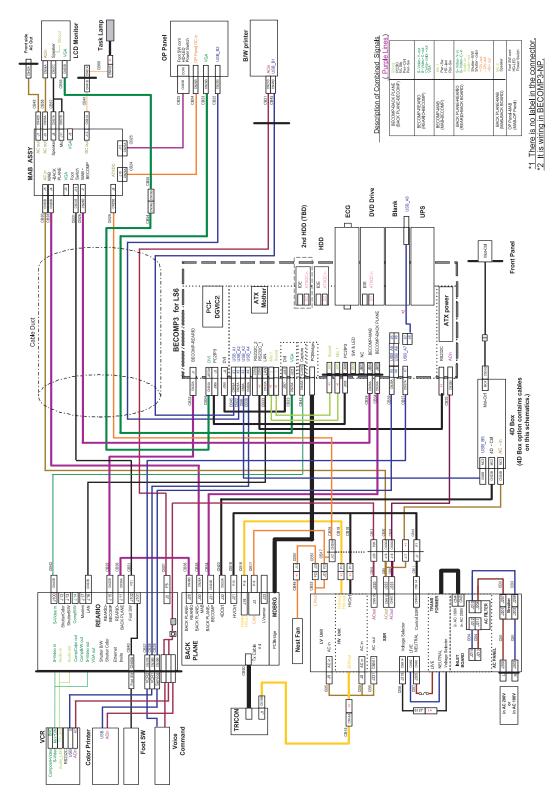

Figure 5-46 Interconnect Cabling (For forward production of BT08 or later)

# 5-3-10 Interconnect Cabling

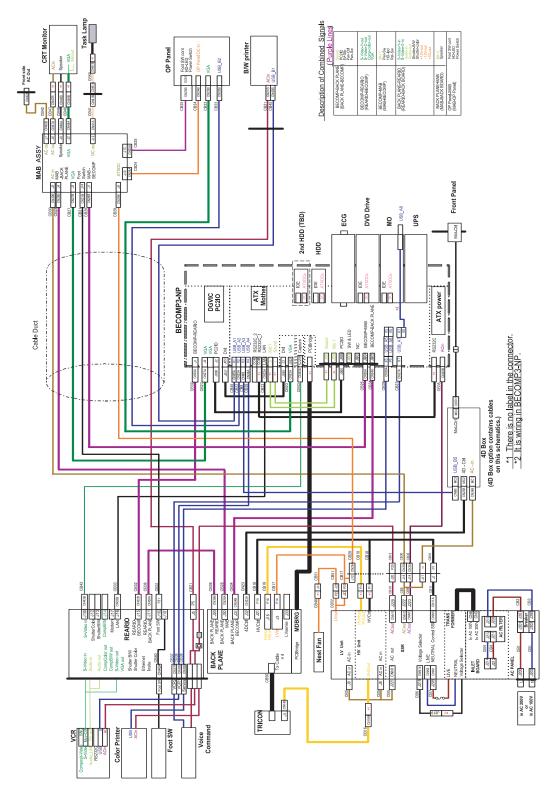

Figure 5-47 Internal Cable Connection CRT type for backward production before BT08 (For original HW config systems, including initial release, and upgraded BT08 systems)

# 5-3-10 Interconnect Cabling (cont'd)

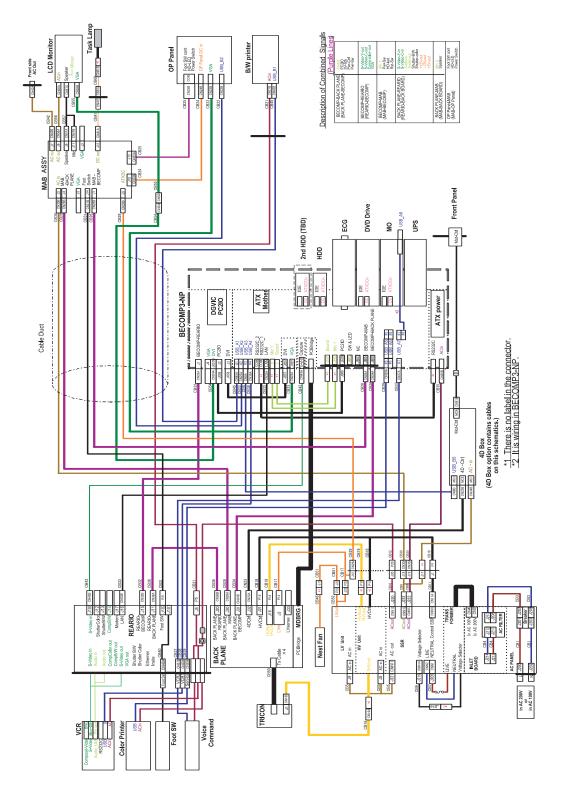

Figure 5-48 Internal Cable Connection LCD type for backward production before BT08 (For original HW config systems, including initial release, and upgraded BT08 systems)

# 5-3-10 Interconnect Cabling (cont'd)

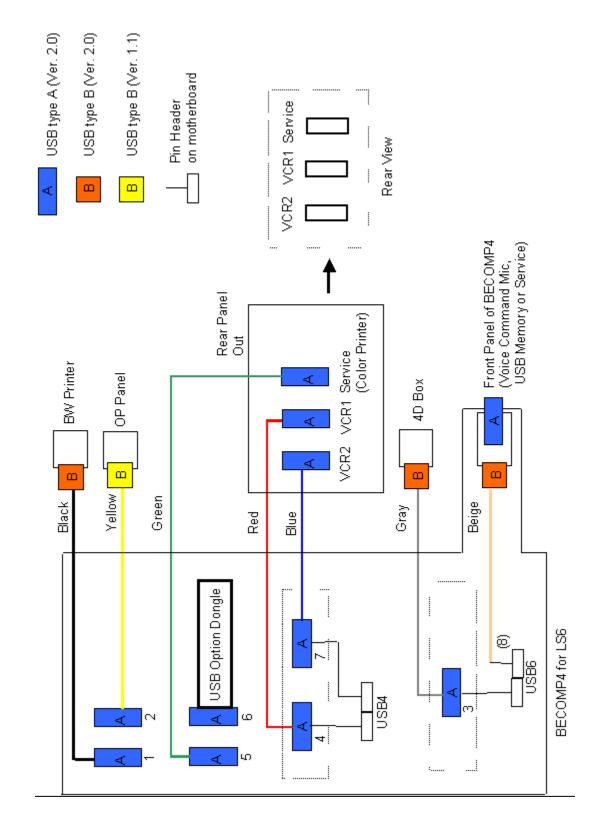

Figure 5-49 USB Connection (For LS6 BECOMP4)

# 5-3-10 Interconnect Cabling (cont'd)

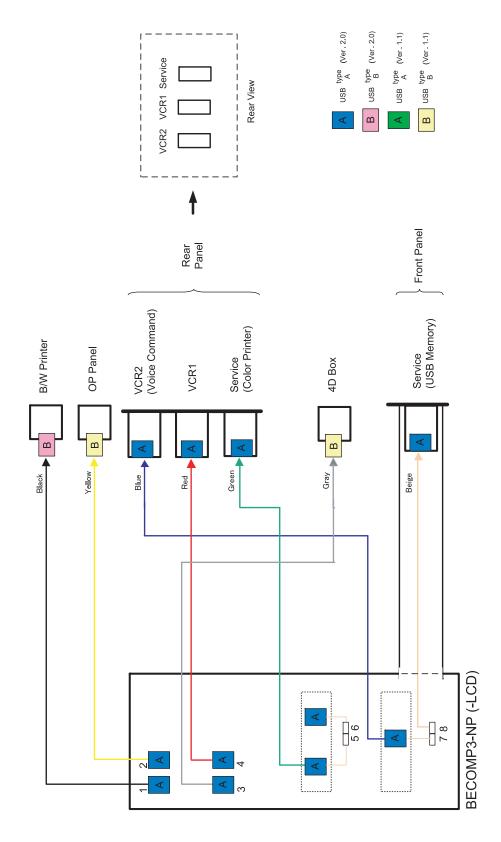

Figure 5-50 USB Connection (For CRT/LCD)

# Section 5-4 Peripheral Compatibility

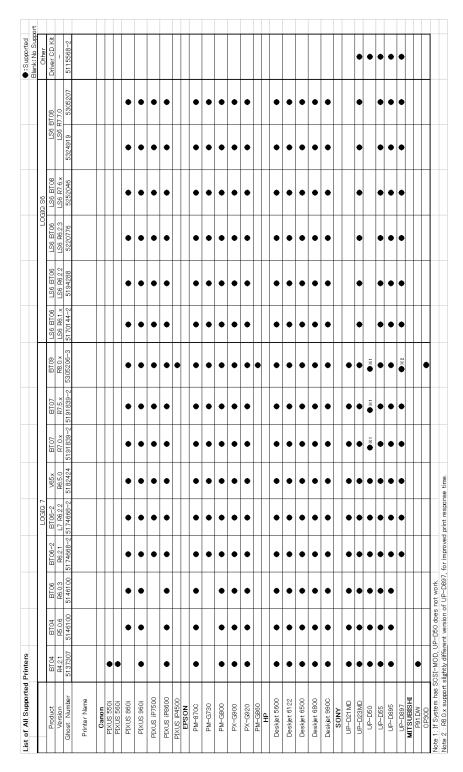

Figure 5-51 List of all supported printers

# Section 5-5 Common Service Platform

#### 5-5-1 Introduction

The Service Platform contains a set of software modules that are common to all PC backend ultrasound and cardiology systems. This web-enabled technology provides linkage to e-Services, e-Commerce, and the iCenter, making GE's scanners more e-enabled than ever. The Common Service Platform will increase service productivity and reduce training and service costs.

# 5-5-2 *iLing* Interactive Platform Features

Many of the services of the Common Service Platform come from its integration with *iLinq*. The following sections contain a brief introduction of *iLinq's* features. Detailed information can be found in the  $LOGIQ^{TM}$  S6 User Manual. (Direction 2286866-100.)

#### 5-5-2-1 Web Server/Browser

The Service platform and other Service software use the iLing web server and browser.

#### 5-5-2-2 Connectivity

This feature provides basic connectivity between the scanner and the OnLine Center (OLC).

#### 5-5-2-3 Configuration

This feature provides the interfaces to configure various *iLing* parameters.

#### 5-5-2-4 Contact GE

Allows a one-button touch for the user to contact the OnLine Center and describe problems with their scanner in an easy and convenient way.

#### 5-5-2-5 Interactive Application

The main application is displayed in the form of HTML pages whenever the browser starts. This is the entry point for any user to start any *iLinq* application.

### 5-5-3 Global Service User Interface (GSUI)

GSUI is the pattern for the user interface. This interface standard will be followed by all modalities to achieve a common look-and-feel for service software across all GEMS products.

#### 5-5-3-1 Internationalization

The user interfaces provided by the service platform are designed for GE personnel and as such are in English only. At this time there is no multi-lingual capability built into the Common Service Interface.

#### 5-5-3-2 Service Login

- 1.) Touch **Utility > Service**. It will take about ten (10) seconds for activating.
- 2.) Make sure that **CAPS** is OFF (should be released or dimmed) for password entry performed later.
- 3.) The Service Login window for Service Platform will be shown on the monitor display.

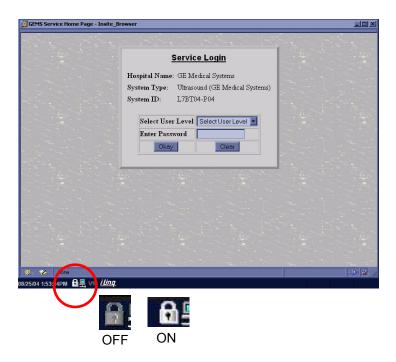

Figure 5-52 Service Login Screen

Â

CAUTION If the Login window for Service Platform is not displayed on the monitor, the installation of the Service Platform has failed. Reload the application software or Base System Software (OS) + application software. Contact a Technical Support for details.

#### 5-5-3-2 Service Login (cont'd)

- 4.) Select GE Service at the "Select User Level" field.
- 5.) Enter the password for the Service Platform.
- 6.) Click on Okay.

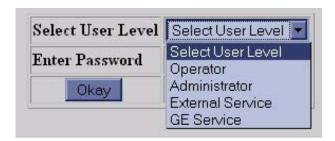

Figure 5-53 Select User Level

#### 5-5-3-3 Access / Security

The service interface has different access and security user levels. Users are only granted access to the tools they are authorized to use.

Table 5-46 User Level

| User Level       | Access Authorization                                                                                                    |  |  |  |
|------------------|----------------------------------------------------------------------------------------------------|--|--|--|
| Operator         | These service tools are normally used in-house and are protected with a special scanner configuration that is not allowed to leave the facility. |  |  |  |
| Administrator    | se the OnLine Center access method provided by iLing.                                                                                            |  |  |  |
| External Service | Required for a external Service other than GE FE.                                                                                                |  |  |  |
| GE Service       | Requires a network connection and knowledge of a password.*                                                                                      |  |  |  |

NOTE: \*For a GE Field Engineer, the password changes at specific intervals.

Except for *iLinq*, all access to the service interface is via the Network port. A modem on the scanner is specifically intended for *iLinq* use.

Every access request, whether successful or not, will be logged into a service access log that is viewable to authorized users.

#### 5-5-4 Service Home Page

When the Common Service Desktop is started, the Service Home Page appears. The Home Page contains the software revision along with the hardware inventory and the results of the latest System Health Information. The navigation bar at the top of the screen allows the user to select from several tools and applications.

NOTE:

When using the Common Service Desktop do **NOT** iconify any of the Common Service Desktop windows. If you iconify them they end up in the lower left-hand corner of the screen behind the Service Desktop Manager window and cannot be restored. Resize the windows with the mouse and move them as needed to make room for other windows.

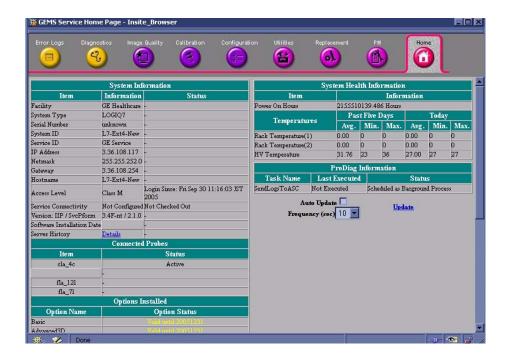

Figure 5-54 Service Home Page

#### 5-5-5 Error Logs Page

From the Error Logs page the Log Viewer displays five categories with pull-down sub-menus. The Service Interface has a log viewing tool driven by the following high-level requirements.

- Simple filtering of the scanner log(s) with filtering capabilities being a function of login access permissions.
- Logs are viewable by all service modes.
- Allow for multiple instances of the log viewer.
- Color-coded log entries for severity levels:
  - \* Severity 1 Color coded Green
  - Severity 2 Color coded Yellow
  - Severity 3 Color coded Red
- Support the transfer of logs to local and/or remote destinations

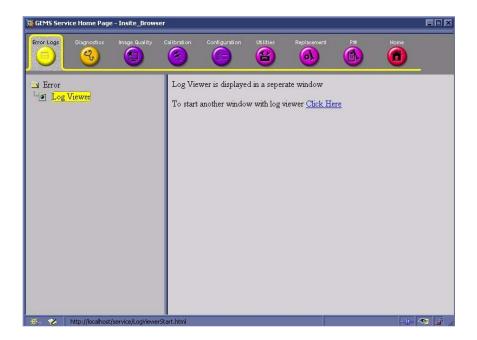

Figure 5-55 Error Log Page

#### 5-5-5-1 Logs

The six sub-menus of the Logs category are System, Power, Temperature, Probe, Board, and DICOM.

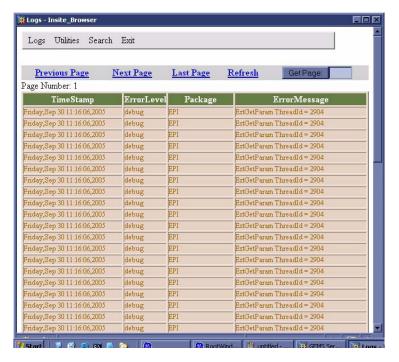

Figure 5-56 Error Log Sub-Menus (System)

Table 5-47 Error Log Descriptions

| Logs       | Descriptions                                                                                               |  |  |  |
|------------|----------------------------------------------------------------------------------------------------|--|--|--|
| System     | Software bug information for software engineering to debug the software.                                   |  |  |  |
| Power      | Not used for LOGIQ S6.                                                                                     |  |  |  |
| Infomatics | Exam informations. Whenever the New patient or End Current Patient is pressed, they are reported as a log. |  |  |  |

**Table 5-47 Error Log Descriptions** 

| Logs        |                                                                                                    | Descriptions                                                                                                    |  |  |  |
|-------------|----------------------------------------------------------------------------------------------------|----------------------------------------------------------------------------------------------------|--|--|--|
|             | Error (!!)                                                                                                    | The error occurred in the temperature with "!!" mark. In the time when the error occurred, the message "Temp is above safe limit. Check air-filter! Shutdown in #seconds." appears in the status bar and the system is automatically shut down.  The temperature which the error occurs: |  |  |  |
| Temperature | Warning (@@)                                                                                                    | The warning occurred in the temperature with "@@" mark. In the time when the warning occurred, the message "This system is overheated! Check air-filter!" appears in the status bar.  The temperature which the warning occurs:                                                          |  |  |  |
|             | Info (^^)                                                                                                    | The information occurred in the temperature with "^^" mark to call attention. In the time when the information occurred, the message "Approaching the overheat limit! Check air-filter!" appears in the status bar.  The temperature which the information occurs:                       |  |  |  |
|             | Others                                                                                                    | Temperature information                                                                                                    |  |  |  |
| Probe       | Displays the probe name and connector #.                                                                                                    |                                                                                                    |  |  |  |
| Board       | Displays the Part #, Board #, and Dip switch revision.                                                                                                    |                                                                                                    |  |  |  |
| DICOM       | Whenever DICOM data are sent, logs are reported. An error log is reported in an error status and an information log is reported in a normal status. (The log is command or status information specified by DICOM statement.) |                                                                                                    |  |  |  |

#### 5-5-5-1-1 Log Viewing

The Service Platform has a log viewing tool driven by the following high-level requirements.

- Simple filtering of the scanner log(s) with filtering capabilities being a function of login access permissions.
- · Logs are viewable by all service modes.
- Allow for multiple instances of the log viewer.
- Color-coded log entries for severity levels:
  - \* Severity 1 Color coded Green
  - \* Severity 2 Color coded Blue
  - \* Severity 3 Color coded Red
- Support the transfer of logs to local and/or remote destinations

#### 5-5-5-1-2 Informatics

Informatics is the ability to collect and upload usage information logged on the scanner. The Service Platform is used to report the logged data via the log viewing feature.

#### 5-5-5-2 Utilities

The two sub-menu of the Utilities category are Plot Log and Plot Page.

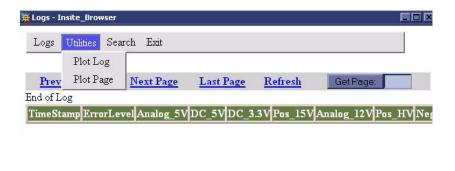

Figure 5-57 Utilities Category

#### 5-5-5-3 Search

On the **Text Search** sub-menu of the Search category, users enter case-sensitive text they wish to filter.

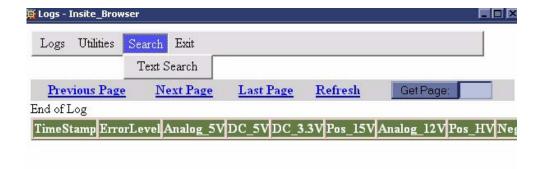

Figure 5-58 Search Category

#### 5-5-5-4 Filter

Click on he sub-menu, **System Logs**, to enter Filter menu. Filtering is used to extract select data from the Error Logs. There are four different error levels and 11 packages that can be filtered.

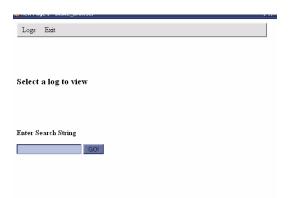

Figure 5-59 Filter Category

#### 5-5-5-5 Exit

The sub-menu, Exit Log Viewer, returns the user to the Common Service Desktop home page.

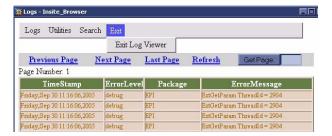

Figure 5-60 Exit Category

### 5-5-6 Diagnostics

The Diagnostic page includes various diagnostic tests for troubleshooting.

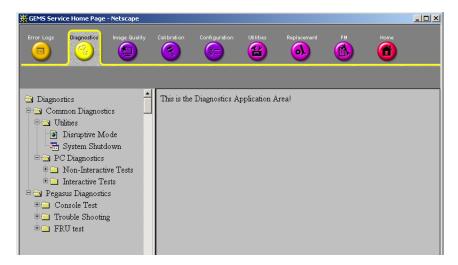

Figure 5-61 Diagnostic Page

#### 5-5-6-1 Diagnostic Reports

Diagnostic tests return a report to the Service Platform. The platform retains the report and allows for future viewing of the diagnostic logs.

#### 5-5-6-2 Proactive Diagnostics

A system of self-monitoring is largely supported with the integration of *iLinq*. The scheduler, executive, user interfaces, and some of the proactive diagnostic functions are provided by *iLinq*. Other tasks will need to be provided by the product team.

#### 5-5-7 Image Quality

The Image Quality page contains tools for troubleshooting image quality issues.

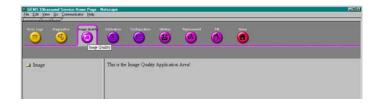

Figure 5-62 Image Quality Page

# 5-5-8 Calibration

The Calibration page is used to calibrate the system.

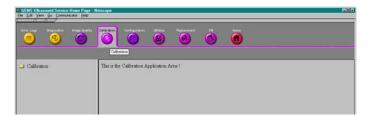

Figure 5-63 Calibration Page

# 5-5-9 Configuration

The Configuration page is used to setup various configuration files on the system.

The Service Platform is used as the access and authorization control for remote access to the configuration subsystem.

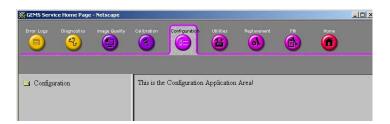

Figure 5-64 Configuration Page

#### 5-5-10 Utilities

The Utilities page contains several miscellaneous tools. These includes access to the problem/solution database at the Online center.

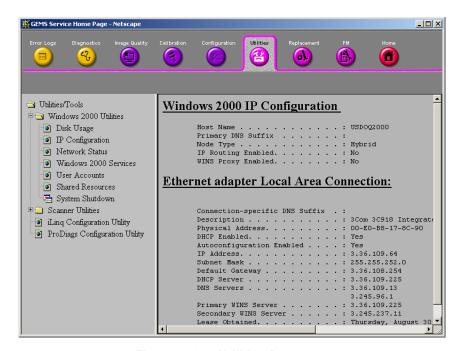

Figure 5-65 Utilities Page

# 5-5-11 Replacement

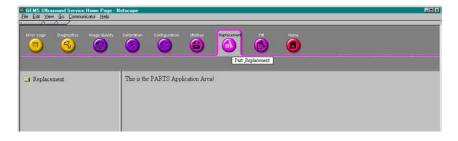

Figure 5-66 Part Replacement Page

#### 5-5-12 PM

Run the Planned/Preventive/Proactive Maintenance tools during such PM visits as running error logs and deleting old test files.

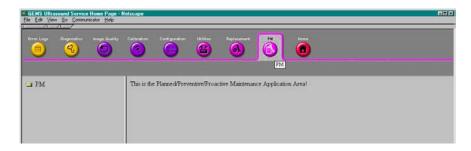

Figure 5-67 Planned Maintenance Page

# 5-5-13 Remote Software/Option Installation and Updates

The Common Service Platform provides for remote software downloads including A11 downloads to the scanner. Any file transferred to the scanner will be in the form of an installation package. The actual content of the installation package is dependent on each product. The Service Platform downloads the software module into an appropriate directory and executes the product-specific installer executive.

Software installation is simple and automated with a Graphic User Interface (GUI), where applicable.

- Supports software upload via remote transmission
- Supports software upload via Service Platform
- Supports partial upgrades
- · Supports de-installs of the latest partial upgrade
- Supports remote activation/installation of software options
- Options can be activated permanently
- Options can be activated for a timed period
- Options can be limited to a number of uses
- Options that expire must give notice to the user that the option has expired

#### 5-5-13-1 Remote System Shutdown and Restart

The Service Platform provides the ability to restart the system as per standard shutdown/startup procedures. Remote shutdown will only be provided if a software-controlled shutdown exists on the scanner. Scanner system restart is always accessible from the OLC.

#### 5-5-13-2 File and/or Image Transfer

The Service Platform supports file transfers and archived image transfers to the OnLine Center. The Service Platform provides interfaces of the displayed images for transfer to the OLC.

# Section 5-6 Password

The following windows request entry of Password. This allows you to be entered into Utility function or Service function with different access and security use levels.

# 5-6-1 For Operator Login Window

When you login the LOGIQ6 application with a different user level, this window is open. You can modify the user level and password <u>without restraint</u> using one of the Utility function (**Utility > Admin > Users**).

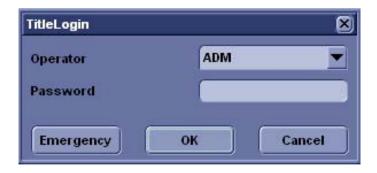

Figure 5-68 Operator Login window

# 5-6-2 For Service Login Window

When you access the Common Service Desktop, this window is open. The user level and password are preset. They <u>can NOT</u> be modified.

Table 5-48 Password to enter common service desktop

| User Level       | Password                                                          |  |  |
|------------------|-------------------------------------------------------------------|--|--|
| Operator         | uls                                                               |  |  |
| Administrator    | uls                                                               |  |  |
| External Service | gogems                                                            |  |  |
| GE Service       | The password must change at specific intervals. (every six month) |  |  |

# 5-6-2 For Service Login Window (cont'd)

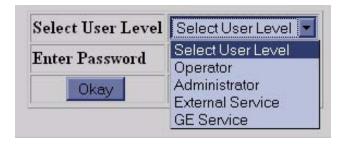

Figure 5-69 Service Login window

#### 5-6-3 For Maintenance Access Window

When you login Windows desktop for maintenance access, this window is open. The user name and password are preset. They <u>can NOT</u> be modified..

Table 5-49 Password to enter windows desktop

| Username | Password                                                                                                    |  |  |  |
|----------|----------------------------------------------------------------------------------------------------|--|--|--|
| No entry | Access is protected with the Service Dongle and a password.  The password must change at specific intervals. (every six month) |  |  |  |

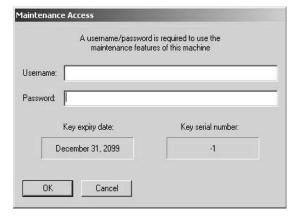

Figure 5-70 Windows desktop Login Window

# Section 5-7 Air Flow Control

#### 5-7-1 Air Flow Distribution

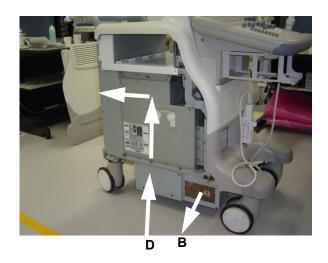

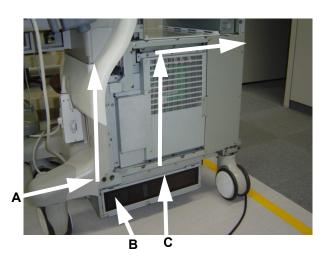

Figure 5-71 Air Flow Inside the Scanner

The four air flow pathes allow the scanner to be cooled down as shown in the figure above.

- Path A (Front lower > TRICON > Front Upper) for TRICON cooling.
- Path B (Bottom right > Filter > LV/HV unit > Bottom left) for LV and HV unit cooling.
- Path C (Bottom right > Filter > NEST Assy > Duct > Rear upper) for NEST Assy cooling.
- Path D (Bottom left > PC Box > Rear Upper) for PC Box cooling.

#### 5-7-2 Filters

The scanner contains the two filters located at:

- Bottom right for air flow of the NEST Assy, LV unit, and HV unit.
- Bottom left for air flow of the PC Box.

#### 5-7-3 Fans

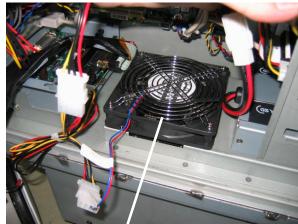

One fan for PC box

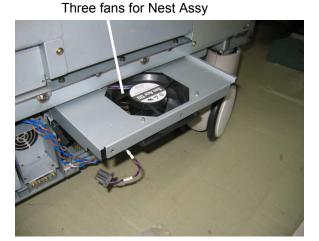

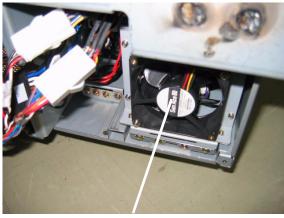

One fan for HV unit

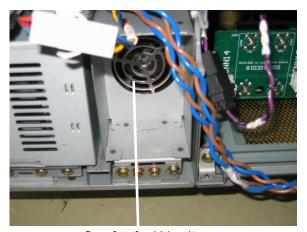

One fan for LV unit

# Figure 5-72 Fans

The scanner contains the nine fans at the following positions for producing an air flow.

- Three fans: At the bottom of the NEST Assy for air flow path C
- One fan (PC box-inlet): On the bottom of the PC Box for air flow path D
- Two fan (PC box-outlet): On the upper of the PC Box for air flow path D
- One fan: In the ATX PS of the PC Box for air flow path D
- One fan: On the LV unit for air flow path B
- One fan: On the HV unit for air flow path B

# **Section 5-8 Monitor Video Specification**

# 5-8-1 Input

#### 5-8-1-1 CRT

# Table 5-50 CRT Specifidations

| Standard | Format            | Signal          | Sync             | DDC                  | Termination |
|----------|-------------------|-----------------|------------------|----------------------|-------------|
| SVGA     | 800 x 600 / 75 Hz | RGB: 0 - 700 mV | H: TTL<br>V: TTL | VESA DDC2<br>signals | 75 ohms     |

#### 5-8-1-2 LCD

# **Table 5-51 LCD Specifications**

| Standard | Format                 | Signal | Sync | DDC | Termination |
|----------|------------------------|--------|------|-----|-------------|
| SXGA     | 1280 x 1024 / 60<br>Hz | DVI-D  | -    | -   | -           |

# 5-8-2 Outputs

#### 5-8-2-1 SVGA

Table 5-52 SVGA Specifidations

| Standard | Format            | Signal          | Sync             | DDC                  | Termination |
|----------|-------------------|-----------------|------------------|----------------------|-------------|
| SVGA     | 800 x 600 / 75 Hz | RGB: 0 - 700 mV | H: TTL<br>V: TTL | VESA DDC2<br>signals | 75 ohms     |

#### 5-8-2-2 TV Format

**Table 5-53 TV Fomat Specifidations** 

| Туре               | Standards                 | Termination |
|--------------------|---------------------------|-------------|
| SVHS               | NTSC EIA and<br>PAL BDGHI | 75 ohms     |
| Composite<br>Video | NTSC EIA and<br>PAL BDGHI | 75 ohms     |
| RGB                | NTSC EIA and<br>PAL BDGHI | 75 ohms     |
| B&W                | NTSC EIA and<br>PAL BDGHI | 75 ohms     |

#### 5-8-2-3 PAL BDGHI

| General                                                                      | SVHS-luma                                         | SVHS-croma                                                                                  | Composite                | RGB                                                                | B&W       |
|------------------------------------------------------------------------------|---------------------------------------------------|---------------------------------------------------------------------------------------------|--------------------------|--------------------------------------------------------------------|-----------|
| Line/field: 625/50<br>FH: 15625 Hz<br>FV: 50 Hz<br>Bandwidth: 6MHz<br>(luma) | Signal: 100 IRE<br>100% amplitude<br>Sync: 43 IRE | Burst amplitude:<br>+/- 21.5 IRE, 10<br>cycles<br>Fsc: 4.43361875<br>MHz 100%<br>saturation | Summed luma<br>and croma | Signal: 0-700<br>mV<br>Comp sync/H<br>sync/ V sync: 0.3<br>- 4 Vpp | SVHS luma |

Table 5-54 PAL BDGH Specifidations

#### 5-8-2-4 NTSC EIA

| General                                                                                | SVHS-luma                                                                                              | SVHS-croma                                                                             | Composite                | RGB                                                                | B&W       |
|----------------------------------------------------------------------------------------|----------------------------------------------------------------------------------------------------|----------------------------------------------------------------------------------------|--------------------------|--------------------------------------------------------------------|-----------|
| Line/field: 525/60<br>FH: 15734 Hz<br>FV: 59.94 Hz<br>Bandwidth: Min.<br>4.2MHz (luma) | Signal: 92.5 IRE<br>(from black level)<br>100% amplitude<br>Blanking setup:<br>7.5 IRE<br>Sync: 40 IRE | Burst amplitude:<br>+/- 20 IRE, 9<br>cycles<br>Fsc: 3.579545<br>MHz 100%<br>saturation | Summed luma<br>and croma | Signal: 0-700<br>mV<br>Comp sync/H<br>sync/ V sync: 0.3<br>- 4 Vpp | SVHS luma |

Table 5-55 NTSC EIA Specifidations

# 5-8-3 SVHS and Composite Video

# 5-8-3-1 Basic DC Parameters

| Parameters                     | NTSC          | PAL           |
|--------------------------------|---------------|---------------|
| White relative to blank        | 714 +/- 7 mV  | 700 +/- 7 mV  |
| Black relative to blank        | 54 +/- 7 mV   | 0             |
| Sync relative to blank         | -286 +/- 7 mV | -300 +/- 7 mV |
| Burst amplitude (nominal, p-p) | 286 +/- 7 mV  | 300 +/- 7 mV  |

**Table 5-56 Basic DC Parameters** 

# Chapter 6 Service Adjustments

# Section 6-1 Overview

# 6-1-1 Purpose of this chapter 6

This section describes how to test and adjust the scanner. These tests are optional. You may use them to check the system for errors.

Table 6-57 Contents in chapter

| Section | Description                              | Page Number |
|---------|------------------------------------------|-------------|
| 6-1     | Overview                                 | 6-1         |
| 6-2     | Caster Brake/Swivel Function Adjustments | 6-2         |
| 6-3     | Reloading the Probe Data                 | 6-7         |
| 6-4     | Monitor and LCD Adjustments              | 6-10        |
| 6-5     | Cleaning the Trackball                   | 6-21        |
| 6-6     | Jumper and Dip Switch Setting            | 6-25        |
| 6-7     | Daylight Saving Time (DST) - New Dates   | 6-30        |

# Section 6-2 Caster Brake/Swivel Function Adjustments

# 6-2-1 Brake Function Adjustment

The LOGIQ S6 contains front Brake/Swivel lock adjusters.

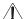

 $\ensuremath{\text{NOTICE}}$  The rear swivel lock function can NOT be adjusted.

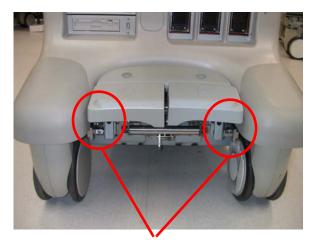

Front Brake/Swivel Lock Adjuster

Figure 6-73 Locations of Brake/Swivel Lock Adjusters

# 6-2-1-1 Preparation

- 1.) Remove the followings to access the brake/swivel lock adjusters.
  - Crescent cover (two rubber caps and screws)
  - Crescent Cover Bracket (two screws)

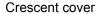

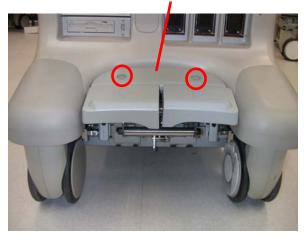

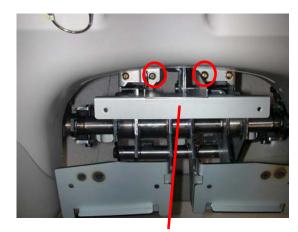

Crescent bracket

Figure 6-74 Crescent Cover and Crescent Cover Brasket

- Front lower cover (four screws)
- Pedal covers (screws)

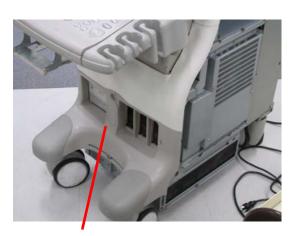

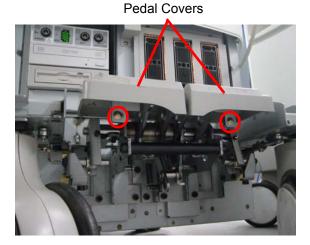

Front lower cover

Figure 6-75 Front Lower Cover and Pedal Covers

# 6-2-1-2 The Pedal does NOT lock even if the pedal is depressed

1.) Loosen the left and right adjuster lock bolts.

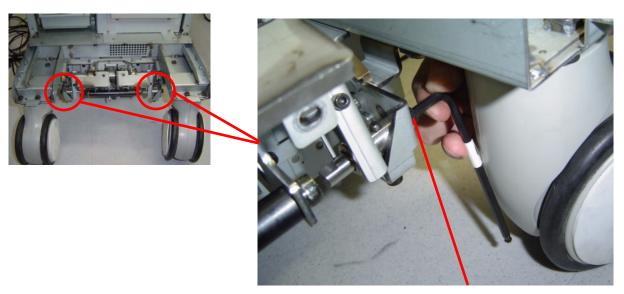

Adjuster Lock Bolt (each)

Figure 6-76 The Left and Right Adjuster Lock Bolts

# 6-2-1-2 The Pedal does NOT lock even if the pedal is depressed (cont'd)

2.) Rotate the right adjusting bolts **two turns** as shown. Perform this procedure at the left adjusting bolt.

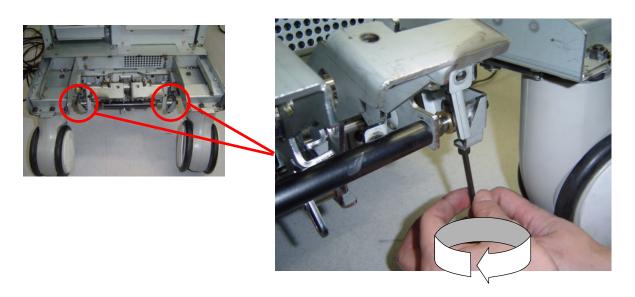

Figure 6-77 Rotating the bolts two turns

- 3.) Tighten the left and right adjusting lock bolts.
- 4.) Verify that lock is applied when the brake pedal is depressed. If it is not, repeat steps 1 to 3.

# 6-2-1-3 Caster lock/swivel does NOT lock even if the pedal is locked in position

1.) Loosen the left and right adjuster lock bolts.

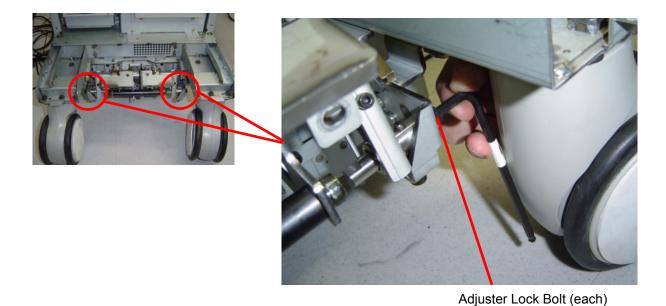

Figure 6-78 The left and right adjuster lock bolts

# 6-2-1-3 Caster lock/swivel does NOT lock even if the pedal is locked in position (cont'd)

2.) Rotate the right adjusting bolts **two turns** as shown. Perform this procedure at the left adjusting bolt.

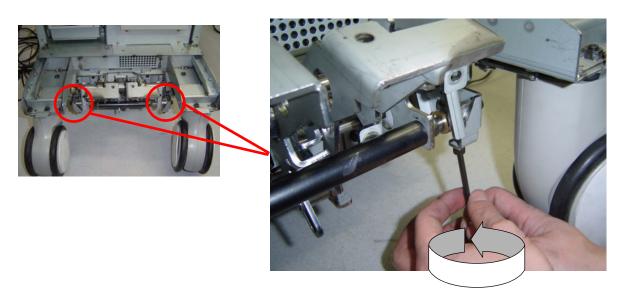

Figure 6-79 Rotate the bolts two turns

- 3.) Tighten the left and right adjusting lock bolts.
- 4.) Verify that lock and brake is applied when the brake pedal is depressed. If it is not, repeat steps 1 to 3.

# Section 6-3 Reloading the Probe Data

This procedure will be used for troubleshooting when a image sensitivity is NOT recovered. For details, refer to Section 7, Troubleshooting.

This rewrites the probe data (probe delay data for beam forming) saved on the flash memories of DDBF 64 (DDBF128) and BTRAP boards.

1.) Insert the Service Dongle into the USB port, located at the rear panel of the scanner.

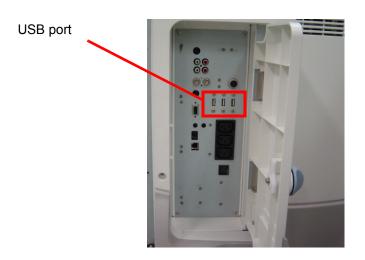

Figure 6-80 Inserting the Service Dongle

- 2.) Power ON the scanner. Verify that the scanner boots up with no error.
- 3.) Tap ON/OFF the power switch.
- 4.) Click on Exit.

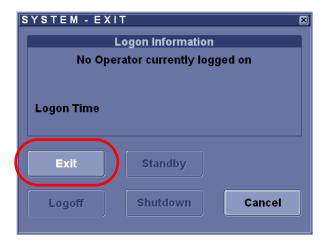

Figure 6-81 System-Exit Screen

# **Section 6-3** Reloading the Probe Data (cont'd)

- 5.) Enter the proper password to enter the maintenance mode.
- 6.) Click on OK.

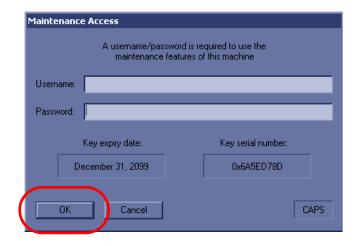

Figure 6-82 Password Entry

7.) Click on maintenance.

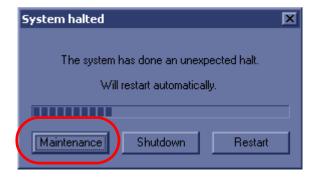

Figure 6-83 Maintenance

# Section 6-3 Reloading the Probe Data (cont'd)

8.) Click on Exit to window.

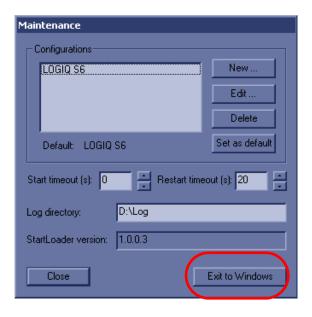

Figure 6-84 Exit to Window

9.) The Windows Desktop screen is displayed.

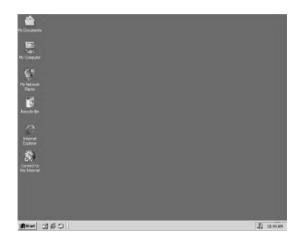

Figure 6-85 Windws Desktop

- 10.) Erase the file, "D:\Pegasus\target\resources\Pegasus\ProbeInfo.res."
- 11.) Erase the above file completely from Recycle bin, then restart the scanner.

# Section 6-4 Monitor and LCD Adjustments

# 6-4-1 CRT Monitor Contrast and Brightness Adjustment

Before calibrating the Monitor, check your DGVIC Part Number on the Utility Screen. The typical setting value changes with its Part Number.

(To enter this screen, select Utility > System > About > Additional About Information.)

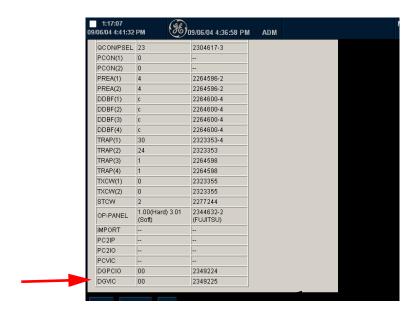

Figure 6-86 DGVIC Part Number Check

To adjust the contrast and brightness:

1.) Select Calibration from the Test Pattern Utility Touch Panel. The test pattern consists of a small box inside a larger box.

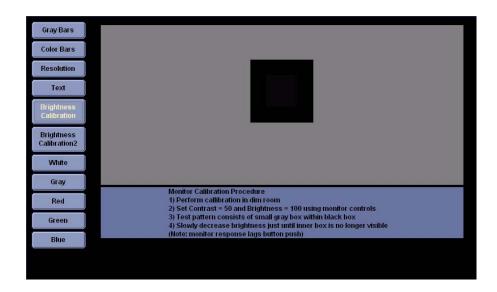

Figure 6-87 Calibration Form

# 6-4-1 CRT Monitor Contrast and Brightness Adjustment (cont'd)

Press the Toggle button (1) for contrast and brightness. Confirm that the contrast (or brightness) indicator is displayed on the monitor. If the brightness is displayed, press the toggle button again.

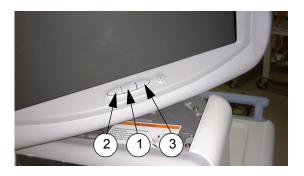

Figure 6-88 Monitor Adjustment buttons

- 3.) Press the Adjustment button (+, 2) to increase contrast (or brightness). Press the Adjustment button (-, 3) to decrease contrast (or brightness). The amount of contrast (or brightness) is shown on a slide bar on the screen. Refer the following table for the setting.
- 4.) Set the Contrast according to the table below.
- 5.) Set the Brightness at 100. Then slowly decrease the Brightness until the inner box is no longer visible. Please note that the monitor response to this adjustment logs behind the button push.

| Table 6-56 Contrast Recommended Setting | <b>Table 6-58</b> | Contrast Recommended Setting |
|-----------------------------------------|-------------------|------------------------------|
|-----------------------------------------|-------------------|------------------------------|

|                                        | Monitor Adjustment                    |  |
|----------------------------------------|---------------------------------------|--|
| Room Condition                         | Contrast for DGVIC 2349225-2 or later |  |
| Dark room for Radiology/<br>Cardiology | 50                                    |  |
| Dim room for Radiology/<br>Cardiology  | 60                                    |  |
| Bright room for OB                     | 70                                    |  |
| Dark room for Cardiology               | 60                                    |  |

Record the final brightness and contrast settings and leave this information withe the system. Generally speaking, do not change the controls once they have been set, the display becomes the reference for the hard copy device(s).

NOTE: After readjusting the monitor's Contrast and Brightness, readjust all preset and peripheral settings.

# 6-4-2 17 inch IPS-Pro type LCD Monitor (5261237) Brightness Adjustment (BT08 or later and LS6 17 inch IPS-Pro type LCD Upgrade systems)

# 6-4-2-1 Adjusting Parameters

There are 4 parameters to control the brightness of the IPS-Pro type LCD monitor. This section describes the property and adjustment for each parameter.t.

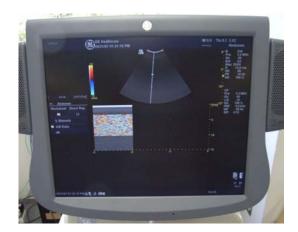

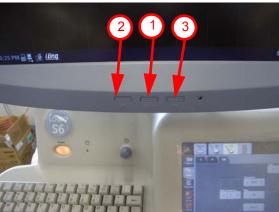

Figure 6-89 17 inch IPS-Pro Type LCD Monitor Adjustment buttons

# 6-4-2-1-1 Brightness

Range: 0 <-> 100

Property: Darker <-> Brighter.

Factory default: 80

Adjustment: Change the value by directly pressing the button (2) and (3), and press the button (1)

to exit.

### 6-4-2-1-2 Contrast

Range: 0 <-> 100

Property: Less Contrast <-> More Contrast.

Factory default: 100

Adjustment: Change the value in Advanced Menu according to the procedure below.

Go into the Contrast Menu

- 1.) Press and hold the button (1) for 15 seconds, and Advanced Menu appears.
- 2.) Press the button (3) once to select the **Color** menu ( [RGB] icon ).
- 3.) Press the button (1) to go into **Color** menu. The upper left end icon is highlighted in the menu.
- 4.) Press the button (1) to go into the **Brightness and Contrast** menu.
- 5.) Press the button (1) to select Contrast menu

### **6-4-2-1** Adjusting Parameters (cont'd)

Adjust the Contrast value

6.) Adjust the Contrast value by pressing button (2) and (3).

Exit the Contrast Menu

- 7.) Press the button (1) to go back to the **Color** menu.
- 8.) Press the button (3) 5 times to select **Return** at the lower left end.
- 9.) Press the button (1) to go back to the **Advanced Menu**.
- 10.) Press the button (3) 4 times to select **Exit** at the lower left.
- 11.) Press the button (1) to exit.

### 6-4-2-1-3 Color Temperature

Range: 9000K / 11000K / 13000K / 15000K

Property: Reddish <-> Bluish.

Factory default: 11000K

Adjustment: Change the value in Advanced Menu according to the procedure below.

Go into the Color Temperature Menu

- 1.) Press and hold the button (1) for 15 seconds, and the Advanced Menu appears.
- 2.) Press the button (3) once to select the Color menu ([RGB] icon).
- 3.) Press the button (1) to go into the **Color** menu. The upper left end icon is highlighted in the menu.
- 4.) Press the button (3) once to select **Temperature** menu ([K] icon).
- 5.) Press the button (1) to go into the **Temperature** menu.

Color Temperature value adjustment

6.) Adjust the Color Temperature value by pressing the button (2) and (3).

Exit the Color Temperature Menu

- 7.) Press the button (1) to go back to the **Color** menu.
- 8.) Press the button (3) 4 times to select **Return** at the lower left end.
- 9.) Press the button (1) to go back to the **Advanced Menu**.
- 10.) Press the button (3) 4 times to select **Exit** at the lower left end.
- 11.) Press the button (1) to exit.

### **6-4-2-1** Adjusting Parameters (cont'd)

### 6-4-2-1-4 Gamma

Range: 2.0/2.1/2.2 /2.3/ 2.4 /2.5/ 2.6

Property: Controls the level of transition from black to white from "Rapid" to "Gradual" as the value increases.

Factory Default: 2.2

Adjustment: Change the value in Advanced Menu according to the procedure below.

Go into the Gamma Menu

- 1.) Press and hold the button (1) for 15 seconds, and the Advanced Menu appears.
- 2.) Press the button (3) once to select the **Color** menu ([RGB] icon).
- Press the button (1) to go into the Color menu. The upper left icon is highlighted in the menu.
- 4.) Press the button (3) twice to select **Gamma** menu ([g] icon).
- 5.) Press the button (1) to go into the **Gamma** menu

Gamma value adjustment

6.) Adjust the Gamma value by pressing button (2) and (3).

Exit the Gamma Menu

- 7.) Press the button (1) to go back to the **Color** menu.
- 8.) Press the button (3) 3 times to select **Return** at the lower left end.
- 9.) Press the button (1) to go back to the Advanced Menu.
- 10.) Press the button (3) 4 times to select **Exit** at the lower left end.
- 11.) Press the button (1) to exit.

### 6-4-2-2 Reloading Factory Default Values

This section describes how to reload the factory default values of the LCD parameters.

Reload the factory default according to the procedure below.

- 1.) Press and hold the button (1) for 15 seconds, and the Advanced Menu appears.
- 2.) Press the button (3) twice to select the **Others** menu ( [etc] icon).
- Press the button (1) to go into the Others menu. The left end icon is highlighted in the menu.
- 4.) Press the button (3) twice to select the **Reset** menu.
- 5.) Press the button (1) to go into the **Reset** menu.
- 6.) Press the button (3) once. The Reset becomes black and Warning appears.
- 7.) Press the button (1). All parameters are reset to the default values and go back to the **Others** menu.
- 8.) Press the button (3) to select the **Return** at the right end.
- 9.) Press the button (1) to go back to **Advanced Menu**.
- 10.) Press the button (3) 3 times to select Exit at the lower left.
- 11.) Press the button (1) to exit.

# 6-4-3 LCD Monitor (5169935) Contrast and Brightness Adjustment

To adjust the contrast and brightness:

12.) Press the Toggle button (1) **Once** for brightness adjustment.

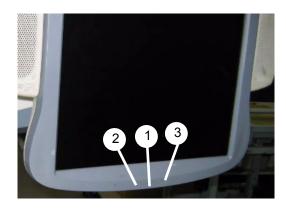

Figure 6-90 Adjustment Buttons

- a.) Verify that Brightness is 55.If it is not, increase brightness to press the adjustment button (3).
- b.) Press the button (1) again for confirmation.
- 13.) Press the Toggle button (1) **Twice** for contrast adjustment.
  - a.) Verify that Contrast is 90.If it is not, increase contrast to press the adjustment button (3).
  - b.) Press the button (1) again for confirmation.
- 14.)Press and hold the button (1) for 30 second or more for temperature and gamma adjustment. The advance menu appears.
  - a.) Press the button (3) Once. The second item changes in pink.
  - b.) Press the button (1) Twice to select the temperature menu.
  - c.) Verify that Temperature is **15000**.

    If it is not, increase or decrease temperature to press the adjustment button (3) or (2).
  - d.) Press the button (1) again for confirmation.
  - e.) Press the button (3) Once. The second item changes in pink.
  - f.) Press the button (1) Once to select the gamma menu.
  - g.) Verify that Gamma is **2.6**. If it is not, increase or decrease gamma to press the adjustment button (3) or (2).
  - h.) Press the button (1) again for confirmation.
  - i.) Press the button (3) repeatedly to turn the Return in pink.
  - j.) Press the button (1) Once to return to the advance menu.
  - k.) Press the button (3) repeatedly to turn the Exit in pink.
  - I.) Press the button (1) Once to exit from adjustment menu.
- 15.)Record the final brightness, contrast, temperature, and gamma settings and leave this information with the system. Generally speaking, do not change the controls once they have been set, the display becomes the reference for the hard copy device(s).

NOTE: After readjusting the monitor's Contrast and Brightness, readjust all preset and peripheral settings.

#### 6-4-4 **LCD Touch Panel Adjustment**

This adjustment must be performed when always replacing:

- PC Box Assy
- **Keyboard Assy**
- Cable between LCD unit and PC Box
- 1.) Check the followings:
  - Proper balance of the LCD display as shown in Figure 6-91
  - No Jitter (Phenomenon that a character does not move sideways)

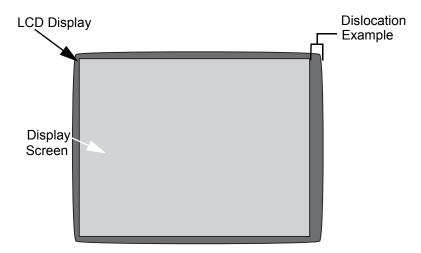

Figure 6-91 Example of LCD Bad balance

NOTICE Only when the start-up screen appears in the 17 inch LCD monitor, you can use Auto Adjust function. Also 640 x 480 dots pictures must be displayed on the LCD monitor to function Auto Adjust correctly. The LCD touch panel screen is not practically 640 x 480 format. So the LCD is NOT correctly adjusted if it screen is used for geometry. So use the service dongle to display the start-up screen as refference image for adjusting the LCD.

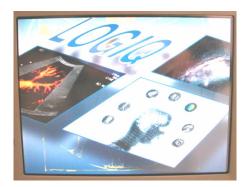

CAUTION Do not wear the ESD wrist strap when you remove a part of power supply unit. Turn OFF power and unplug the power cord before removing a part of power supply unit. However be sure to turn off power and wear the strap before you remove a circuit boards.

- 1.) Remove the OP side R Cover to access.
- 2.) Access to the OSD Menu display button located at backside of the LCD.

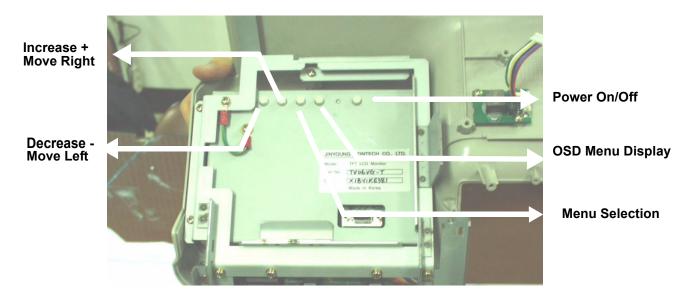

Figure 6-92 Accessing to OSD Menu

3.) OSD Menu is shown on the LCD screen.

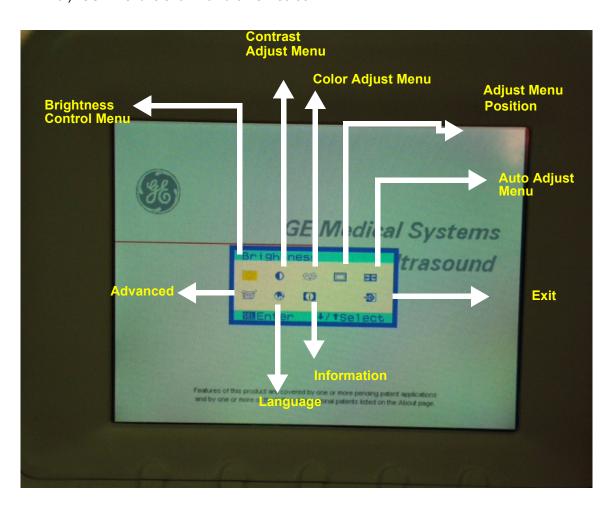

Figure 6-93 OSD Menu

- 4.) Move the cursor to execute Auto Adjust.
- 5.) Make sure that the Geometry is selected, then the Menu Selection Button.

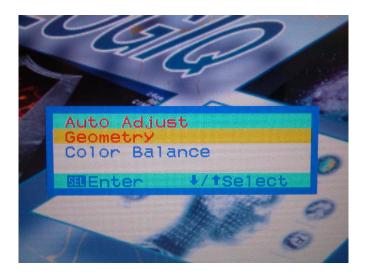

Figure 6-94 Menu Seliction Button

6.) LCD display Auto Adjustment procedures will be started automatically. The following screen appears.

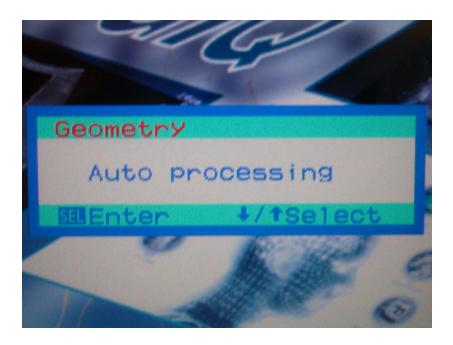

Figure 6-95 Auto Processing Screen

7.) After finishing the Auto Adjustment procedures, the following menu is displayed on the LCD.

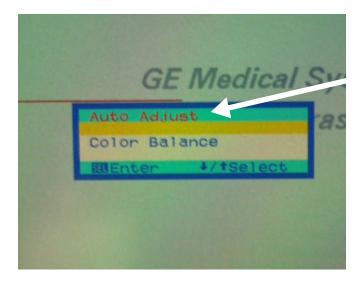

Figure 6-96

- 8.) Make sure that the LCD displacement is fixed and shown at the center location.
- 9.) If it is fixed appropriately, go on to the next step.

  If the display is not adjusted yet, go back and repeat the adjustment procedures form step 4.
- 10.) Press the OSD menu display button to seve the setting.

# Section 6-5 Cleaning the Trackball

- 1.) Power OFF the scanner.
- 2.) Place your fingers onto the notches of the trackball retainer ring.
- 3.) Rotate the retainer ring counterclockwise until it can be removed from the keyboard.

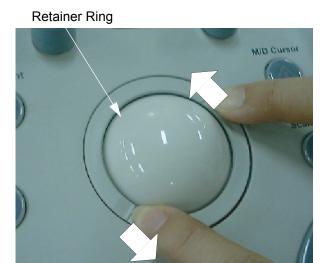

Figure 6-97 Rotating the Retainer Ring

4.) Lift off the inner retainer and trackball from the keyboard.

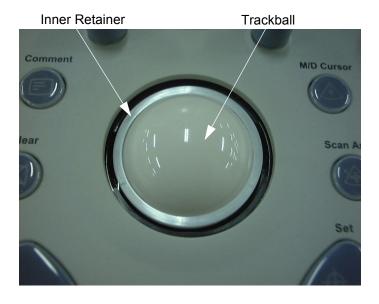

Figure 6-98 Removing Inner Retainer and Trackball

#### Cleaning the Trackball (cont'd) Section 6-5

- 5.) Wipe off any oil or dust from the trackball using a cleaner or dry cloth.
- 6.) Wipe off any oil or dust from the trackball housing, rollers, and small ball, using a cleaner or cotton

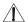

NOTICE When cleaning the trackball housing, make sure not to spill or spray any liquid into the trackball housing (Keyboard or system).

Avoid organic solvents that may damage the mechanical parts of the trackball assembly. Do not apply much force to the small ball.

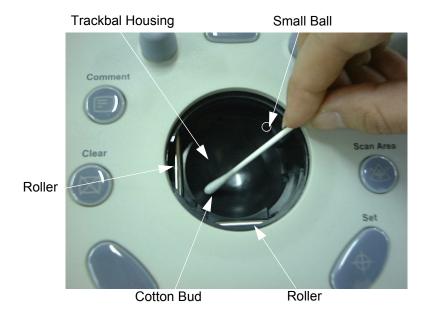

Figure 6-99 Cleaning TrackBall and Housing

#### Cleaning the Trackball (cont'd) Section 6-5

7.) Wipe off any oil or dust from the two rollers using a cleaner or cotton bud.

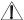

NOTICE When cleaning the roller, make sure not to spill or spray any liquid into the trackball housing (Keyboard or system). Use either ethanol, isopropyl alcohol or VCR head cleaner to clean the trackball assembly. Avoid other solvents that may damage the mechanical parts of the trackball assembly.

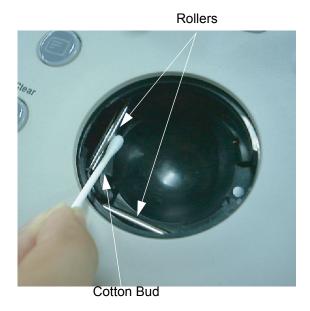

Figure 6-100 Cleaning Rollers

# Section 6-5 Cleaning the Trackball (cont'd)

- 8.) Insert the trackball into the housing.
- 9.) Place the trackball and inner retainer into the housing with its stopper facing down.Lift off the inner retainer and trackball from the keyboard.

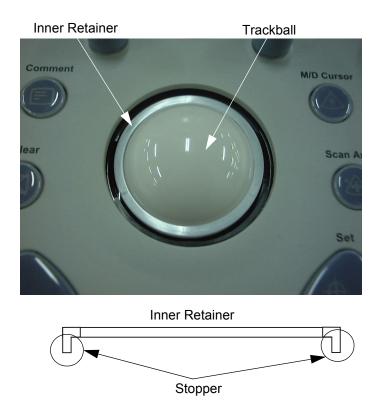

Figure 6-101 Removing Inner Retainer and Trackball

10.)Install the trackball retainer ring onto the inner retainer, then rotate it clockwise until its notches are set in the horizontal position.

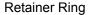

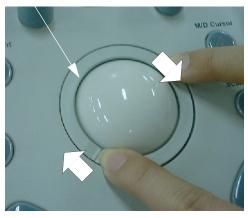

Notches (Set Horizontally)

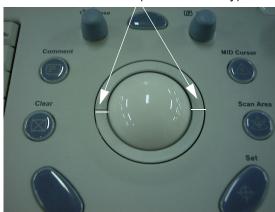

Figure 6-102 Rotating the Retainer Ring

# Section 6-6 Jumper and Dip Switch Setting

Bit Setting for DIP Switch 1 to 4 (lower 4 bits)

8 (h)

9 (h)

A (h)

# 6-6-1 Dip Switch Setting

Dip switche setting represents the version and revision of the board.

This section describes how to read the dip switches in case that a service engineer might need to confirm and communicate the setting of the dip switches.

Normally the dip switches shall not be adjusted because those are set properly when the system or the board is shipped out from the factory. In case of special needs, such as scanner upgrade, refer to each instructions/documentations for proper setting..

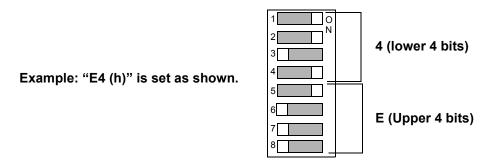

Figure 6-103 A Example of DipSwitch Setting

# 

Figure 6-104 Bit Setting for DIP Switch 1 to 4

B (h)

C (h)

F (h)

E (h)

D (h)

# **6-6-1 Dip Switch Setting** (cont'd)

Bit Setting for DIP Switch 5 to 8 (Upper 4 bits)

# 1 O 1 O 1 O 1 O 1 O 1 O 1 O 1 O 1 O 1 O 1 O 1 O O 1 O O 1 O O I O O I O O I O O I O O I O O I O O I O O I O O I O O I O O I O O I O O I O O I O O I O O I O O I O O O O O O O O O O O O O O O O O O O O O O O O O O O O O O O O O O O O O O O

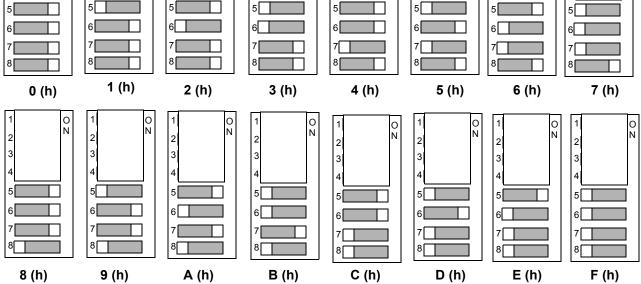

Figure 6-105 Bit Setting for DIP Switch 5 to 8

# 6-6-2 Jumper Setting

# 6-6-2-1 HDD (Parallel Type)

Always set the jumper between MASTER pins.

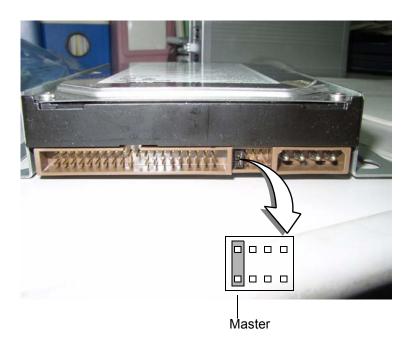

Figure 6-106 HDD (Parallel Type) Jumper

# 6-6-2-2 HDD (SATA Type)

Always set the jumper between "1.5Gb/s operation" pins.

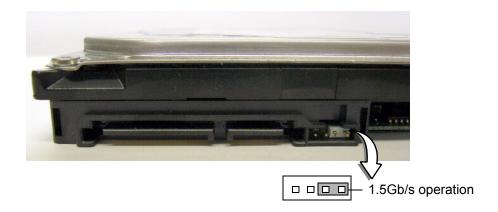

Figure 6-107 HDD (SATA Type) Jumper

# 6-6-3 Mitsubishi MD-3000 VCR Dip Switch Setting

This section describes Mitsubishi MD-3000 VCR communication setting. Field Service Engineer (FSE) is not allowed to modify dip switch setting. Following setting is documented for purpose of troubleshooting by FSE.

# 6-6-3-1 Mitsubishi MD-3000 VCR Dip Switch Setting

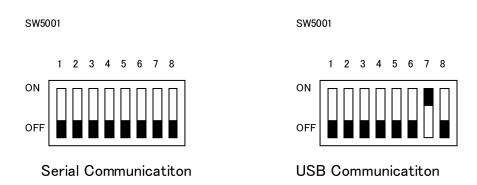

Figure 6-108 MD-3000 Dip Switch

# 6-6-3-2 Accessing Dip Switch Module for inspection

1.) Remove the two screws of RS232C board plate.

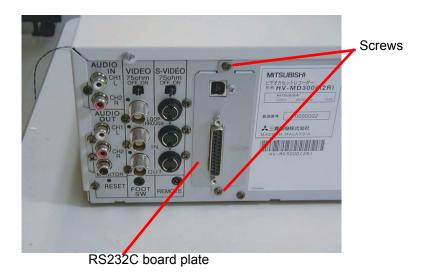

Figure 6-109 Opening Board Plate

#### 6-6-3-2 Accessing Dip Switch Module for inspection (cont'd)

2.) Remove the RS232C board from the VCR to access the dip switch.

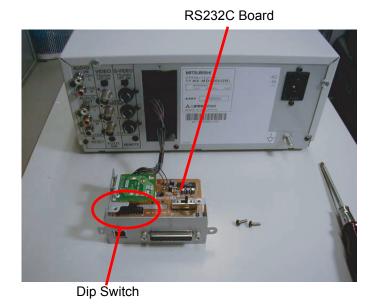

Figure 6-110 Removing Board

#### **CP30D Dip Switch Setting** 6-6-4

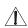

NOTICE Do NOT change the DIP SW setting!!

This section describes CP30D Dip Switch setting. Field Service Engineer (FSE) is not allowed to modify dip switch setting. Following setting is documented for purpose of troubleshooting by FSE.

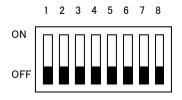

Figure 6-111 CP30D Dip Switch (All OFF)

# Section 6-7 Daylight Saving Time (DST) - New Dates

This adjustment applies to:

- Issue 1: All Ultrasound products in USA, Canada, Australia, Egypt, and Sri Lanka.
   Note: This list may be incomplete. Check your local standards for changes to Daylight Saving Time (DST) start and end dates.
- Issue 2: All LOGIQ S6 systems

# 6-7-1 Problem

#### Issue 1:

DST start and end dates have changed in some countries.

### Issue 2:

The automatic Daylight Saving Time feature in Microsoft Windows products may no longer run on the correct date, causing the systemÅfs time to be incorrect.

### 6-7-2 Cause

Some countries have changed their start and end dates for DST.

# 6-7-3 Solution

Access Microsoft website http://support.microsoft.com/kb/928388 to determine if the system's location site is affected.

### Issue 1:

Adjust the system time manually at the start of DST and again at the conclusion.

### Issue 2:

If the system relies on the automatic DST feature in Microsoft Windows, turn off the feature and then set the correct system time. Adjust the system time manually at the start of DST and again at the conclusion of DST.

### NOTE:

For all products, whenever you install or reinstall application software, or perform a complete or partial base image load, confirm that the date and time are set correctly and that the Windows automatic DST feature is off, if applicable.

### 6-7-4 Procedures

# 6-7-4-1 To turn off the automatic DST feature and set the system time

- 1.) From the touch panel, press **Utility** -> **System**.
- 2.) Select Date/Time.
- 3.) On the Date and Time Properties screen, select the **Time Zone** tab.
- 4.) Uncheck the Automatically adjust clock for daylight saving changes checkbox, and select Apply.
- 5.) Select the **Date & Time** tab.
- 6.) Set the proper time for the system's location and select **OK**.
- 7.) On the System screen, select **Save**.

# 6-7-4-2 To check or set the system time

- 1.) From the touch panel, press **Utility -> System**.
- 2.) Select Date/Time.
- 3.) On the Date and Time Properties screen, select the **Date & Time** tab.
- 4.) Set the proper time for the system's location and select **OK**.
- 5.) On the System screen, select Save.

This page was intentionally left blank.

# Chapter 7 Diagnostics/Troubleshooting

# Section 7-1 Overview

# 7-1-1 Purpose of Chapter 7

This section describes how to setup and run the tools and software that help maintain image quality and system operation. Very basic host, system and board level diagnostics are run whenever power is applied. Some Service Tools may be run at the application level. However most software tests are required.

Table 7-59 Contents in Chapter 7

| Section | Description | Page Number |
|---------|-------------|-------------|
| 7-1     | Overview    | 7-1         |

# 7-1-2 Diagnostic Procedure Summary

Although Diagnostics can be run in any order, the *Bottom-up Confidence-Building Order* outlined in this section:

- Provides a framework from which overall diagnostic testability can be discussed.
- Provides a top-level model that describes the confidence-building aspect of the diagnostics.
- Provides a logical step-by-step approach to system check-out and fault isolation.

There are two levels of diagnostic: board-level and system level.

- Board-level diagnostics are intended to test functionality of a single circuit board.
- System-level diagnostics are intended to test functionary on more than one circuit board.

Unused system components (board or signals) for each diagnostic test are drawn in gray (ghosted).

NOTE:

In this document, the Host includes all hardware upstream of the PCI cable. The diagnostics in this chapter do NOT test anything upstream of the PCI cable. Therefore, any upstream hardware or software must be functional before running these diagnostics.

This page was intentionally left blank.

# Chapter 8 Replacement Procedures

# Section 8-1 Overview

# 8-1-1 Purpose of Chapter 8

This chapter describes replacement procedures for the following modules and subsystems.

Table 8-60 Contents in Chapter 8

| Section | Description                                             | Page Number |
|---------|---------------------------------------------------------|-------------|
| 8-1     | Overview                                                | 8-1         |
| 8-2     | Software Loading Procedure Guide                        | 8-3         |
| 8-3     | Software Loading Procedures (R7.7.x or later with BEP4) | 8-5         |

# 8-1-2 Returning/Shipping Probes and Repair Parts

Equipment being returned must be clean and free of blood and other infectious substances.

GEMS policy states that body fluids must be properly removed from any part or equipment prior to shipment. GEMS employees, as well as customers, are responsible for ensuring that parts/equipment have been properly decontaminated prior to shipment. Under no circumstance should a part or equipment with visible body fluids be taken or shipped from a clinic or site (for example, body coils or an ultrasound probe).

The purpose of the regulation is to protect employees in the transportation industry, as well as the people who will receive or open this package.

NOTE:

The US Department of Transportation (DOT) has ruled that "items that were saturated and/or dripping with human blood that are now caked with dried blood; or which were used or intended for use in patient care" are "regulated medical waste" for transportation purposes and must be transported as a hazardous material.

# 8-1-3 Electrostatic Discharge (ESD) Prevention

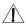

WARNING DO NOT TOUCH ANY BOARDS WITH INTEGRATED CIRCUITS PRIOR TO TAKING THE NECESSARY ESD PRECAUTIONS:

- 1.) Always connect yourself, via an arm-wrist strap, to the dedicated ground point located on the rear of the scanner (to the left of the power connector) or a proper frame ground.
- 2.) Follow general guide lined for handling of electrostatic sensitive equipment.

# **Section 8-2 Software Loading Procedure Guide**

According to your system configuration, select the proper section for software loading:

**Table 8-61 Software Loading Procedure Guide** 

| BTxx                                                             | BT06      |         |           | BT08                        |             |         |                       |
|------------------------------------------------------------------|-----------|---------|-----------|-----------------------------|-------------|---------|-----------------------|
| Release Version                                                  | R6.1.2    | R6.2.2  | R6.2.3    | R7.6.0                      | R7.6.1      | R7      | .7.0                  |
| BECOMP Type                                                      |           |         | BEC       | OMP3                        |             |         | BECOMP4<br>(See Note) |
| Application CD GPN                                               | 5176956   | 5195312 | 5220774-2 | 5269591-3 5316351 5315082-2 |             | 082-2   |                       |
| Ghost CD GPN                                                     | 5170144-2 | 5194288 | 5220776   | 5252                        | 2046        | 5324919 | 5305207               |
| For Software loading, refer to Section:                          | -         |         | -         |                             | Section 8-3 |         |                       |
| Note: Refer to 5-2-2-1 How to Identify LS6 BT08 with BEP4 Units. |           |         |           |                             |             |         |                       |

This page was intentionally left blank.

# Section 8-3 Software Loading Procedures (R7.7.x or later with BEP4)

This instructions describe the LOGIQ S6 R7.7.x Application Software installation procedures with BEP4.

#### 8-3-1 General

This procedure describes re-loading of the base system load and application load. This procedure is NOT intended for upgrades. Follow appropriate manuals for upgrade procedures.

.

# CAUTION

Loading R7.7.x application software procedures requires basically C drives to be ghosted. In this case, patient image data, preset parameters, and customer data will be kept. However, in case full ghost will be required, you MUST back up before starting this procedure as follows. For customer data safe, we recommend you to back up even for the C ghost only.

#### 8-3-2 Parts Required

Refer to Section 8-2 Software Loading Procedure Guide.

#### 8-3-3 Time Required

Approximately 1 hour

#### 8-3-4 Software Loading Steering Guide

This section and the following pages should provide detailed guide of the system and application installation procedures.

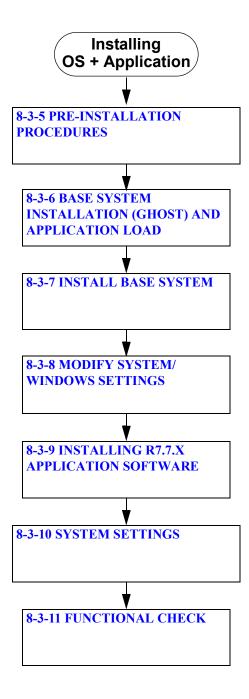

Figure 8-112 BT08 Software Loading Procedures

#### 8-3-4-1 Processes prior to R7.7.x Installation

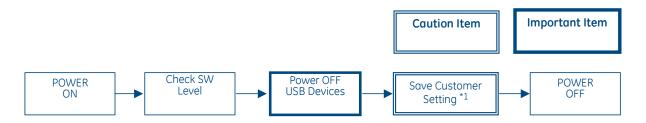

Figure 8-113 Pre-installation Procedures

Â

**NOTICE** \*1: Loading R7.7.x application software procedures requires, at minimum, C: Drives to be ghosted (as opposed to full ghost). In such case, patient image data, preset parameters, and customer data will be maintained. Nonetheless, for safe-keeping customer data, it is recommended to back up all data prior to R7.7.x installation.

In case of Full Ghost, customer data/setting must be saved for restoration after the process.

#### 8-3-4-2 Processes to install R7.7.x

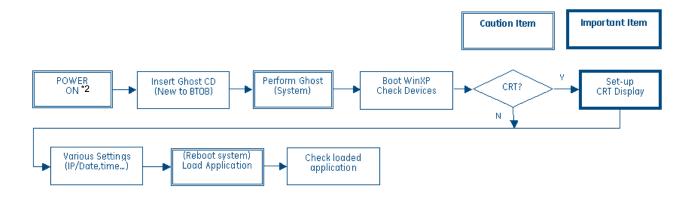

Figure 8-114 Software Loading Procedures

Â

**NOTICE** \*2: Do not power ON the peripherals when installing base system image. Disconnecting LAN is also recommended procedure to ensure stable process.

#### 8-3-4-3 After installation of R7.7.x

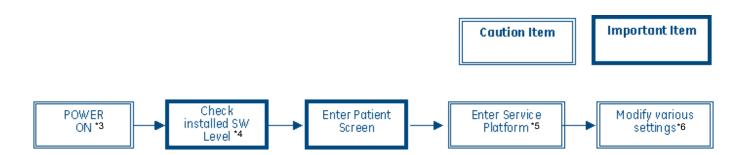

Figure 8-115 Post Installation Procedures

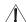

- NOTICE \*3: Verify that Probes are not connected to the scanner. Other peripheral devices such as printers should be turned ON at this time.
  - \*4: If Operator logon window appears, select "adm"(administrator) and enter the password that is configured already (default value is no password? just press "enter" key).
  - \*5: If FE cannot see login window for Service Platform, then installation of the platform have failed. FE must double check the installation setting, and repeat ghost/appli load procedure.

For entering password, make sure CAPS (lock) is OFF.

\*6: Each computer name is unique. Check the scanner serial number printed on the label located at the rear lower side of the scanner. For example, if 123456YM1 is printed, then enter LS6-123456YM1. Regional Preset, Analog Peripheral, and UP-D897 setting must be required.

Make sure to press "Save Setting" before exiting scanner setup window, or otherwise operator cannot enter the new patient screen.

#### 8-3-5 Pre-installation Procedures

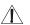

#### CAUTION

Loading R7.7.x application software procedures requires basically C drives to be ghosted. In this case, patient image data, preset parameters, and customer data will be kept. However, in case full ghost will be required, you MUST back up before starting this procedure as follows. For customer data safe, we recommend you to back up even for the C ghost only.

The following section describes activities necessary before system and application installation.

#### 8-3-5-1 Disabling USB Devices

1.) Disconnect all USB peripherals connected to the scanner.

#### 8-3-5-2 Save Customer Data / Setting

- 1.) Save the following user data.
  - Patient image data (Refer to operation manual.)
- 2.) Confirm if the customer has any Not-Finalized-Media (CD/DVD-R), used on the current version. All Not-Finalized-Media must be finalized before the system is upgraded to BT08.

#### 8-3-5-3 Operator Login Password

1.) The Operator Login Password will be deleted even if the BECOMP is not replaced. So, write down the password if necessary.

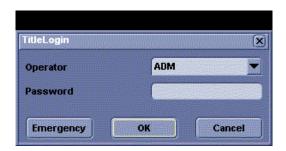

Figure 8-116 Operator Login Window

Table 8-62 Recording Operator Login Password

| Parameters              | Descriptions |
|-------------------------|--------------|
| Operator Login Password |              |

#### 8-3-5-4 Saving Connectivity

Before starting upgrading, write down the Connectivity Setting for back-up.

- 1.) Touch **Utility > Connectivity** on the touch panel and click the **TCP/IP** tab.
- 2.) Write down the following parameters:

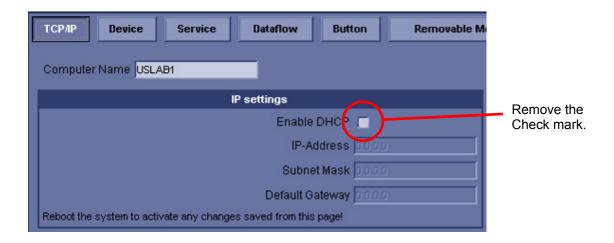

Figure 8-117 TCP/IP Screen

**Table 8-63 Saving Connectivity** 

| Parameters                                                                                                    | Descriptions (Entry for Stand-Alone System) |  |
|----------------------------------------------------------------------------------------------------|---------------------------------------------|--|
| Computer Name                                                                                                    |                                             |  |
| Enable DHCP                                                                                                    | This parameter <b>must NOT</b> be selected. |  |
| IP-Address                                                                                                    | (192.168.1.2)                               |  |
| Subnet Mask                                                                                                    | (255.255.255.0)                             |  |
| Default Gateway                                                                                                    | (192.168.1.1)                               |  |
| Note: For a stand-alone system, preset values of IP adress, subnet mask, and default gateway, shown above, must entered. |                                             |  |

#### 8-3-5-5 Software Option

- 1.) Touch **Utility > Admin.**
- 2.) Click on System Admin tab and write down HW Number and Installed Option Keys..

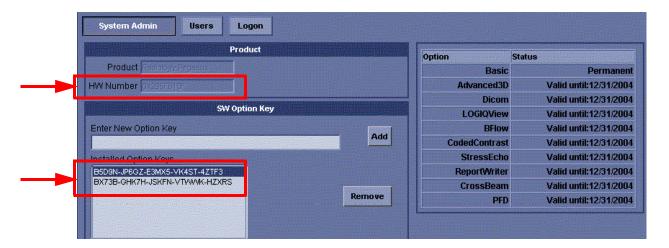

Figure 8-118 System Admin Screen

Table 8-64 Option Check

| Items                | Descriptions |
|----------------------|--------------|
| HW Number            |              |
| Installed Option Key |              |
|                      |              |

#### 8-3-5-6 Printer Registration

- 1.) Select Utility > Connectivity > Button.
- 2.) Write down the printer names which are registered to Print1 through Print4.
- 3.) Click on >> to add Printflow View.

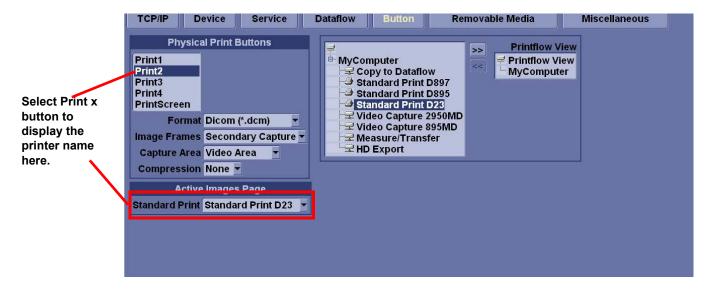

Figure 8-119 Button Setting Screen

**Table 8-65 Recording Active Imager Printer** 

| Button      | Active Image Printer |
|-------------|----------------------|
| Print1      |                      |
| Print2      |                      |
| Print3      |                      |
| Print4      |                      |
| PrintScreen |                      |

#### 8-3-6 Base System Installation (Ghost) and Application Load

This section describes actual system installation and application loading procedures.

NOTE: It takes approx. 25 minutes to complete software loading. It is longer than software loading to the BEP3 installed system. Slow response or delayed display is normal during software loading.

#### 8-3-7 Install Base System

- 1.) Power OFF the scanner. Wait 5 or more seconds for PC protection.
- 2.) Then power ON the scanner, and open the DVD drive and set the Ghost DVD.
- 3.) DVD drive reads Ghost DVD automatically and following screen appears, press the Enter key.

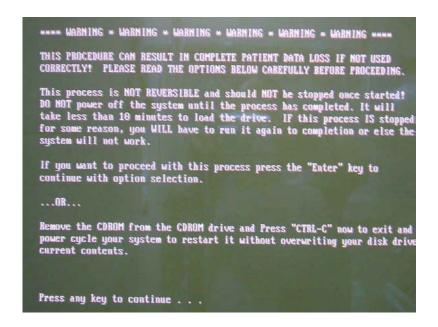

Figure 8-120 Loading Software

#### 8-3-7 Install Base System (cont'd)

4.) The following screen appears. Press **B** then **Enter** to initialize the **C** drive

Â

**CAUTION** If you select [A], all the archive would be lost.

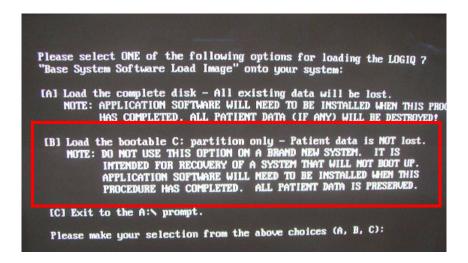

Figure 8-121 Selecting Initialized Drive

Starting loading Base Image Software. The following appears.

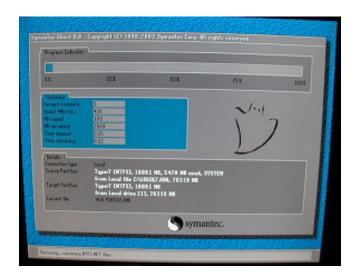

Figure 8-122 Software Loading Start Screen

#### 8-3-7 Install Base System (cont'd)

5.) When complete Ghost installation, the following screen appears. Eject the **Base System Software** Load Image DVD from the drive.

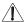

NOTICE The Base System Software Load Image DVD must be stored onto the PC box cover.

The "Base System Software Load Image" process has successfully conyou will now need to load the "Application Software" onto your system and continue with the "Application Software" load procedure.

Thank you!

A:\GHOST>\_

Figure 8-123 Ghost Success Message

6.) To restart the system, press **Ctrl + Alt + DEL** key at the same time. The desktop will be automatically displayed.

## 8-3-8 Modify System/Windows Settings

After Base System is successfully installed, various parameters must be properly set before proceeding to Application load. The below outlines necessary system/windows setting.

Table 8-66 Summery of modification

| Item              | Method                                                                                                    | Proper Value                                                                                           |  |
|-------------------|----------------------------------------------------------------------------------------------------|----------------------------------------------------------------------------------------------------|--|
| UPS Setting       | Automatic Setting                                                                                                    | (n/a – just load)                                                                                      |  |
| (Restart System)  |                                                                                                    |                                                                                                    |  |
| Avance AC97 Audio | Load from c:\windows\system32\drivers                                                                                                    | (n/a – just load)                                                                                      |  |
| (Restart System)  |                                                                                                    |                                                                                                    |  |
| Drive Letter      | Automatic Setting but check desktop icon if not.                                                                                                    | DVD Drive = G                                                                                          |  |
| Matrox for CRT    | Check off automatic pop-up window                                                                                                    | Set Taskbar into CRT Display CRT Display mode: 800 x 600 75Hz Touch Panel Display mode: 640 x 480 60Hz |  |
| HW Device         | My Computer \_Properties                                                                                                    | Various                                                                                                |  |
| LAN               | Desktop \_My Network Places \_Properties \_Local Area Connection                                                                                        | Double Click to activate                                                                               |  |
| TCP/IP Setting    | Desktop  \_My Network Places  \_Properties  \_Local Area Connection  \_Internet Protocol (TCP/IP)  \_Properties  \_Advanced  \_Options  \_TCP/IP Filter | Values in 'Permit Only'                                                                                |  |
| Date/Time         | Start \_Settings \_Control Panel \_Date and Time                                                                                                    | Proper Time Zone<br>Accurate Date / Time                                                               |  |

#### 8-3-8-1 UPS Setting

UPS setting is done by Ghost automatically and no manual setting is necessary. The following window appears.

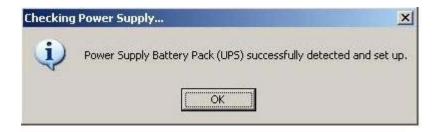

Figure 8-124 Checking Power Supply

#### Click on OK.

The following screen may appears few times. Click on **Yes** using right button of the trackball to restart the system.

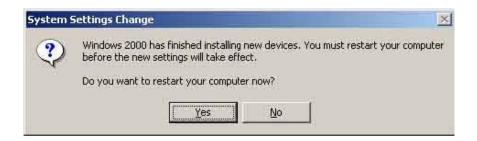

Figure 8-125 System Setting Change

#### 8-3-8-2 Drive Letter Setting

The following message appears .

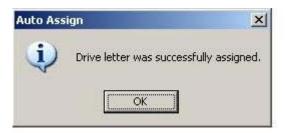

Figure 8-126 Auto Assign

- 1.) Click on OK
- 2.) Check the Drive Letter is set as below from Windows Explorer.
  - DVD Drive is assigned to G:
  - MOD Drive is assigned to H:
  - Drive F: (Swap) is removed.
- 3.) If any Drive Letter is different from the above, double-click the "Remap Drive Letter" icon on the desktop.
- 4.) Reconfirm the Drive Letter setting is changed correctly.

#### 8-3-8-3 Matrox for CRT (Resolution setup)

For CRT Monitor System ONLY:

1.) Drag and drop the taskbar into the desktop.

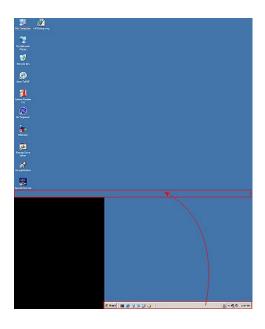

Figure 8-127 Drag and Drop Task bar

2.) Click on << in the task tray to show the MatroxPowerDesk-SE icon.

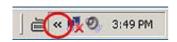

Figure 8-128 Click on << icon

3.) Right-click on **MatroxPowerDesk-SE** icon to show the popup menu.

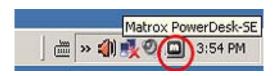

Figure 8-129 Click on MatroxPowerDesk-SE

#### 8-3-8-3 Matrox for CRT (Resolution setup) (cont'd)

4.) Select Multi-Desplay Setup...

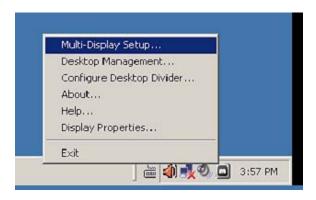

Figure 8-130 Multi-Display Setup...

- 5.) When the setting dialog is displayed, click on **Use advanced Matrox display controls** option, then click on **Independent mode**.
- 6.) Set 800 x 600 @ 75Hz as Display mode of Display 1.
- 7.) Set **640 x 480 @ 60Hz** as Display mode of Display 2.

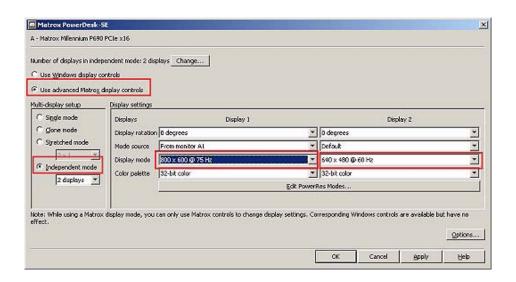

Figure 8-131 Setting Dialog

8.) Click on **OK** button to close the dialog.

#### 8-3-8-3 Matrox for CRT (Resolution setup) (cont'd)

9.) Click on Yes button on the confirmation dialog.

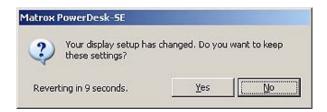

Figure 8-132 Yes

- 10.) Right-click on the Desktop and select Properties from the popup menu.
- 11.) When the Display Properties Dialog is displayed, select the Settings tab.
- 12.) Click on the icon that is displayed as "1".
- 13.) Verify that the Screen Resolution for Display1 is 800x600.

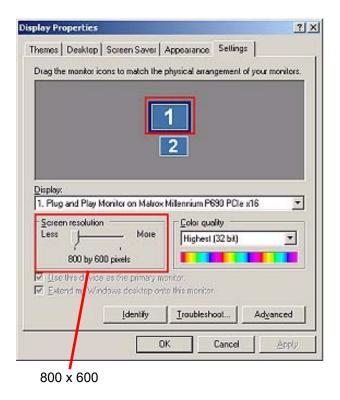

Figure 8-133 Verification for CRT1

#### 8-3-8-3 Matrox for CRT (Resolution setup) (cont'd)

- 14.) Click on the Advanced button, then click on the Monitor tab on the Advanced Settings dialog.
- 15.) Verify that <u>Screen refresh rate</u> is **75Hertz**.

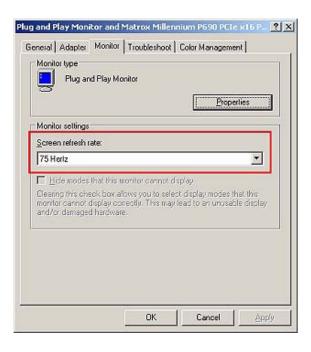

Figure 8-134 Monitor Tab

- 16.) Click on Cancel button to close the Advanced Settings dialog.
- 17.) Click on the icon that is displayed as "2".
- 18.) Verify that Screen Resolution for Display2 is 640x480.
- 19.) Click on the Advanced button, then click the Monitor tab on the Advanced Settings dialog.
- 20.) Verify that Screen refresh rate is 60Hertz.
- 21.) Click on Cancel button to close the Advanced Settings dialog.
- 22.) Click on Cancel button to close the Display Properties dialog.
- 23.) Restart the system.

#### 8-3-8-4 Hardware Device Check:

1.) On the windows desktop, left-click on My Computer, then right-click on Properties.

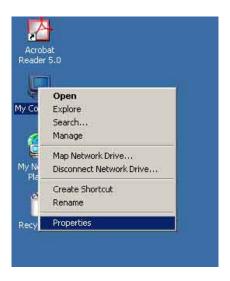

Figure 8-135 My Computer Properties

- 2.) The System Properties window appears. Select Hardware > Divice Manager...
- 3.) Verify that **X** or ! is not displayed.

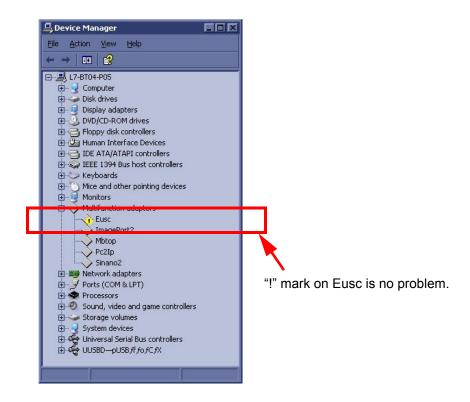

Figure 8-136 Divice Manager Check

1

NOTICE The Eusc (Mlultifunction adapters > Eusc) might contain "!" mark, but it is no problem. Skip any of device driver installation procedures described below.

#### 8-3-8-4 Hardware Device Check: (cont'd)

- 4.) If X or ! is displayed:
  - Left-click on the device with x mark, then right-click on Enable.
  - Left-click on the device with ! mark, then right-click on Properties to perform the device driver reconfiguration. When some files are required, designate the file in the directories of C:\WINDOWS\SYSTEM32 or C:\WINDOWS\SYSTEM32\DRIVERS. If they are not found, search them using a windows search function.
- 5.) Close the window.
- 6.) Go to 8-3-8-4 Hardware Device Check:

#### 8-3-8-5 LAN Parameter Setting

- 1.) On the desktop, left-click on My Network Places, then right-click on Properties...
- 2.) Verify that two network icons appears. (If "Local Area Connection" icon does not appear, the hardware failure might occur.)

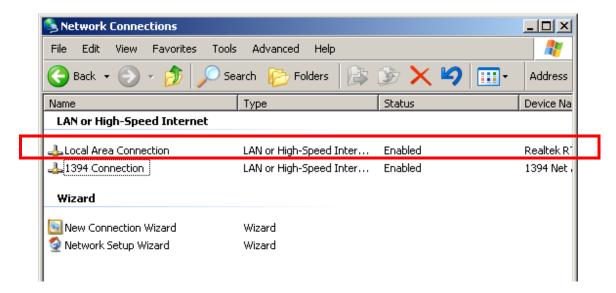

Figure 8-137 Network Connections

- 3.) Using the right trackball button, double-click on **Local Area Connection**.
- 4.) When the following window appears, it will be automatically closed later.

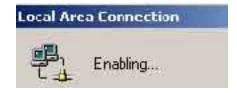

Figure 8-138 Local Area Connection Enabling

#### 8-3-8-5 LAN Parameter Setting (cont'd)

5.) When the following window appears, right-click on **Cancel.** 

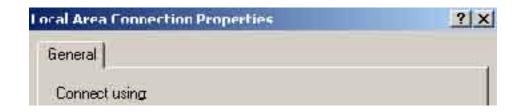

Figure 8-139 Canceling Local Area Connection Properties

6.) Close all windows.

#### 8-3-8-6 TCP/IP Filter Setup

- 1.) On the desktop, left-click on My Network Places, then right-click on Properties...
- 2.) Double-click **Local Area Connection** or **Local Area Connection #2** (if you do NOT find "Local Area Connection").

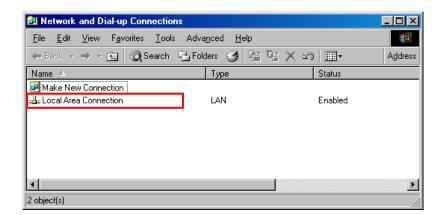

Figure 8-140 Local Area Connection

3.) Select Internet Protocol (TCP/IP), then click Properties button.

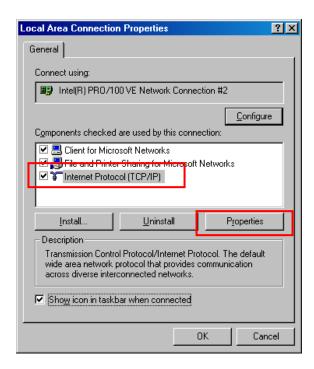

Figure 8-141 Internet Protocol

4.) Click Advanced... button.

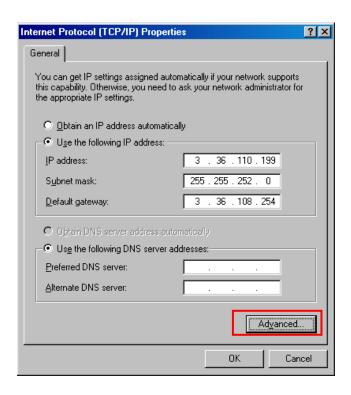

Figure 8-142 Go to Advanced

5.) Click **Options** tab.

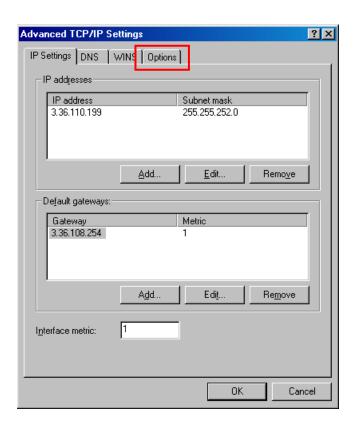

Figure 8-143 Options tab

6.) Select TCP/IP Filtering, then click Properties button.

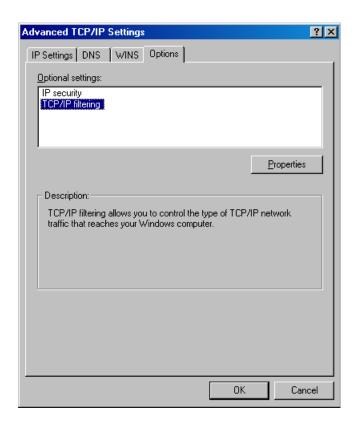

Figure 8-144 TCP/IP Filtering

7.) If your system has no TCP port numbers as follows, perform these procedure to add the TCP port numbers. If the TCP port already have been set, skip these procedures. (This depends on the network card installed in the PC box.)

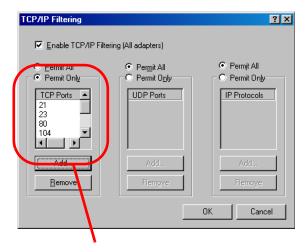

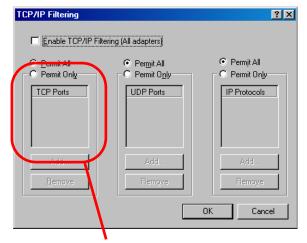

The TCP port numbers, 21, 23, 80, 104, 512, 3003, 5800, 5801, 5900, and 5901, have been set.

No TCP port number is set. They must be set.

#### Figure 8-145 TCP/IP Setting

- \* At first check mark Enable TCP/IP Filtering (All adapters).
- Check mark **Permit Only** in TCP ports box
- \* Click Add... button.
- \* Enter 21 (port number) as the TCP Port, then click **OK** button to apply it.
- \* Repeat these procedures to register **21**, **23**, **80**, **104**, **512**, **3003**, **5800**, **5801**, **5900**, **and 5901** for TCP ports.

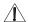

**NOTICE** UDP Ports and IP Protocols must be kept default settings.

8.) Verify that the proper TCP port numbers are entered in TCP Ports box, then click **OK** buttons for all opened window to complete the **TCP/IP Filter Setup**.

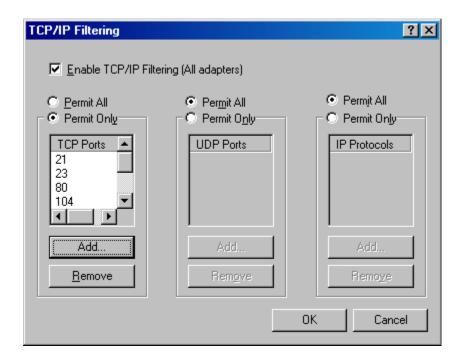

Figure 8-146 TCP/IP Filter Setup

9.) The following dialog box appears. Click **No** to proceed the other settings. (After completion of all system checks, the system is shut down.)

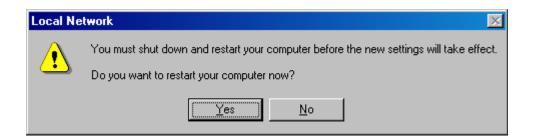

Figure 8-147 Local Network

**NOTICE** In case the last dialog box to restart the computer does NOT appear, check the TCP/IP Filter setup again.

Connectivity check will be performed in Section 1-13 Post Installation Setup.

#### 8-3-8-7 Date and Time Setting

- 1.) Select Start > Settings > Control Panel > Date and Time.l
- 2.) Click on Time Zone tab.

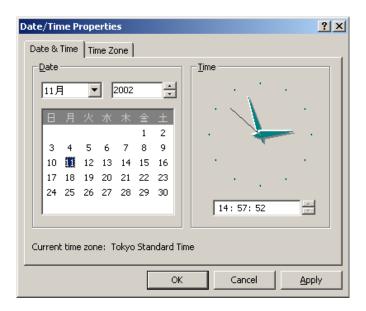

Figure 8-148 Date & Time

- 3.) Select the appropriate time zone. Then click on **Apply**.
- 4.) Then click on Date & Time tab.

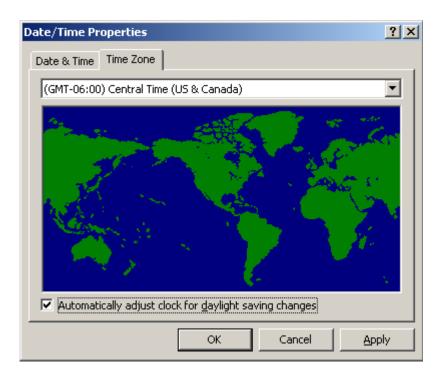

Figure 8-149 Time Zone

#### 8-3-8-7 Date and Time Setting (cont'd)

- 5.) Set the current date and time.
- 6.) Click on Apply.

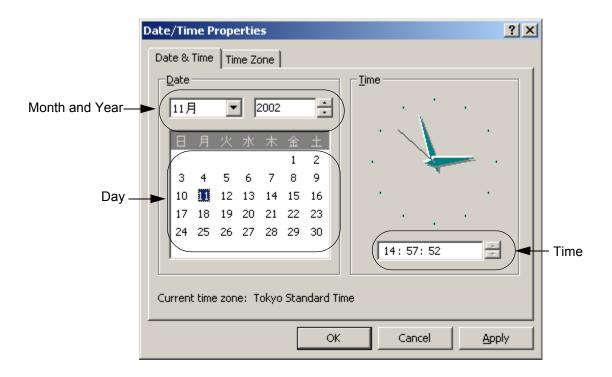

Figure 8-150 Setting time

- 7.) Click on **OK** to close the Date and Time window.
- 8.) Select **Start > Shutdown > OK** to power OFF the scanner.

#### 8-3-9 Installing R7.7.x Application Software

NOTICE You must install BT08 Base image before Application Software installation. If not, Application shows the error message, "Service platform is out of date. You must reghost the C drive and reinstall the software."

#### 8-3-9-1 **Installing R7.7.x Application Software**

- 1.) Power ON the scanner. The windows desktop appears.
- 2.) Insert the Application Software CD-ROM into the DVD drive.

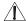

**NOTICE** Wait approx. 20 seconds until the disk can be read.

3.) Click on **My Computer**, then double-click on **(G:)** Drive icon.

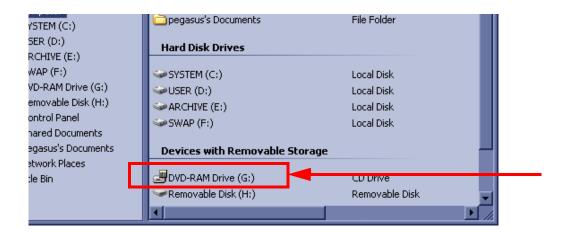

Figure 8-151 DVD-RAM Drive

#### 8-3-9-1 Installing R7.7.x Application Software (cont'd)

4.) Double-click on LoadSoftware.bat.

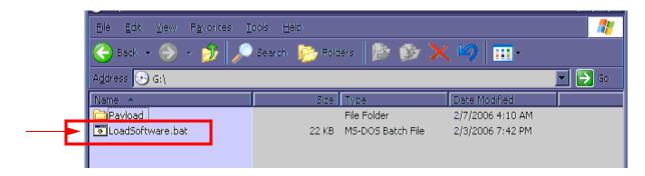

Figure 8-152 LoadSoftware.bat

- 5.) The Installation program will start, and the command prompt screen will be shown on the monitor.
- 6.) The following screen appears.

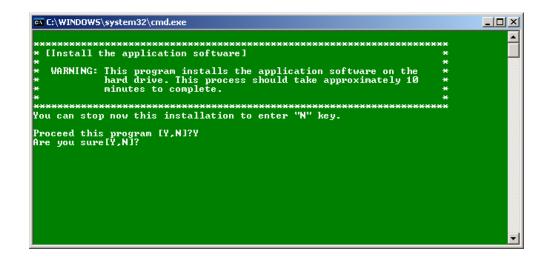

Figure 8-153 Command Prompt Screen

7.) Press the **Y** key to continue.

Then the program requests confirmation (Are you sure?), press the **Y** key again.

NOTE: Press the N key to cancel this procedures and to power OFF the system.

NOTE: When the Information Window appears asking you to select OK, do nothing. This window will disappear automatically.

8.) The installation procedures will start automatically. It will take 10 minutes.

NOTICE Do not operate with using mouse or keyboard during installation procedures!!! The system may be restarted automatically during installation.

9.) After the installation procedures are completed, the system will power OFF automatically.

## 8-3-10 System Settings

After application is successfully installed, various LOGIQ™ S6 system parameters must be properly set.

Table 8-67 System Setting Summery

| Item                   | Method                                  | Proper Value               |
|------------------------|-----------------------------------------|----------------------------|
| Software Version       | Utility                                 |                            |
|                        | \_System                                | s/w version : R7.7.x       |
|                        | \_About                                 | Image Part No. : 5305207   |
| Computer Name          | Utility                                 |                            |
|                        | \_Connectivity                          |                            |
|                        | \_TCP/IP                                |                            |
|                        | \_Computer Name                         | Same as Serial Number      |
|                        | \_Enable DHCP                           | OFF                        |
|                        | \_IP Address                            | restore customer setting   |
|                        | \_Subnet Mask                           | restore customer setting   |
|                        | \_Default Gateway                       | restore customer setting   |
| Patient                | Utility                                 |                            |
| Database Check         | \_Connectivity                          |                            |
|                        | \_DataFlow                              |                            |
|                        | \_Default Data Flow                     | Local Archive – Int. HD    |
|                        | Press Patient (Keyboard or Touch Panel) | (n/a – Automatic)          |
| LCD Monitor Setting    | Press 'Toggle Button' for few seconds   | (various)                  |
| Software Option        | Utility                                 |                            |
|                        | \_Admin                                 |                            |
|                        | \_System Admin                          |                            |
|                        | \_HW Number                             | Same as Option Dongle ID   |
| VCR                    | Utility                                 |                            |
|                        | \_Peripherals                           |                            |
|                        | \_Video Setting                         | PAL/NTSC-depends on region |
|                        | \_VCR                                   | (set accordingly)          |
| Language pre-work (For | Utility                                 |                            |
| Japanese Only)         | \_Regional Option                       |                            |
|                        | \_Language (tab)                        |                            |
|                        | \_Install Files to East Asian Language  | ON / Apply                 |
|                        | (Reboot)                                |                            |

Table 8-67 System Setting Summery

| Item                   | Method                   | Proper Value      |
|------------------------|--------------------------|-------------------|
| Language (For Japanese | Utility                  |                   |
| Only)                  | \_System                 |                   |
|                        | \_General                | JPN               |
|                        | \_Language               |                   |
|                        | \_Regional Option        |                   |
|                        | \_Regional Option (tab)  |                   |
|                        | \_Standard and formats   | Japanese          |
|                        | \_Location               | Japan             |
|                        | \_Language (tab)         |                   |
|                        | \_Details                |                   |
|                        | \_Settings (tab)         |                   |
|                        | \_Installed Service      | Japanese Keyboard |
|                        | \_Default Input Language | Japanese          |
|                        | \_Advanced (tab)         |                   |
|                        | \_Language               | Japanese          |
| Language (For Russian/ | Utility                  |                   |
| Greek Only)            | \_System                 |                   |
|                        | \_General                | RUS/GRK           |
|                        | \_Language               |                   |
|                        | \_Regional Option        |                   |
|                        | \_Regional Option (tab)  |                   |
|                        | \_Standard and formats   | Russian/Greek     |
|                        | \_Location               | Russia/Greece     |
|                        | \_Language (tab)         |                   |
|                        | \_Details                |                   |
|                        | \_Settings (tab)         |                   |
|                        | \_Installed Service      | Rus/Grk Keyboard  |
|                        | \_Default Input Language | Russian/Greek     |
|                        | \_Advanced (tab)         |                   |
|                        | \_Language               | Russian/Greek     |

#### 8-3-10-1 Confirmation of the software version

1.) Touch the **Utility** button on the Touch Panel.

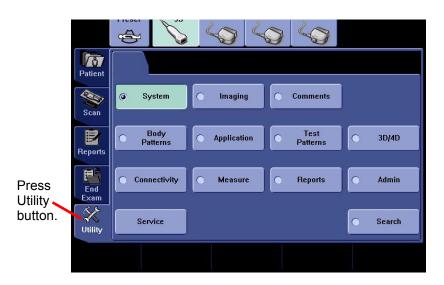

Figure 8-154 Utility

NOTE: The Operator Login window appears. Select **adm** (Administrator) for the Operator field.

Adm (Administrator) will be shown in the Operator field as default.

Enter the password which is configured already (or the password might not be necessary).

Then click on **Log on**.

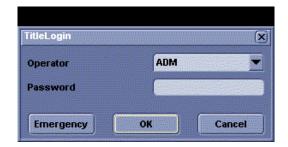

Figure 8-155 Log on

#### 8-3-10-1 Confirmation of the software version (cont'd)

2.) Touch the **System** button on the Touch Panel.

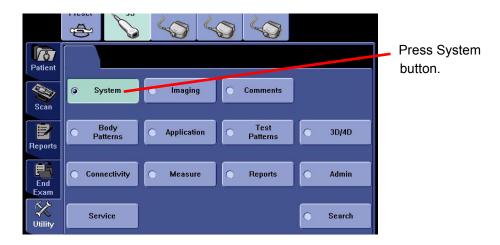

Figure 8-156 System

- 3.) Click on **About** tab. The software version will be shown on the monitor as shown. Confirm the following:
  - Software Version (<u>R7.7.x</u>)
  - Preset Region (Americas, Europe, Asia, Japan, or None)

 $\hat{\mathbf{L}}$ 

NOTICE For Upgraded BT08, this shall remain NONE.

Image Part Number (described on the Base System Software Image DVD)

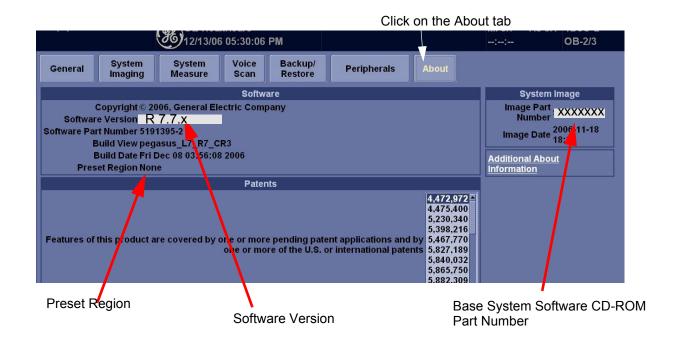

Figure 8-157 About

#### 8-3-10-2 Computer Name and Connection Settings

- 1.) Touch Utility > Connectivity.
- 2.) Click on TCP/IP.
- 3.) Type Computer Name.

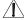

**NOTICE** The computer name is unique. Check the scanner serial Number printed on the label located at the rear lower side of the scanner. When 123456YM1 (for example) is printed, **LS6-123456YM1** must be entered as a computer name.

- 4.) Verify that **Enable DHCP** has no check mark. If checked, remove the mark.
- 5.) Check if **Computer name, IP Address, Subnet Mask, and Default Gateway** are proper ones which you wrote down in section 1-5-5 Saving Connectivity.

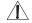

NOTICE If the "Save settings" is NOT performed, you can NOT enter the new patient screen!!

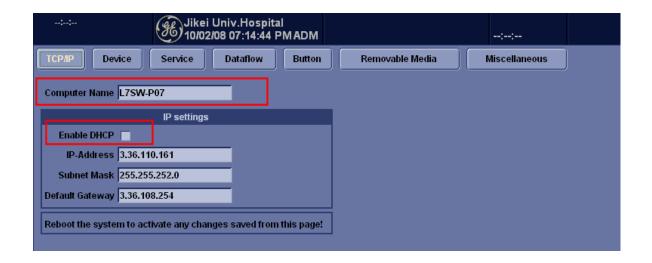

Figure 8-158 TCP/IP

6.) Click on **OK** for confirmation dialog box.

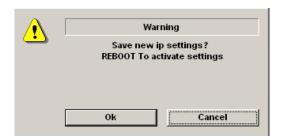

Figure 8-159 Confirmation Dialog Box

#### 8-3-10-2 Computer Name and Connection Settings (cont'd)

- 7.) Touch **Scan** on the Touch Panel to return to the scan screen.
- 8.) Shut down the scanner.
- 9.) Power ON the scanner, then press **Patient** key and verify that the following screen appears.

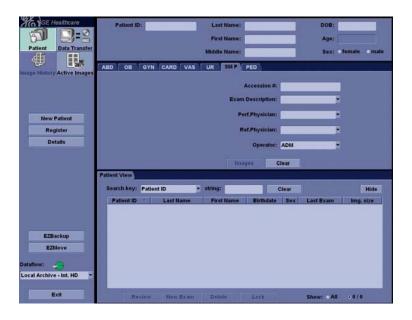

Figure 8-160 Patient

#### 8-3-10-3 Check LCD Monitor Hardware Setting

#### 8-3-10-3-1 Identify LCD Type before adjusting the monitor

There are two types of LCD panel, Conventional LCD: GA500 and New LCD: GA500C. To distinguish the LCD type, confirm if the "Identification Label" is on the rear cover of LCD, as shown in the figure below.

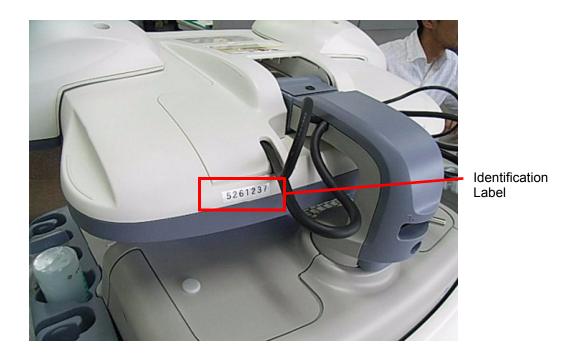

Figure 8-161 Identification Label

NOTE: GA500C's GPN:5261237 is on the Identification Label.

- If the Identification label is not on the LCD rear cover, it is conventional LCD (GA500). Go to 8-3-10-3-2 to adjust the LCD parameters.
- If the identification label is on the LCD rear covet, it is new LCD (GA500C). Go to 8-3-10-3-3 to adjust the LCD parameters.

8-3-10-3-2 For conventional LCD Monitor: GA500

1

**NOTICE** To determine the LCD type, refer to 8-3-10-3-1.

Generally recommended setting is:

Brightness: 55Contrast: 90

- Temperature: 15000

- Gamma: 2.6

#### 8-3-10-3 Check LCD Monitor Hardware Setting (cont'd)

To adjust the contrast and brightness:

1.) Press the Toggle button (1) Once for brightness adjustment.

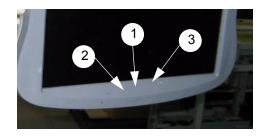

Figure 8-162 Monitor Buttons

- a.) Verify that Brightness is **55**. If it is not, increase brightness to press the adjustment button (3).
- b.) Press the button (1) again for confirmation.
- 2.) Press the Toggle button (1) Twice for contrast adjustment.
  - a.) Verify that Contrast is **90**. If it is not, increase contrast to press the adjustment button (3).
  - b.) Press the button (1) again for confirmation.
- 3.) Press and hold the button (1) for 30 second or more for temperature and gamma adjustment. The advance menu appears.
  - a.) Press the button (3) Once. The second item changes in pink.
  - b.) Press the button (1) Twice to select the temperature menu.
  - c.) Verify that Temperature is **15000**. If it is not, increase or decrease temperature to press the adjustment button (3) or (2).
  - d.) Press the button (1) again for confirmation.
  - e.) Press the button (3) Once. The second item changes in pink.
  - f.) Press the button (1) Once to select the gamma menu.
  - g.) Verify that Gamma is **2.6**. If it is not, increase or decrease gamma to press the adjustment button (3) or (2).
  - h.) Press the button (1) again for confirmation.
  - i.) Press the button (3) repeatedly to turn the Return in pink.
  - j.) Press the button (1) Once to return to the advance menu.
  - k.) Press the button (3) repeatedly to turn the Exit in pink.
  - I.) Press the button (1) Once to exit from adjustment menu.
- 4.) Record the final brightness, contrast, temperature, and gamma settings and leave this information with the system. Generally speaking, do not change the controls once they have been set, the display becomes the reference for the hard copy device(s).

NOTE: After readjusting the monitor's Contrast and Brightness, readjust all preset and peripheral settings.

8-3-10-3-3 For new LCD Monitor: GA500C

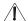

NOTICE To determine the LCD type, refer to 8-3-10-3-1.

To adjust the brightness:

1.) Press the Toggle button (2) or (3) Once for brightness adjustment.

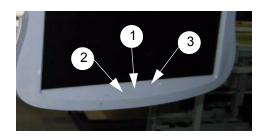

Figure 8-163 LCD Monitor Adjustment buttons

- a.) Verify that Brightness is **80 (Dark Room) or 100 (Bright Room)**. If it is not, increase brightness to press the adjustment button (3). If it is not, decrease brightness to press the adjustment button (2).
- b.) Press the button (1) Once. The brightness display disappears.

NOTE: Only brightness adjustment is necessary on new LCD: GA500C.

#### 8-3-10-4 Software Option Check

- 1.) Touch **Utility > Admin.**
- 2.) Click on **System Admin** tab and verify that **HW Number** is the same as the Option Dongle ID.

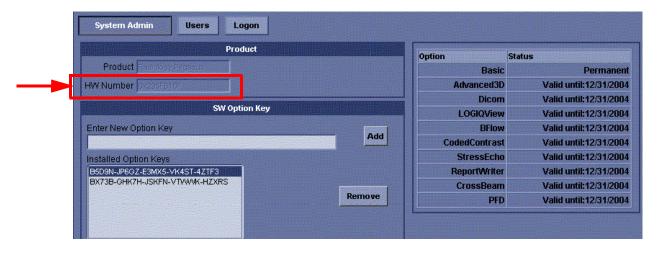

Figure 8-164 System Admin

- 3.) Also, verify that the all software options, checked prior to the installation, are listed with the same status as before.
- 4.) Enter "BT07 Option" Key code to enable BT08 features. (Refer to Section 1-1-1 Parts Required for details)

#### 8-3-10-5 VCR Parameters Setting (for the VCR-equipped system ONLY)

- 1.) Touch Utility > System.
- 2.) Click on **Peripherals** tab.
- 3.) Set the proper parameters:
  - PAL or NTSC
  - VCR type

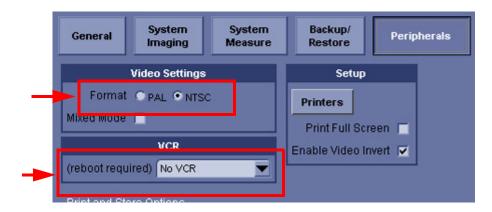

Figure 8-165 Peripherals

- 4.) Shut down the scanner, then restart the scanner.
- 5.) Verify that the VCR can be properly operated with no error (remote, play...) .

#### Regional Setup (For the system with language other than English ONLY) 8-3-10-6 For Japanese Languages

You can set up the keyboard for Japanese. If you select Japanese, the following items display or enter by Japanese.

- Patient name
- Exam comment in Patient screen and Worksheet
- Report/Direct Report free text, Insert Text
- Annotation, Annotation Library
- Error/Warning message
- DICOM/Worklist, Query/Retrieve, Image Storage, Printer, MPPS
- 1.) Select Utility> System> General>Regional Option Menu,
- 2.) Click on Languages tab.
- 3.) Check Install files for East Asian languages.
- 4.) Click on Apply.
- 5.) The system requires the re-boot automatically, shut down the system.

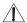

**NOTICE** Do not change "Language used in menus and dialogs" option. It should be English.

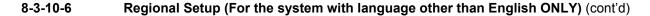

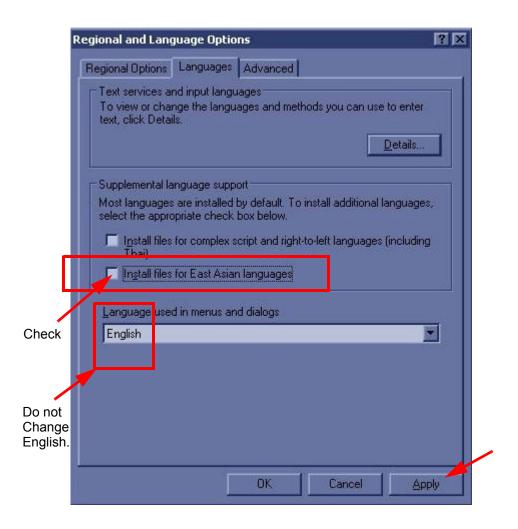

Figure 8-166 Regional and Language Options

6.) In **Utility> System> General**, set the Language as JPN. Save this setting, but do not reboot the system yet.

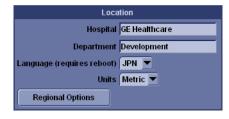

Figure 8-167 JPN as Language

- 8-3-10-6 Regional Setup (For the system with language other than English ONLY) (cont'd)
  - 7.) Press **Regional Options**, under Standards and Formats select **Japanese**, under Location select **Japan**. Press **Apply**.

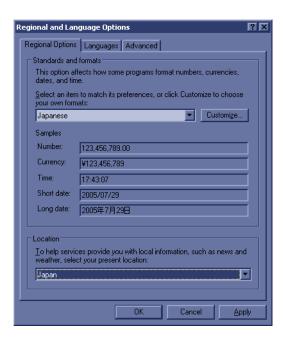

Figure 8-168 Selecting Japanese

8.) Select the **Language tab**, press **Details**, under Installed Services select the **Japanese keyboard**, under Default input language select **Japanese**, press **Apply**, Press **OK**.

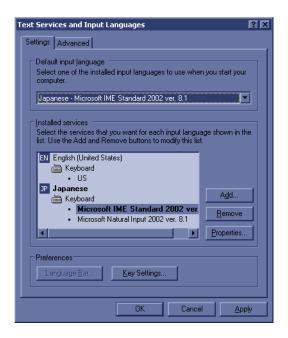

Figure 8-169 Text Services and Input Languages

- 8-3-10-6 Regional Setup (For the system with language other than English ONLY) (cont'd)
  - 9.) Select the Advanced tab, then select Japanese in the Language for non-Unicode programs pulldown menu. Press Apply. Answer Yes to use files already loaded on the hard disk, then answer No to not reboot the system yet, press OK. Press Save and Exit the Utility screen.
  - 10.) Reboot the system.

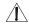

NOTICE To have the settings take effect, you MUST turn off the system and turn it back on.

- 11.)In Utility--> System--> General, press Regional Options. Select Language Tab and press **Details.** Remove English under Installed Services and press Apply and OK.
- 12.) Select Utility--> System--> About--> Additional Info menu.
- 13.) Select Automatic Setup for Japanese Language button. Then IME configuration shall be automatically done.

This configuration shall setup the keyboard assignment (remove 半角かな, etc) in IME.

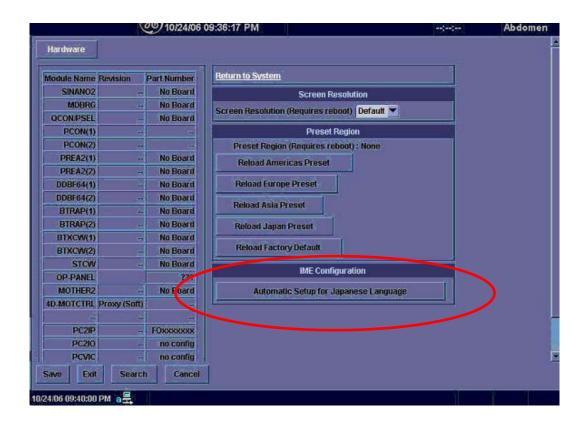

Figure 8-170 Automatic Setup for Japanese Language

14.) Reboot the system.

#### 8-3-10-6 Regional Setup (For the system with language other than English ONLY) (cont'd)

15.)To type Japanese, press Alt+ (right side of the Escape key) to start IME (Input Method Editor). You can use the following short cut keys.

- F6 key: Hiragana

F7 key: Katakana

- F9 key: alphameric two-byte character

- F10 key: alphameric one-byte character

## Î

**NOTICE** When pressing **F6** Key, the following message is displayed at the status bar.

"Select the key which the macro is assigned to."

You can ignore this message.

8-3-10-6 Regional Setup (For the system with language other than English ONLY) (cont'd)
For Russian or Greek Languages

1.) In **Utility--> System--> General**, set the Language as Russian or Greek. Save this setting, but do not reboot the system yet.

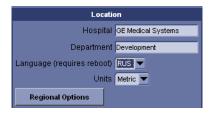

Figure 8-171 Russian or Greek as Language

2.) Press **Regional Options**, under Standards and Formats select **Russian or Greek**, under Location select **Russia or Greece**. Press **Apply**.

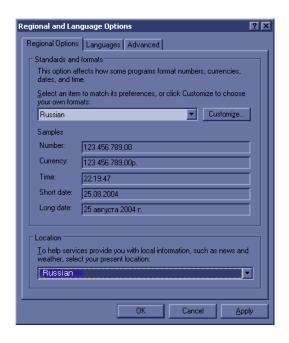

Figure 8-172 Selecting Russian or Greek

- 8-3-10-6 Regional Setup (For the system with language other than English ONLY) (cont'd)
  - 3.) Select the **Language tab**, press **Details**, under Installed Services select the **Russian or Greek keyboard**, under Default input language select **Russian Russian or Greek Greek**, press **Apply**, Press **OK**.
  - 4.) Select the **Advanced tab**, then select **Russian or Greek** in the Language for non-Unicode programs pull-down menu. Press **Apply**. Answer **Yes** to use files already loaded on the hard disk, then answer **No** to not reboot the system yet, press **OK**. Press **Save** and Exit the Utility screen.

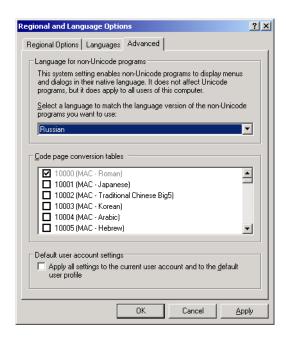

Figure 8-173 Advanced Tab

- 5.) Reboot the system. When your system restarts, the system appears in the selected language.
- 6.) To switch between the English and Russian (or Greek) keyboard, press **Alt+Shift** to change the keyboard to the Russian or Greek keyboard.
- 7.) Apply the changes by pressing **Apply**. Press **OK** *TWICE*.

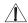

NOTICE To have the settings take effect, you MUST turn off the system and turn it back on.

# 8-3-10-6 Regional Setup (For the system with language other than English ONLY) (cont'd) For non-Russian / Greek Languages

1.) Press **Regional Options**, select the **Language tab**, press **Details**, and comfirm default input Languarge to **English** (United States) International.

NOT

**NOTICE** If the system is used at U.S., press Regional Options > Language tab, press details, change default input Languarge to "**US**".

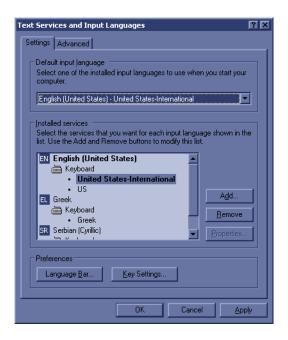

Figure 8-174 Text Services and Input Languages

#### 8-3-10-6 Regional Setup (For the system with language other than English ONLY) (cont'd)

2.) Select the Advanced tab, then select the language in the Language for non-Unicode programs pull-down menu. Press Apply. Answer Yes to use files already loaded on the hard disk, then answer No to not reboot the system yet, press OK. Press Save and Exit the Utility screen.

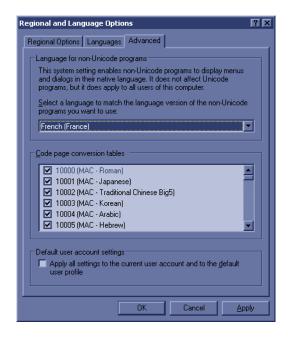

Figure 8-175 Advanced Tab

- 3.) Reboot the system. When your system restarts, the system appears in the selected language.
- 4.) To type foreign characters, press **Alt+Shift** to change the keyboard to the international keyboard, then press and hold down the **Alt GR+appropriate keyboard key**.

#### 8-3-10-7 Regional Setup (For the system with English language only)

- 1.) Go to Utility > System > General.
- 2.) Press Regional Options button.

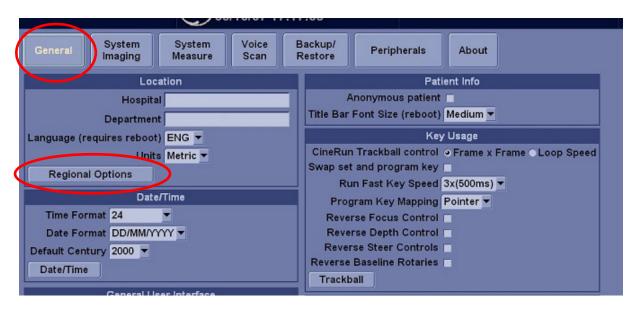

Figure 8-176 Regional Options

- 3.) The Regional and Language Options screen appears. Select **Languages** tab.
- 4.) Press Details... button.

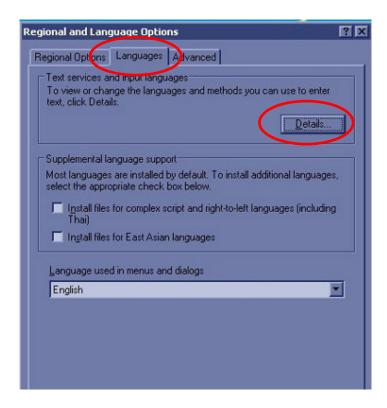

Figure 8-177 Details

- 8-3-10-7 Regional Setup (For the system with English language only) (cont'd)
  - 5.) The Text Services and Input Languages window pops up.
    On BT08 or later version, Default input language becomes English [United States]- United States-International every time after loading the application software.

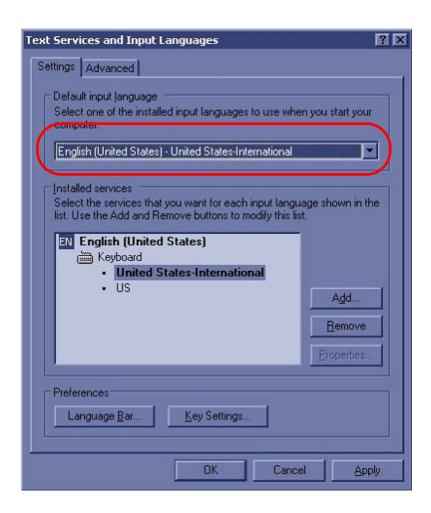

Figure 8-178 Default input language

#### 8-3-10-7 Regional Setup (For the system with English language only) (cont'd)

6.) If Default input language was English [United States]-US before installing the application, change the setting to **English [United States]-US** and press **OK** to close the window..

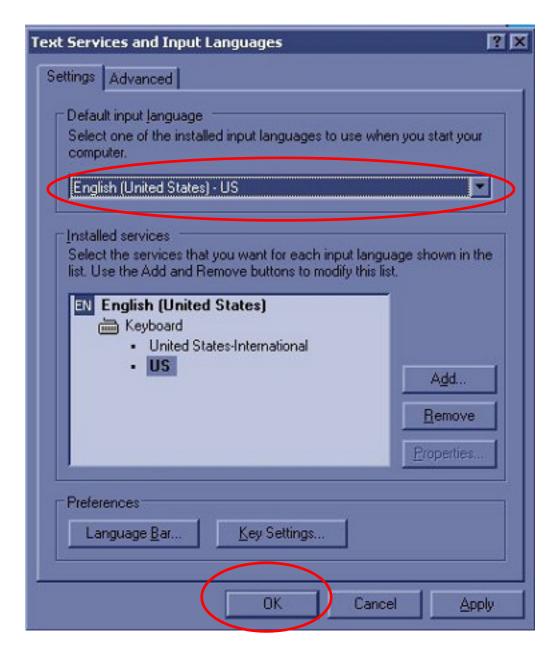

Figure 8-179 Default input language

NO.

NOTICE Keyboard function with English [United States]-United States-International is different from English [United States]-US, though it is still English.

#### 8-3-10-8 Printer Registration

- 1.) Verify that the power switches of the printer and scanner are turned ON.
- 2.) Select Utility > Connectivity > Button.
- 3.) Select the Printer1 button and select the user defined printer which has been recorded in 1-5-7 Printer Registration.
- 4.) Click on >> to add Printflow View.

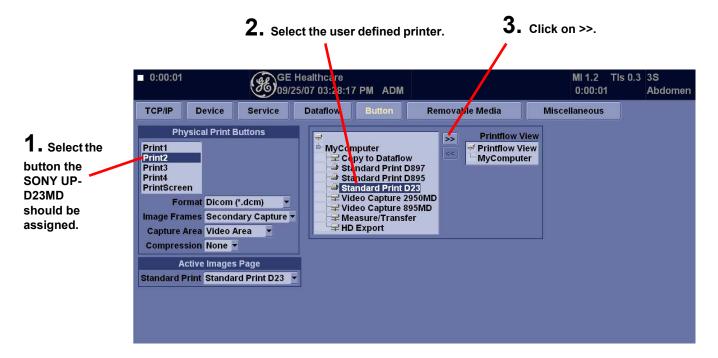

Figure 8-180 Printer Setting Screen

#### **8-3-10-8** Printer Registration (cont'd)

- 5.) Verify that the user defined printer is added in Printflow View.(Example shown: UP-D23MD)
- 6.) For UP-D23: When upgrading to BT08, updated printer driver may be loaded and assigned. Before assigning Print Button to Printer, check 'DEVICE' Tab for multiple UP-D23 Printer, and check for active printer.
- 7.) Right-click on Save.

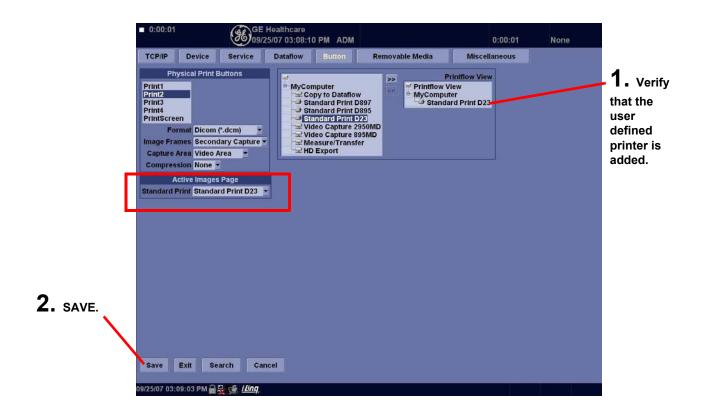

Figure 8-181 Save

#### 8-3-10-9 Regional Preset

Â

NOTICE For the system other than "NONE" selected as Regional Preset, resetting MUST be required.

- 8.) Touch Utility > System.
- 9.) Click About tab.
- 10.) Click Additional About Information.
- 11.) Check the region name of **Preset Region (Rquires reboot):** If it is None, skip this section.

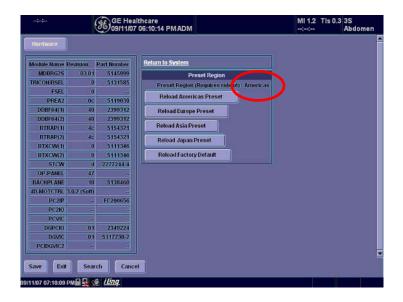

Figure 8-182 Preset Region

- 12.) Click Reload Factory Default button.
- 13.) Click **OK** on confirmation dialog box.

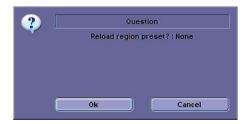

Figure 8-183 Reload Factory Default This changes Preset Region (Requires reboot) to None.

#### 8-3-10-9 Regional Preset (cont'd)

14.)Click the button **Reload** \*\*\*\* **Preset** corresponding you noted.

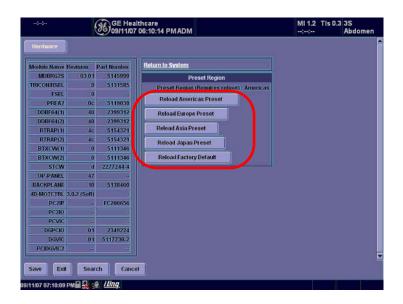

Figure 8-184 Reload buttons

15.) Click **OK** on confirmation dialog box.

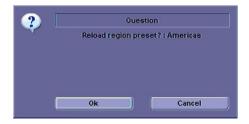

Figure 8-185 OK

#### 8-3-10-9 Regional Preset (cont'd)

16.) Check Preset Region (Requires reboot): is right region you selected.

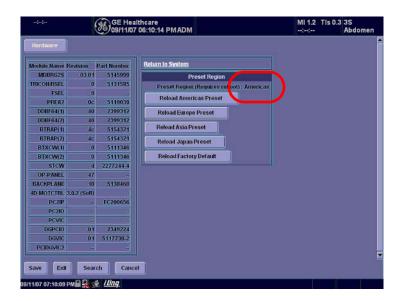

Figure 8-186 Preset Region

#### 8-3-11 Functional Check

#### 8-3-11-1 Service Platform

1.) Click on **Utility > Service.** It will take about ten (10) seconds for activating.

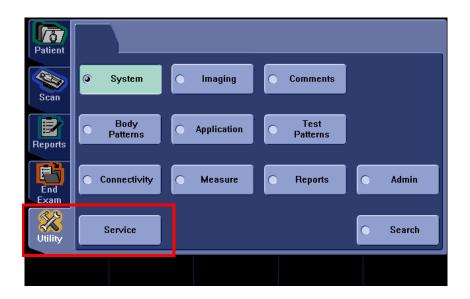

Figure 8-187 Service

- 2.) Make sure that **CAPS** is <u>OFF (should be dimmed)</u> for password entry performed later.
- 3.) The Service Login window for Service Platform will be shown on the monitor display.

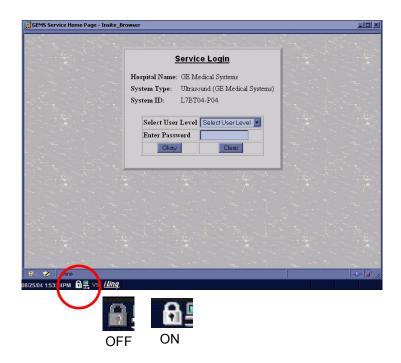

Figure 8-188 CAPS OFF

#### 8-3-11-1 Service Platform (cont'd)

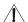

CAUTION If the Login window for Service Platform is not displayed on the monitor, the installation of the Service Platform has failed. Reload the application software or Base System Software (OS) + application software. Contact a Technical Support for details.

- 4.) Select **GE Service** at the "Select User Level" field.
- 5.) Enter the password for the Service Platform.
- 6.) Click on Okay.

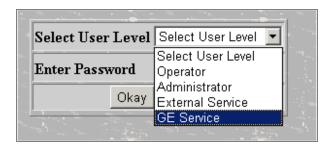

Figure 8-189 GE Service

- 7.) Verify that the following screen (Service Platform) is displayed on the monitor.
- 8.) Verify that Service Platform Version is 2.2.0Q.
- 9.) Click on x located at the upper right corner of the service platform screen to close the Service Platform and return to the scan panel.

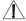

NOTICE When the service platform is NOT displayed, check if CAPS lock is selected. The CAPS should not be selected.

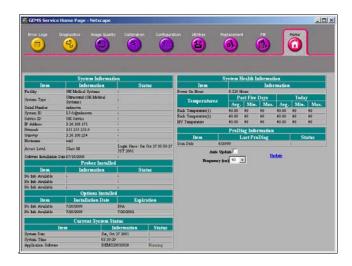

Figure 8-190 Service Platform

#### 8-3-11-2 **Functional Checks for Probe Recognition**

- 1.) Touch **Scan** button on the Touch Panel to return to the scan screen.
- 2.) Connect each probe to ensure that they are recognized.
- 3.) Check every probe in the following modes and ensure that no artifacts or no problems are found in:
  - B-mode
  - Color FLow
  - **Pulsed Doppler**
  - M-mode
  - CW (option)
- 4.) Install the removed parts in the reverse order of removal.

#### 8-3-11-3 Replacing Ghost / Application CD

- 1.) Remove the left side cover to access the application CD holder.
- 2.) Remove all existing CDs from the CD holder.
- 3.) Place the new Ghost CD and R7.7.x Application CD into the CD holder.
- 4.) Discard the removed CDs, scratching the surface with an edged tool.

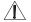

NOTICE Leave the latest e-Doc CD with the customer.

This page was intentionally left blank.

# Chapter 9 Renewal Parts

#### Section 9-1 Overview

#### 9-1-1 Purpose of Chapter 9

This chapter gives you an overview of Renewal Parts for LOGIQ™ S6.

Table 9-68 Contents in Chapter 9

| Section | Description                                   | Page Number |
|---------|-----------------------------------------------|-------------|
| 9-1     | Overview                                      | 9-1         |
| 9-2     | List of Abbreviations                         | 9-1         |
| 9-3     | Renewal Parts List For BT08 with BECOMP4      | 9-2         |
| 9-4     | Renewal Parts List For BT08, LCD with BECOMP3 | 9-5         |
| 9-4     | Renewal Parts List For BT08, LCD with BECOMP3 | 9-9         |
| 9-6     | Probes                                        | 9-37        |

#### Section 9-2 List of Abbreviations

- Assy Assembly
- · Ctrl Control
- FRU 1 Replacement part available in part hub
- FRU 2 Replacement part available from the manufacturer (lead time involved)
- Int Internal
- I/O Input/Output
- · KB Keyboard
- LCD Liquid Crystal Display
- · MON Monitor
- PAT. Patient
- PC Personal Computer (Back End Processor)

# Section 9-3 Renewal Parts List For BT08 with BECOMP4

### 9-3-1 BT08 with BECOMP4: Equipment Models Covered in this Chapter

Table 9-69 Material List

| Part Name                                                  | Part Number |   |   |   |   |   |   | ( | Qua | ntit | y |   |   |   |   |   |   | Description |
|------------------------------------------------------------|-------------|---|---|---|---|---|---|---|-----|------|---|---|---|---|---|---|---|-------------|
| LOGIQ S6 R7.7.0 Application Software                       | 5315082-2   | 1 | 1 | 1 | 1 | 1 | 1 | 1 | 1   | 1    | 1 | 1 | 1 | 1 | 1 | 1 | 1 |             |
| CD                                                         |             |   |   |   |   |   |   |   |     |      |   |   |   |   |   |   | - |             |
| LOGIQ S6 Ghost CD for BECOMP4                              | 5305207     | 1 | 1 | 1 | 1 | 1 | 1 | 1 | 1   | 1    | 1 | 1 | 1 | 1 | 1 | 1 | 1 |             |
| LS6 M12L Enable Option                                     | 5175356     |   | 1 | 1 | 1 | 1 |   |   |     |      |   |   |   |   |   |   |   |             |
| LS6 M7C Enable Option                                      | 5175187     |   | 1 | 1 |   |   | 1 | 1 | 1   | 1    | 1 | 1 | 1 | 1 | 1 | 1 | 1 |             |
| LS6 M3S Enable Option                                      | 5175946     |   | 1 | 1 |   |   |   |   |     |      |   |   |   |   |   |   |   |             |
| CROSS BEAM OPTION LS6                                      | 5173238     |   |   |   |   |   | 1 | 1 | 1   | 1    | 1 | 1 | 1 | 1 | 1 | 1 | 1 |             |
| SRI OPTION LS6                                             | 5172730     |   |   |   |   |   |   |   |     | 1    | 1 | 1 | 1 | 1 | 1 |   |   |             |
| LOGIQView OPTION LS6                                       | 5166914     |   |   |   |   |   |   |   |     | 1    | 1 | 1 | 1 | 1 | 1 |   |   |             |
| DICOM OPTION LS6                                           | 5173166     |   |   |   |   |   |   |   |     | 1    | 1 | 1 | 1 | 1 | 1 |   |   |             |
| REPORT WRITER OPTION LS6                                   | 5154930     |   |   |   |   |   |   |   |     | 1    | 1 | 1 | 1 |   |   |   |   |             |
| LOGIS S6 eDoc CD                                           | 5323487-200 | 1 | 1 | 1 | 1 | 1 | 1 | 1 | 1   | 1    | 1 | 1 | 1 | 1 | 1 | 1 | 1 |             |
| LOGIQLEAN HARD                                             | 2369383     | 1 |   |   |   |   |   |   |     |      |   |   |   |   |   |   |   |             |
| GELAQUASONIC GEL                                           | U0403BD     |   | 1 | 1 | 1 | 1 | 1 | 1 | 1   | 1    | 1 | 1 | 1 | 1 | 1 | 1 | 1 |             |
| MSDS FOR KAO ACOUSTIC GEL                                  | 5306541     | 1 |   |   |   |   |   |   |     |      |   |   |   |   |   |   |   |             |
| MSDS FOR PARKER AQUASONIC100                               | 2384142     |   | 1 | 1 | 1 | 1 | 1 | 1 | 1   | 1    | 1 | 1 | 1 | 1 | 1 | 1 | 1 |             |
| CD-R Media 700MB                                           | 5118386     | 1 | 1 | 1 | 1 | 1 | 1 | 1 | 1   | 1    | 1 | 1 | 1 | 1 | 1 | 1 | 1 |             |
| DVD-R 8x speed Media                                       | 5160800-2   | 1 | 1 | 1 | 1 | 1 | 1 | 1 | 1   | 1    | 1 | 1 | 1 | 1 | 1 | 1 | 1 |             |
| P KEY LABEL 1                                              | 2360320     | 1 | 1 | 1 | 1 | 1 | 1 | 1 | 1   | 1    | 1 | 1 | 1 | 1 | 1 | 1 | 1 |             |
| LOGIQ 7 WEEE instruction                                   | 5143413     | 1 | 1 | 1 | 1 | 1 | 1 | 1 | 1   | 1    | 1 | 1 | 1 | 1 | 1 | 1 | 1 |             |
| WARRANTY CARD C ASSY                                       | P9889AH     | 1 |   |   |   |   |   |   |     |      |   |   |   |   |   |   |   |             |
| LOGIQ S6 R7.6.0 Tempu-Bunsho                               | 5272317     | 1 |   |   |   |   |   |   |     |      |   |   |   |   |   |   |   |             |
| AIUM Safety Pamphlet                                       | 5118349     |   | 1 | 1 |   |   |   |   |     |      |   |   |   |   |   |   |   |             |
| AIUM Safety Pamphlet License                               | 5123992     |   | 1 | 1 |   |   |   |   |     |      |   |   |   |   |   |   |   |             |
| AC CORD 100V JPN W/CLAMP                                   | 2371416     | 1 |   |   |   |   |   |   |     |      |   |   |   |   |   |   |   |             |
| AC CORD 100V USA W/CLAMP                                   | 2371417     |   | 1 | 1 |   |   |   |   |     | 1    |   | 1 |   |   |   |   | 1 |             |
| AC CORD 200V EU with CLAMP                                 | 2371418     |   |   |   | 1 | 1 | 1 | 1 | 1   |      | 1 |   | 1 | 1 | 1 |   |   |             |
| AC CORD 200V CHIN W_CLAMP                                  | 2371415-2   |   |   |   |   |   |   |   |     |      |   |   |   |   |   | 1 |   |             |
| POWER CABLE TAG                                            | 2304574     | 1 | 1 | 1 |   |   |   |   |     |      |   |   |   |   |   |   |   |             |
| Caution sheet for Power cables - US                        | 5180867     | 1 |   |   |   |   |   |   |     |      |   |   |   |   |   |   |   |             |
| VERMONT HG LABEL                                           | 5241494     |   | 1 | 1 |   |   |   |   |     |      |   |   |   |   |   |   |   |             |
| KOREAN PATCH LABEL L7 LS6                                  | 5224131     |   |   |   |   |   |   |   | 1   |      |   |   |   |   |   |   |   |             |
| KFDA LABEL LS6                                             | 5229762     |   |   |   |   |   |   |   | 2   |      |   |   |   |   |   |   |   |             |
| GENDER LABEL L7                                            | 5257292     |   |   |   |   |   |   |   | 1   |      |   |   |   |   |   |   |   |             |
| CHINA RoHS EFUP 20 LABEL                                   | 5196197     |   |   |   |   |   |   |   |     |      |   |   |   |   |   | 1 |   |             |
| SFDA LABEL LS6                                             | 5170503     |   |   |   |   |   |   |   |     |      |   |   |   |   |   | 1 |   |             |
| LOGIQ S6 Ceritification of Quality<br>Inspection for China | 5229807     |   |   |   |   |   |   |   |     |      |   |   |   |   |   | 1 |   |             |
| P9893PA                                                    | 2137225-100 |   |   |   |   |   |   |   |     |      |   |   |   |   |   |   |   |             |
| SOFTWARE_CERTIFICATION                                     |             |   |   |   |   |   |   |   |     | 1    | 1 | 1 | 1 |   |   |   |   |             |

Table 9-69 Material List

| Part Name                                    | Part Number |   |   |   |   |   |   | ( | Qua | ntit                                 | y                                     |     |      |      |      |      |                         | Description                     |
|----------------------------------------------|-------------|---|---|---|---|---|---|---|-----|--------------------------------------|---------------------------------------|-----|------|------|------|------|-------------------------|---------------------------------|
| PDF CREATOR SOFTWARE LICENSE                 | 2394132     |   |   |   |   |   |   |   |     | 1                                    | 1                                     | 1   | 1    |      |      |      |                         |                                 |
| OP CSL TYPE_C JPN LS6                        | 5324059     | 1 |   |   |   |   |   |   |     |                                      |                                       |     |      |      |      |      |                         | 100V NTSC,<br>Standard Height   |
| OP CSL TYPE_C USA-ASIA-CALA120<br>LS6        | 5324061     |   | 1 |   |   |   |   |   |     |                                      |                                       | 1   |      |      |      |      | 1                       | 120V NTSC,<br>Standard Height   |
| OP CSL TYPE_C USA-ASIA-CALA120<br>TALL LS6   | 5324062     |   |   | 1 |   |   |   |   |     | 1                                    |                                       |     |      |      |      |      |                         | 120V NTSC, Tall<br>Height       |
| OP CSL TYPE_C EU-ASIA-CALA220<br>LS6         | 5324063     |   |   |   | 1 |   | 1 |   |     |                                      |                                       |     | 1    |      | 1    |      |                         | 220V PAL,<br>Standard Height    |
| OP CSL TYPE_C EU-ASIA-CALA220<br>TALL LS6    | 5324064     |   |   |   |   | 1 |   | 1 |     |                                      | 1                                     |     |      | 1    |      |      |                         | 220V PAL, Tall<br>Height        |
| OP CSL TYPE_C KOREA LS6 (220V/<br>NTSC, LCD) | 5324065     |   |   |   |   |   |   |   | 1   |                                      |                                       |     |      |      |      |      |                         | 220V NTSC,<br>Standard Height   |
| OP CSL TYPE_C CHINA LS6                      | 5324060     |   |   |   |   |   |   |   |     |                                      |                                       |     |      |      |      | 1    |                         | 220V PAL,<br>Standard Height    |
| LS6 BT08 JPN (5324066)                       |             |   |   |   |   |   |   |   |     |                                      |                                       |     |      |      |      |      | Ľ                       | S6 BT08 ASIA 120<br>(5324066-9) |
| LS6 BT08 USA STD (5324066-2)                 |             |   |   |   |   |   |   |   |     |                                      |                                       |     |      |      |      |      |                         | 66 BT08 CHINA<br>(5324066-10)   |
| LS6 BT08 USA TALL (5324066-3)                |             |   |   |   |   |   |   |   |     |                                      |                                       |     |      |      | LS   | S6 B |                         | ASIA SP 220 STD<br>324066-11)   |
| LS6 BT08 EU STD (5324066-4)                  |             |   |   |   |   |   |   |   |     |                                      |                                       |     |      | l    | _S6  |      |                         | SIA SP 220 TALL<br>4066-12)     |
| LS6 BT08 EU TALL (5324066-5)                 |             |   |   |   |   |   |   |   |     |                                      |                                       | LS6 | BT   | 08 C | CALA |      | 220 STD (5324066-<br>3) |                                 |
| LS6 BT08 ASIA220 STD (5324066-6)             |             |   |   |   |   |   |   |   |     | LS6 BT08 CALA SP 120 STD (5324066-14 |                                       |     |      |      |      |      |                         |                                 |
| LS6 BT08 ASIA220 TALL (5324066-7)            | ,           |   |   |   |   |   |   |   |     |                                      | LS6 BT08 CALA SP 220 TALL (5324066-15 |     |      |      |      |      |                         |                                 |
| LS6 BT08 KOREA (5324066-8)                   |             |   |   |   |   |   |   |   |     |                                      | LS6                                   | BT  | 08 0 | CALA | A SF | 120  | ) TA                    | LL(5324066-16)                  |

#### 9-3-2 BT08 with BECOMP4 Parts

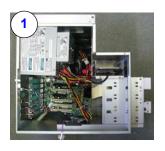

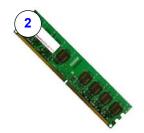

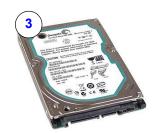

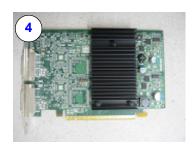

Figure 9-191 BT08 with BECOMP4 Parts

Table 9-70 BT08 with BECOMP4 Parts

| Item | Part Name                               | Part Number | Description                                                      | Qty | FRU |
|------|-----------------------------------------|-------------|------------------------------------------------------------------|-----|-----|
| 1    | SVP-BECOMP4-LS6                         | 5308151     | Device cards and UPS batteries not included                      | 1   | 1   |
| 2    | DDR2 MEMORY4 1GB                        | 5306528     | DDR-2 667 (1GBx1)                                                | 1   | 1   |
| 3    | SATA HDD 160GB                          | 5306526     | Serial ATA interface (both Signal and Power connectors are SATA) | 1   | 1   |
| 4    | PCI Express Graphic board               | 5306525     | Matrox P690 PCI-Express Slot                                     | 1   | 1   |
| -    | SVP BECOMP4 Accessory                   | 5316350     | Small parts collection for BEP4                                  | 1   | 1   |
| -    | LOGIQ S6 R7.7.0 Application Software CD | 5315082-2   | R800 common software for both upgraded BT08 and pure BT08        | 1   | 1   |
| -    | LOGIQ S6 Ghost DVD for BECOMP4          | 5305207     | Base image (Ghost) for pure BT08 (BEP4 system) only              | 1   | 1   |
| -    | LOGIQ S6 Ghost CD for BEP-NP,<br>R7.7.0 | 5324919     | Base image (Ghost) for upgraded BT08 (BEP3 system)               | 1   | 1   |
|      |                                         |             |                                                                  |     |     |

## Section 9-4 Renewal Parts List For BT08, LCD with BECOMP3

### 9-4-1 BT08, LCD: Equipment Models Covered in this Chapter

**Table 9-71 Material List** 

| Part Name                                               | Part Number |   |   |   |   |   |   | ( | Qua | ntit | у |   |   |   |   |              |   |   | Description |
|---------------------------------------------------------|-------------|---|---|---|---|---|---|---|-----|------|---|---|---|---|---|--------------|---|---|-------------|
| LOGIQ S6 R7.6.0 Application Software                    | 5269591-3   | 1 | 1 | 1 | 1 | 1 | 1 | 1 | 1   | 1    | 1 | 1 | 1 | 1 | 1 | 1            | 1 | 1 |             |
| CD                                                      |             |   |   |   | ' |   | · | ľ | ľ   | ·    | ľ |   |   |   |   |              |   |   |             |
| LOGIQ S6 Ghost CD for BEP-NP,<br>R7.6.0                 | 5252046     | 1 | 1 | 1 | 1 | 1 | 1 | 1 | 1   | 1    | 1 | 1 | 1 | 1 | 1 | 1            | 1 | 1 |             |
| LS6 M12L Enable Option                                  | 5175356     |   | 1 | 1 | 1 | 1 |   |   |     |      |   |   |   |   |   |              |   |   |             |
| LS6 M7C Enable Option                                   | 5175187     |   | 1 | 1 | l |   | 1 | 1 | 1   | 1    | 1 | 1 | 1 | 1 | 1 | 1            | 1 | 1 |             |
| LS6 M3S Enable Option                                   | 5175946     |   | 1 | 1 |   |   | • |   |     |      | - | • |   |   |   |              |   | • |             |
| CROSS BEAM OPTION LS6                                   | 5173238     |   |   |   |   |   | 1 | 1 | 1   | 1    | 1 | 1 | 1 | 1 | 1 | <sub>1</sub> | 1 | 1 |             |
| SRI OPTION LS6                                          | 5172730     |   |   |   |   |   |   |   |     | 1    | 1 | 1 | 1 | 1 | 1 |              |   | • |             |
| LOGIQView OPTION LS6                                    | 5166914     |   |   |   |   |   |   |   |     | 1    | 1 | 1 | 1 | 1 | 1 | 1            |   |   |             |
| DICOM OPTION LS6                                        | 5173166     |   |   |   |   |   |   |   |     | 1    | 1 | 1 | 1 | 1 | 1 | 1            |   |   |             |
| REPORT WRITER OPTION LS6                                | 5154930     |   |   |   |   |   |   |   |     | 1    | 1 | 1 | 1 |   |   |              |   |   |             |
|                                                         |             |   |   |   |   |   |   |   |     |      | - | • |   |   |   |              |   |   |             |
| LOGIS S6 eDoc CD                                        | 5264512-200 | 1 | 1 | 1 | 1 | 1 | 1 | 1 | 1   | 1    | 1 | 1 | 1 | 1 | 1 | 1            | 1 | 1 |             |
| LOGIQLEAN MIDDLE                                        | 2369384     | 1 |   |   |   |   |   |   |     |      |   |   |   |   |   |              |   |   |             |
| GELAQUASONIC GEL                                        | U0403BD     |   | 1 | 1 | 1 | 1 | 1 | 1 | 1   | 1    | 1 | 1 | 1 | 1 | 1 | 1            | 1 | 1 |             |
| MSDS FOR KAO ACOUSTIC GEL                               | 2384010     | 1 |   |   |   |   |   |   |     |      |   |   |   |   |   |              |   |   |             |
| MSDS FOR PARKER AQUASONIC100                            | 2384142     |   | 1 | 1 | 1 | 1 | 1 | 1 | 1   | 1    | 1 | 1 | 1 | 1 | 1 | 1            | 1 | 1 |             |
| CD-R Media 700MB                                        | 5118386     | 1 | 1 | 1 | 1 | 1 | 1 | 1 | 1   | 1    | 1 | 1 | 1 | 1 | 1 | 1            | 1 | 1 |             |
| DVD-R 8x speed Media                                    | 5160800-2   | 1 | 1 | 1 | 1 | 1 | 1 | 1 | 1   | 1    | 1 | 1 | 1 | 1 | 1 | 1            | 1 | 1 |             |
|                                                         |             |   |   |   |   |   |   |   |     |      |   |   |   |   |   |              |   |   |             |
| P KEY LABEL 1                                           | 2360320     | 1 | 1 | 1 | 1 | 1 | 1 | 1 | 1   | 1    | 1 | 1 | 1 | 1 | 1 | 1            | 1 | 1 |             |
| LOGIQ 7 WEEE instruction                                | 5143413     | 1 | 1 | 1 | 1 | 1 | 1 | 1 | 1   | 1    | 1 | 1 | 1 | 1 | 1 | 1            | 1 | 1 |             |
| WARRANTY CARD C ASSY                                    | P9889AH     | 1 |   |   |   |   |   |   |     |      |   |   |   |   |   |              |   |   |             |
| LOGIQ S6 R7.6.0 Tempu-Bunsho                            | 5272317     | 1 |   |   |   |   |   |   |     |      |   |   |   |   |   |              |   |   |             |
| AIUM Safety Pamphlet                                    | 5118349     |   | 1 | 1 |   |   |   |   |     |      |   |   |   |   |   |              |   |   |             |
| AIUM Safety Pamphlet License                            | 5123992     |   | 1 | 1 |   |   |   |   |     |      |   |   |   |   |   |              |   |   |             |
| AC CORD 100V JPN W/CLAMP                                | 2371416     | 1 |   |   |   |   |   |   |     |      |   |   |   |   |   |              |   |   |             |
| AC CORD 100V USA W/CLAMP                                | 2371417     | - | 1 | 1 |   |   |   |   |     | 1    |   | 1 |   |   |   |              |   | 1 |             |
| AC CORD 200V EU with CLAMP                              | 2371418     |   |   |   | 1 | 1 | 1 | 1 | 1   |      | 1 | - | 1 | 1 | 1 | <sub>1</sub> |   |   |             |
| AC CORD 200V CHIN W_CLAMP                               | 2371415-2   |   |   |   |   |   |   |   |     |      |   |   |   |   |   |              | 1 |   |             |
| POWER CABLE TAG                                         | 2304574     | 1 | 1 | 1 |   |   |   |   |     |      |   |   |   |   |   |              | - |   |             |
| Caution sheet for Power cables - US                     | 5180867     | 1 |   |   |   |   |   |   |     |      |   |   |   |   |   |              |   |   |             |
| VERMONT HG LABEL                                        | 5241494     |   | 1 | 1 |   |   |   |   |     |      |   |   |   |   |   |              |   |   |             |
| KOREAN PATCH LABEL L7 LS6                               | 5224131     |   |   |   |   |   |   |   | 1   |      |   |   |   |   |   |              |   |   |             |
| KFDA LABEL LS6                                          | 5229762     |   |   |   |   |   |   |   | 2   |      |   |   |   |   |   |              |   |   |             |
| GENDER LABEL L7                                         | 5257292     |   |   |   |   |   |   |   | 1   |      |   |   |   |   |   |              |   |   |             |
| CHINA RoHS EFUP 20 LABEL                                | 5196197     |   |   |   |   |   |   |   |     |      |   |   |   |   |   |              | 1 |   |             |
| SFDA LABEL LS6                                          | 5170503     |   |   |   |   |   |   |   |     |      |   |   |   |   |   |              | 1 |   |             |
| LOGIQ S6 Ceritification of Quality Inspection for China | 5229807     |   |   |   |   |   |   |   |     |      |   |   |   |   |   |              | 1 |   |             |
|                                                         | 2137225-100 |   |   |   |   |   |   |   |     | 1    | 1 | 1 | 1 |   |   |              |   |   |             |

**Table 9-71 Material List** 

| Part Name                                         | Part Number |   |   |   |   |   |   | ( | Qua | ntit | y  |                                           |                                          |     |      |      |      | Description                     |  |
|---------------------------------------------------|-------------|---|---|---|---|---|---|---|-----|------|----|-------------------------------------------|------------------------------------------|-----|------|------|------|---------------------------------|--|
| LOGIQ S6 Software Option Installation Instruction | 5173830     |   |   |   |   |   |   |   |     | 1    | 1  | 1                                         | 1                                        |     |      |      |      |                                 |  |
| PDF CREATOR SOFTWARE LICENSE                      | 2394132     |   |   |   |   |   |   |   |     | 1    | 1  | 1                                         | 1                                        |     |      |      |      |                                 |  |
| OP CSL TYPE_B JPN LS6                             | 5268701     | 1 |   |   |   |   |   |   |     |      |    |                                           |                                          |     |      |      |      | 100V NTSC,<br>Standard Height   |  |
| OP CSL TYPE_B USA-ASIA-CALA120<br>LS6             | 5272223     |   | 1 |   |   |   |   |   |     |      |    | 1                                         |                                          |     |      |      | 1    | 120V NTSC,<br>Standard Height   |  |
| OP CSL TYPE_B USA-ASIA-CALA120<br>TALL LS6        | 5263818     |   |   | 1 |   |   |   |   |     | 1    |    |                                           |                                          |     |      |      |      | 120V NTSC, Tall<br>Height       |  |
| OP CSL TYPE_B EU-ASIA-CALA220<br>LS6              | 5269076     |   |   |   | 1 |   | 1 |   |     |      |    |                                           | 1                                        |     | 1    |      |      | 220V PAL,<br>Standard Height    |  |
| OP CSL TYPE_B EU-ASIA-CALA220<br>TALL LS6         | 5264909     |   |   |   |   | 1 |   | 1 |     |      | 1  |                                           |                                          | 1   |      |      |      | 220V PAL, Tall<br>Height        |  |
| OP CSL TYPE_B KOREA LS6                           | 5265707     |   |   |   |   |   |   |   | 1   |      |    |                                           |                                          |     |      |      |      | 220V NTSC,<br>Standard Height   |  |
| OP CSL TYPE_B CHINA LS6                           | 5272246     |   |   |   |   |   |   |   |     |      |    |                                           |                                          |     |      | 1    |      | 220V PAL,<br>Standard Height    |  |
| LS6 BT08 JPN (5265960)                            |             |   |   |   |   |   |   |   |     |      |    |                                           |                                          |     |      |      | L    | S6 BT08 ASIA 120<br>(5265960-9) |  |
| LS6 BT08 USA STD (5265960-2)                      |             |   |   |   |   |   |   |   |     |      |    |                                           |                                          |     |      |      |      | 66 BT08 CHINA<br>(5265960-10)   |  |
| LS6 BT08 USA TALL (5265960-3)                     |             |   |   | _ |   |   |   |   |     |      |    |                                           |                                          |     | LS   | 66 B |      | ASIA SP 220 STD<br>265960-11)   |  |
| LS6 BT08 EU STD (5265960-4)                       |             |   |   |   |   |   |   |   |     |      |    | LS6 BT08 ASIA SP 220 TALL<br>(5265960-12) |                                          |     |      |      |      |                                 |  |
| LS6 BT08 EU TALL (5265960-5)                      |             |   |   |   |   |   |   |   |     |      |    |                                           | LS6 BT08 CALA SP 220 STD (5265960<br>13) |     |      |      |      |                                 |  |
| LS6 BT08 ASIA220 STD (5265960-6)                  |             |   |   |   |   |   |   |   |     |      | ļ  | LS6 BT08 CALA SP 120 STD (5265960-14)     |                                          |     |      |      |      |                                 |  |
| LS6 BT08 ASIA220 TALL (5265960-7)                 |             |   |   |   |   |   |   |   |     |      | L  | LS6 BT08 CALA SP 220 TALL (5265960-15)    |                                          |     |      |      |      |                                 |  |
| LS6 BT08 KOREA (5265960-8)                        |             |   |   |   |   |   |   |   |     |      | LS | BT                                        | 08 (                                     | CAL | A SF | 120  | ) TA | LL(5265960-16)                  |  |

#### 9-4-2 BT08 with BECOMP3 Parts

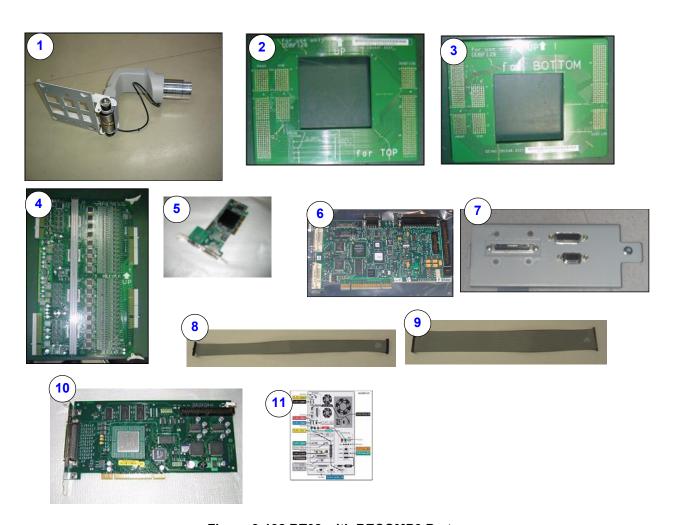

Figure 9-192 BT08 with BECOMP3 Parts

Table 9-72 BT08 with BECOMP3 Parts

| Item | Part Name            | Part Number | Description                                                                                                    | Qty | FRU |
|------|----------------------|-------------|----------------------------------------------------------------------------------------------------|-----|-----|
| -    | 17 inch IPS-PRO Type | 5261237     | for forward production of BT08 or later<br>(including the LCD field Upgrade system to BT08 or<br>later) Model Name: GA500C | 1   | 1   |
| 1    | LCD ARM2             | 5257403     | for use with 17" IPS-PRO type monitor only                                                                                 | 1   | 1   |
| 2    | EBUS 4T ASSY         | 5182215     | Upper EBUS for forward production of BT08 or later                                                                         | 1   | 1   |
| 3    | EBUS 4B ASSY         | 5182757     | Lower EBUS for forward production of BT08 or later                                                                         | 1   | 1   |
| 4    | DDBF128 ASSY         | 5182379     | board in nest, slot 6 (for forward production of BT08 or later)                                                            | 1   | 1   |
| 5    | AGP BOARD ASSY       | 2362887     | for CRT monitor system and forward production of BT08 or later                                                             | 1   | 1   |

#### Table 9-72 BT08 with BECOMP3 Parts

| Item | Part Name               | Part Number | Description                                                           | Qty | FRU |
|------|-------------------------|-------------|-----------------------------------------------------------------------|-----|-----|
| 6    | PCI-DGVIC2 Assembly     | 5301220-2   | for forward production of BT08 or later. To be used with BEP 5193189. | 1   | 1   |
| 7    | BulkHead for L7 and LS6 | 5257226     | for forward production of BT08 or later                               | 1   | 1   |
| 8    | Cable13 for BulkHead    | 5257231     | for forward production of BT08 or later                               | 1   | 1   |
| 9    | Cable25 for BulkHead    | 5257233     | for forward production of BT08 or later                               | 1   | 1   |
| 10   | PC2IP3                  | FC200755    | for forward production of BT08 or later                               | 1   | 1   |
| 11   | BECOMP3 LS6 LABEL       | 5257241     | for forward production of BT08 or later                               | 1   | 1   |
|      |                         |             |                                                                       |     |     |
|      |                         |             |                                                                       |     |     |
|      |                         |             |                                                                       |     |     |
|      |                         |             |                                                                       |     |     |

### Section 9-5 Renewal Parts List for Original LOGIQ S6 (BT06)

### 9-5-1 Original LOGIQ S6 : Equipment Models Covered in this Chapter

Table 9-73 Material List (CTR Type)

| Part Name                                       | Part Number | Quant |   |   |   | ntity |  |  |   |   |   | Description        |                         |                            |  |
|-------------------------------------------------|-------------|-------|---|---|---|-------|--|--|---|---|---|--------------------|-------------------------|----------------------------|--|
| LOGIQ S6 Application Software CD R6.1.0         | 5170510     | 1     | 1 | 1 | 1 | 1     |  |  | 1 | 1 | 1 | 1                  | 1                       |                            |  |
| LOGIQ S6 Ghost CD for BEP-NP, R6.1.0            | 5170144     | 1     | 1 | 1 | 1 | 1     |  |  | 1 | 1 | 1 | 1                  | 1                       |                            |  |
| LS6 M12L Enable Option                          | 5175356     |       | 1 | 1 | 1 | 1     |  |  |   |   |   |                    |                         |                            |  |
| LS6 M7C Enable Option                           | 5175976     |       | 1 | 1 |   |       |  |  |   |   |   |                    |                         |                            |  |
| LS6 M3S Enable Option                           | 5175946     |       | 1 | 1 |   |       |  |  |   |   |   |                    |                         |                            |  |
| LOGIS S6 eDoc CD                                | 5166927-200 | 1     | 1 | 1 | 1 | 1     |  |  | 1 | 1 | 1 | 1                  | 1                       |                            |  |
| LOGIQLEAN MIDDLE                                | 2369384     | 1     |   |   |   |       |  |  |   |   |   |                    |                         |                            |  |
| GELAQUASONIC GEL                                | U0403BD     |       | 1 | 1 | 1 | 1     |  |  |   | 1 | 1 | 1                  | 1                       |                            |  |
| MSDS FOR KAO ACOUSTIC GEL                       | 2384010     | 1     |   |   |   |       |  |  |   |   |   |                    |                         |                            |  |
| MSDS FOR PARKER AQUASONIC100                    | 2384142     |       | 1 | 1 | 1 | 1     |  |  |   | 1 | 1 | 1                  | 1                       |                            |  |
| CD-R Media 700MB                                | 5118386     | 1     | 1 | 1 | 1 | 1     |  |  |   | 1 | 1 | 1                  | 1                       |                            |  |
| DVD-R 8x speed Media                            | 5160800     | 1     | 1 | 1 | 1 | 1     |  |  |   | 1 | 1 | 1                  | 1                       |                            |  |
| P KEY LABEL 1                                   | 2360320     | 1     | 1 | 1 | 1 | 1     |  |  |   | 1 | 1 | 1                  | 1                       |                            |  |
| LOGIQ 7 WEEE instruction                        | 5143413     | 1     | 1 | 1 | 1 | 1     |  |  |   | 1 | 1 | 1                  | 1                       |                            |  |
| WARRANTY CARD C ASSY                            | P9889AH     | 1     |   |   |   |       |  |  |   |   |   |                    |                         |                            |  |
| LOGIQ S6 Highlight Document with all probe data | 5165006     | 1     |   |   |   |       |  |  |   |   |   |                    |                         |                            |  |
| AIUM Safety Pamphlet                            | 5118349     |       | 1 | 1 |   |       |  |  |   |   |   |                    |                         |                            |  |
| AIUM Safety Pamphlet License                    | 5123992     |       | 1 | 1 |   |       |  |  |   |   |   |                    |                         |                            |  |
| AC CORD 100V JPN W/CLAMP                        | 2371416     | 1     |   |   |   |       |  |  |   |   |   |                    |                         |                            |  |
| AC CORD 100V USA W/CLAMP                        | 2371417     |       | 1 | 1 |   |       |  |  |   | 1 |   |                    |                         |                            |  |
| AC CORD 200V EU with CLAMP                      | 2371418     |       |   |   | 1 | 1     |  |  |   |   | 1 | 1                  | 1                       |                            |  |
| AC CORD 200V CHIN W_CLAMP                       | 2371415-2   |       |   |   |   |       |  |  | 1 |   |   |                    |                         |                            |  |
| POWER CABLE TAG                                 | 2304574     | 1     | 1 | 1 |   |       |  |  |   |   |   |                    |                         |                            |  |
| DEVICE AC CAUTION LABEL                         | 5119836     | 2     | 2 | 2 | 2 | 2     |  |  |   | 2 | 2 | 2                  | 2                       |                            |  |
| OP CSL TYPE_A CRT JPN L6                        | 5169603     | 1     |   |   |   |       |  |  |   |   |   |                    | 1                       | 100V NTSC, Standard Height |  |
| OP CSL TYPE_A CRT USA L6                        | 5170424     |       |   | 1 |   |       |  |  |   |   |   |                    | 1                       | 120V NTSC, Tall Height     |  |
| OP CSL TYPE_A CRT EU-ASIA220 L6                 | 5170279     |       |   |   | 1 |       |  |  |   |   |   |                    | 1 2                     | 220V PAL, Standard Height  |  |
| OP CSL TYPE_A CRT EU-ASIA220 TALL L6            | 5175648     |       |   |   |   | 1     |  |  |   |   |   | 1                  |                         | 220V PAL, Tall Height      |  |
| OP CSL TYPE_A CRT KOREA L6                      | 5170451     |       |   |   |   |       |  |  |   |   | 1 |                    |                         | 220V NTSC, Standard Height |  |
| OP CSL TYPE_A CRT ASIA120 L6                    | 5170310     |       | 1 |   |   |       |  |  |   | 1 |   |                    |                         | 120V NTSC, Standard Height |  |
| OP CSL TYPE_A CRT CHINA L6                      | 5170418     |       |   |   |   |       |  |  | 1 |   |   |                    | 2                       | 220V PAL, Standard Height  |  |
| JAPAN 5165990                                   |             |       |   |   |   |       |  |  |   |   |   |                    | -                       | A220V (Standard) 5165990-3 |  |
| USA (Standard) 5165990-7                        |             |       |   |   |   |       |  |  |   |   |   |                    | A220V (Tall) 5165990-10 |                            |  |
| USA (Tall) 5165990-2                            |             |       |   | - |   |       |  |  |   |   |   |                    | K                       | OREA 5165990-4             |  |
| EU (Standard) 5165990-8                         |             |       |   |   | • |       |  |  |   |   |   | ASIA120V 5165990-5 |                         |                            |  |
| U (Tall) 5165990-9                              |             |       |   |   |   |       |  |  |   |   |   |                    | CHIN                    | IA 5165990-6               |  |
|                                                 |             |       |   |   |   |       |  |  |   |   |   |                    |                         |                            |  |

Table 9-74 Material List (LCD Type)

| Part Name                                        | Part Number |   |   |   | ( | Qua      | Quantity |   |                                       |   |   | Description |                                                             |
|--------------------------------------------------|-------------|---|---|---|---|----------|----------|---|---------------------------------------|---|---|-------------|-------------------------------------------------------------|
| LOGIQ S6 Application Software CD R6.1.0          | 5170510     | 1 | 1 | 1 | 1 | 1        |          |   | 1                                     | 1 | 1 | 1           |                                                             |
| LOGIQ S6 Ghost CD for BEP-NP, R6.1.0             | 5170144     | 1 | 1 | 1 | 1 | 1        |          |   | 1                                     | 1 | 1 | 1           |                                                             |
| LS6 M12L Enable Option                           | 5175356     |   | 1 | 1 | 1 | 1        |          |   |                                       |   |   |             |                                                             |
| LS6 M7C Enable Option                            | 5175976     |   | 1 | 1 |   |          |          |   |                                       |   |   |             |                                                             |
| LS6 M3S Enable Option                            | 5175946     |   | 1 | 1 |   |          |          |   |                                       |   |   |             |                                                             |
|                                                  |             |   |   |   |   |          |          |   |                                       |   |   |             |                                                             |
| LOGIS S6 eDoc CD                                 | 5166927-200 | 1 | 1 | 1 | 1 | 1        |          |   | 1                                     | 1 | 1 | 1           |                                                             |
| LOGIQLEAN MIDDLE                                 | 2369384     | 1 |   |   |   |          |          |   |                                       |   |   |             |                                                             |
| GELAQUASONIC GEL                                 | U0403BD     |   | 1 | 1 | 1 | 1        |          |   |                                       | 1 | 1 | 1           |                                                             |
| MSDS FOR KAO ACOUSTIC GEL                        | 2384010     | 1 |   |   |   |          |          |   |                                       |   |   |             |                                                             |
| MSDS FOR PARKER AQUASONIC100                     | 2384142     |   | 1 | 1 | 1 | 1        |          |   |                                       | 1 | 1 | 1           |                                                             |
| CD-R Media 700MB                                 | 5118386     | 1 | 1 | 1 | 1 | 1        |          |   |                                       | 1 | 1 | 1           |                                                             |
| DVD-R 8x speed Media                             | 5160800     | 1 | 1 | 1 | 1 | 1        |          |   |                                       | 1 | 1 | 1           |                                                             |
|                                                  |             |   |   |   |   |          |          |   |                                       |   |   |             |                                                             |
| P KEY LABEL 1                                    | 2360320     | 1 | 1 | 1 | 1 | 1        |          |   |                                       | 1 | 1 | 1           |                                                             |
| LOGIQ 7 WEEE instruction                         | 5143413     | 1 | 1 | 1 | 1 | 1        |          |   |                                       | 1 | 1 | 1           |                                                             |
| WARRANTY CARD C ASSY                             | P9889AH     | 1 |   |   |   |          |          |   |                                       |   |   |             |                                                             |
| LOGIQ S6 Highlight Document with all probe data  | 5165006     | 1 |   |   |   |          |          |   |                                       |   |   |             |                                                             |
| AIUM Safety Pamphlet                             | 5118349     |   | 1 | 1 |   |          |          |   |                                       |   |   |             |                                                             |
| AIUM Safety Pamphlet License                     | 5123992     |   | 1 | 1 |   |          |          |   |                                       |   |   |             |                                                             |
|                                                  |             |   |   |   |   |          |          |   |                                       |   |   |             |                                                             |
| AC CORD 100V JPN W/CLAMP                         | 2371416     | 1 |   |   |   |          |          |   |                                       |   |   |             |                                                             |
| AC CORD 100V USA W/CLAMP                         | 2371417     |   | 1 | 1 |   |          |          |   |                                       | 1 |   |             |                                                             |
| AC CORD 200V EU with CLAMP                       | 2371418     |   |   |   | 1 | 1        |          |   |                                       |   | 1 | 1           |                                                             |
| AC CORD 200V CHIN W_CLAMP                        | 2371415-2   |   |   |   |   |          |          |   | 1                                     |   |   |             |                                                             |
| POWER CABLE TAG                                  | 2304574     | 1 | 1 | 1 |   |          |          |   |                                       |   |   |             |                                                             |
| DEVICE AC CAUTION LABEL                          | 5119836     | 2 | 2 | 2 | 2 | 2        |          |   |                                       | 2 | 2 | 2           |                                                             |
| OD CSL TVDE A LCD IDNI 6                         | E170260     | 1 |   |   |   |          |          |   |                                       |   |   |             | 100V NTCC Standard Height                                   |
| OP CSL TYPE_A LCD JPN L6                         | 5170369     | 1 |   | 4 |   |          |          |   |                                       |   |   |             | 100V NTSC, Standard Height                                  |
| OP CSL TYPE_A LCD USA L6                         | 5170380     |   |   | 1 | 1 |          |          |   |                                       |   |   |             | 120V NTSC, Tall Height                                      |
| OP CSL TYPE_A CDT FU ASIA220 TALL IS             | 5170264     |   |   |   | 1 | ,        |          |   |                                       |   |   | 4           | 1 220V PAL, Standard Height                                 |
| OP CSL TYPE_A CRT EU-ASIA220 TALL L6             | 5175648     |   |   |   |   | 1        |          |   |                                       |   | 4 | 1           | 220V PAL, Tall Height                                       |
| OP CSL TYPE_A LCD KOREA L6                       | 5170314     |   | 4 |   |   |          |          |   |                                       | , | 1 |             | 220V NTSC, Standard Height                                  |
| OP CSL TYPE_A LCD ASIA120 L6                     | 5170218     |   | 1 |   |   |          |          |   |                                       | 1 |   |             | 120V NTSC, Standard Height                                  |
| OP CSL TYPE_A LCD CHINA L6                       | 5170354     |   |   | - |   | $\vdash$ | 1        | - | 1                                     |   |   |             | 220V PAL, Standard Height                                   |
| JAPAN 5165848                                    |             |   |   |   |   |          |          |   |                                       |   |   |             | ASIA220V (Standard) 5165848-3<br>ASIA220V (Tall) 5165848-10 |
| USA (Standard) 5165848-7<br>USA (Tall) 5165848-2 |             |   |   | J |   |          |          |   |                                       |   |   |             | ` '                                                         |
| EU (Standard) 5165848-8                          |             |   |   |   | j |          |          |   | KOREA 5165848-4                       |   |   |             |                                                             |
| EU (Standard) 5165848-8<br>EU (Tall) 5165848-9   |             |   |   |   |   |          |          |   | ASIA120V 5165848-5<br>CHINA 5165848-6 |   |   |             |                                                             |
| LO (Tall) 3 103040-3                             |             |   |   |   |   |          | 1        |   |                                       |   |   |             | OTHINA 3 103040-0                                           |
|                                                  |             |   |   |   |   |          |          |   |                                       |   |   |             |                                                             |

### 9-5-2 Plastic Covers

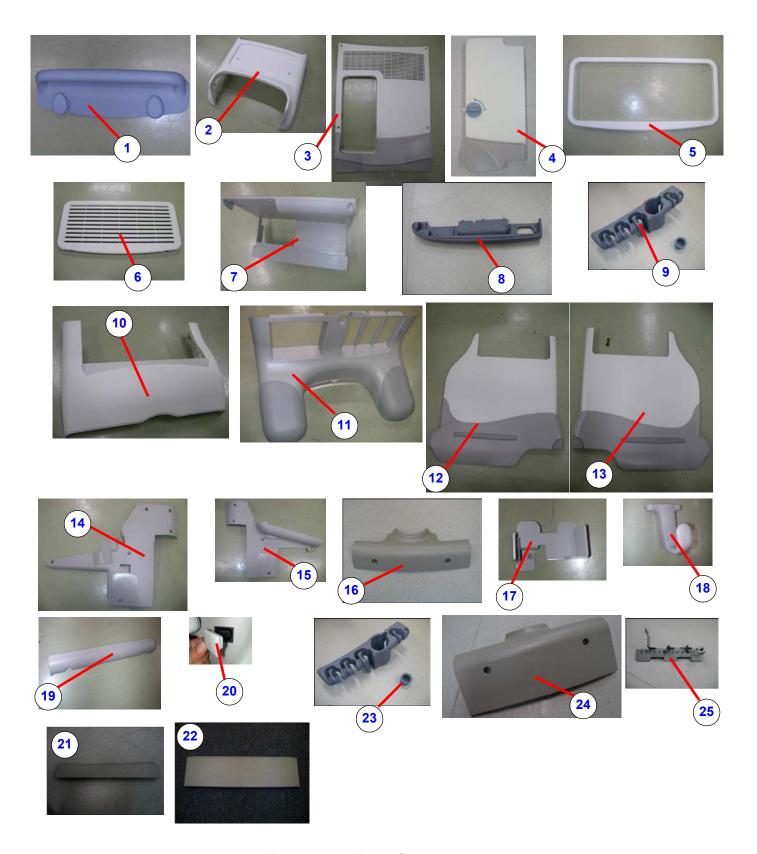

Figure 9-193 Plastic Covers

**Table 9-75 Plastic Covers** 

| Item | Part Name                  | Part Number | Description                                        | Qty | FRU |
|------|----------------------------|-------------|----------------------------------------------------|-----|-----|
| 1    | REAR HANDLE                | 5170162     |                                                    | 1   | 2   |
| 2    | CONSOLE TOP COVER ABS      | 5171964     | without tapping screw                              | 1   | 2   |
| 3    | REAR COVER ASSY L6         | 5170246     | China and Korea are exluded.                       | 1   | 2   |
| 4    | REAR DOOR COVER ASSY L6    | 5168993     |                                                    | 1   | 2   |
| 5    | SIDE FRINGE                | 2303896     |                                                    | 1   | 2   |
| 6    | CONSOLE SIDE CAP ABS       | 2301527     |                                                    | 1   | 2   |
| 7    | KBD Bottom Cover           | 2301529     | without bottom curtain, same composition as LOGIQ5 | 1   | 2   |
| 8    | OP FRONT BUMPER L6         | 5168868     |                                                    | 1   | 2   |
| 9    | OP PROBE HOLDER L6         | 5175882     | without gel holder                                 | 1   | 2   |
| 10   | FRONT COVER ASSY L6        | 5168957     |                                                    | 1   | 2   |
| 11   | FRONT BASE COVER ASSY L6   | 5170181     |                                                    | 1   | 2   |
| 12   | SIDE COVER R ASSY L6       | 5169002     |                                                    | 1   | 2   |
| 13   | SIDE COVER L ASSY L6       | 5168881     |                                                    | 1   | 2   |
| 14   | OP SIDE R COVER ABS        | 5170142     |                                                    | 1   | 2   |
| 15   | OP SIDE L COVER ABS        | 2301532     |                                                    | 1   | 2   |
| 16   | OP REAR COVER2 ABS GE GRAY | 2371537     | For Standard                                       | 1   | 2   |
| 17   | CWD BRACKET L6             | 5147526     |                                                    | 1   | 2   |
| 18   | ECG CABLE HOOK             | 2283028     |                                                    | 1   | 2   |
| 19   | OP SIDE DUMMY COVER ABS    | 2301531     |                                                    | 1   | 2   |
| 20   | BLOCK GEL WARMER POWER CAP | 2328024     |                                                    | 1   | 2   |
| 21   | Front Bottom Curtain Short | 2374267     | without plate (for standard)                       | 1   | 2   |
| 22   | Front Bottom Curtain Long  | 5162514     | without plate (for tall)                           | 1   | 2   |
| 23   | GEL HOLDER L6              | 5168986     |                                                    | 1   | 2   |
| 24   | OP REAR COVER TALL L6      | 5162515     | For Tall                                           | 1   | 2   |
| 25   | PROBE HOLDER BRACKET L6    | 5147525-2   |                                                    | 1   | 2   |

### 9-5-3 Monitor

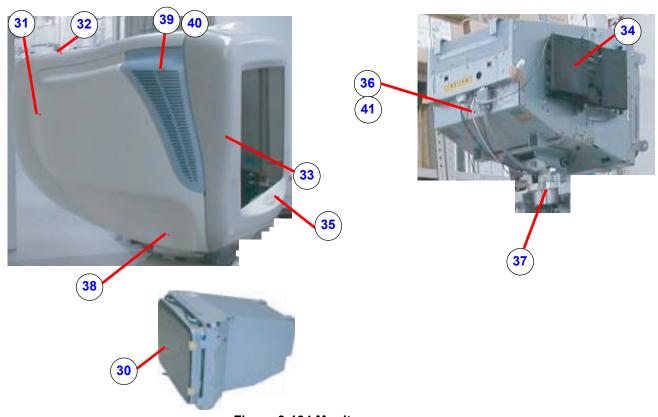

Figure 9-194 Monitor

Table 9-76 Monitor

| Item | Part Name               | Part Number | Description                                          | Qty | FRU |
|------|-------------------------|-------------|------------------------------------------------------|-----|-----|
| 30   | CRT MONITOR ASSY        | 2283334-5   | Monitor, not including the following parts (31 ~ 41) | 1   | 1   |
| 31   | MON-REAR-WSP-ASSY       | 2303930     | rear cover of monitor                                | 1   | 1   |
| 32   | MON-CAP-ASSY            | 2303932     | cap to cover screws                                  | 1   | 2   |
| 33   | MON-FRONT-ASSY          | 2303929-3   | front cover of monitor                               | 1   | 2   |
| 34   | SPEAKER & BRACKET ASSY  | 2386616     |                                                      | 2   | 1   |
| 35   | USER SW ASSY OF MONITOR | 2297050     | microphone and switch                                | 1   | 1   |
| 36   | MON-CABLE-ASSY          | 2304171     | cable                                                | 1   | 1   |
| 37   | NECH-PIPE               | 5147551     |                                                      | 1   | 1   |
| 38   | NECK ASSY               | 2284225     |                                                      | 1   | 1   |
| 39   | Grill, Left             | 2279675     |                                                      | 1   | 2   |
| 40   | Grill, Right            | 2279676     |                                                      | 1   | 2   |
| 41   | CRT CONN ASSY           | 5155394     | CB47+CB48+CB49                                       | 1   | 1   |

### 9-5-4 LCD Monitor

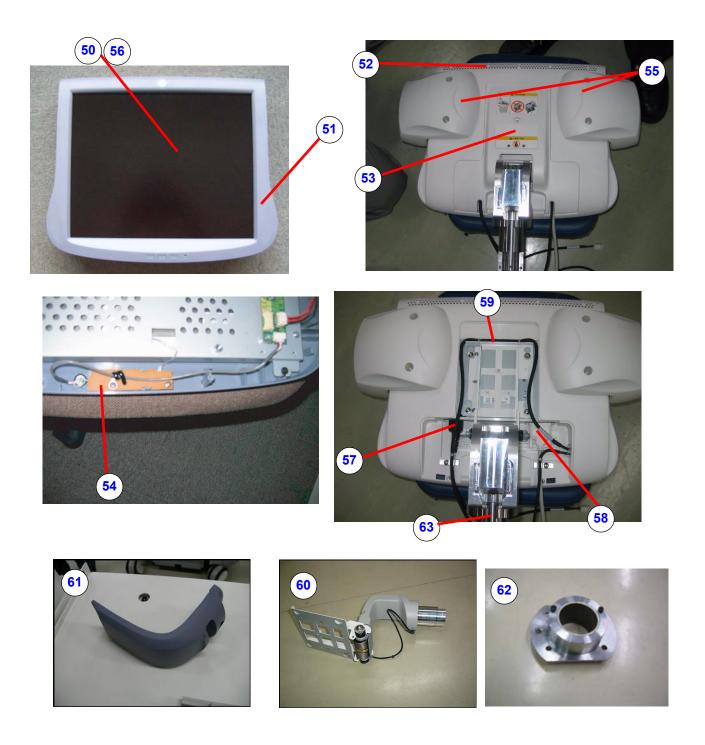

Figure 9-195 LCD Monitor

Table 9-77 LCD Monitor

| Item | Part Name                   | Part Number | Description                                                                                                    | Qty | FRU |
|------|-----------------------------|-------------|----------------------------------------------------------------------------------------------------|-----|-----|
| 50   | 17 inch LCD MONITOR ASSY    | 5169935     | for backward production before BT08<br>(including the software upgrade system to BT08 or<br>later) Model Name: GA500 | 1   | 1   |
| 51   | PANEL FRONT LCD L7          | 5132572     | 17inch IPS-PRO Type cannot be used.                                                                                  | 1   | 2   |
| 52   | PANEL REAR LCD L7           | 5132573     | 17inch IPS-PRO Type cannot be used.                                                                                  | 1   | 1   |
| 53   | COVER VESA LCD L7           | 5170026     | Korea is excluded                                                                                                    | 1   | 2   |
| 54   | SWITCH MIC_ASSY LCD_MONITOR | 5137744     | Set of SWITCH and MIC                                                                                                | 1   | 1   |
| 55   | SPEAKER SET (L&R) LCD L7    | 5132576     | Including left and right speakers                                                                                    | 1   | 1   |
| 56   | Monitor Screws LCD L7       | 5137688     | Special screw set used on LCD monitor (17inch IPS-PRO Type cannot be used)                                           | 1   | 1   |
| 57   | LCD AC CABLE CSL L6         | 5159752     | CB56                                                                                                    | 1   | 1   |
| 58   | LCD DVI CABLE TOP CSL L6    | 5159751     | CB55                                                                                                    | 1   | 1   |
| 59   | LCD SPK MIC CABLE CSL L6    | 5159753     | CB57                                                                                                    | 1   | 1   |
| 60   | ARM Assy                    | 5160392     | 17inch IPS-PRO Type cannot be used.                                                                                  | 1   | 1   |
| 61   | ARM COVER                   | 5170282     |                                                                                                    | 1   | 2   |
| 62   | NECK PIPE FOR LCD           | 5160391     |                                                                                                    | 1   | 1   |
| 63   | ARM LOCK Assy               | 5170278     |                                                                                                    | 1   | 1   |
|      |                             |             |                                                                                                    |     |     |

### 9-5-5 OP Panel and Keys

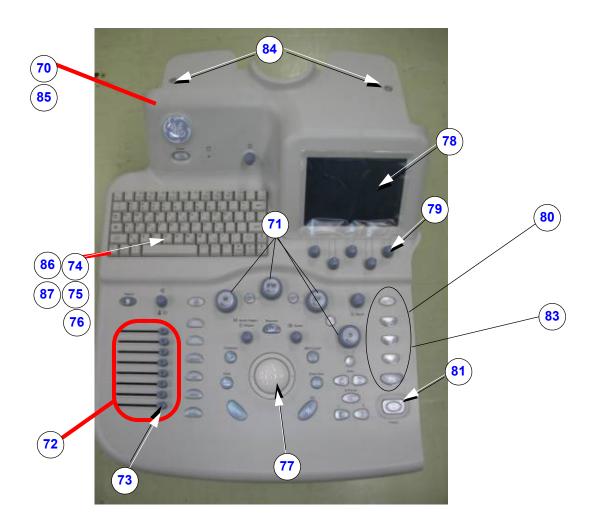

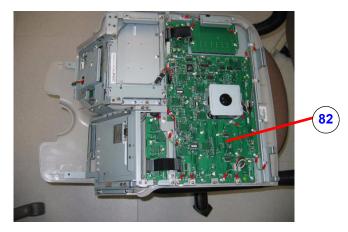

Figure 9-196 OP Panel and Keys

Table 9-78 OP Panel and Keys

| Item | Part Name                            | Part Number | Description                                                                                                    | Qty | FRU |
|------|--------------------------------------|-------------|----------------------------------------------------------------------------------------------------|-----|-----|
| 70   | KEYBOARD FOR CRT                     | 5170515     | For use with R6.x.x Systems only                                                                                                    | 1   | 1   |
| 70   | KEYBOARD FOR CRT                     | 5170515-2   | Full Compatibility (R6/R7) for CRT system                                                                                                    | 1   | 1   |
| 71   | OP PANEL ENCODER Assy                | 2317341     | all encoders with cables                                                                                                    | 1   | 1   |
| 72   | OP PANEL TGC Assy                    | 5123003     | for keyboard Assy version (2299986-8) or higher                                                                                              | 1   | 1   |
| 73   | TGC KNOB SET                         | 2356244     | TGC plastic knobs only                                                                                                    | 1   | 2   |
| 74   | OP PANEL A/N KEY BOARD Assy          | 2317343-2   | PCB board and alphanumeric keyboard                                                                                                    | 1   | 1   |
| 75   | GREEK AN KEYTOP OPTION               | 5181098     |                                                                                                    | 1   | 1   |
| 76   | RUSSIAN AN KEYTOP OPTION             | 5181031     |                                                                                                    | 1   | 1   |
| 77   | OP PANEL TRACKBALL                   | 2317344     | LOGIQ3 common                                                                                                    | 1   | 1   |
| 78   | OP PANLE LCD Assy                    | 2317346-3   | CIRCUIT board                                                                                                    | 1   | 1   |
| 79   | LCD ENCODER Assy                     | 5122999     | for keyboard Assy version (2299986-8) or higher                                                                                              | 1   | 1   |
| 80   | P KEY LABEL                          | 2364143     | USER DEFINE key label                                                                                                    | 1   | 2   |
| 81   | FREEZE KEY                           | 5122997     | Freeze key, PCB and cables included.<br>For keyboard Assy version (2299986-8) or higher                                                      | 1   | 1   |
| 82   | KEYBOARD MAIN BOARD                  | 5122993     | For keyboard Assy version (2299986-8) or higher                                                                                              | 1   | 1   |
| 83   | KEY CAP SET                          | 2390710     | plastic key cover cap set - Printer (P2, P3, and P4),<br>LOGIQ View, Contrast, 3D Harmonics, 2 blank key<br>cap and 1 pc of B Flow clear cap | 1   | 2   |
| 84   | CAP SET                              | 5170215     | 6 pcs                                                                                                    | 1   | 2   |
| 85   | KBD FOR LCD (S6 LCD)                 | 5170397     | For use with R6.x.x Systems only                                                                                                    | 1   | 1   |
| 85   | KBD FOR LCD (S6 LCD)                 | 5170397-2   | Full Compatibility (R6/R7) for LCD System                                                                                                    | 1   | 1   |
| 86   | SWEDISH AN KEYTOP OPTION             | 5193888     |                                                                                                    | 1   | 1   |
| 87   | NORWEGIAN DANISH AN KEYTOP<br>OPTION | 5193889     |                                                                                                    | 1   | 1   |

### 9-5-6 Front End Assemblies

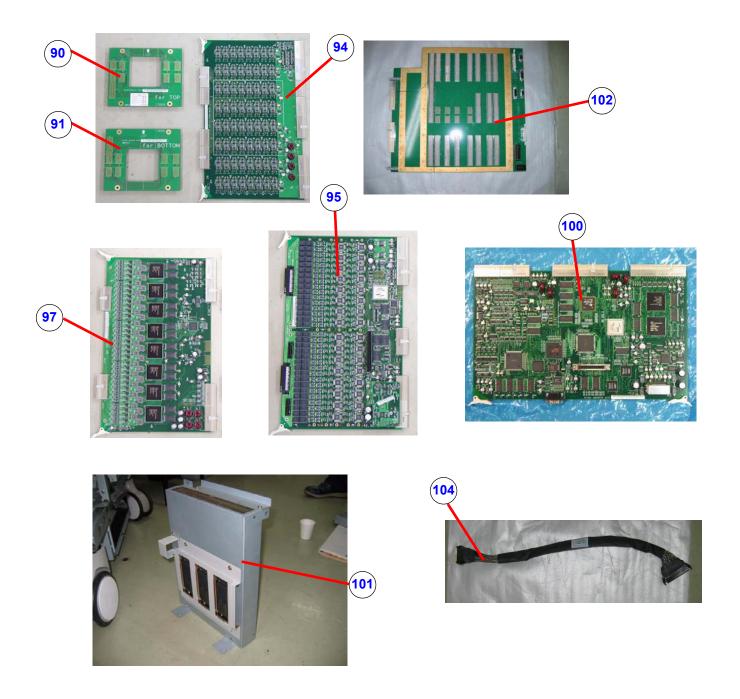

Figure 9-197 Front End Assemblies

**Table 9-79 Front End Assemblies** 

| Item | Part Name             | Part Number | Description                                                                                                    | Qty | FRU |
|------|-----------------------|-------------|----------------------------------------------------------------------------------------------------|-----|-----|
| 90   | EBUS 3T ASSY          | 5111348     | Upper EBUS for backward production before BT08 (including the software,LCD field upgrade system to BT08 or later)                   | 1   | 1   |
| 91   | EBUS 3B ASSY          | 5112465     | Lower EBUS for backward production before BT08 (including the software,LCD field upgrade system to BT08 or later)                   | 1   | 1   |
| 94   | PREA2F ASSY           | 5119039     | board in nest, slot 1                                                                                                    | 1   | 1   |
| 95   | BTRAPP5AHV Assy       | 5154321     | board in nest, slot 3 - 4                                                                                                    | 1   | 1   |
| 96   | BTxCW ASSY            | 5111346     | Installed on the HBTRAP (Option)                                                                                                    | 1   | 1   |
| 97   | DDBF64 ASSY           | 2399312     | board in nest, slot 5 - 6 (for backward production before BT08.  Including the software,LCD field upgrade system to BT08 or later.) | 1   | 1   |
| 99   | STCW ASSY             | 2277244-4   | board in nest, slot 2 (option) (Not Shown)                                                                                          | 1   | 1   |
| 100  | MDBRG2S ASSY          | 5145999     | board in nest, slot 9                                                                                                    | 1   | 1   |
| 101  | TRICON Assy           | 5170473     | without sheet metal attachment                                                                                                    | 1   | 1   |
| 102  | BACK PLANE            | 5138460     |                                                                                                    | 1   | 1   |
| 103  | NEST Board JIG Assy   | 2315492     | Tools to remove a board in the NEST Assy (Not Shown)                                                                                | 1   | 2   |
| 104  | Tx CABLES Assy CSL L7 | 2305111-3   |                                                                                                    | 4   | 1   |

### 9-5-7 Back End Assemblies

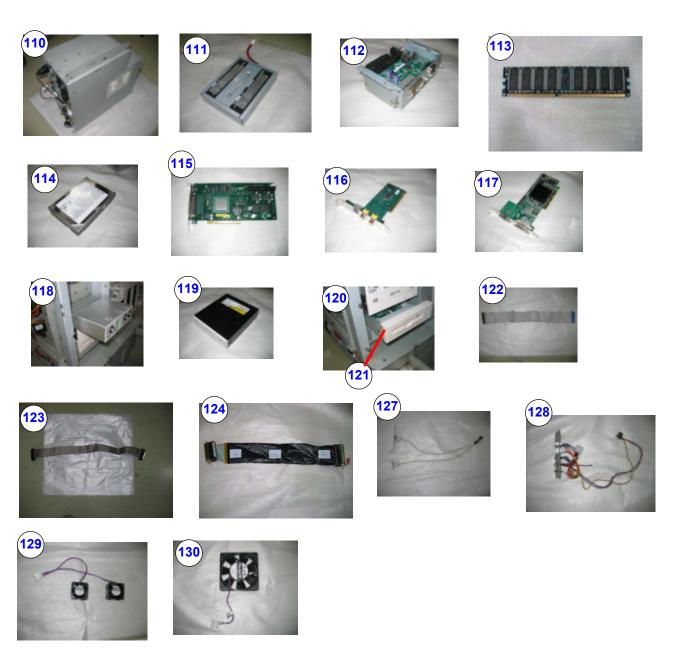

Figure 9-198 Back End Assemblies

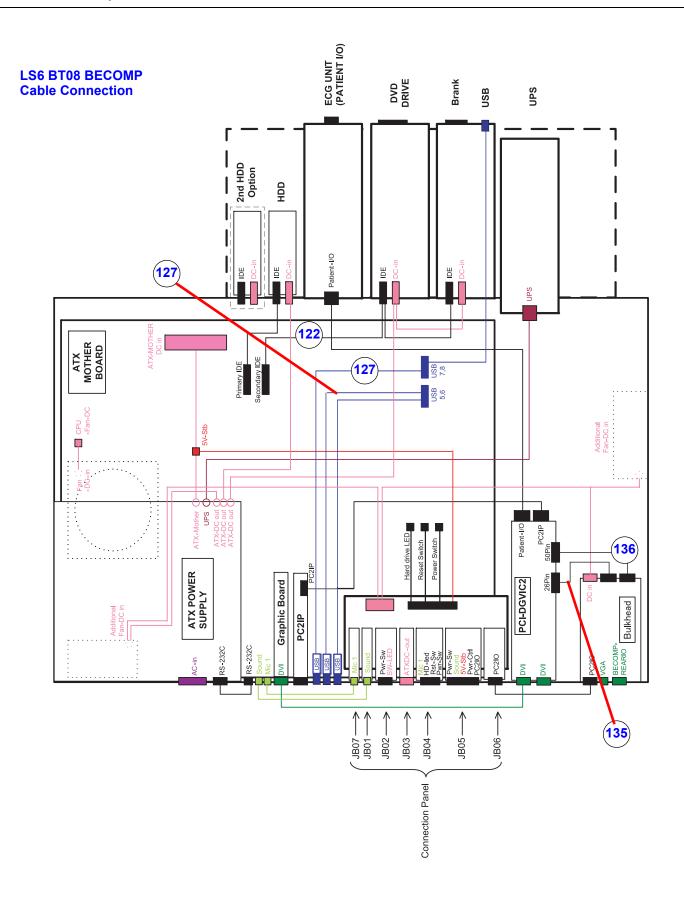

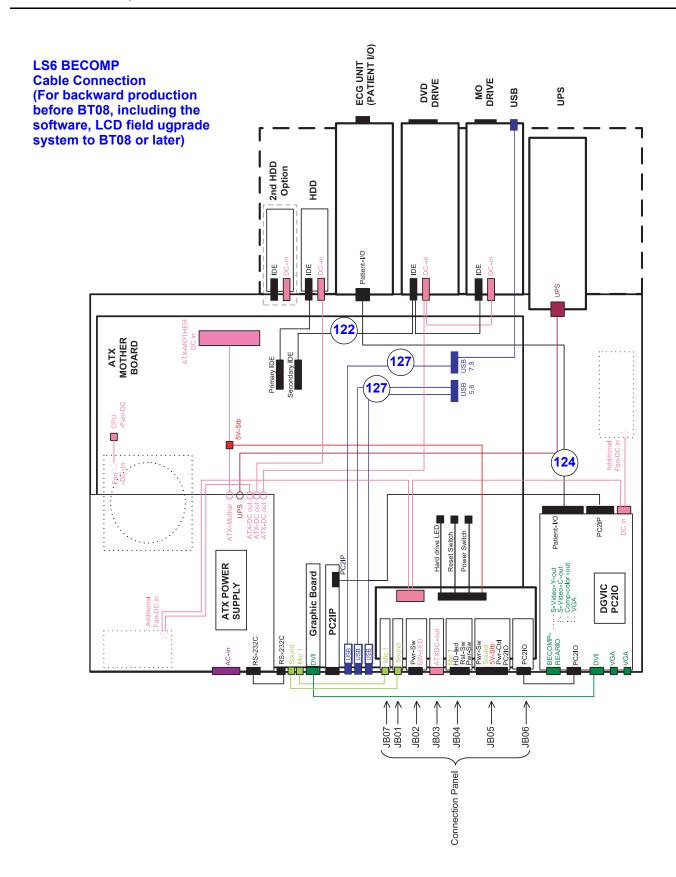

Table 9-80 Back End Assemblies

| Item | Part Name                  | Part Number | Description                                                                                                  | Qty | FRU |
|------|----------------------------|-------------|----------------------------------------------------------------------------------------------------|-----|-----|
| 110  | SVP-BECOMP3-NP             | 5193189     | without Video card/FALCON                                                                                    | 1   | 1   |
| 111  | Battery Pack LOGIQ7        | 2304809-2   |                                                                                                    | 1   | 1   |
| 112  | DGPCIO VIC 2-A ASSY        | 5133526     | for backward production before BT08<br>(including the software,LCD field upgrade system to<br>BT08 or later) | 1   | 1   |
| 113  | Extended MEMORY3 LOGIQ7    | 5118511     | option                                                                                                    | 1   | 1   |
| 114  | HD LOGIQ7                  | 5118510     |                                                                                                    | 1   | 1   |
| 115  | PC2IP 2B                   | FC200656    | for backward production before BT08<br>(including the software,LCD field upgrade system to<br>BT08 or later) | 1   | 1   |
| 116  | Capture Board              | 5147460     |                                                                                                    | 1   | 1   |
| 117  | AGP BOARD ASSY             | 2362887     | for CRT monitor system and forward production of BT08 or later                                               | 1   | 1   |
| 118  | PAT. I/O                   | FA200801    | option (ECG)                                                                                                 | 1   | 1   |
| 119  | DVD drive 6                | 5150568-2   |                                                                                                    | 1   | 1   |
| 120  | MO Drive LOGIQ7            | 5113449     | (Not support forward production of BT08 or later)                                                            | 1   | 1   |
| 121  | MO Panel CSL LS6           | 5169668     |                                                                                                    | 1   | 1   |
| 122  | HDD Extension Cable LOGIQ7 | 5122012     |                                                                                                    | 1   | 1   |
| 123  | PCI Cable                  | 2389075     |                                                                                                    | 1   | 1   |
| 124  | EMC Parts L7               | 5149429     |                                                                                                    | 1   | 1   |
| 127  | EXTENDED USB PORT          | 2384469     |                                                                                                    | 2   | 1   |
| 129  | BECOMP3 REAR FAN CSL L7    | 5142743     |                                                                                                    | 1   | 1   |
| 130  | PC BOX FAN ASSY            | 2305014     |                                                                                                    | 1   | 1   |
| 131  | DUAL DVI AGP (Not Shown)   | 5111298-2   | for backward LCD production before BT08 (including the software,LCD field upgrade system to BT08 or later)   | 1   | 1   |
| 132  | PCI VGA (Not Shown)        | 5121039     | for backward LCD production before BT08 (including the software,LCD field upgrade system to BT08 or later)   | 1   | 1   |
|      |                            |             |                                                                                                    |     |     |
|      |                            |             |                                                                                                    |     |     |
|      |                            |             |                                                                                                    |     |     |
|      |                            |             |                                                                                                    |     |     |
|      |                            |             |                                                                                                    |     |     |
|      |                            |             |                                                                                                    |     |     |
|      |                            |             |                                                                                                    |     |     |

### 9-5-8 Rear and I/O Assemblies

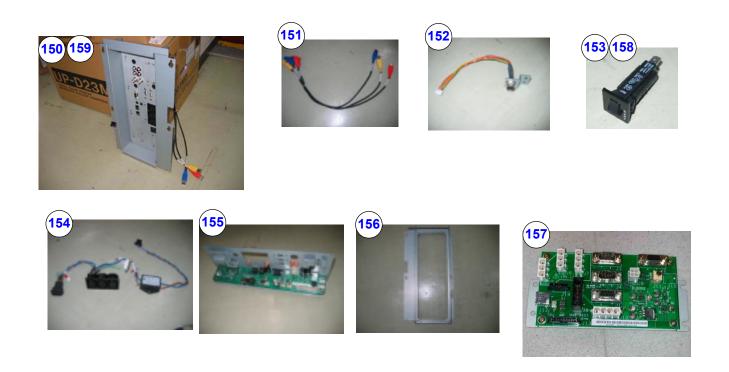

Figure 9-199 Rear and I/O Assemblies

Table 9-81 Rear and I/O Assemblies

| Item | Part Name                     | Part Number | Description | Qty | FRU |
|------|-------------------------------|-------------|-------------|-----|-----|
| 150  | REAR Assy, 100V, 120V         | 5170173     |             | 1   | 1   |
| 151  | REAR PANLEL CABLE Assy CSL L6 | 5152284-2   |             | 1   | 1   |
| 152  | FOOT SW CONNECTOR CSL L6      | 5165834     |             | 1   | 1   |
| 153  | PROTECTOR, 100V, 120V         | U0026EK     |             | 1   | 1   |
| 154  | AC EXTERNAL OUTLET Assy       | 5152282     |             | 1   | 1   |
| 155  | PEAR BOARD Assy               | 5149653     |             | 1   | 1   |
| 156  | REAR CONNECTOR CASE L6        | 5147515     |             | 1   | 2   |
| 157  | MAB Assy                      | 5168873     |             | 1   | 1   |
| 158  | PROTECTOR 220V                | U0047EK     |             | 1   | 1   |
| 159  | REAR Assy 220V                | 5170230     |             | 1   | 1   |
|      |                               |             |             |     |     |
|      |                               |             |             |     |     |
|      |                               |             |             |     |     |

### 9-5-9 Power Supply

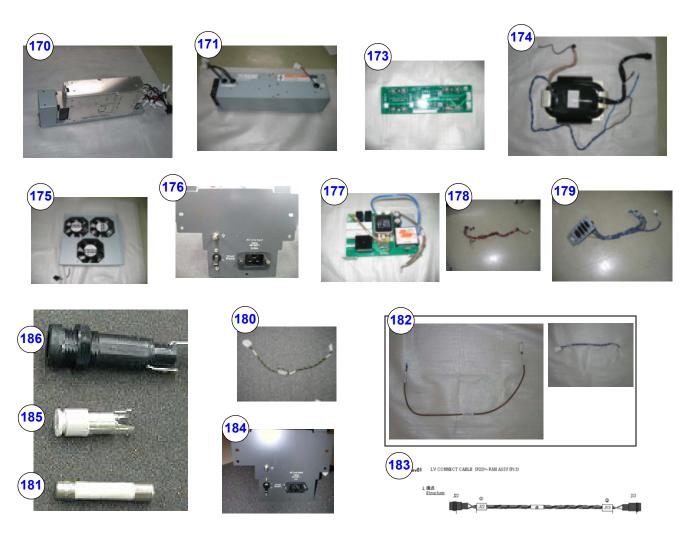

Figure 9-200 Power Supply

Table 9-82 Power Supply

| Item | Part Name                  | Part Number | Description                    | Qty | FRU |
|------|----------------------------|-------------|--------------------------------|-----|-----|
| 170  | LV UNIT                    | 5168931     | LV with cables                 | 1   | 1   |
| 171  | HV UNIT                    | 5168761-2   | with sheet metal               | 1   | 1   |
| 173  | SSR BOARD                  | 5118606     |                                | 1   | 1   |
| 174  | TRANS                      | 2373331-2   |                                | 1   | 1   |
| 175  | FAN Assy                   | 5168756     |                                | 1   | 1   |
| 176  | AC INLET Assy 100V, 120V   | 5169662     |                                | 1   | 1   |
| 177  | AC NOISE FILTER, 100V, 12V | 5168999     | Board + Filter + Plate + Cable | 1   | 1   |
| 178  | LHV - BP CABLE Assy CSL L6 | 5168928     | Cable Assy + Plate             | 1   | 1   |
| 179  | AC PANEL CABLE Assy CSL L6 | 5168815     | Cable + Plate                  | 1   | 1   |

Section 9-5 - Renewal Parts List for Original LOGIQ S6 (BT06)

### Table 9-82 Power Supply

| Item | Part Name                | Part Number | Description | Qty | FRU |
|------|--------------------------|-------------|-------------|-----|-----|
| 180  | HV - TRICON CABLE CSL L6 | 5152274     |             | 1   | 1   |
| 181  | FUSE                     | 2315585     |             | 1   | 1   |
| 182  | SSR CABLE Assy CSL L6    | 5152285     |             | 1   | 1   |
| 183  | FAN CONNECT CABLE CSL L6 | 5159703     |             | 1   | 1   |
| 184  | AC INLET Assy 220V       | 5169695     |             | 1   | 1   |
| 185  | FUSE HOLDER CAP          | 5118614     |             | 1   | 1   |
| 186  | FUSE HOLDER              | 5118613     |             | 1   | 1   |

### 9-5-10 Other Mechanical Assemblies

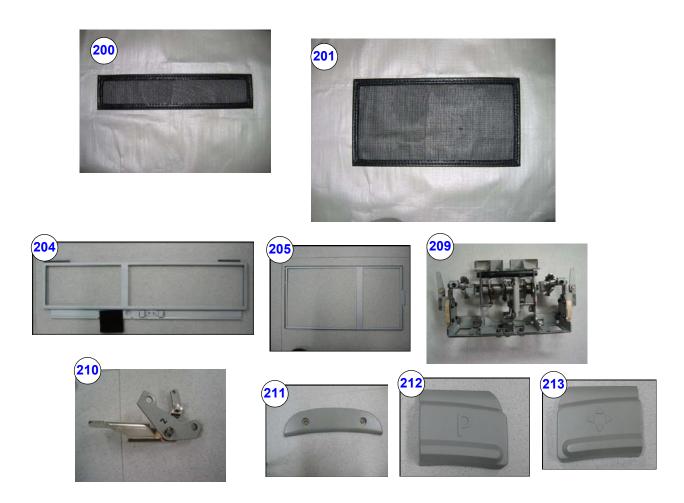

Figure 9-201 Other Mechanical Assembles

**Table 9-83 Other Mechanical Assembles** 

| Item | Part Name                  | Part Number | Description     | Qty | FRU |
|------|----------------------------|-------------|-----------------|-----|-----|
| 200  | Side Air Filter            | 5147508     |                 | 1   | 1   |
| 201  | Bottom Air Filter          | 5147506     |                 | 1   | 1   |
| 204  | Air Filter tray Side       | 5176611     |                 | 1   | 1   |
| 205  | Air Filter tray Bottom     | 5147505     |                 | 1   | 1   |
| 206  | Caster Free                | 5233772     | (Not Shown)     | 1   | 1   |
| 207  | Caster Swvl Lock           | 5233773     | (Not Shown)     | 1   | 1   |
| 208  | Caster Total Lock          | 5233774     | (Not Shown)     | 2   | 1   |
| 209  | Front Pedal Assy           | 5172590     | with 2 lock pin | 1   | 1   |
| 210  | Rear Pedal Assy            | 5172617     | with 1 lock pin | 1   | 1   |
| 211  | Front Crescent Pedal Cover | 5167902     |                 | 1   | 2   |

Section 9-5 - Renewal Parts List for Original LOGIQ S6 (BT06)

### **Table 9-83 Other Mechanical Assembles**

| Item | Part Name                   | Part Number | Description                                     | Qty | FRU |
|------|-----------------------------|-------------|-------------------------------------------------|-----|-----|
| 212  | Front Pedal Cover (Park)    | 5172857     |                                                 | 1   | 2   |
| 213  | Front Pedal Cover (Release) | 5172962     |                                                 | 1   | 2   |
| 214  | Caster Assy 3               | 2381035-3   | Caster Set (Free:1, Swivel:1, Lock:2, Screw:16) | 1   | 2   |
|      |                             |             |                                                 |     |     |
|      |                             |             |                                                 |     |     |
|      |                             |             |                                                 |     |     |

### 9-5-11 Misc. Cables

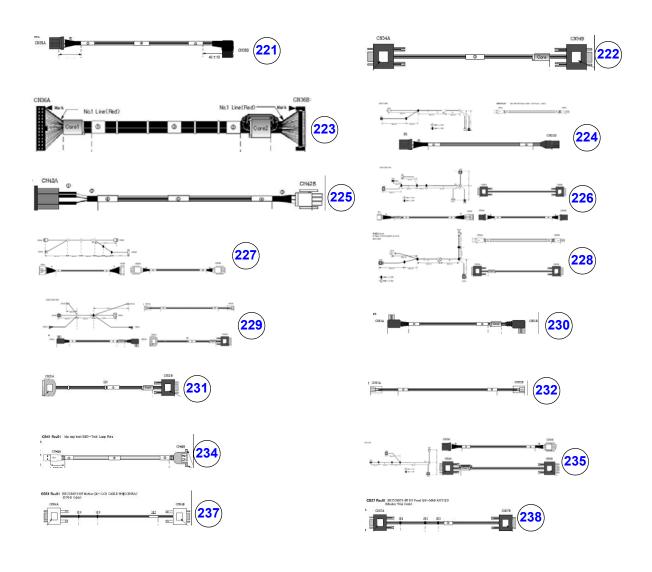

Figure 9-202 Misc. Cables

### **CRT Diagram**

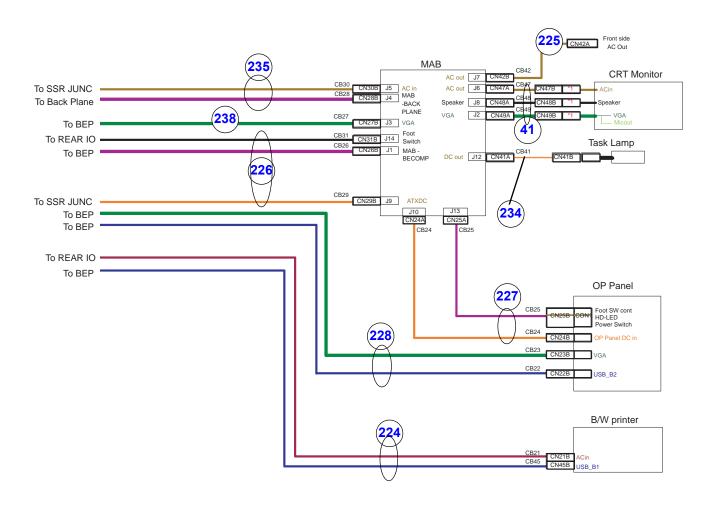

### **LCD Diagram**

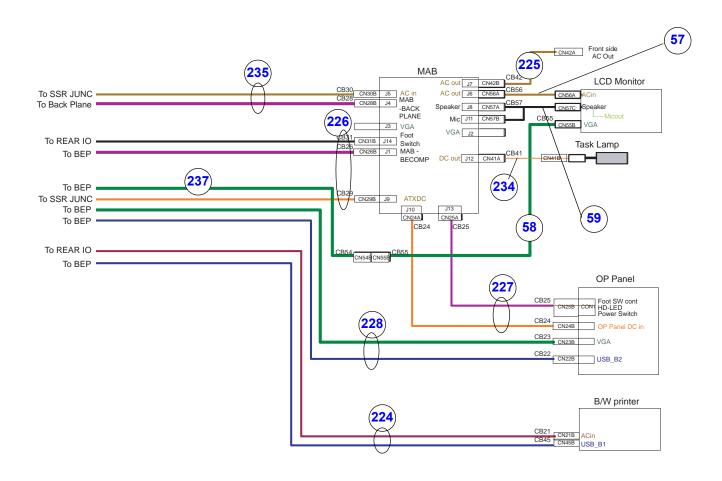

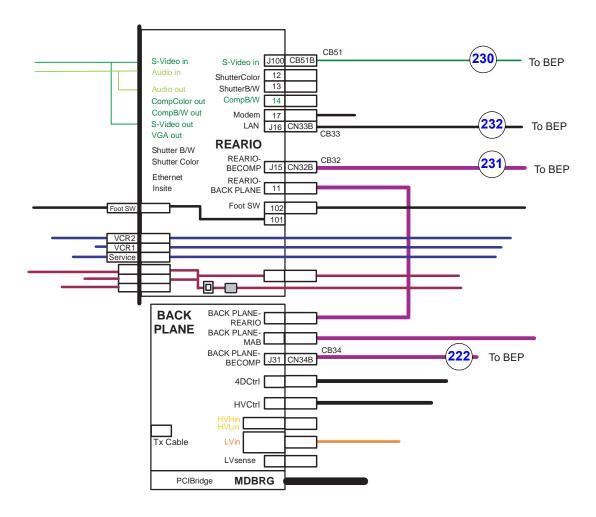

Table 9-84 Misc. Cables

| Item | Part Name                    | Part Number | Description                                                                                                    | Qty | FRU |
|------|------------------------------|-------------|----------------------------------------------------------------------------------------------------|-----|-----|
| 221  | ATX POWER CABLE CSL L6       | 5152269     | CB35                                                                                                    | 1   | 1   |
| 222  | BP - PC CABLE CSL L6         | 5152270     | CN54A<br>CB34                                                                                                    | 1   | 1   |
| 223  | BP - REARIO CABLE CSL L6     | 5152271     | CNNIA No.1 Line(Red) No.1 Line(Red) CHASE  CHASE  No.1 Line(Red) Core  CHASE  CHASE  C | 1   | 1   |
| 224  | BW CABLE Assy CLS L6         | 5152272-2   | CB21+CB45                                                                                                    | 1   | 1   |
| 225  | KEYBOARD AC OUT CABLE CLS L6 | 5152276     | CH42A CH42A CH42B                                                                                                    | 1   | 1   |
| 226  | MAB CABLE Assy CLS L6        | 5152278     | CB26+CB29+CB31                                                                                                    | 1   | 1   |
| 227  | MAB - OP CABLE Assy CSL L6   | 5152279     | CB24+CB25                                                                                                    | 1   | 1   |
| 228  | OP PANEL CABLE Assy CSL L6   | 5152280     | CB22+CB23                                                                                                    | 1   | 1   |

Table 9-84 Misc. Cables

| Item | Part Name                      | Part Number | Description                                                                          | Qty | FRU |
|------|--------------------------------|-------------|--------------------------------------------------------------------------------------|-----|-----|
| 230  | S-VIDEO CABLE CSL L6           | 5168059     | CB51                                                                                 | 1   | 1   |
| 231  | REARIO-PC CABLE CSL L6         | 5168576     | CB32                                                                                 | 1   | 1   |
| 232  | LAN CABLE CSL L6               | 5168194     | CB33                                                                                 | 1   | 1   |
| 234  | USB LAMP CABLE CSL L6          | 5152286     | CR41 Red 1 Volum bed 300-Ted Loop Res                                                | 1   | 1   |
| 235  | MAIN MONITOR CABLE Assy CSL L6 | 5155276     | CB28+CB30                                                                            | 1   | 1   |
| 237  | LCD DVI CABLE BOTTOM CSL L6    | 5159750     | CB4 And ECCEPT-89 Main/CP-1/29 CARE PECCHAN  OFFICE CARE  OFFICE CARE  OFFICE  CB 12 | 1   | 1   |
| 238  | CRT VGA CABLE CSL L6           | 5165932     | C627 Facilit EXCOMP-98 For hard (No-MAR ACT (1))  CCCA.  32                          | 1   | 1   |

### 9-5-12 Option

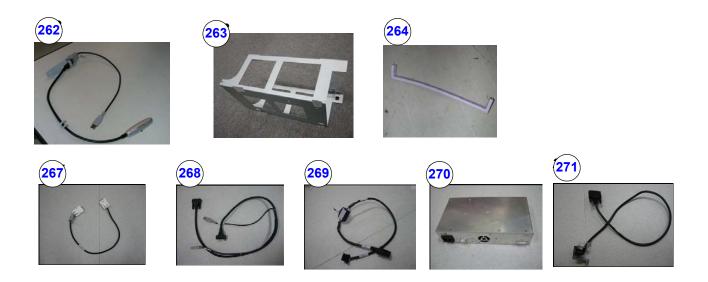

Figure 9-203 Option

Table 9-85 Option

| Item | Part Name                           | Part Number | Description           | Qty | FRU |
|------|-------------------------------------|-------------|-----------------------|-----|-----|
| 262  | Task Lamp                           | 5171887     |                       | 1   | 1   |
| 263  | Printer Tray                        | 5177332     |                       | 1   | 1   |
| 264  | Printer Tray Protector              | 2354851     |                       | 1   | 2   |
| 265  | Belt Set                            | 5172019     | (Not Shown)           | 1   | 2   |
| 266  | TOP DEVICE TRAY                     | 5167984     | (Not Shown)           | 1   | 2   |
| 267  | 4D-MOTHER2 CABLE                    | 5138724     |                       | 1   | 1   |
| 268  | 4DBOX CABLE ASSY                    | 5138723     |                       | 1   | 1   |
| 269  | 4D AC Cable CSL L7                  | 5147891     |                       | 1   | 1   |
| 270  | 4D MOTOR CONTROLLER BOX             | 2372904     |                       | 1   | 1   |
| 271  | MOTOR CONTROL CABLE with BRKT<br>L6 | 5171790     |                       | 1   | 1   |
| 272  | WIRELESS RECEIVER SENNHEISER        | 5115162     | EK100G2-A (Not Shown) |     |     |
| 273  | Battery Eliminator LOGIQ7           | 5123379     | (Not Shown)           |     |     |
| 274  | Accessories for Parts Setting       | 5121042     | (Not Shown)           |     |     |
| 275  | AC Adapter for Wireless Receiver    | 5122602     | (Not Shown)           |     |     |
| 276  | AC Cable for Wireless Kit LOGIQ7    | 5121762     | (Not Shown)           |     |     |
| 277  | USB Extension Cable LOGIQ7          | 5121749     | (Not Shown)           |     |     |

### Table 9-85 Option

| Item | Part Name                                                    | Part Number | Description                                 | Qty | FRU |
|------|--------------------------------------------------------------|-------------|---------------------------------------------|-----|-----|
| 278  | CABLE-AUDIO OUTPUT FROM RCVR                                 | 2383768     | (Not Shown)                                 |     |     |
| 279  | WIRELESS TRANSMITTER WITH<br>CHARGING CONTACTS<br>SENNHEISER | 5116453     | SK300G2-A (Not Shown)                       |     |     |
| 280  | Rechargeable Battery Pack for Wireless<br>Transmitter        | 5116454     | Sennheiser BA2015G2 (Not Shown)             |     |     |
| 281  | AC Adapter for Battery Recharger LOGIQ7                      | 5123383     | (Not Shown)                                 |     |     |
| 282  | MICROPHONE-OVER THE EAR<br>STYLE                             | 2383779     | (Not Shown)                                 |     |     |
| 283  | BATTERY RECHARGER STATION<br>FOR WIRELESS TRANSMITTER        | 5116446     | SENNHEISER L2015G2 (Not Shown)              |     |     |
| 284  | INTERNATIONAL POWER<br>CONNECTOR KIT                         | 2392844     | (Not Shown)                                 |     |     |
| 285  | Wireless Receiver for JPN LOGIQ7                             | 5121037-2   | (Not Shown)                                 |     |     |
| 286  | Battery Eliminator for JPN LOGIQ7                            | 5123378     | (Not Shown)                                 |     |     |
| 287  | Wireless Transmitter for JPN LOGIQ7                          | 5121036-2   | (Not Shown)                                 |     |     |
| 288  | Battery for Wireless Transmitter JPN LOGIQ7                  | 5123380     | (Not Shown)                                 |     |     |
| 289  | Battery Charger for JPN LOGIQ7                               | 5123382     | (Not Shown)                                 |     |     |
| -    | LQ-MD800P                                                    | 5120592     | DVD Recorder, 120V AC (PAL/NTSC compatible) |     |     |
| -    | LQ-MD800E                                                    | 5120593     | DVD Recorder, 220V AC (PAL/NTSC compatible) |     |     |

# Section 9-6 Probes

Refer to Section 3-4 - Completing the Installation for available probe list.

This page was intentionally left blank.

### Chapter 10 Periodic Maintenance

### Section 10-1 Overview

#### 10-1-1 **Purpose of Chapter 10**

This chapter describes Periodic Maintenance (PM) on the scanner and its peripherals. These PM procedures are intended to maintain the quality of the ultrasound systems performance. Read this chapter completely and familiarize yourself with the procedures before starting a PM.

#### **CONTENTS IN CHAPTER 10**

Table 10-1 Contents in Chapter 10

| Section | Description                           | Page Number |
|---------|---------------------------------------|-------------|
| 10-1    | Overview                              | 10-1        |
| 10-2    | Why do Periodic Maintenance           | 10-2        |
| 10-3    | Periodic Maintenance Schedule         | 10-2        |
| 10-4    | Tools Required                        | 10-4        |
| 10-5    | System Periodic Maintenance           | 10-7        |
| 10-6    | Using a Phantom                       | 10-11       |
| 10-7    | Electrical Safety Tests 1             |             |
| 10-1    | When There's Too Much Leakage Current | 10-31       |
|         | PM Inspection Certificate             | 10-31       |

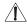

CAUTION Practice good ESD prevention. Wear an anti-static strap when handling electronic parts and even when disconnecting/connecting cables.

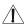

DANGER THERE ARE SEVERAL PLACES ON THE BACKPLANE, THE AC DISTRIBUTION, AND DC DISTRIBUTION THAT ARE DANGEROUS. BE SURE TO DISCONNECT THE SYSTEM POWER PLUG AND OPEN THE MAIN CIRCUIT BREAKER BEFORE YOU REMOVE ANY PARTS. BE CAUTIOUS WHENEVER POWER IS STILL ON AND COVERS ARE REMOVED.

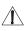

 $_{\mbox{\scriptsize CAUTION}}$  Do not pull out or insert circuit boards while power is ON.

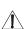

CAUTION Do not operate this unit unless all board covers and frame panels are securely in place. System performance and cooling require this.

### Section 10-2 Why do Periodic Maintenance

### 10-2-1 Keeping Records

It is good business practice that ultrasound facilities maintain records of periodic and corrective maintenance. The Ultrasound Periodic Maintenance Inspection Certificate provides the customer with documentation that the ultrasound scanner is maintained on a periodic basis.

A copy of the Ultrasound Periodic Maintenance Inspection Certificate should be kept in the same room or near the scanner.

### 10-2-2 Quality Assurance

In order to gain accreditation from organizations such as the American College of Radiology (USA), it is the customer's responsibility to have a quality assurance program in place for each scanner. The program must be directed by a medical physicists, the supervising radiologist/physician or appropriate designee.

Routine quality control testing must occur regularly. The same tests are performed during each period so that changes can be monitored over time and effective corrective action can be taken.

Testing results, corrective action and the effects of corrective action must be documented and maintained on the site.

Your GE service representative can help you with establishing, performing and maintaining records for a quality assurance program.

## Section 10-3 Periodic Maintenance Schedule

### 10-3-1 How often should PMs be performed?

The Periodic Maintenance Schedule specifies how often your LOGIQ<sup>™</sup> S6 should be serviced and what items need attention. It is important you have your LOGIQ<sup>™</sup> S6 serviced as scheduled in order to retain its high level of safety, dependability and performance.

Your GE Service Representative knows your LOGIQ™ S6 best and can provide competent, efficient service. Please contact us for further information and to schedule GE Healthcare Ultrasound to perform this service for you.

The services and intervals shown in the maintenance schedule assumes that you use your LOGIQ™ S6 for an average patient load (10-12 per day) and not used as a primary "mobile unit".

### 10-3-1How often should PMs be performed? (cont'd)

**Table 10-2 Periodic Maintenance Schedule** 

| Service at Indicated Time                        | Daily | Weekly | Monthly | Per<br>Facilities<br>QA<br>Program | Notes                                                    |  |
|--------------------------------------------------|-------|--------|---------|------------------------------------|----------------------------------------------------------|--|
| Clean Probes                                     | •*    |        |         |                                    | * or before each use                                     |  |
| Clean Probe Holders                              | •     |        |         |                                    |                                                          |  |
| Clean Air Filter                                 |       | •      |         |                                    | more frequently depending on your environment            |  |
| Inspect AC Mains Cable                           |       |        | •       |                                    | Mobile Unit Check Weekly                                 |  |
| Inspect Cables and Connectors                    |       |        | •       |                                    |                                                          |  |
| Clean Console                                    |       |        | •       |                                    |                                                          |  |
| Clean Monitor and Touch Panel                    |       |        | •       |                                    |                                                          |  |
| Inspect Wheels, Casters, brakes and Swivel Locks |       |        | •       |                                    | Mobile Unit Check Daily                                  |  |
| Check Control Panel Movement                     |       |        | •       |                                    | Mobile Unit Check Daily                                  |  |
| Console Leakage Current Checks                   |       |        |         | •                                  |                                                          |  |
| Peripheral Leakage Current Checks                |       |        |         | •                                  |                                                          |  |
| Surface Probe Leakage Current Checks             |       |        |         | •                                  |                                                          |  |
| Endocavity Probe Leakage<br>Current Checks       |       |        |         |                                    | also after corrective                                    |  |
| Transesphongeal Probe Leakage<br>Current Checks  |       |        |         |                                    | maintenance or as required by your facilities QA program |  |
| Surgical Probe Leakage<br>Current Checks         |       |        |         |                                    |                                                          |  |
| Measurement Accuracy Checks                      |       |        |         | •                                  |                                                          |  |
| Probe/Phantom Checks                             |       |        |         | •                                  |                                                          |  |

### Section 10-4 Tools Required

### 10-4-1 Standard GE Tool Kit

The following is a description of the "Standard" GE tool kit in the USA. Not all tools are required for PMs.

Table 10-3 Overview of GE-1 Tool Kit Contents

| Tool ID | Description                         | Tool ID    | Description                        |  |
|---------|-------------------------------------|------------|------------------------------------|--|
| 9-45358 | Pliers Retaining Ring               | 9-XL9971MM | Xcelite-hex Blade 1.27mm           |  |
| 9-4078  | Scribe                              | 9-XL9972MM | Xcelite-hex Blade 1.5mm            |  |
| 9-44572 | Wrench Open End 3/8 - 7/16          | 9-XL9973MM | Xcelite-hex Blade 2 mm             |  |
| 9-44579 | Wrench Open End 1/2 - 9/16          | 9-XL9974MM | Xcelite-hex Blade 2.5mm            |  |
| 9-44579 | Wrench Open End 1/2 - 9/16          | 9-XL9975MM | Xcelite-hex Blade 3mm              |  |
| 9-45385 | Pliers, Arc Joint 7 inch            | 9-XL9976MM | Xcelite-hex Blade 4mm              |  |
| 9-45378 | Pliers, Slip Joint                  | 9-XL9977MM | Xcelite-hex Blade 5mm              |  |
| 9-4518  | Pliers, Long Nose, Miniature        | 9-XL991CM  | Handle                             |  |
| 9-4518  | Pliers, Long Nose, Miniature        | C2356E     | Screw starter - Kedman Quick Wedge |  |
| 9-44776 | Ignition Wrench Set, 10 pc.         | BLBO       | Box - 18 Compartment               |  |
| 9-44601 | Wrench, Adj., 4 inch                | DWL4283T   | Box - 5 Compartment                |  |
| 9-4151  | Screwdriver, Blade, Stubby          | 9-41322    | Pickup Tool, Claw type             |  |
| 9-41421 | Screwdriver, Blade, Pocket clip     | 9-6757     | 6 pc Needle File Set               |  |
| 9-41594 | Screwdriver, Blade 1/8 in. x 4 in.  | 9-9487     | Utility Knife                      |  |
| 9-41581 | Screwdriver, Blade 3/16 in. x 4 in. | 9-45341    | Pliers Vice Grip 10 inch           |  |
| 9-39451 | 20' Steel Tape, locking Spring load | 9-3001     | Xacto Pen Knife                    |  |
| 9-GH807 | Ratchet, Offset, Slotted            | 9-HT62002  | Solder Aid, Fork and Hook          |  |
| 68-412  | Ratchet, Offset, Phillips           | 9-4099     | Mirror, Round, Telescoping         |  |
| 9-GH130 | Tapered Reamer                      | 9-GH3001   | Steel Rule Decimal 6 inch          |  |
| 9-41584 | Screwdriver, slotted 1/4 in.X 6 in. | 9-GH300ME  | Steel Rule Metric 6 inch           |  |
| 9-4118  | Screwdriver, Phillips #2, Stubby    | 9-XL9920   | Xcelite-hex Blade.050 inch         |  |
| 9-41293 | Screwdriver, Phillips #0            | 9-XL9921   | Xcelite-hex Blade 1/16 inch        |  |
| 9-41294 | Screwdriver, Phillips #1            | 9-XL9922   | Xcelite-hex Blade 5/16 inch        |  |
| 9-41295 | Screwdriver, Phillips #2            | 9-XL9923   | Xcelite-hex Blade 3/32 inch        |  |
| 9-46677 | Hex Keys, 20 pc., Metric            | 9-XL9924   | Xcelite-hex Blade 1/8 inch         |  |
| 9-34701 | 1/4 in. Standard.Socket set (19 pc) | 9-XL9925   | Xcelite-hex Blade 5/32 inch        |  |
| 9-43499 | 1/2 inch Socket 1/4 inch drive      | 9-XL9926   | Xcelite-hex Blade 3/16 inch        |  |
| 9-4355  | Flex Spinner                        | 9-XL99764  | Xcelite-hex Blade 7/64             |  |
| 9-43523 | Breaker                             | 9-XL99964  | Xcelite-hex Blade 9/64             |  |
| 9-43531 | 6 inch Ext.                         | 9-XLM60    | Mini-screwdriver kit               |  |

Table 10-3 Overview of GE-1 Tool Kit Contents (Continued)

| Tool ID   | Description                         | Tool ID    | Description                         |
|-----------|-------------------------------------|------------|-------------------------------------|
| 9-65283   | Case 8.5 in. x 4.5 in. x 2 in. Deep | 9-45072    | Pliers 6 inch Diagonal              |
| 9-46696   | Hex Keys                            | 9-XL100X   | Wire Stripper/Cutter 5 inch - 100X  |
| 9-39829   | Torpedo Level, Magnetic             | 9-XL87CG   | Pliers - very fine needle nose-87CG |
| 9-38461   | Hammer, Ball Peen, 4 oz             | 9-WEWDT-07 | Weller-Soldering-Replacement Tip(1) |
| 9-4280    | Universal Joint 1/4 inch            | 9-WS175-E  | Wiss - Surgical Scissors            |
| 9-WEW60P3 | Weller - Soldering Iron, 3 wire     | KH174      | Hemostat 5 inch Straight            |
| 9-WECT5B6 | Weller - Soldering Iron Tip         | KH175      | Hemostat 5 inch curved              |
| 9-WEWDP12 | Weller - Desoldering Pump           | 9-Z9480121 | Alignment tool (red)                |
| 93383     | Flashlight Mini-Mag Lite (AAA Bat.) |            |                                     |
| 9-GH408   | Tweezers                            |            |                                     |
| 21576     | Brush - Bristle                     |            |                                     |
| 9-4516    | Pliers 4 1/4 inch Diagonal          |            |                                     |

Table 10-4 Overview of GE-2 Tool Kit Contents

| GE-2 Sears Kit (#99034) |                                  |         |                                               |  |
|-------------------------|----------------------------------|---------|-----------------------------------------------|--|
| Tool ID                 | Description                      | Tool ID | Description                                   |  |
| 9-45381                 | Pliers, Arc Joint 9 1/2 inch     | 9-44067 | Socket 1 1/16 in. for 1/2 in. drive           |  |
| 9-45092                 | Pliers, Linesman 8 1/2 inch      | 9-42679 | Socket 10MM Hex for 1/2 in. drive (2273333)   |  |
| 9-42882                 | Punch, Pin 3/32 inch             | 9-44262 | Extension 10 inch for 1/2 in. drive (2273405) |  |
| 9-42884                 | Punch, Pin 5/32 inch             | 9-4258  | 3/8 inch to 1/2 inch Adapter                  |  |
| 9-42886                 | Punch, Pin 1/4 inch              | 9-34374 | 3/8 inch Metric Socket Set - 12 PT            |  |
| 9-42973                 | Cold Chisel 1/2 inch             | 9-44311 | 16mm Socket 12 pt.                            |  |
| 9-GH77                  | Center Punch Automatic           | 9-33485 | Metal Socket Tray                             |  |
| 9-GH890                 | File Handle, Adj.                | 9-33484 | Metal Socket Tray                             |  |
| 9-31276                 | File, Round, Bastard 8 inch      | 9-33484 | Metal Socket Tray                             |  |
| 9-31277                 | File, Half Round, Bastard 8 inch | 9-52068 | Tap and Drill Set                             |  |
| 9-31263                 | File, Flat Mill 8 inch           | 9-52722 | #6 Tap                                        |  |
| 21045C                  | Close Quarter Saw                | 9-52723 | #8 Tap                                        |  |
| 9-44604                 | Wrench, Adj 10 inch              |         | High Speed Drill Set                          |  |
| 9-41587                 | Screwdriver 5/16 inch x 8 inch   |         | #36 Drill                                     |  |
| 9-41586                 | Screwdriver, Stubby 5/16 inch    |         | #29 Drill                                     |  |
| 9-GH19512               | Countersink 1/2 inch             | 9-44046 | 3/8 inch Socket Set                           |  |
| 9-44741                 | 12 PC Combination Wrench Set     |         |                                               |  |

### 10-4-2 Special Tools, Supplies and Equipment

### 10-4-2-1 Specific Requirements for Periodic Maintenance

See Chapter 7

Table 10-5 Overview of Requirements for Periodic Maintenance

| Tool                               | Part Number                                                                       | Comments                                                                                                    |
|------------------------------------|-----------------------------------------------------------------------------------|----------------------------------------------------------------------------------------------------|
| Digital Volt Meter (DVM)           |                                                                                   |                                                                                                    |
| Electric Safety Analyzer DALE 600  | 46-285652G1                                                                       | For 120V Unit                                                                                                    |
| Electric Safety Analyzer DALE 600E | 46-328406G2                                                                       | For 220V Units                                                                                                    |
| Leakage Current Ultrasound Kit     | 2113015                                                                           | For 120V and 220V Units                                                                                                    |
| Anti Static Kit                    | 46–194427P231<br>46–194427P279<br>46–194427P369<br>46–194427P373<br>46–194427P370 | Kit includes anti–static mat, wrist strap and cables for 200 to 240 V system 3M #2204 Large adjustable wrist strap 3M #2214 Small adjustable wrist strap 3M #3051 conductive ground cord |
| Anti Static Vacuum Cleaner         | 46–194427P278<br>46–194427P279                                                    | 120V<br>230V                                                                                                    |
| Air Filter                         |                                                                                   | air intake                                                                                                    |
| Safety Analyzer                    | 46–285652G1                                                                       | DALE 600 KIT (or equivalent) for electrical tests                                                                                                    |
| SVHS VCR Cassette                  | E7010GG<br>E7010GF                                                                | 60 minute<br>120 minute                                                                                                    |
| SVHS VCR Head Cleaner              |                                                                                   | See VCR user manual for requirements                                                                                                    |
| 3.5" MOD MEDIA                     | E8381AA<br>E8381AB                                                                | blank 128 M disk (for 230MB MO drive) blank 230 M disk (for 230MB MO drive) blank 640 M disk (for 1.3GB MO drive) blank 1.3 GB disk (for 1.3GB MO drive)                                 |
| 3.5" MOD Media Cleaner             | 2117811                                                                           | cleans the diskettes                                                                                                    |
| 3.5" MOD Head Cleaner Kit          | 2148392                                                                           | cleans the drive heads                                                                                                    |
| QIQ Phantom                        | E8370RB                                                                           | RMI Grayscale Target Model 403GS                                                                                                    |
| CD-R Media cleaner                 |                                                                                   | cleans the diskettes                                                                                                    |
| B/W Printer Cleaning Sheet         |                                                                                   | See printer user manual for requirements                                                                                                    |
| Color Printer Cleaning Sheet       |                                                                                   | See printer user manual for requirements                                                                                                    |
| Disposable Gloves                  |                                                                                   |                                                                                                    |

# Section 10-5 System Periodic Maintenance

# 10-5-1 Preliminary Checks

The preliminary checks take about 15 minutes to perform. Refer to the system user documentation whenever necessary.

Table 10-6 System Preliminary Checks

| Step | Item         | Description                                                                                                    |  |
|------|--------------|----------------------------------------------------------------------------------------------------|--|
| 1    | Ask & Listen | Ask the customer if they have any problems or questions about the equipment.                                                                                             |  |
| 2    | Paperwork    | Fill in the top of the Periodic Maintenance (PM) Inspection Certificate. Note all probes and system options.                                                             |  |
| 3    | Power up     | Turn the system power on and verify that all fans and peripherals turn on. Watch the displays during power up to verify that no warning or error messages are displayed. |  |
| 4    | Probes       | Verify that the system properly recognizes all probes.                                                                                                    |  |
| 5    | Displays     | Verify proper display on the monitor and touch panel.                                                                                                    |  |
| 6    | Presets      | Backup all customer presets on an CD-R.                                                                                                    |  |

# 10-5-2 Functional Checks (See Also Chapter 4)

The functional checks take about 60 minutes to perform. Refer to the system user documentation whenever necessary.

#### 10-5-2-1 System Checks

Table 10-7 System Functional Checks

| ÷                                             | Step                                                                                                  | Description                                                                                                    |
|-----------------------------------------------|----------------------------------------------------------------------------------------------------|----------------------------------------------------------------------------------------------------|
|                                               | B-Mode                                                                                                | Verify basic B-Mode (2D) operation. Check the basic system controls that affect this mode of operation.                                                                                     |
|                                               | CF-Mode Verify basic CF-Mode (Color Flow Mode) operation. Check the basic system comode of operation. |                                                                                                    |
|                                               | Doppler Modes                                                                                         | Verify basic Doppler operation (PW and CW if available). Check the basic system controls that affect this mode of operation.                                                                |
|                                               | M-Mode                                                                                                | Verify basic M-Mode operation. Check the basic system controls that affect this mode of operation.                                                                                          |
|                                               | *Applicable<br>Software Options                                                                       | Verify the basic operation of all optional modes such as Multi-Image, 3D, Contrast, Harmonics, Cine, Stress Echo, etc. Check the basic system controls that affect each options operation.  |
| Probe Elements Perform an Element functional. |                                                                                                    | Perform an Element Test on each probe to verify that all probe elements (and system channels) are functional.                                                                               |
| System Diagnostic Perform the Automatic Tests |                                                                                                    | Perform the Automatic Tests to verify that all boards function according to specifications.                                                                                                 |
|                                               | Control Panel Test                                                                                    | Perform the Control Panel Test Procedure to verify that all keyboard controls are OK. This is performed by the internal PC (backend processor) which does a normal keyboard run through.    |
|                                               | Monitor                                                                                               | Verify basic Monitor display functions. Refer to Chapter 3 of the User Manual.                                                                                                    |
|                                               | Touch Panel                                                                                           | Verify basic Touch Panel display functions. Refer to Chapter 3 of the User Manual.                                                                                                    |
|                                               | Measurements                                                                                          | Scan a gray scale phantom and use the measurement controls to verify distance and area calculation accuracy. Refer to the User Manual, Chapter 18, for measurement accuracy specifications. |

NOTE: \* Some software may be considered standard depending upon system model configuration.

#### 10-5-2-2 Peripheral/Option Checks

If any peripherals or options are not part of the system configuration, the check can be omitted. Refer to the User Manual for a list of approved peripherals/options.

Table 10-8 GE Approved Peripheral/Hardware Option Functional Checks

| Step | Item          | Description                                                                                                    |  |
|------|---------------|----------------------------------------------------------------------------------------------------|--|
| 1    | VCR           | Verify record/playback capabilities of the VCR. Clean heads and covers if necessary.                                  |  |
| 2    | B/W Printer   | Verify hardcopy output of the B/W video page printer. Clean heads and covers if necessary.                            |  |
| 3    | Color Printer | Verify hardcopy output of the Color video page printer. Clean heads and covers if necessary.                          |  |
| 4    | DICOM         | fy that DICOM is functioning properly. Send an image to a DICOM device.                                               |  |
| 5    | InSite/iLinq  | erify that InSite is functioning properly. Ensure two-way remote communications.  Narranty & Contract Customers only) |  |
| 6    | Camera        | erify hardcopy output of the film camera. Clean as necessary.                                                         |  |
| 7    | Footswitch    | erify that the footswitch is functioning as programed. Clean as necessary.                                            |  |
| 8    | ECG           | Verify basic operation with customer                                                                                  |  |
| 9    | 3D Probe      |                                                                                                    |  |

# 10-5-3 Input Power

## 10-5-3-1 Mains Cable Inspection

Table 10-9 Mains Cable Inspection

| Step | Item                                                             | Description                                                                                                    |  |
|------|------------------------------------------------------------------|----------------------------------------------------------------------------------------------------|--|
| 1    | Unplug Cord Disconnect the mains cable from the wall and system. |                                                                                                    |  |
| 2    | Inspect                                                          | Inspect it and its connectors for damage of any kinds.                                                                                |  |
| 3    | Verify                                                           | Verify that the LINE, NEUTRAL and GROUND wires are properly attached to the terminals, and that no strands may cause a short circuit. |  |
| 4    | Verify                                                           | Inlet connector retainer is functional.                                                                                               |  |

# 10-5-4 Cleaning

#### 10-5-4-1 General Cleaning

Table 10-10 General Cleaning

| Step | Item                    | Description                                                                                                    |
|------|-------------------------|----------------------------------------------------------------------------------------------------|
| 1    | Console                 | Use a fluid detergent in warm water on a soft, damp cloth to carefully wipe the entire system. Be careful not to get the cloth too wet so that moisture does not enter the console. |
| 2    | Probe Holder            | Clean probe holders. (they may need to be soaked to remove excess gel).                                                                                                    |
| 3    | Monitor and Touch Panel |                                                                                                    |

#### 10-5-4-2 Air Filter Cleaning

١

Table 10-11 Air Filter Cleaning - frequency varies with your environment

| Step | Item                   | Description                                                                                                    |
|------|------------------------|----------------------------------------------------------------------------------------------------|
| 1    | Remove Filter<br>Cover | Refer to Chapter 8 for air filter location and removal instructions                                                                                                    |
| 2    | Clean Filter           | The filters can be cleaned in sprinkling water, or they can be dusted with a vacuum cleaner. If the filter is metal wash and/or vacuum. If the filter is fiber or plastic vacuum or replace |
| 3    | Install Filter         | Install the clean filter.                                                                                                    |

NOTE:

For your convenience or of the air filter is too dirty, replacement filters are available. Refer to Chapter 9 for the air filter replacement part number.

# 10-5-5 Physical Inspection

Table 10-12 Physical Checks

| Step | Item                      | Description                                                                                                    |  |  |
|------|---------------------------|----------------------------------------------------------------------------------------------------|--|--|
| 1    | Labeling                  | Verify that all system labeling is present and in readable condition                                                                                                    |  |  |
| 2    | Scratches & Dents         | Inspect the console for dents, scratches or cracks.                                                                                                    |  |  |
| 3    | Control Panel             | Inspect keyboard and control panel. Note any damaged or missing items.                                                                                                    |  |  |
| 4    | Control Panel<br>Movement | Verify ease of control panel (Operator I/O Panel) movement in all acceptable directions. Ensure that it latches in position as required.                                                         |  |  |
| 5    | Wheels & Brakes           | Check all wheels and casters for wear and verify operation of foot brake, to stop the unit from moving and release mechanism. Check all wheel locks and wheel swivel locks for proper operation. |  |  |
| 6    | Cables &<br>Connectors    | Check all internal cable harnesses and connectors for wear and secure connector seating. Pay pecial attention to footswitch assembly and probe strain or bend reliefs.                           |  |  |
| 7    | Shielding &<br>Covers     | Check to ensure that all EMI shielding, internal covers, air flow panels and screws are in place. Missing covers and hardware could cause EMI/RFI problems while scanning.                       |  |  |
| 8    | External I/O              | Check all connectors for damage and verify that the labeling is good.                                                                                                    |  |  |
| 9    | Op Panel Lights           | Check for proper operation of all operator panel and TCG lights.                                                                                                    |  |  |
| 10   | Monitor Light             | Check for proper operation of any monitor lights and/or                                                                                                    |  |  |
| 11   | External<br>Microphone    | Check for proper operation of any external microphones by recording an audio test.                                                                                                    |  |  |

# 10-5-6 Optional Diagnostic Checks

To complete the PM checks, access the diagnostic software as described in Chapters 5 or 7. View the error logs and run desired diagnostics.

#### 10-5-6-1 View the Logs

- 1.) Review the system error log for any problems.
- 2.) Check the temperature log to see if there are any trends that could cause problems in the future.

#### 10-5-7 Probe Maintenance

#### 10-5-7-1 Probe Related Checks

Table 10-13 Probe Related Checks

| Step | Item         | Description                                                                                                    |
|------|--------------|----------------------------------------------------------------------------------------------------|
| 1    | Probe Holder | Clean probe holders. (they may need to be soaked to remove excess gel).                                                                                       |
| 2    | FIOUES       | Thoroughly check the system probe connectors and remove dust from inside the connector sockets if necessary. Visually check for bent, damaged or missing pins |

#### 10-5-7-2 Basic Probe Care

The system user manuals and various probe handling cards provide a complete description of probe care, maintenance, cleaning and disinfection. Ensure that you are completely familiar with the proper care of GE probes.

Ultrasound probes can be easily damaged by improper handling. See the User Manual and probe care cards for more details. Failure to follow these precautions can result in serious injury and equipment damage. Failure to properly handle or maintain a probe may also void its warranty.

Any evidence of wear indicates the probe cannot be used.

Do a visual check of the probe pins and system sockets before plugging in a probe.

TEE, Interoperative, and TV/TR probes often have special considerations and individual probe user manuals. For TEE, Interoperative, and TV/TR probes also refer to their separate user manuals.

#### 10-5-7-3 Basic Probe Cleaning

Refer to the User's Manual for details on probe cleaning.

NOTE: To help protect yourself from blood borne diseases, wear approved disposable gloves. These are made of nitrile derived from vegetable starch to prevent allergic latex reactions.

NOTE: Failure to follow the prescribed cleaning or disinfection procedures will void the probe's warranty. DO NOT soak or wipe the lens with any product not listed in the User Manual. Doing so could result in irreparable damage to the probe. Follow care instructions that came with the probe.

NOTE: Disinfect a defective probe before you return it. Be sure to tag the probe as being disinfected.

# Section 10-6 Using a Phantom

See the Basic User Manual "Customer Maintenance" for information on using a phantom and quality assurance tests.

# Section 10-7 **Electrical Safety Tests**

#### 10-7-1 Safety Test Overview

The electrical safety tests in this section are based on and conform to NFPA 99 (For USA) and IEC 60601-1 Medical Equipment Safety Standards. They are intended for the electrical safety evaluation of cord-connected, electrically operated, patient care equipment. If additional information is needed, refer to the NFPA 99 (For USA) and IEC 60601-1 documents.

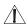

WARNING THE USER MUST ENSURE THAT THE SAFETY INSPECTIONS ARE PERFORMED AT LEAST EVERY 12 MONTHS ACCORDING TO THE REQUIREMENTS OF THE PATIENT SAFETY STANDARD IEC-EN 60601-1. ONLY TRAINED PERSONS ARE ALLOWED TO PERFORM THE SAFETY INSPECTIONS MENTIONED ABOVE.

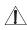

To avoid electrical shock, the unit under test must not be connected to other electrical equipment. Remove all interconnecting cables and wires. The unit under test must not be contacted by users or patients while performing these tests.

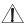

Possible risk of infection. Do not handle soiled or contaminated probes and other components that have been in patient contact. Follow appropriate cleaning and disinfecting procedures before handling the equipment.

Test the system, peripherals and probes for leakage current. Excessive leakage current can cause injury or death in sensitive patients. High leakage current can also indicate degradation of insulation and a potential for electrical failure. Do not use probes or equipment having excessive leakage current.

To minimize the risk that a probe may shock someone the customer should:

- Not use a probe that is cracked or damaged in any way
- Check probe leakage current:
  - once a year on surface probes
  - twice a year on endocavitary probes
  - whenever probe damage is suspected

## 10-7-2 GEMS Leakage Current Limits

The following limits are summarized for NFPA 99 (For USA) and IEC 60601-1 Medical Equipment Safety Standards. These limits are GEMS standards and in some cases are lower than the above standards listed.

Table 10-14 Chassis Leakage Current Limits—Accessible Metal Surfaces

| Country | Normal Condition | Open Ground | Reverse Polarity | Open Neutral |
|---------|------------------|-------------|------------------|--------------|
| USA     | N/A              | 0.3 mA      | 0.3 mA           | N/A          |
| Other   | 0.1 mA           | 0.5 mA      | 0.5 mA           | 0.5 mA       |

Table 10-15 Type BF Applied Part Leakage Current Limits - Non-Conductive (Floating) Surface and Cavity Probes

| Country | Normal<br>Condition | Open Ground | Reverse Polarity | Open Neutral | *Mains Applied |
|---------|---------------------|-------------|------------------|--------------|----------------|
| USA     | 0.05 mA             | 0.05 mA     | 0.05 mA          | 0.05 mA      | N/A            |
| Other   | 0.1 mA              | 0.5 mA      | 0.5 mA           | 0.5 mA       | 5.0 mA         |

Table 10-16 Type CF Applied Part Leakage Current Limits - Surgical Probes and ECG Connections

| Country | Normal<br>Condition | Open Ground | Reverse Polarity | Open Neutral | *Mains Applied |
|---------|---------------------|-------------|------------------|--------------|----------------|
| USA     | 0.01 mA             | 0.05mA      | 0.05 mA          | N/A          | 0.025 mA       |
| Other   | 0.01 mA             | 0.05 mA     | 0.05 mA          | 0.05 mA      | 0.05 mA        |

NOTE:

\*Mains Applied refers to the sink leakage test where mains (supply) voltage is applied to the part to determine the amount of current that will pass (or sink) to ground if a patient contacted mains voltage.

The following tests are performed at the factory and should be performed at the site. These tests are: grounding continuity, chassis leakage current, probe leakage current, and ECG leakage current. All measurements are made with an electrical safety analyzer Model 600/600E built by Dale Technology Corporation or equivalent device.

## 10-7-3 Outlet Test - Wiring Arrangement - USA & Canada

Test all outlets in the area for proper grounding and wiring arrangement by plugging in the neon outlet tester and noting the combination of lights that are illuminated. Any problems found should be reported to the hospital immediately and the receptacle should not be used.

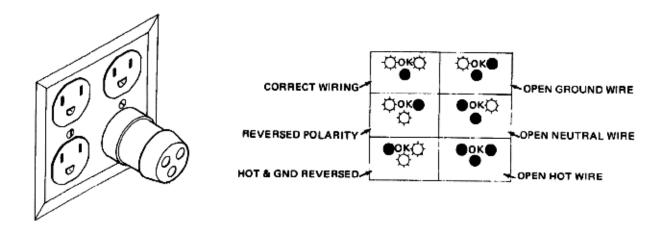

Figure 10-1 Typical Alternate Outlet Tester

The Dale 600 has self-contained lamps designed for testing the outlet wiring arrangement. Plug the Dale 600 into each outlet to be tested comparing the lamp status.

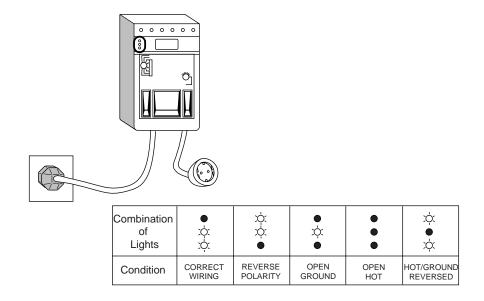

Figure 10-2 Dale 600 Outlet Test

No outlet tester can detect the condition where the Neutral (grounded supply) conductor and the Grounding (protective earth) conductor are reversed. If later tests indicate high leakage currents, this should be suspected as a possible cause and the outlet wiring should be visually inspected.

NOTE:

# 10-7-4 Grounding Continuity

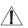

**CAUTION** Electric Shock Hazard. The patient must not be contacted to the equipment during this test

Measure the resistance from the third pin of the attachment plug to the exposed metal parts of the case. The ground wire resistance should be less than **0.2** ohms. Reference the procedure in the IEC 60601-1.

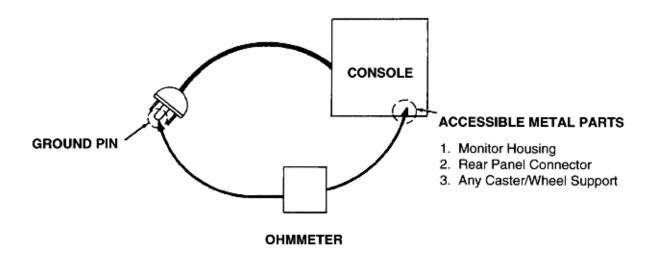

**Figure 10-3 Ground Continuity Test** 

#### 10-7-4-1 Meter Procedure

Follow these steps to test the ground wire resistance.

- 1.) Turn the LOGIQ™ S6 unit OFF.
- 2.) Plug the unit into the meter, and the meter into the tested AC wall outlet.
- 3.) Plug the black chassis cable into the meter's "CHASSIS" connector and attach the black chassis cable clamp to an exposed metal part of the LOGIQ™ S6 unit.
- 4.) Set the meter's "FUNCTION" switch to the RESISTANCE position.
- 5.) Set the meter's "POLARITY" switch to the OFF (center) position.
- 6.) Measure and record the ground wire resistance.

#### 10-7-4-2 Dale 600 - Ground Continuity

The Dale 600 measures line cord resistance from the third pin of the attachment plug to the meter's Chassis Cable clamp. Test the grounding continuity of the system to all exposed metal parts in accordance with the IEC 60601-1 procedure as above. Refer to the Dale 600 Instruction Manual for meter self tests and operation. Record measured resistance of the grounding continuity. The ground wire resistance should be less than 0.2 (Use any safety analyzer.)

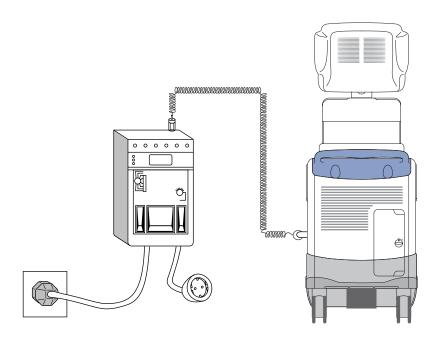

Figure 10-4 Dale 600 Ground Continuity Test

#### 10-7-5 **Chassis Leakage Current Test**

#### 10-7-5-1 Definition

This test measures the current that would flow in a grounded person who touched accessible metal parts of the bedside station if the ground wire should break. The test verifies the isolation of the power line from the chassis. The meter is connected from accessible metal parts of the case to ground. Measurements should be made with the unit On and Off, with the power line polarity Normal and Reversed. Record the highest reading.

CAUTION Electric Shock Hazard. When the meter's ground switch is OPEN, don't touch the unit!

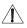

**CAUTION** Equipment damage possibility. Never switch the Polarity and the status of Neutral when the unit is powered ON. Be sure to turn the unit power OFF before switching them using the POLARITY switch and/or the NEUTRAL switch. Otherwise, the unit may be damaged.

#### 10-7-5-2 **Generic Procedure**

The test verifies the isolation of the power line from the chassis. The testing meter is connected from accessible metal parts of the case to ground. Measurements should be made with the unit ON and OFF. with the power line polarity Normal and Reversed. Record the highest reading of current.

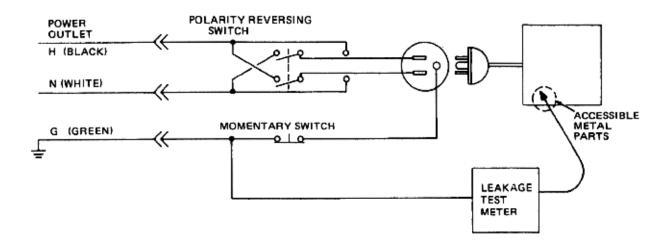

Figure 10-5 Set Up for Chassis Source Leakage Current, IEC 601-1 Clause 19 - Continuos Leakage Currents and **Patient, Auxiliary Currents** 

When using the Microguard or a similar test instrument, its power plug may be inserted into the wall outlet and the equipment under test is plugged into the receptacle on the panel of the meter. This places the meter in the grounding conductor and the current flowing from the case to ground will be indicated in any of the current ranges. The maximum allowable limit for chassis source leakage is shown in Table 10-14.

#### 10-7-5-3 Dale 600 Meter Procedure

When measuring system chassis currents with the Dale 600, always use the CHASSIS selection of the external/chassis function switch. This requires the ground clip lead and changing the meters switches in accordance with the IEC 60601-1. Refer to the Dale 600 Instruction Manual for meter self-test and operation. Record the highest leakage current measured.

Follow these steps to test the unit for leakage current.

- 1.) Turn the LOGIQ™ S6 unit OFF.
- 2.) Plug the unit into the meter, and the meter into the tested AC wall outlet
- 3.) Plug the black chassis cable into the meter's "CHASSIS" connector and attach the black chassis cable clamp to an exposed metal part of the LOGIQ™ S6.
- 4.) Set the tester's "FUNCTION" switch to CHASSIS position.

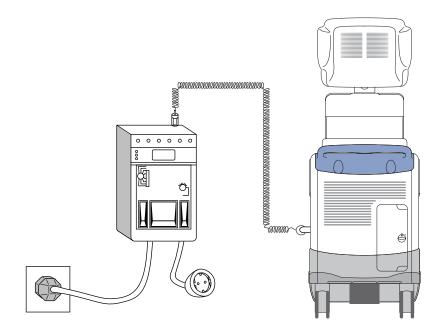

Figure 10-6 Ground and Chassis Leakage Current Test

5.) Follow the test conditions described for respective test points shown in Table 10-17.

**Table 10-17 Chassis Leakage Current Test Condition** 

| TEST | CONDITION                                           |
|------|-----------------------------------------------------|
| 1    | Mounting screw for probe receptacle                 |
| 2    | Wheel support                                       |
| 3    | Mounting screw for CRT housing                      |
| 4    | Mounting screw for peripheral plugged into unit     |
| 5    | Mounting screw for other peripheral powered by unit |

6.) Keep a record of the results with other hard copies of PM data kept on site.

#### 10-7-5-4 Data Sheet for Chassis Source Leakage Current

The test passes when all readings measure less than the value shown in Table 10-14. Record all data on the PM Inspection Certificate.

Table 10-18 Typical Data Sheet for Chassis Source Leakage Current

| Unit Power | Tester Polarity<br>Switch | Tester Neutral<br>or Ground<br>Switch | Test 1<br>Probe<br>Connector | Test 2<br>Wheel | Test 3<br>CRT | Optional<br>Test 4 | Optional<br>Test 5 |
|------------|---------------------------|---------------------------------------|------------------------------|-----------------|---------------|--------------------|--------------------|
| Enter I    | Name of tested perip      | heral here:                           |                              |                 |               |                    |                    |
| ON         | NORM                      | OPEN                                  |                              |                 |               |                    |                    |
| ON         | NORM                      | CLOSED                                |                              |                 |               |                    |                    |
| ON         | REV                       | OPEN                                  |                              |                 |               |                    |                    |
| ON         | REV                       | CLOSED                                |                              |                 |               |                    |                    |
| OFF        | NORM                      | OPEN                                  |                              |                 |               |                    |                    |
| OFF        | NORM                      | CLOSED                                |                              |                 |               |                    |                    |
| OFF        | REV                       | OPEN                                  |                              |                 |               |                    |                    |
| OFF        | REV                       | CLOSED                                |                              |                 |               |                    |                    |

#### 10-7-6 Isolated Patient Lead (Source) Leakage–Lead to Ground

#### 10-7-6-1 Definition

This test measures the current which would flow to ground from any of the isolated ECG leads. The meter simulates a patient who is connected to the monitoring equipment and is grounded by touching some other grounded surface. Measurements should be made with the ground open and closed, with power line polarity normal and reversed, and with the ultrasound console Off and On. For each combination the operating controls, such as the lead switch, should be operated to find the worst case condition.

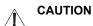

Equipment damage possibility. Never switch the Polarity when the unit is powered ON. Be sure to turn the unit power OFF before switching the polarity using the POLARITY switch. Otherwise, the unit may be damaged.

#### 10-7-6-2 Generic Procedure

Measurements should be made with the ground open and closed, with power line polarity normal and reversed, and with the unit Off and On. For each combination, the operating controls such as the lead switch should be operated to find the worst case condition.

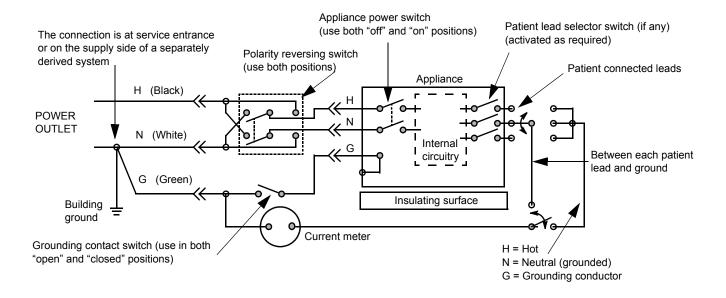

Figure 10-7 Test Circuit for Measuring Non-Isolated
Patient Leads

#### 10-7-6-3 Dale 600 Meter Procedure

The Dale 600 provides five snap type ECG buttons for testing patient leads. Snap on all patient leads to the meter and assure that the ground clip is connected to the system's ground terminal. Select the meter's LEAD-GND function. Select and test each ECG lead positions (except "ALL") of the LEAD selector, testing each to the power condition combinations found in "PATIENT LEAD LEAKAGE" table in the "PM CHECKLIST". Record the highest leakage current measured for each Power selection.

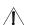

**CAUTION** 

Line voltage is applied to the ECG leads during this test. To avoid possible electric shock hazard, the system being tested must not be touched by patients, users or anyone while the ISO TEST switch is depressed. When the meter's ground switch is OPEN, don't touch the unit!

Follow these steps to test the ECG module for leakage current.

- 1.) Turn the LOGIQ™ S6 unit OFF.
- 2.) Plug the unit into the meter, and the meter into the tested AC wall outlet.
- 3.) Plug the black chassis cable into the meter's "CHASSIS" connector and attach the black chassis cable clamp to an exposed metal part of the LOGIQ™ S6 unit.
- 4.) Connect the patient leads to the corresponding snaps located at the upper front of the Dale 600/ 600E. Lead nomenclature for this test is not important.

#### 10-7-6-3 Dale 600 Meter Procedure (cont'd)

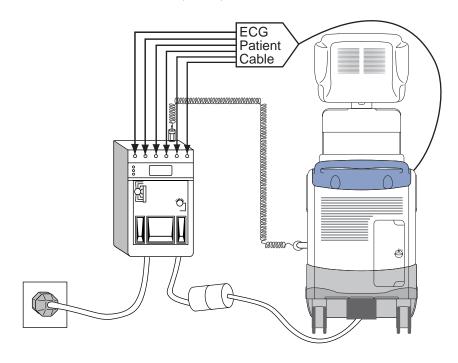

Figure 10-1 ECG Leakage Current Test

- 5.) Set the meter's "FUNCTION" switch to LEAD TO GROUND position to measure the patient lead to ground leakage current.
- 6.) Select and test each ECG lead positions (except ALL) of the LEAD selector, testing each to the power condition combinations.

**Table 10-19 Testing Power Conditions** 

| ECG Power | Meter's Polarity Switch | Meter's Neutral Switch |
|-----------|-------------------------|------------------------|
| ON        | NORM                    | CLOSED                 |
| ON        | NORM                    | OPEN                   |
| ON        | REVERSE                 | CLOSED                 |
| ON        | REVERSE                 | OPEN                   |
| OFF       | NORM                    | CLOSED                 |
| OFF       | NORM                    | OPEN                   |
| OFF       | REVERSE                 | CLOSED                 |
| OFF       | REVERSE                 | OPEN                   |

#### 10-7-6-3 Dale 600 Meter Procedure (cont'd)

- 7.) Record the patient lead to ground leakage current measured on the data sheet.
- 8.) Set the meter's "FUNCTION" switch to LEAD TO LEAD position to measure the lead to lead leakage current.
- 9.) Select and test each ECG lead positions (except ALL) of the LEAD selector, testing each to the power condition combinations.
- 10.) Record the lead to lead leakage current measured on the data sheet.
- 11.)Set the meter's "FUNCTION" switch to LEAD ISO position to measure the patient lead isolation current
- 12.) Select and test each ECG lead positions (except ALL) of the LEAD selector, testing each to the power condition combinations.
- 13.) Depress the rocker switch to ISO TEST and read the isolation current. To apply the voltage to the lead safely, the voltage is only applied when the rocker switch is depressed to ISO TEST.
- 14.) Record the patient lead isolation current measured on the data sheet.

# 10-7-7 Isolated Patient Lead (Source) Leakage-Lead to Lead

Reference the procedure in the IEC 60601-1. When using the Dale 600, switch the meter's function selector to the LEAD-LEAD position. Select and test each of the five ECG lead positions (except ALL) on the LEAD selector, testing each to the power condition combinations found in the table. Record the highest leakage current measured.

#### 10-7-7-1 Dale 600 Patient Lead Tests

**NEUTRAL POLARITY** 

- 1.) Closed Normal
- 2.) Open Normal
- 3.) Closed Reversed
- 4.) Open Reversed

#### 10-7-8 Isolated Patient Lead (Sink) Leakage-Isolation Test

Reference the procedure in the IEC 60601-1. When using the Dale 600, switch the meter's function selector to the LEAD-ISO. Select the ALL position on the lead selector. Depress the rocker switch to ISO TEST to test lead isolation.

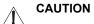

Line voltage is applied to the ECG leads during this test. To avoid possible electric shock hazard, the system being tested must not be touched by patients, users or anyone while the ISO TEST switch is depressed.

NOTE: It is not necessary to test each lead individually or power condition combinations as required in previous tests.

#### 10-7-8-1 Data Sheet for ECG Leakage Current

The test passes when all readings measure less than the value shown in the table below. Record all data on the PM Inspection Certificate.

Table 10-20 Maximum Allowance Limit for ECG Leakage Current

|                                               |                    | Maxi<br>Allowan | mum<br>ce Limit  |
|-----------------------------------------------|--------------------|-----------------|------------------|
|                                               | AC Power<br>Source | GROUND OPEN     | GROUND<br>CLOSED |
| Patient Lead to Ground Leakage Current Test   | 115V               | 10uA            | 10uA             |
| and Patient Lead to Lead Leakage Current Test | 220/240V           | 500uA           | 10uA             |

Table 10-21 Maximum Allowance Limit for ECG Leakage Current

|                                     | AC Power<br>Source | Maximum<br>Allowance Limit |
|-------------------------------------|--------------------|----------------------------|
| Patient Lead Isolation Current Test | 115V               | 20uA                       |
| r ducin Lead isolation current rest | 220/240V           | 5mA                        |

Table 10-22 Typical Data Sheet for ECG Leakage Current

| 500          | Tester             | Tester           | Tester Lead Selector |    |    |    |   |
|--------------|--------------------|------------------|----------------------|----|----|----|---|
| ECG<br>Power | Polarity<br>Switch | Ground<br>Switch | RL                   | RA | LA | LL | С |
| ON           | NORM               | CLOSED           |                      |    |    |    |   |
| ON           | REVERSE            | CLOSED           |                      |    |    |    |   |
| ON           | NORM               | OPEN             |                      |    |    |    |   |
| ON           | REVERSE            | OPEN             |                      |    |    |    |   |
| OFF          | NORM               | CLOSED           |                      |    |    |    |   |
| OFF          | REVERSE            | CLOSED           |                      |    |    |    |   |
| OFF          | NORM               | OPEN             |                      |    |    |    |   |
| OFF          | REVERSE            | OPEN             |                      |    |    |    |   |

#### 10-7-9 Probe Leakage Current Test

#### 10-7-9-1 Definition

This test measures the current that would fGw to ground from any of the probes through a patient who is being scanned and becomes grounded by touching some other grounded surface.

NOTE:

Some leakage current is expected on each probe, depending on its design. Small variations in probe leakage currents are normal from probe to probe. Other variations will result from differences in line voltage and test lead placement.

It is abnormal if no leakage current is measured. If no leakage current is detected, check the configuration of the test equipment.

#### 10-7-9-2 Test Equipment

Table 10-23 Test Equipment kits (Chapter 10 LOGIQ™ S6 Service Manual)

| Kit         | Description                                                                  | Contents                                                                                                    |
|-------------|------------------------------------------------------------------------------|----------------------------------------------------------------------------------------------------|
| 46-285652G1 | Dale 601 -<br>ULTRASOUND SAFETY<br>ANALYZER FIELD KIT<br>-<br>for 120V unit  | ELECTRICAL SAFETY ANALYZER, DALE, MODEL 601 for 120V unit     Vendor MODEL 600/100 8FT CHASSIS GROUND CABLE     Vendor MODEL 600/102 6FT SALINE BATH GROUND CABLE     Vendor MODEL 600/202 ULTRASOUND PROBE ADAPTER     Vendor MODEL 600/600 SOFT CARRYING CASE     Vendor MODEL 600/900 OPERATORS MANUAL     Vendor MODEL 600/901 LMINATED OPERATORS GUIDE                                    |
| 46-328406G2 | Dale 601E -<br>ULTRASOUND SAFETY<br>ANALYZER FIELD KIT<br>-<br>for 220V unit | ELECTRICAL SAFETY ANALYZER, DALE, MODEL 601E for 220V unit     Vendor MODEL 600/100 8FT CHASSIS GROUND CABLE     Vendor MODEL 600/101 16FT CHASSIS GROUND CABLE     Vendor MODEL 600/103 8FT CHASSIS GROUND PROBE     Vendor MODEL 600/200 8FT EXTERNAL LEAKAGE GROUND CABLE     #20 WIRE W/MINIGATOR CLIPS, 2 Ft     CARRYING CASE and foam padding     Vendor MODEL 600/900 OPERATORS MANUAL |
| 2113015     | ULTRASOUND PROBE<br>LEAKAGE ADAPTER KIT                                      | LOGIQ FAMILY PROBE ADAPTER     Vendor MODEL 600/202 ULTRASOUND PROBE ADAPTER     Vendor MODEL 600/203 RADIUS/SONOCHROME PROBE LEAKAGE CURRENT ADAPTER                                                                                                    |

**10-7-9-2 Test Equipment** (cont'd)

**Table 10-24 Test Equipment and Accessory Description** 

| Dale Part number                       | Accessory Name                     | Picture                                                                         | Description                                                                                                    |
|----------------------------------------|------------------------------------|---------------------------------------------------------------------------------|----------------------------------------------------------------------------------------------------|
| Vendor MODEL<br>600/100<br>46-285647P2 | CHASSIS CABLE                      | Black coil cord with extended length and black grips.                           | Used on DALE601/601E to measure earth resistance and enclosure leakage current. Also used as reference lead for external measurement.                                                                                                    |
| Vendor MODEL<br>600/102<br>46-285647P4 | CHASSIS GROUND PROBE               | Black coil cord with needle probe for testing receptacles and for tight spaces. | Also referred to as "Saline Probe" or "Saline Bath Ground Cable".  Measures earth resistance and enclosure leakage current. Also used for grounding saline baths for isolation testing of probes.  Used on DALE601/601E. This probe may be substituted for the 600/100 Chassis Cable, and used as a probe instead of a clamp. |
| Vendor MODEL<br>600/200<br>46-285647P6 | ISO/EXTERNAL LEAKAGE<br>CABLE      | Black coiled cord with red grips.                                               | Standard auxiliary cable for external measurements of leakage current and voltage gradient between two surfaces.  Used on DALE601/601E to measure: Point-to-Point Leakage Current Probe and Transducer Isolation Current  May only be connected to the female connector of the Analyzer, labeled EXTERNAL                     |
| Vendor MODEL<br>600/202<br>2107545-2   | ULTRASOUND LOGIQ FAMILY<br>ADAPTER |                                                                                 | Use during M.A.P. or Isolation test<br>(see 10-7-9-5 - Meter Procedure<br>Using Probe Adapter to Measure<br>Probe Isolation (Sink) Current)                                                                                                    |

#### 10-7-9-3 Generic Procedure for Leakage Current

Measurements should be made with the ground open and closed, with power line mains polarity normal and reversed, and with the unit Off and On. For each combination, the probe must be active to find the worst case condition.

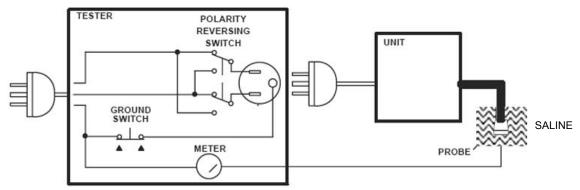

Figure 10-8 Set Up for Probe Leakage Current

## 10-7-9-4 Meter Procedure Using Dale Meter to Measure Leakage Current

The ultrasound probe's imaging area is immersed in a solution along with a grounding probe from the test meter to complete the current path. The solution is a mixture of water and salt. The salt adds free ions to the water, making it conductive. Use a mixture of 1 quart of water with one or more grams of table salt, mixed thoroughly.

Follow these steps to test each probe for leakage current:

- 1.) Turn OFF the LOGIQ™ S6 unit.
- Plug the unit's mains power cord into the test meter, and plug the test meter into the tested AC wall outlet.
- 3.) Plug the Chassis Ground Probe (saline probe) into the test meter's "CHASSIS" connector.
- 4.) Set the test meter's "FUNCTION" switch to "CHASSIS" (Dale 600) or "ENCLOSURE LEAKAGE" (Dale 601).
- 5.) Connect the probe to be tested to the LOGIQ™ S6 unit.
- 6.) Put the saline probe and the probe's probe face (imaging area of the probe) into the saline bath.

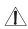

# CAUTION

To avoid probe damage and possible electric shock, do not immerse probes into any liquid beyond the level indicated in the probe users manual. <u>Do not touch the probe, conductive liquid or any part of the unit under test while the LIFT GROUND switch is depressed.</u>

- 7.) Power ON the LOGIQ™ S6 unit.
- 8.) After the LOGIQ™ S6 unit has completed the boot process, select the probe to be tested so it is the active probe.
- 9.) Depress the LIFT GROUND rocker switch and record the highest current reading.
- 10.) Follow the test conditions described in Table 10-25 for every probe.

The test passes when all readings measure less than the values shown in Table 10-15 and Table 10-16.

#### 10-7-9-4 Meter Procedure Using Dale Meter to Measure Leakage Current (cont'd)

11.)Keep a record of the results with other hard copies of Planned Maintenance data.

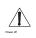

#### CAUTION

Equipment damage possibility. Never switch the Polarity or the status of the Neutral when the Ultrasound unit is powered on.

Power off the Ultrasound unit, allow the stored energy to bleed down, and turn the circuit breaker off BEFORE switching the POLARITY switch and/or the NEUTRAL switch on the leakage meter to avoid possible power supply damage.

Table 10-25 Typical Data Sheet For Probe Source Leakage Current

|                                                                       | Probe Tested:                                                                                                    |                                                                                                    |                                                                  |                 |  |  |  |
|-----------------------------------------------------------------------|----------------------------------------------------------------------------------------------------|----------------------------------------------------------------------------------------------------|------------------------------------------------------------------|-----------------|--|--|--|
| Unit Power                                                            | Tester Power Polarity<br>Switch                                                                                                    | Tester NEUTRAL<br>Switch                                                                                                    | Tester GROUND<br>Switch                                          | Measurement     |  |  |  |
| Start with Syste                                                      | m Powered OFF                                                                                                    |                                                                                                    |                                                                  |                 |  |  |  |
| OFF                                                                   | NORMAL                                                                                                    | OPEN                                                                                                    | CLOSED                                                           |                 |  |  |  |
| OFF                                                                   | NORMAL                                                                                                    | OPEN                                                                                                    | OPEN                                                             |                 |  |  |  |
| OFF                                                                   | NORMAL                                                                                                    | CLOSED                                                                                                    | CLOSED                                                           |                 |  |  |  |
| OFF                                                                   | NORMAL                                                                                                    | CLOSED                                                                                                    | OPEN                                                             |                 |  |  |  |
| Open Neutral fir                                                      | st, then attempt Power ON                                                                                                    |                                                                                                    |                                                                  |                 |  |  |  |
| ON                                                                    | NORMAL                                                                                                    | OPEN                                                                                                    | CLOSED                                                           |                 |  |  |  |
| ON                                                                    | NORMAL                                                                                                    | OPEN                                                                                                    | OPEN                                                             |                 |  |  |  |
| Close Neutral. F                                                      | Power System ON, and wai                                                                                                    | t until Probe under tes                                                                                                    | t is active, before conti                                        | nuing           |  |  |  |
| ON                                                                    | NORMAL                                                                                                    | CLOSED                                                                                                    | CLOSED                                                           |                 |  |  |  |
| ON                                                                    | NORMAL                                                                                                    | CLOSED                                                                                                    | OPEN                                                             |                 |  |  |  |
| Power System (                                                        | DFF using the Shutdown p                                                                                                    | op-up.                                                                                                    | 1                                                                | <u> </u>        |  |  |  |
| Power System (<br>Furn OFF Syste                                      | DFF using the Shutdown pom Circuit Breaker at rear o<br>Power Polarity switch to                                                                                                    | op-up.<br>f System or unplug fro                                                                                                    | om Meter outlet.                                                 | N or plug power |  |  |  |
| Power System (<br>Turn OFF Syste<br>Switch Tester                     | DFF using the Shutdown pom Circuit Breaker at rear o<br>Power Polarity switch to                                                                                                    | op-up.<br>f System or unplug fro                                                                                                    | om Meter outlet.                                                 | N or plug power |  |  |  |
| Power System (<br>Turn OFF Syste<br>Switch Tester<br>Cord into Mete   | DFF using the Shutdown point of the Circuit Breaker at rear of Power Polarity switch to cutlet.                                                                                                    | op-up.<br>f System or unplug fro<br>o Reversed, then tur                                                                                                    | om Meter outlet.<br>n System Breaker Ol                          | N or plug power |  |  |  |
| Power System Courn OFF Syste Switch Tester cord into Mete             | OFF using the Shutdown point Circuit Breaker at rear of Power Polarity switch to routlet.  REVERSED                                                                                                    | op-up.<br>f System or unplug fro<br>o Reversed, then tur                                                                                                    | om Meter outlet.<br>n System Breaker Ol                          | N or plug power |  |  |  |
| Power System Courn OFF Syste Switch Tester cord into Meter OFF        | DFF using the Shutdown point Circuit Breaker at rear of Power Polarity switch to proutlet.  REVERSED  REVERSED                                                                                         | op-up. f System or unplug fro o Reversed, then tur  OPEN  OPEN                                                                                                    | om Meter outlet. n System Breaker Ol  CLOSED  OPEN               | N or plug power |  |  |  |
| Power System Courn OFF System Cord into Meter OFF OFF OFF OFF         | DFF using the Shutdown point Circuit Breaker at rear of Power Polarity switch to proutlet.  REVERSED  REVERSED  REVERSED                                                                               | op-up.  f System or unplug from the position of the position of the position o | cm Meter outlet. n System Breaker Ol  CLOSED  OPEN  CLOSED       | N or plug power |  |  |  |
| Power System Courn OFF System Cord into Meter OFF OFF OFF OFF         | DFF using the Shutdown point Circuit Breaker at rear of Power Polarity switch to routlet.  REVERSED  REVERSED  REVERSED  REVERSED  REVERSED  REVERSED                                                  | op-up.  f System or unplug from the position of the position of the position o | cm Meter outlet. n System Breaker Ol  CLOSED  OPEN  CLOSED       | N or plug power |  |  |  |
| Power System Courn OFF System Cord into Meter OFF OFF OFF OFF OFF OFF | PF using the Shutdown prom Circuit Breaker at rear of Power Polarity switch to routlet.  REVERSED  REVERSED  REVERSED  REVERSED  REVERSED  REVERSED  REVERSED                                          | op-up.  f System or unplug from the property of the property of the property o | om Meter outlet. n System Breaker Ol  CLOSED  OPEN  CLOSED  OPEN | N or plug power |  |  |  |
| Ower System Corn OFF System Cord into Meter OFF OFF OFF OFF OPF ON ON | PFF using the Shutdown point Circuit Breaker at rear of Power Polarity switch to be outlet.  REVERSED  REVERSED  REVERSED  REVERSED  REVERSED  REVERSED  REVERSED  REVERSED  REVERSED  REVERSED        | OP-up. f System or unplug from the property of the property of | CLOSED OPEN CLOSED OPEN CLOSED OPEN CLOSED OPEN CLOSED OPEN      |                 |  |  |  |
| Ower System Corn OFF System Cord into Meter OFF OFF OFF OFF OPF ON ON | DFF using the Shutdown prom Circuit Breaker at rear of Power Polarity switch to proutlet.  REVERSED REVERSED REVERSED REVERSED REVERSED REVERSED REVERSED REVERSED REVERSED REVERSED REVERSED REVERSED | OP-up. f System or unplug from the property of the property of | CLOSED OPEN CLOSED OPEN CLOSED OPEN CLOSED OPEN CLOSED OPEN      |                 |  |  |  |

#### 10-7-9-5 Meter Procedure Using Probe Adapter to Measure Probe Isolation (Sink) Current

The Dale 600/600E provides a method for testing probes independently from the system. The meter utilizes a probe adapter to apply a test potential commonly to all connector pins.

The ultrasound probe's imaging area is immersed in a solution along with a grounding probe from the test meter to complete the current path. The solution is a mixture of water and salt. The salt adds free ions to the water, making it conductive. Use a mixture of 1 quart of water with one or more grams of table salt, mixed thoroughly.

Follow these steps to test each probe for leakage current.

- 1.) Plug the test meter into the tested AC wall outlet.
- Plug the Chassis Ground Probe (saline probe in diagram) into the test meter's "CHASSIS" connector.
- 3.) Connect the probe to be tested to the LOGIQ Family Probe Adapter.
- 4.) Plug the LOGIQ Family Probe Adapter into the test meter's connector marked "EXTERNAL".

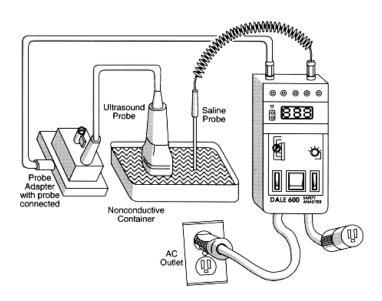

Figure 10-9 Probe Isolation (Sink) Current Test

- 5.) Set the meter's "FUNCTION" switch to EXTERNAL position.
- 6.) Put the Chassis Ground Probe and the probe's probe face (imaging area of the probe) into the saline bath.

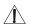

# CAUTION

To avoid probe damage and possible electric shock, do not immerse probes into any liquid beyond the level indicated in the probe users manual. <u>Do not touch the probe, conductive liquid or any part of the unit under test while the ISO Test/MAP switch is depressed.</u>

7.) Depress the ISO TEST (Dale 600) or Mains on Applied Parts (MAP) (DALE 601) ROCKER SWITCH and record the highest current reading.

#### 10-7-9-5 Meter Procedure Using Probe Adapter to Measure Probe Isolation (Sink) Current (cont'd)

- 8.) Test every probe and record in Table 10-26 the test results for every probe. The test passes when all readings measure less than the values in Table 10-30.
- 9.) Keep a record of the results with other hard copies of Planned Maintenance data.

Table 10-26 Probes Tested for Isolation (Sink) Current

| Probe Tested | ISO/Mains Applied |
|--------------|-------------------|
|              |                   |
|              |                   |
|              |                   |
|              |                   |
|              |                   |
|              |                   |
|              |                   |
|              |                   |

# **GE Healthcare Leakage Current Limits for LOGIQ™ S6**

The following limits are summarized for NFPA 99 (For USA) and IEC 60601-1 Medical Equipment Safety Standards. Measurement limits per IEC 60601-1 Medical Equipment Safety Standards, Table IV.

Table 10-27 Chassis Leakage Current Limits—Accessible Metal Surfaces

| Country | Normal Condition | Open Ground | Reverse Polarity | Open Neutral |
|---------|------------------|-------------|------------------|--------------|
| USA     | 0.1 mA           | 0.3 mA*     | 0.1 mA           | 0.3 mA       |
| Other   | 0.1 mA           | 0.5 mA      | 0.1 mA           | 0.5 mA       |

Table 10-28 Type BF Applied Part Leakage Current Limits - Non-Conductive (Floating) Surface and Cavity Probes

| All Countries | Normal Condition | Open Ground | Reverse Polarity | Open Neutral |
|---------------|------------------|-------------|------------------|--------------|
| AC            | 0.1 mA           | 0.5 mA      | 0.1 mA           | 0.5 mA       |
| DC**          | 0.01 mA          | 0.05 mA     | 0.01 mA          | 0.05 mA      |

Table 10-29 Type CF Applied Part Leakage Current Limits - Surgical Probes and ECG Connections

| Country | Normal Condition | Open Ground | Reverse Polarity | Open Neutral |
|---------|------------------|-------------|------------------|--------------|
| USA     | 0.01 mA          | 0.05mA      | 0.01 mA          | 0.05 mA      |
| Other   | 0.01 mA          | 0.05 mA     | 0.01mA           | 0.05 mA      |

Table 10-30 ISO (on Dale 600) and Mains Applied (on Dale 601) Limits\*\*\*

| Probe Type | Measurement |
|------------|-------------|
| BF         | 5 mA        |
| CF         | 0.05 mA     |

NOTE: \*Measurement limits per IEC 60601-1 Medical Equipment Safety Standards, Table 19.5DV.1

<sup>\*\*</sup>Most meters (like Dale 600/601) only measure AC (rms).

<sup>\*\*\*</sup>ISO (on Dale 600) and Mains Applied (on Dale 601) refer to the sink leakage test where mains (supply) voltage is applied to the part to determine the amount of current that will pass (or sink) to ground if a patient contacted mains voltage.

# Section 10-1 When There's Too Much Leakage Current...

#### **CHASSIS FAILS**

Check the ground on the power cord and plug for continuity. Ensure the ground is not broken, frayed, or intermittent. Replace any defective part.

Tighten all grounds. Ensure star washers are under all ground studs.

Inspect wiring for bad crimps, poor connections, or damage.

Test the wall outlet; verify it is grounded and is free of other wiring abnormalities. Notify the user or owner to correct any deviations. As a work around, check the other outlets to see if they could be used instead.

NOTE:

No outlet tester can detect the condition where the white neutral wire and the green grounding wire are reversed. If later tests indicate high leakage currents, this should be suspected as a possible cause and the outlet wiring should be visually inspected.

#### **PROBE FAILS**

Test the probe in another connector to isolate if the fault lies with the probe or the scanner.

NOTE:

Each probe will have some amount of leakage, dependent on its design. Small variations in probe leakage currents are normal from probe to probe. Other variations will result from differences in line voltage and test lead placement. The maximum allowable leakage current for body surface contact probe differs from inter-cavity probe. Be sure to enter the correct probe type in the appropriate space on the check list.

If excessive leakage current is slot dependent, inspect the system connector for bent pins, poor connections, and ground continuity.

If the problem remains with the probe, replace the probe.

#### PERIPHERAL FAILS

Tighten all grounds. Ensure star washers are under all ground studs.

Inspect wiring for bad crimps, poor connections, or damage.

#### STILL FAILS

If all else fails, begin isolation by removing the probes, external peripherals, then the on board ones, one at a time while monitoring the leakage current measurement.

#### **NEW UNIT**

If the leakage current measurement tests fail on a new unit and if situation can not be corrected, submit a Safety Failure Report to document the system problem. Remove unit from operation.

#### **ECG FAILS**

Inspect cables for damage or poor connections

# **PM INSPECTION CERTIFICATE**

| Customer Name: | mer Name: System ID: Dispatch Number / Date Performed: |               | d: Warranty/Contract/HBS |                   |  |
|----------------|--------------------------------------------------------|---------------|--------------------------|-------------------|--|
| System Type    |                                                        | Model Number: | Serial Number:           | Manufacture Date: |  |
| Probe 1:       | Frequency:                                             | Scan Format*: | Model Number:            | Serial Number:    |  |
| Probe 2:       | Frequency:                                             | Scan Format*: | Model Number:            | Serial Number:    |  |
| Probe 3:       | Frequency:                                             | Scan Format*: | Model Number:            | Serial Number:    |  |
| Probe 4:       | Frequency:                                             | Scan Format*: | Model Number:            | Serial Number:    |  |
| Probe 5:       | Frequency:                                             | Scan Format*: | Model Number:            | Serial Number:    |  |
| Probe 6:       | Frequency:                                             | Scan Format*: | Model Number:            | Serial Number:    |  |
| Probe 7:       | Frequency:                                             | Scan Format*: | Model Number:            | Serial Number:    |  |
| Probe 8:       | Frequency:                                             | Scan Format*: | Model Number:            | Serial Number:    |  |
| Probe 9:       | Frequency:                                             | Scan Format*: | Model Number:            | Serial Number:    |  |
|                |                                                        |               |                          |                   |  |

<sup>\*</sup> Scan Format: Phased Array, Linear Array, Curved Array, Mechanical Array or Other

## **FUNCTIONAL CHECKS**

## PHYSICAL INSPECTION AND CLEANING

| Functional Check (if applicable) | OK? or<br>N/A | Physical I        |
|----------------------------------|---------------|-------------------|
| B-Mode Function                  |               | Console           |
| Doppler Modes Function           |               | Monitor           |
| CF-Mode Function                 |               | Touch Panel       |
| M-Mode Function                  |               | Air Filter        |
| Applicable Software Options      |               | Probe Holders     |
| Applicable Hardware Options      |               | External I/O      |
| Control Panel                    |               | Wheels, Brakes &  |
| Monitor                          |               | Cables and Conne  |
| Touch Panel                      |               | GE Approved Perip |
| Measurement Accuracy             |               |                   |
| GE Approved Peripherals          |               |                   |

| Physical Inspection and Cleaning<br>(if applicable) | Inspect | Clean |
|-----------------------------------------------------|---------|-------|
| Console                                             |         |       |
| Monitor                                             |         |       |
| Touch Panel                                         |         |       |
| Air Filter                                          |         |       |
| Probe Holders                                       |         |       |
| External I/O                                        |         |       |
| Wheels, Brakes & Swivel Locks                       |         |       |
| Cables and Connectors                               |         |       |
| GE Approved Peripherals (VCR, CD-R, MOD, Printers)  |         |       |
|                                                     |         |       |
|                                                     |         |       |

| COMMENTS: |  |  |
|-----------|--|--|
|           |  |  |

# **ELECTRICAL SAFETY**

| Electrical Test Performed                       | Max Value<br>Allowed | Value<br>Measured | OK? | Comments |
|-------------------------------------------------|----------------------|-------------------|-----|----------|
| Outlet (correct ground &wiring config.)         |                      |                   |     |          |
| System Ground Continuity                        |                      |                   |     |          |
| Chassis Source Leakage Current - Probe          |                      |                   |     |          |
| Chassis Source Leakage Current - Wheel          |                      |                   |     |          |
| Chassis Source Leakage Current - CRT            |                      |                   |     |          |
| Patient Lead Source Leakage<br>(Lead to Ground) |                      |                   |     |          |
| Patient Lead Source Leakage<br>(Lead to Lead)   |                      |                   |     |          |
| Patient Lead Source Leakage (Isolation)         |                      |                   |     |          |
| Peripheral 1 Leakage Current                    |                      |                   |     |          |
| Peripheral 1Ground Continuity                   |                      |                   |     |          |
| Peripheral 2 Leakage Current                    |                      |                   |     |          |
| Peripheral 2Ground Continuity                   |                      |                   |     |          |
| Peripheral 3 Leakage Current                    |                      |                   |     |          |
| Peripheral 3Ground Continuity                   |                      |                   |     |          |

#### **PROBES**

| Probe Number<br>(from previous page) | Max Value<br>Allowed | Max Value<br>Measured | OK? | Comments |
|--------------------------------------|----------------------|-----------------------|-----|----------|
| Probe 1:                             |                      |                       |     |          |
| Probe 2:                             |                      |                       |     |          |
| Probe 3:                             |                      |                       |     |          |
| Probe 4:                             |                      |                       |     |          |
| Probe 5:                             |                      |                       |     |          |
| Probe 6:                             |                      |                       |     |          |
| Probe 7:                             |                      |                       |     |          |
| Probe 8:                             |                      |                       |     |          |
| Probe 9:                             |                      |                       |     |          |

| Final Check. All system covers are in place. S | System scans with all probes as expected. |
|------------------------------------------------|-------------------------------------------|
| Accepted by:                                   |                                           |

This page was intentionally left blank.

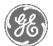

# GE HEALTHCARE

GE Healthcare: Telex 3797371 P.O. Box 414; Milwaukee, Wisconsin 53201, U.S.A. (Asia, Pacific, Latin America, North America)

GE Ultraschall:Tel: +49 (0) 212 28 02 208 Deutschland GmbH & Co KG Beethovenstrabe 239, Postfach 11 05 60 D-42655 Solingen, Germany